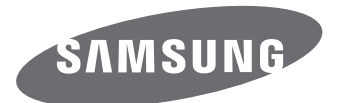

# Руководство пользователя

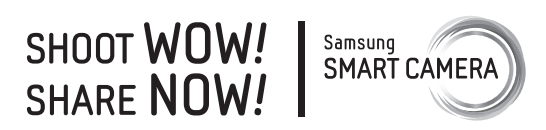

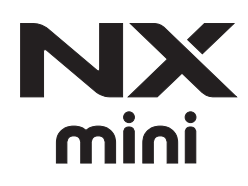

**RUS** Настоящее руководство пользователя содержит подробные инструкции по использованию камеры. Рекомендуется внимательно прочесть данное руководство.

## <u>Сведа сведения об авторских правах правах.</u><br>П

- Microsoft Windows и эмблема Windows зарегистрированные торговые знаки Microsoft Corporation.
- Mac и Apple App Store зарегистрированные торговые знаки Apple Corporation.
- Google Play Store зарегистрированный торговый знак Google, Inc.
- Adobe, логотип Adobe, Photoshop и Lightroom являются зарегистрированными товарными знаками или товарными знаками Adobe Systems Incorporated в США или других странах.
- microSD™, microSDHC™ и microSDXC™ являются зарегистрированными товарными знаками SD Association.
- HDMI, эмблема HDMI и термин HDMI «High Definition Multimedia Interface» (мультимедийный интерфейс высокой четкости) — торговые знаки или

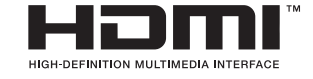

зарегистрированные торговые знаки компании HDMI Licensing LLC.

- Wi-Fi®, логотип Wi-Fi CERTIFIED и логотип Wi-Fi являются зарегистрированными товарными знаками объединения Wi-Fi Alliance.
- Товарные знаки и торговые марки, упомянутые в данном руководстве, являются собственностью соответствующих владельцев.
- Если какие-либо функции камеры будут усовершенствованы, ее характеристики и содержание данного руководства могут быть изменены без предварительного уведомления.
- Запрещается повторное использование или распространение какой-либо части данного руководства без предварительного разрешения.
- Мы рекомендуем использовать камеру на территории той страны, где она приобретена.
- Используйте данную камеру с осторожностью и соблюдайте все законы и правила касательно ее использования.

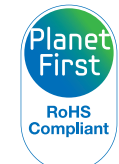

Концепция PlanetFirst, согласно которой коммерческая деятельность должна осуществляться с учетом ее влияния на окружающую среду, свидетельствует о социальной ответственности компании Samsung Electronics и ее стремлении поддерживать экологическую стабильность.

*1*

## **Сведения о безопасности**

Чтобы предотвратить опасные ситуации и эффективно использовать возможности камеры, всегда соблюдайте следующие рекомендации и меры предосторожности.

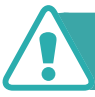

 **Предостережение — ситуации, которые могут привести к получению травмы вами или кем-либо из окружающих**

#### **Не разбирайте камеру и не пытайтесь ее ремонтировать самостоятельно.**

Это может привести к повреждению камеры и риску поражения электрическим током.

#### **Не используйте камеру вблизи легковоспламеняющихся и взрывоопасных газов и жидкостей.**

Несоблюдение этого требования может привести к возникновению пожара или к взрыву.

#### **Не помещайте легковоспламеняющиеся материалы внутрь камеры и не храните такие материалы вблизи камеры.**

Это может привести к возникновению пожара или поражению электрическим током.

#### **Не прикасайтесь к камере мокрыми руками.**

Несоблюдение этого требования может привести к поражению электрическим током.

#### **Берегите зрение людей и животных во время съемки.**

Не используйте вспышку в непосредственной близости (менее 1 м) от людей и животных. Это может вызвать временное или необратимое повреждение зрения.

#### **Храните камеру в месте, недоступном для маленьких детей и домашних животных.**

Следите за тем, чтобы камера и ее аксессуары были недоступны для маленьких детей и животных. Мелкие детали могут стать причиной удушья или серьезной травмы, если их проглотить. Кроме того, опасность для здоровья могут представлять движущиеся детали и аксессуары.

#### **Нельзя подвергать камеру продолжительному воздействию прямых солнечных лучей или высокой температуры.**

Продолжительное воздействие солнца или экстремальных температур может вызвать необратимое повреждение внутренних компонентов камеры.

#### **Не накрывайте камеру или зарядное устройство одеялом либо тканью.**

Перегрев камеры может привести к ее повреждению или к возникновению пожара.

#### **Не трогайте шнур питания и зарядное устройство во время грозы.**

Несоблюдение этого требования может привести к поражению электрическим током.

**В случае попадания в камеру жидкостей или инородных предметов немедленно отсоедините все источники питания (например, батарею или зарядное устройство), а затем обратитесь в сервисный центр Samsung.**

#### **Соблюдайте все правила, ограничивающие использование камеры в конкретных местах.**

- Не используйте камеру вблизи других электронных приборов.
- Выключайте камеру в самолете. Камера может нарушить работу авиационного оборудования. Соблюдайте все правила авиаперелетов и выключайте камеру по требованию авиаперсонала.
- Выключайте камеру вблизи медицинского оборудования. Ваша камера может мешать работе медицинского оборудования в больницах и других медицинских учреждениях. Соблюдайте все правила и следуйте указаниям предупреждающих надписей и медицинского персонала.

#### **Избегайте создания помех для кардиостимуляторов.**

Во избежание радиопомех сохраняйте достаточную дистанцию между камерой и кардиостимуляторами, как рекомендуют производитель и исследовательские группы. При появлении малейших признаков помех работе кардиостимулятора или другого медицинского прибора немедленно выключите камеру и свяжитесь с производителем кардиостимулятора и медицинского прибора.

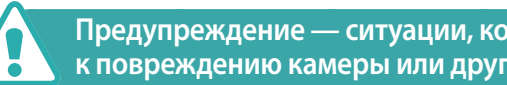

#### **Предупреждение — ситуации, которые могут привести к повреждению камеры или другого оборудования**

#### **Если камера не будет использоваться в течение продолжительного времени, необходимо вынуть батарею.**

Если этого не сделать, со временем она может протечь или подвергнуться коррозии, вызвав серьезное повреждение камеры.

#### **Используйте только подлинные, рекомендованные производителем запасные литиево-ионные аккумуляторные батареи. Не допускайте повреждения и перегрева аккумуляторной батареи.**

Использование неподлинных, поврежденных или перегретых батарей может привести к возникновению пожара или травмам.

#### **Используйте только батареи, зарядные устройства, кабели и аксессуары, одобренные компанией Samsung.**

- Использование иных батарей, зарядных устройств, кабелей или аксессуаров может привести к взрыву батарей, повреждению камеры или травмам.
- Компания Samsung не несет ответственности за повреждения и травмы, произошедшие в связи с использованием неодобренных батарей, зарядных устройств, кабелей или аксессуаров.

#### **Аккумуляторные батареи следует использовать только по их прямому назначению.**

Несоблюдение этого требования может привести к возникновению пожара или к поражению электрическим током.

#### **Не касайтесь вспышки при ее срабатывании.**

Вспышка при срабатывании сильно нагревается и может вызвать ожог.

#### **При использовании сетевого адаптера выключайте камеру, прежде чем отключить сетевой адаптер.**

Несоблюдение этого требования может привести к возникновению пожара или к поражению электрическим током.

#### **Отключите зарядное устройство от розетки, если оно не используется.**

Несоблюдение этого требования может привести к возникновению пожара или к поражению электрическим током.

#### **Не используйте для зарядки аккумулятора шнур питания, если он или его вилка повреждены, и не вставляйте вилку в плохо закрепленную розетку.**

Это может привести к возникновению пожара или поражению электрическим током.

#### **Не допускайте соприкосновения сетевого адаптера с контактами аккумуляторной батареи.**

Это может привести к возникновению пожара или поражению электрическим током.

#### **Не роняйте камеру и не подвергайте ее чрезмерному воздействию.**

Это может привести к повреждениям экрана или внешних либо внутренних компонентов камеры.

#### **При подключении кабелей, а также при установке аккумулятора и карты памяти соблюдайте осторожность.**

Приложение чрезмерных усилий, неправильное подключение кабелей, неверная установка батареи или карты памяти могут привести к повреждению портов, разъемов и аксессуаров.

#### **Храните карты с магнитными полосами вдали от камеры.**

Хранящаяся на карте информация может быть повреждена или удалена.

#### **Не используйте неисправные батареи и карты памяти.**

Несоблюдение этого требования может привести к поражению электрическим током, неисправности камеры или возникновению пожара.

#### **Не храните камеру рядом с источниками магнитных полей.**

Это может вызвать неполадки в работе камеры.

#### **Не используйте камеру, если экран поврежден.**

Если разбито стекло или повреждена акриловая краска компонентов камеры, обратитесь в сервисный центр Samsung для ее ремонта.

#### **Проверяйте исправность камеры перед использованием.**

Изготовитель не несет ответственности за утрату файлов или ущерб, вызванный неполадками в работе камеры или ее неправильным использованием.

#### **К камере необходимо подключать маленький разъем USBкабеля.**

Обратное подключение кабеля может привести к повреждению файлов. Изготовитель не несет ответственности за потерю данных.

#### **Не располагайте объектив в зоне прямого воздействия солнечных лучей.**

Их воздействие может нарушить цветопередачу сенсора или вызвать иные неполадки.

#### **Если камера перегрелась, извлеките батарею и дайте ей остыть.**

- При продолжительном использовании камеры ее внутренняя температура может повыситься, что приведет к перегреву батареи. Если камера прекратила работу, извлеките аккумуляторную батарею и дайте ей остыть.
- Нагрев внутренних компонентов камеры может привести к возникновению шумов на снимках. Это нормальное явление, не отражающееся на общем состоянии и работе камеры.

#### **Не используйте камеру вблизи других электронных приборов.**

Камера излучает радиочастотные сигналы, которые могут помешать работе неэкранированных или плохо экранированных электронных устройств, таких как кардиостимуляторы, слуховые аппараты, медицинские приборы, а также бытовая и автомобильная электронная аппаратура. При возникновении помех работе электронного оборудования проконсультируйтесь с его производителем. Во избежание нежелательных помех используйте только одобренные компанией Samsung устройства и аксессуары.

#### **При использовании камеры держите ее в нормальном положении.**

Не прикасайтесь к внутренней антенне камеры.

#### **Передача данных и ваша ответственность**

- При передаче данных по беспроводной сети (WLAN) может произойти их утечка, поэтому избегайте передачи конфиденциальных данных в общественных местах или по открытой сети.
- Производитель камеры не несет ответственности за передачу любых данных, нарушающих законы об охране авторских прав, товарных знаков и интеллектуальной собственности или нормы общественного правопорядка.

## **Значки, используемые в данном руководстве**

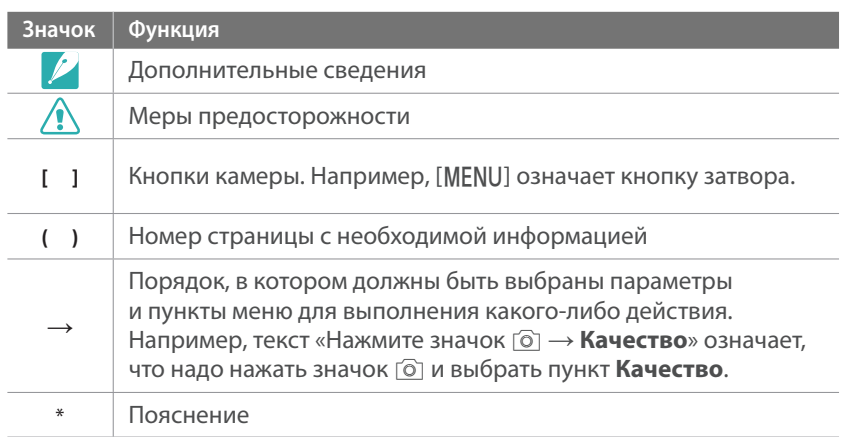

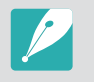

Данное руководство пользователя описывает настройки на основе объективов NX-M. При установке объективов NX с помощью байонетного крепления некоторые параметры или функции съемки могут быть недоступны.

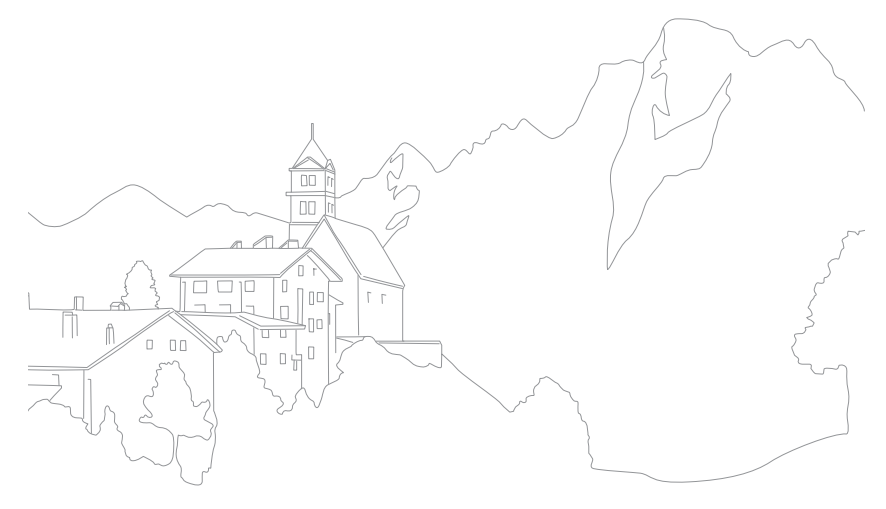

## Содержание

#### Советы

## Основные правила съемки

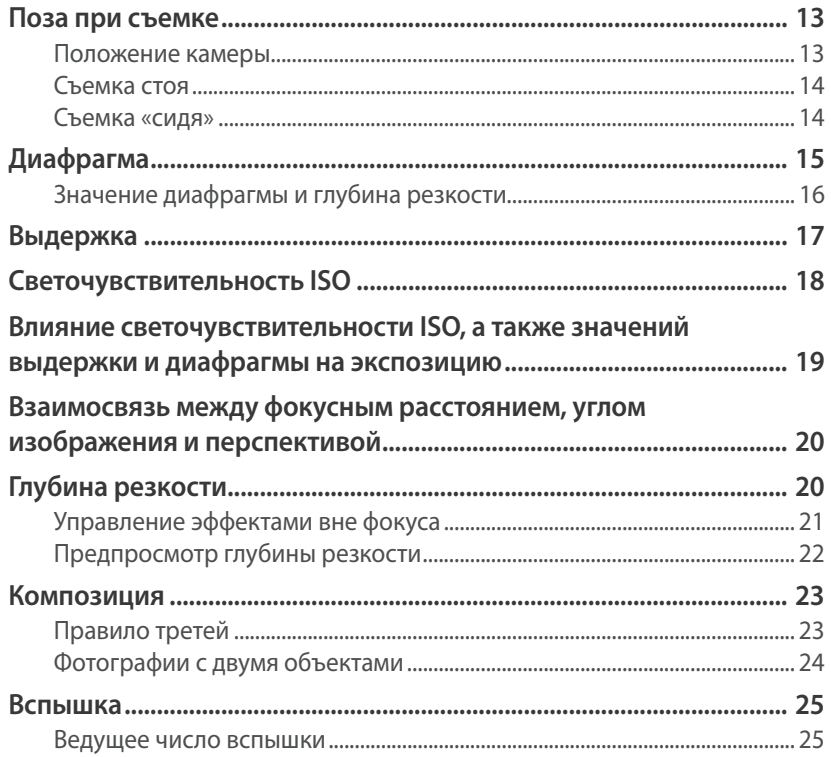

#### Глава 1

## Моя камера

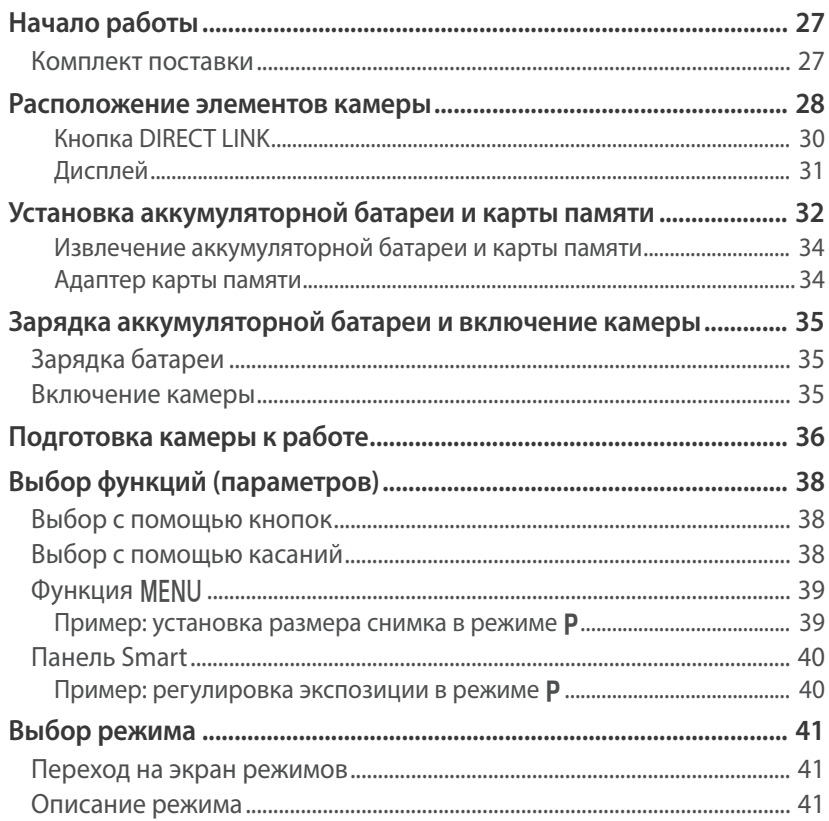

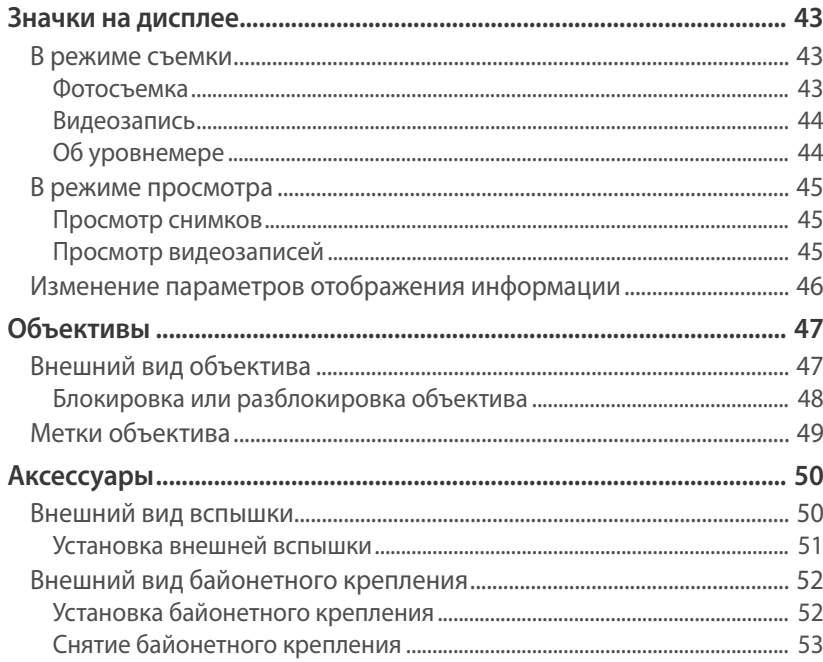

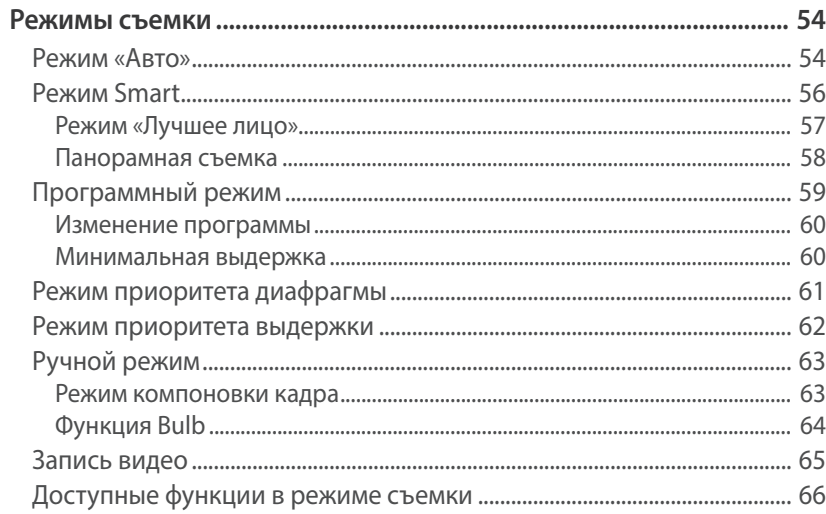

## Функции съемки

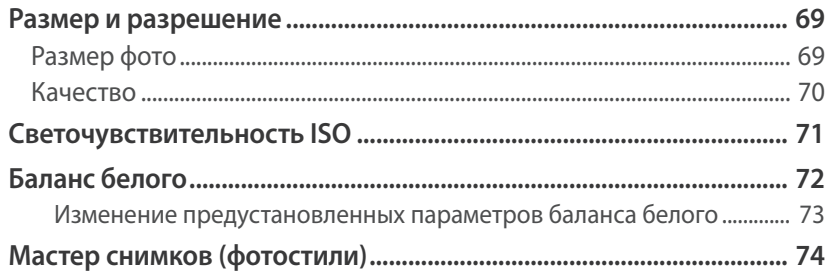

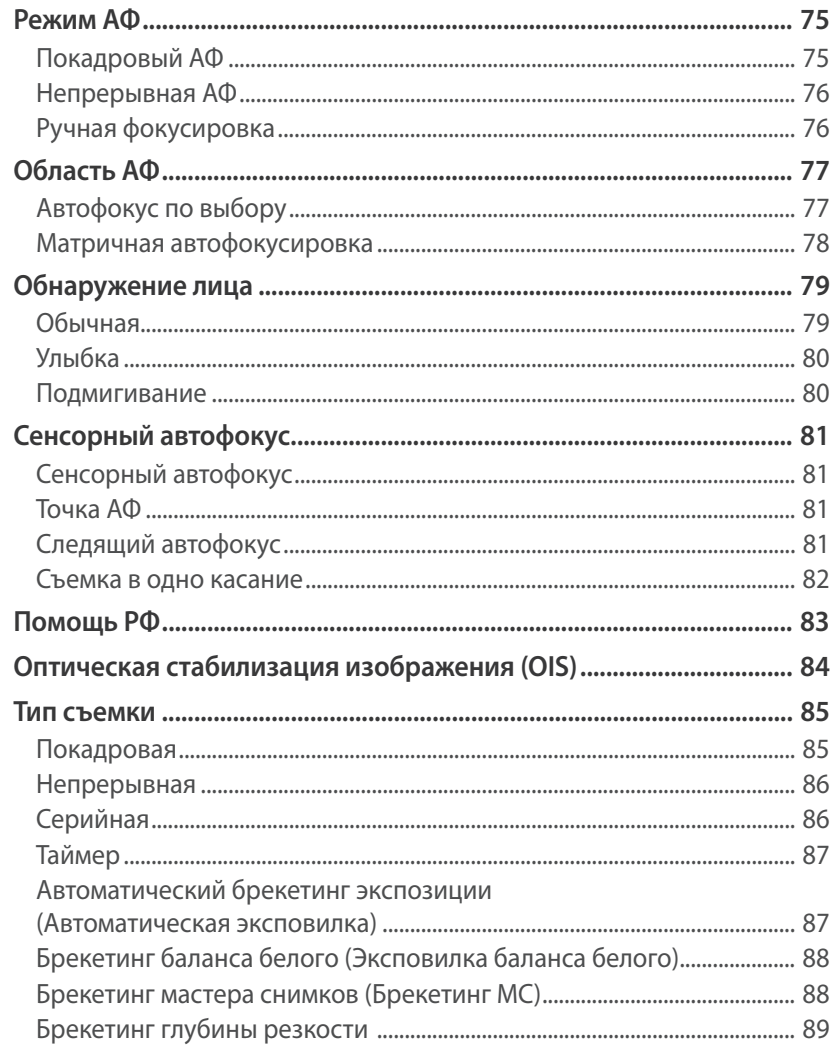

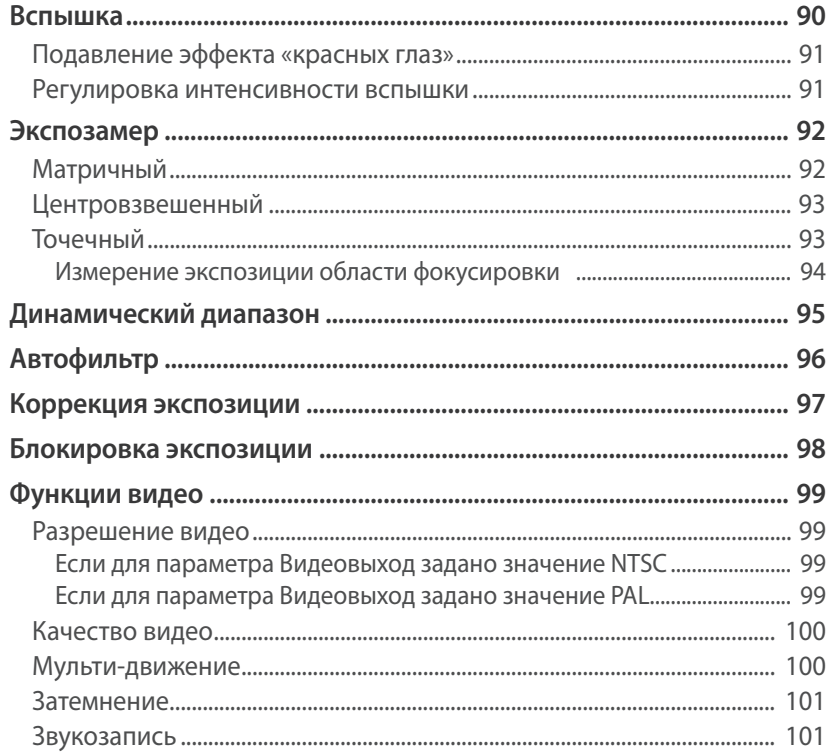

## Просмотр и редактирование

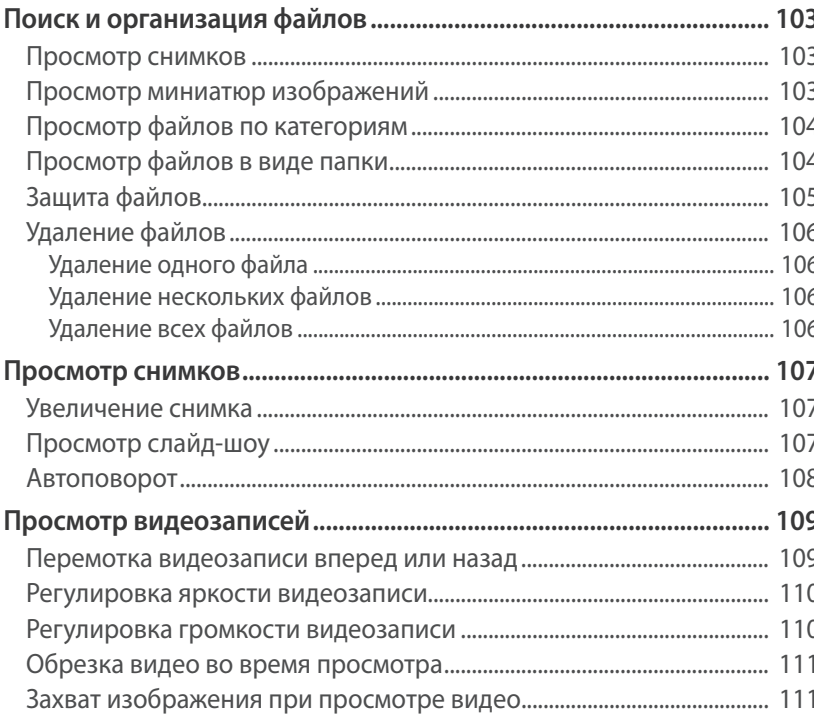

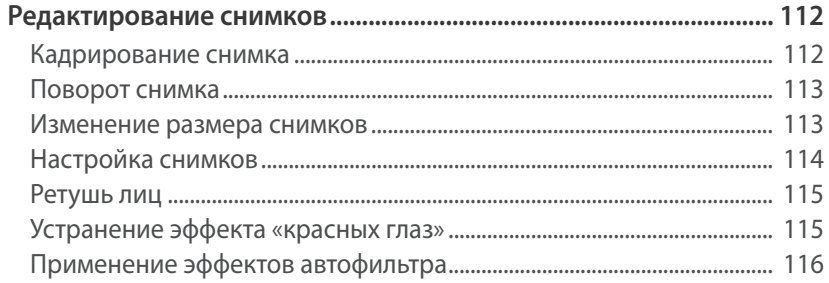

#### Глава 4

## Беспроводная сеть (WLAN)

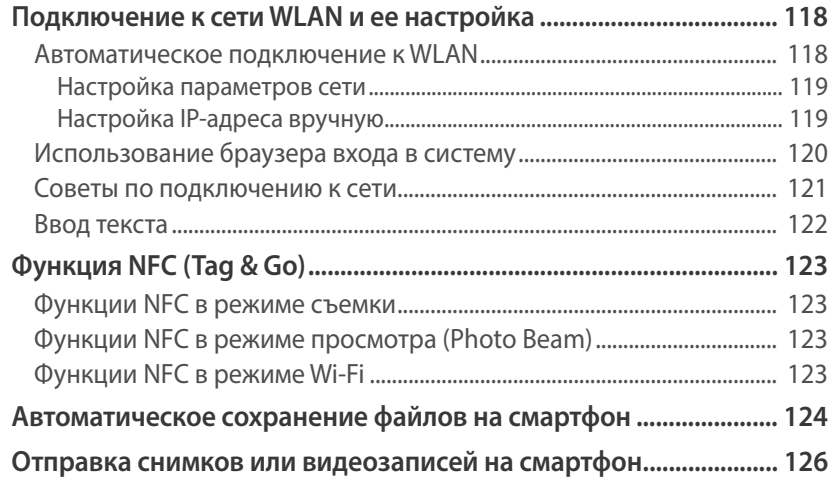

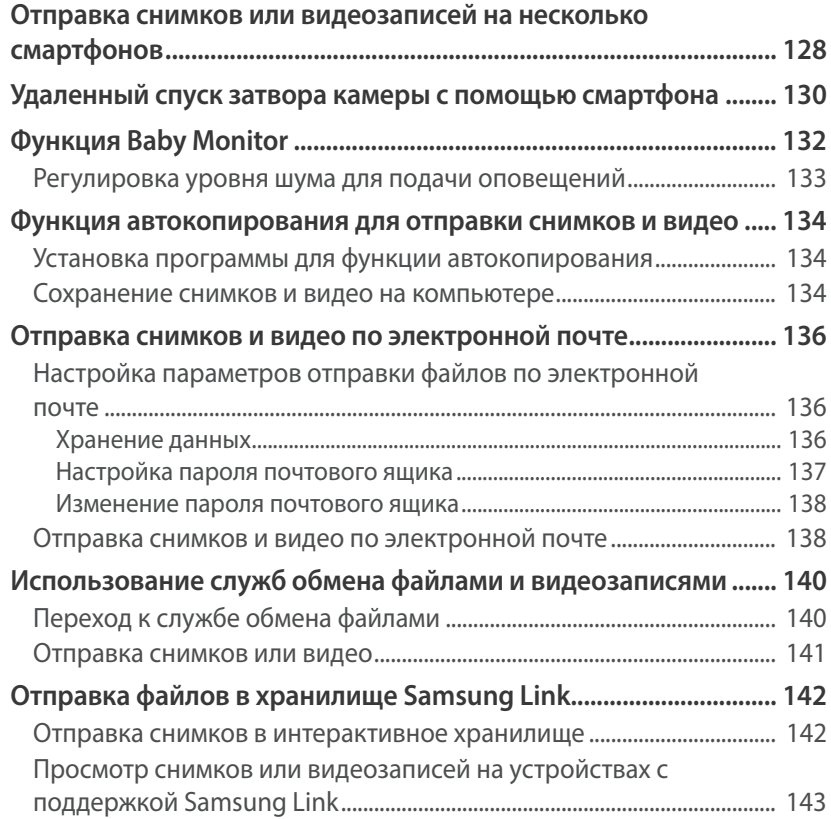

## **[Меню настроек камеры](#page-145-0)**

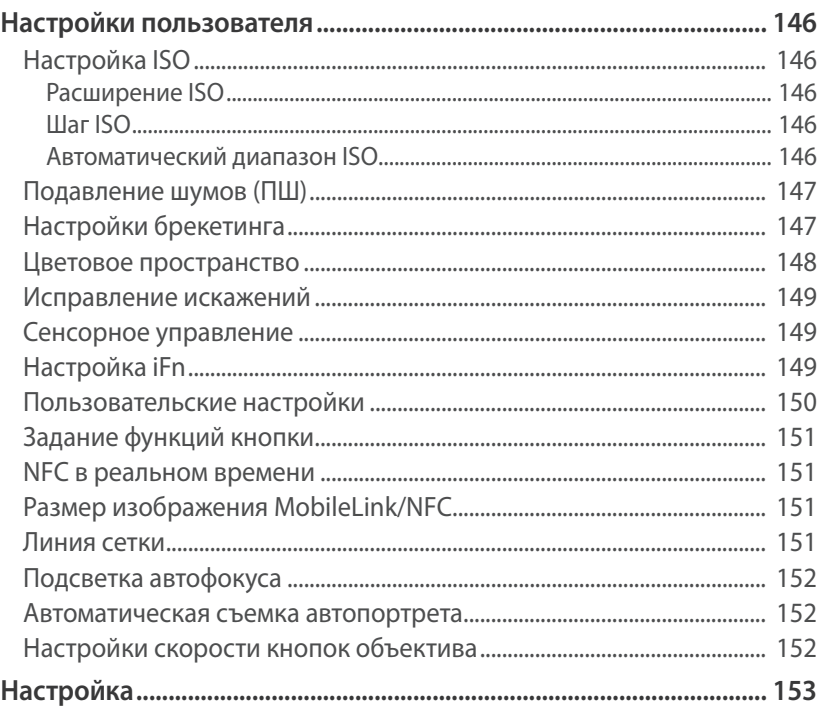

## **[Подключение к внешним устройствам](#page-156-0)**

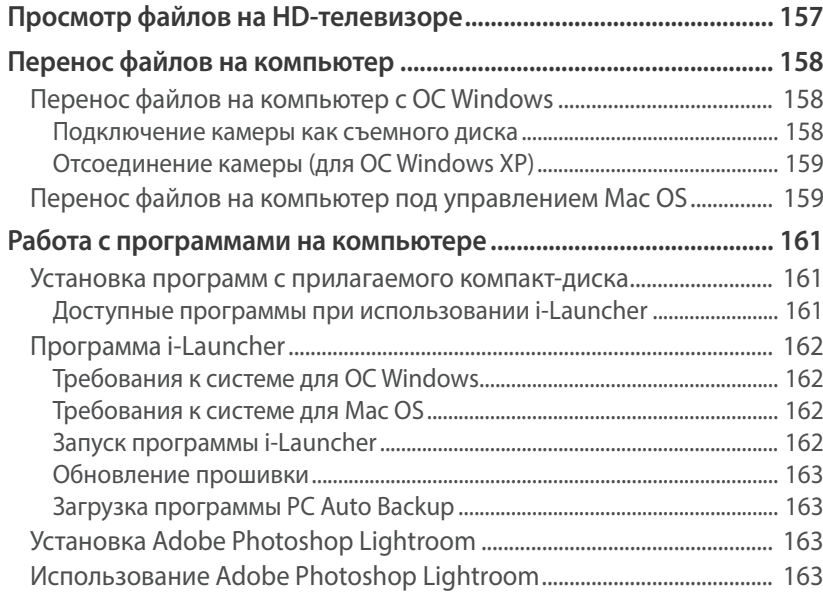

#### **[Глава 7](#page-164-0)**

#### **[Приложение](#page-164-0)**

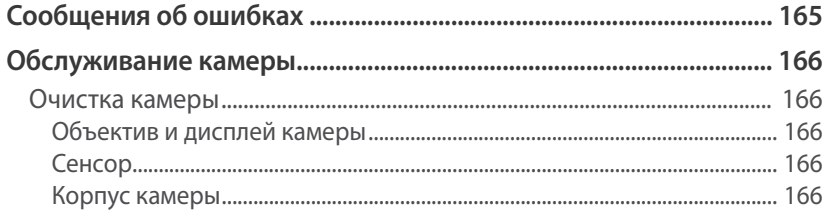

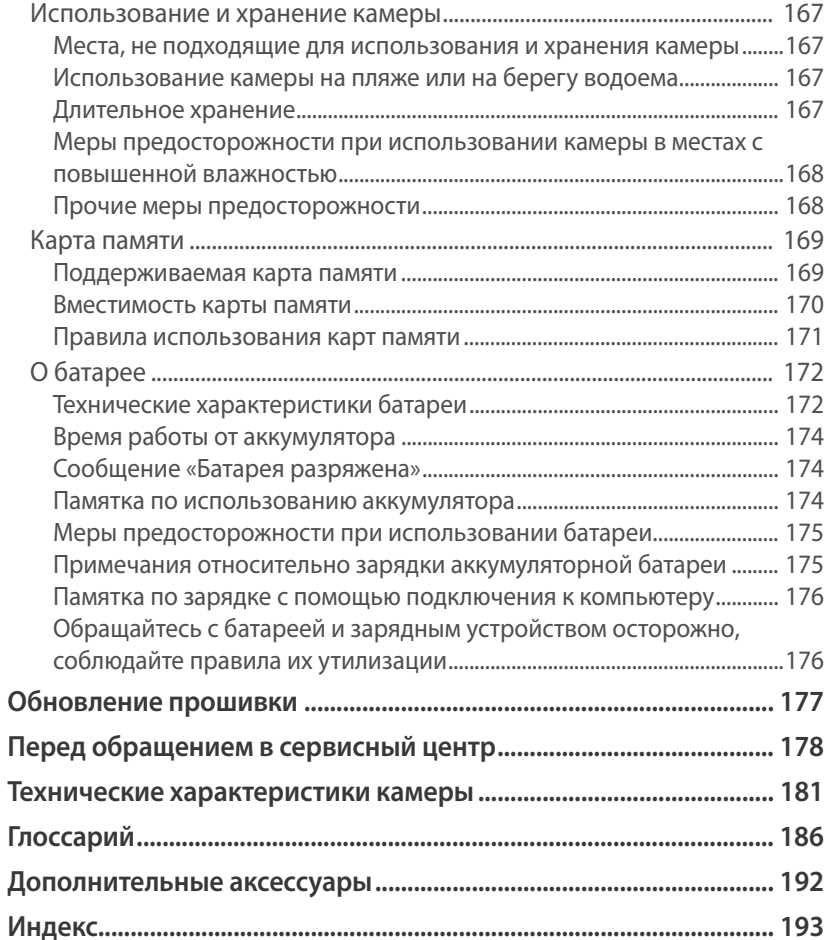

## <span id="page-13-0"></span>**Основные правила съемки**

### Поза при съемке

Правильная поза для стабилизации камеры — непременное условие хороших снимков. Даже при правильном захвате камеры неверная поза может вызвать ее дрожание. Встаньте прямо и не двигайтесь, чтобы обеспечить устойчивую опору для камеры. При съемке с длительной выдержкой задержите дыхание, чтобы по возможности не шевелиться.

#### **Положение камеры**

Держите камеру, поместив указательный палец на кнопку затвора. Если используется большой объектив, левой рукой поддерживайте камеру под объективом.

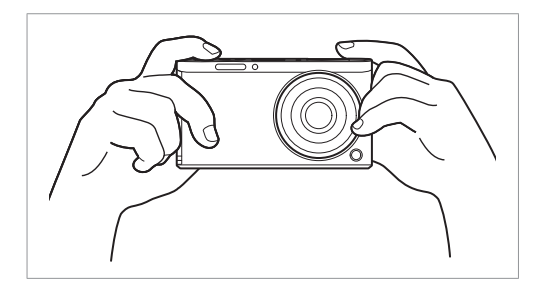

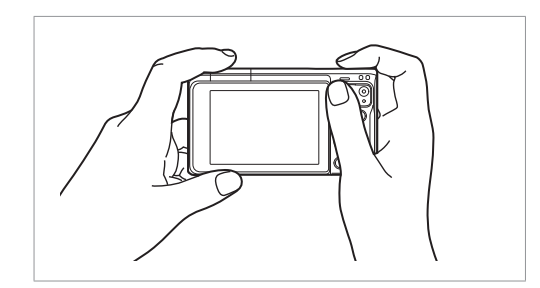

#### <span id="page-14-0"></span>Основные правила съемки

#### **Съемка стоя**

Скомпонуйте кадр и стойте прямо, при этом ноги должны находиться примерно на ширине плеч, локти — опущены.

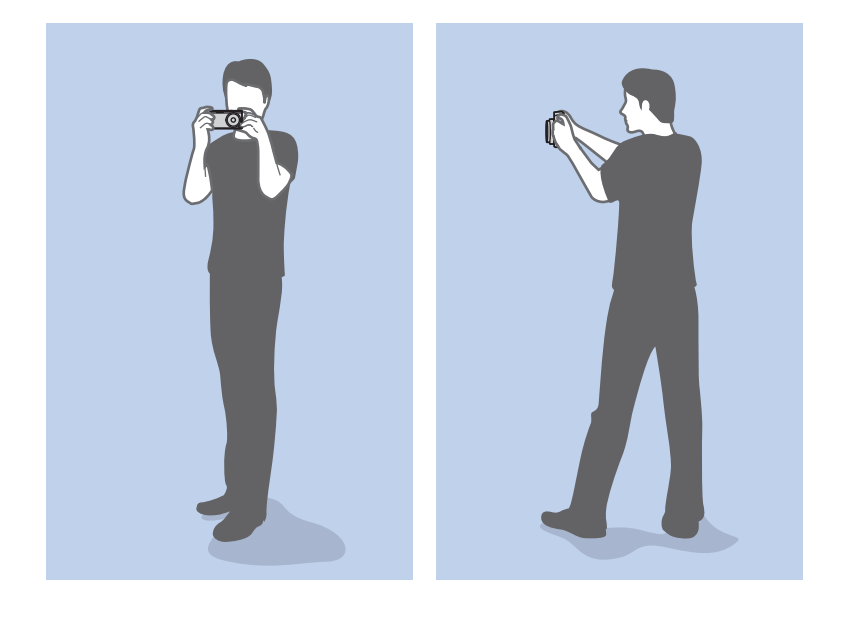

#### **Съемка «сидя»**

Скомпонуйте кадр и займите устойчивое положение, встав на одно колено.

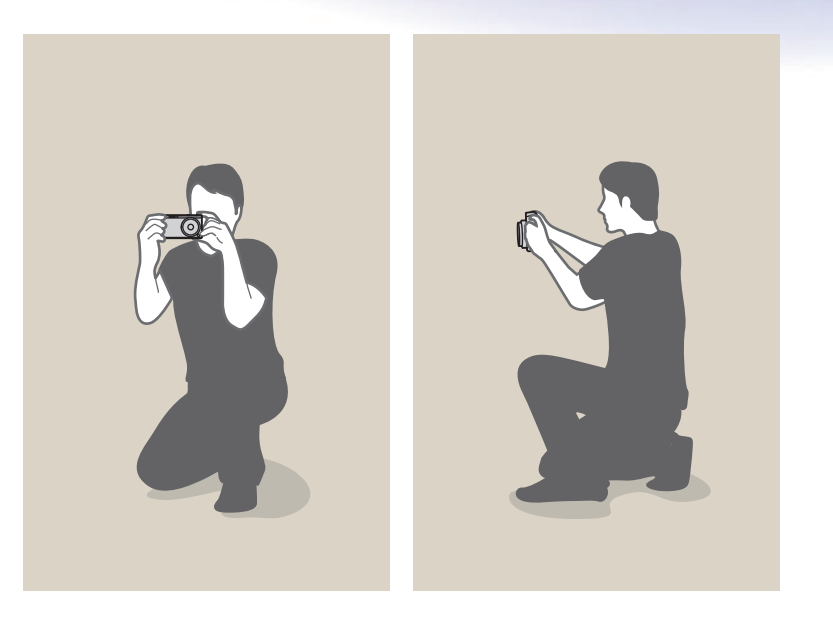

## <span id="page-15-0"></span>Диафрагма

Диафрагма входит в число трех определяющих факторов для экспозиции. Корпус диафрагмы состоит из тонких металлических пластин, которые открываются и закрываются, пропуская свет через диафрагму в объектив камеры. Размер диафрагмы отвечает за количество света: чем больше диафрагма, тем больше света на снимке, и наоборот.

#### **Размеры диафрагмы**

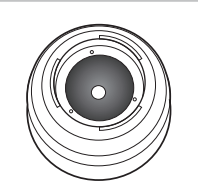

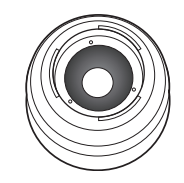

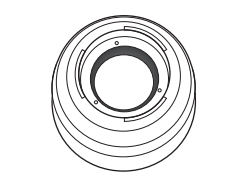

Минимальная диафрагма Средняя диафрагма Максимальная диафрагма

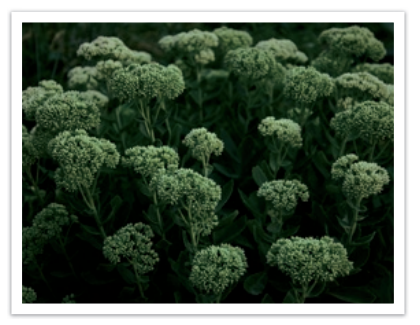

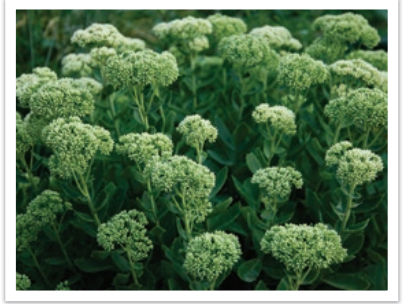

Узкая диафрагма Широкая диафрагма

Величина диафрагмы характеризуется числовым значением, называемым «диафрагменным числом». Диафрагменное число — это отношение фокусного расстояния к диаметру объектива. Например, если у объектива с фокусным расстоянием 50 мм диафрагменное число равно F2, то диаметр диафрагмы равен 25 мм (50 мм / 25 мм = F2). Чем меньше диафрагменное число, тем больше размер диафрагмы.

Отверстие в диафрагме определяет экспозиционное число (EV). Повышение экспозиционного числа (+1 EV) удваивает количество поступающего света. Понижение экспозиционного числа (–1 EV) вдвое уменьшает количество поступающего света. Для тонкой настройки количества поступающего света служит функция коррекции экспозиции: подразделение значений экспозиции на 1/2, 1/3 EV и т. д.

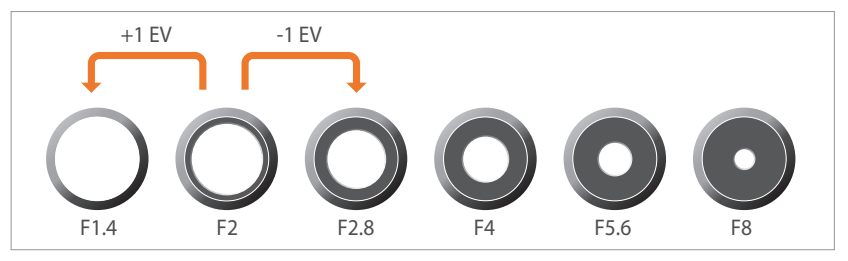

**Шаги экспозиционного числа**

#### <span id="page-16-0"></span>**Значение диафрагмы и глубина резкости**

Регулируя диафрагму, можно повысить или понизить резкость фона снимка. Это связано с глубиной резкости (ГРИП), которая может быть малой или большой.

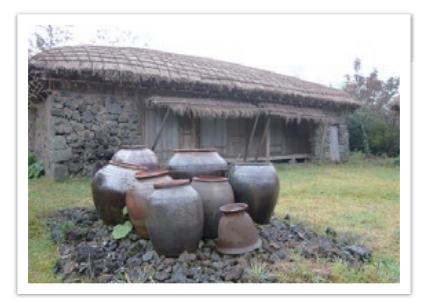

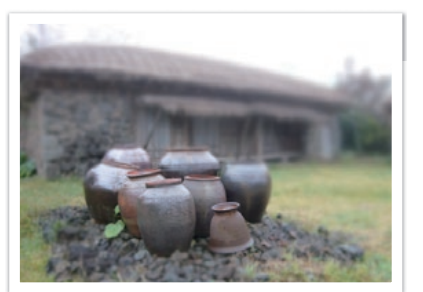

Снимок с большой глубиной резкости Снимок с малой глубиной резкости

Корпус диафрагмы содержит несколько лепестков. Эти синхронно двигающиеся лепестки влияют на количество света, попадающее в объектив через центральное отверстие диафрагмы. Число лепестков также влияет на форму источников света при съемке ночью. Если в диафрагме четное число лепестков, свет делится на равное число секций. Если оно нечетное, то число секций вдвое превышает число лепестков.

Например, в диафрагме с 8 лепестками свет делится на 8 секций, а в диафрагме с 7 лепестками — на 14 секций.

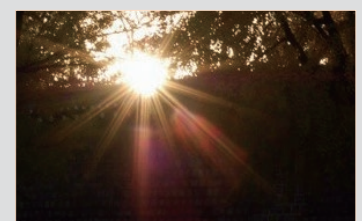

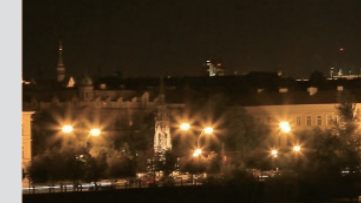

7 лепестков 8 лепестков

<span id="page-17-0"></span>Основные правила съемки

#### Выдержка

Выдержка определяет время на открытие и закрытие затвора. Это позволяет контролировать количество света, проходящего через диафрагму к сенсору.

Обычно выдержку можно изменять вручную. Выдержка (пропорциональна «величине экспозиции», EV) меняется через некоторый интервал времени, например, (EV): оно обозначается интервалами 1 с., 1/2 с., 1/4 с., 1/8 с., 1/15 с., 1/1 000 с., 1/2 000 с. и т. д.

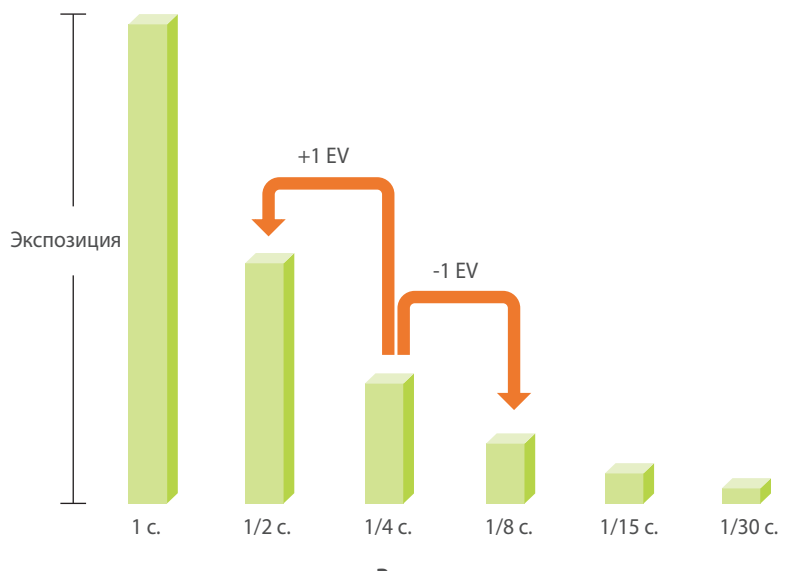

**Выдержка**

Таким образом, чем меньше выдержка, тем меньше света попадает в объектив. Соответственно, чем больше выдержка, тем больше света попадает в объектив.

На фотографиях ниже показано, что при длительной выдержке свет дольше проникает в камеру. Это позволяет добавить эффект размытия к движущимся объектам. В противоположность этому короткая выдержка оставляет меньше времени для проникновения света, и на снимке лучше запечатлеваются объекты в движении.

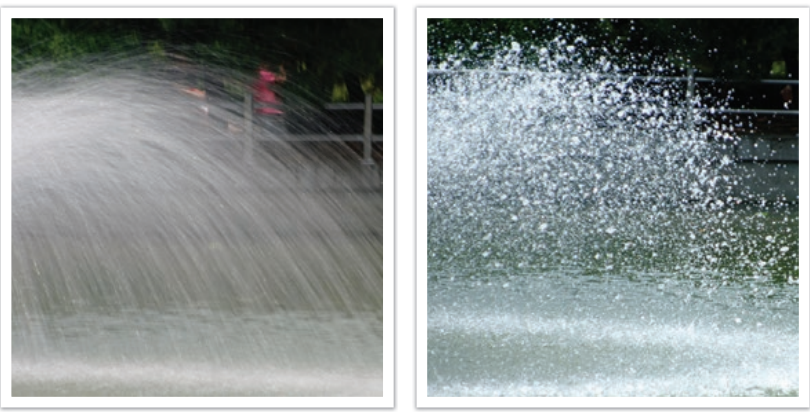

0,8 c. 0,004 c.

## <span id="page-18-0"></span>Светочувствительность ISO

Экспозиция изображения определяется светочувствительностью камеры. Светочувствительность основывается на международных стандартах, устанавливающих требования к пленкам (стандарты ISO). В цифровых камерах аналогичная шкала применяется для характеристики цифровых средств фиксации изображений.

Светочувствительность ISO удваивается с удвоением числа. Например, параметр светочувствительности ISO 200 позволяет выполнять съемку на скорости, вдвое превышающей скорость съемки при значении светочувствительности ISO 100. Однако более высокие значения ISO могут вызывать «шум»: появляются рябь и другие нежелательные эффекты. Общее правило: чтобы снизить уровень шума на снимках, лучше использовать низкую настройку ISO во всех случаях, кроме съемки в затемненных условиях или ночью.

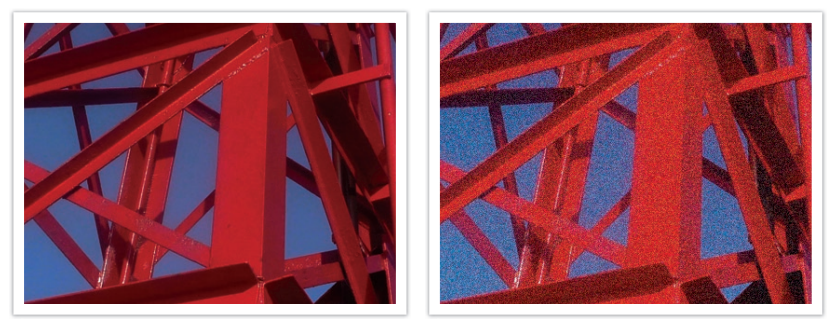

Изменение качества и яркости с учетом светочувствительности ISO

Поскольку низкая светочувствительность ISO означает пониженную чувствительность камеры к свету, для оптимальной экспозиции потребуется хорошее освещение. При низкой светочувствительности ISO следует увеличить отверстие диафрагмы или выдержку, чтобы в камеру попадало больше света. Например, в яркий солнечный день для низкой светочувствительности ISO не требуется длительная выдержка. Однако в темном месте или в ночных условиях низкая светочувствительность ISO приведет к размытости снимка. В связи с этим рекомендуется немного повысить светочувствительность ISO.

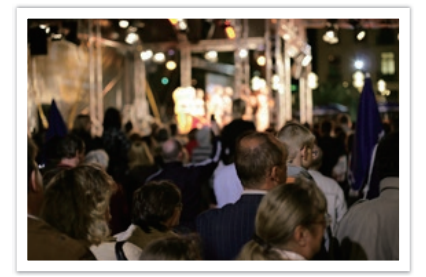

Снимок, сделанный со штатива, с высокой светочувствительностью ISO

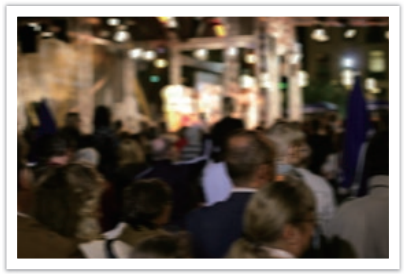

Размытый снимок с низкой светочувствительностью ISO

## <span id="page-19-0"></span>Влияние светочувствительности ISO, а также значений выдержки и диафрагмы на экспозицию

Светочувствительность ISO, значения выдержки и диафрагмы тесно взаимосвязаны. Настройка диафрагмы регулирует размер отверстия, который определяет количество света, поступающего в объектив, а выдержка определяет время, в течение которого свет поступает в камеру. Светочувствительность ISO — это мера чувствительности фотоматериала к свету. Все эти три аспекта образуют «треугольник» экспозиции.

Чтобы количество света, проходящего в объектив, оставалось неизменным, можно компенсировать изменение выдержки, значения диафрагмы или светочувствительности ISO настройкой остальных параметров из этого «треугольника». При этом, однако, можно добиться разных результатов. Так, отрегулировав надлежащим образом выдержку, можно запечатлеть объекты в движении; настройка диафрагмы позволяет изменять глубину резкости, а настройка светочувствительности ISO влияет на зернистость снимка.

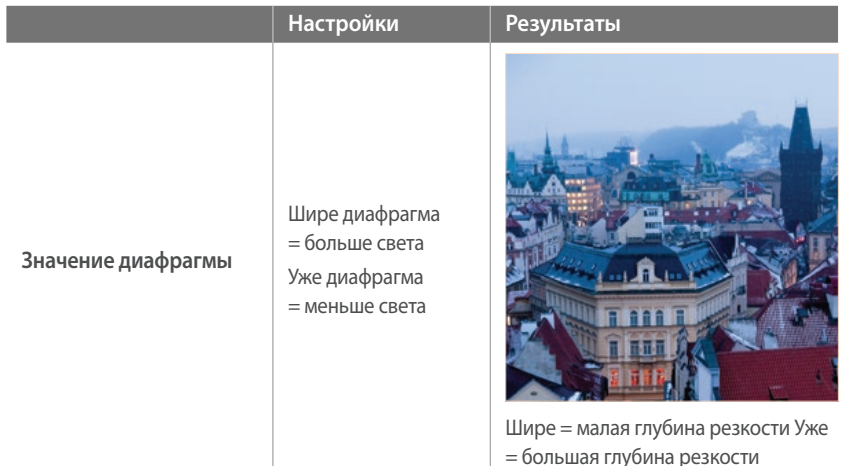

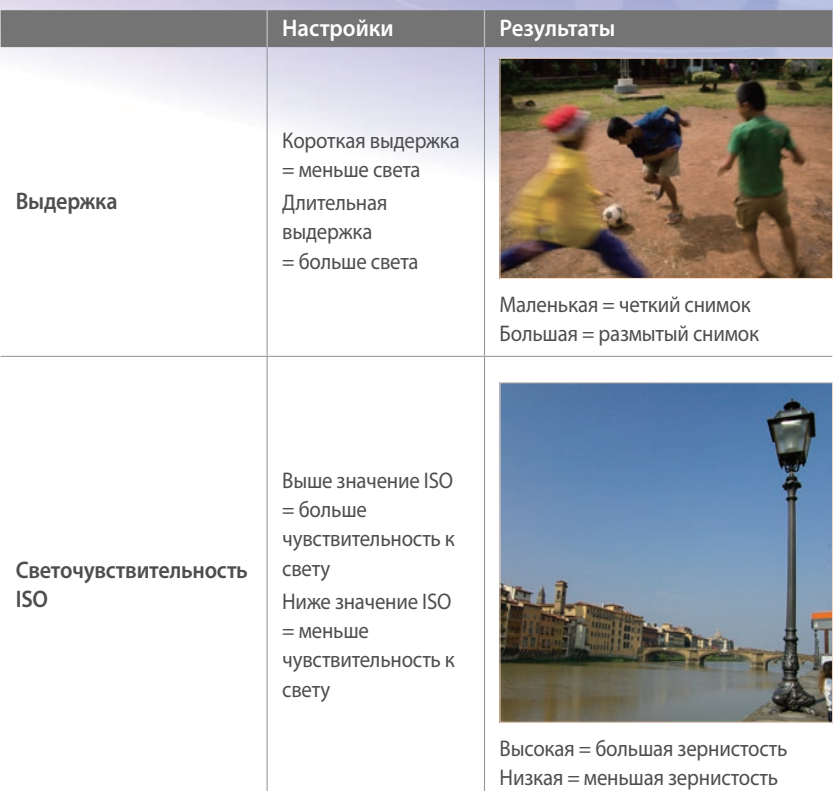

## <span id="page-20-0"></span>Взаимосвязь между фокусным расстоянием, углом изображения и перспективой

Фокусное расстояние измеряется в миллиметрах и представляет собой расстояние между центром объектива и фокальной точкой. Этот параметр влияет на перспективу и угол поля зрения объектива. При малом фокусном расстоянии угол поля зрения широкий, и в кадре поместится больше объектов. При большом фокусном расстоянии угол поля зрения узкий, и можно снимать отдаленные объекты.

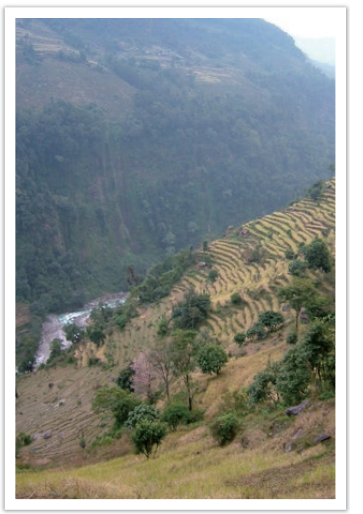

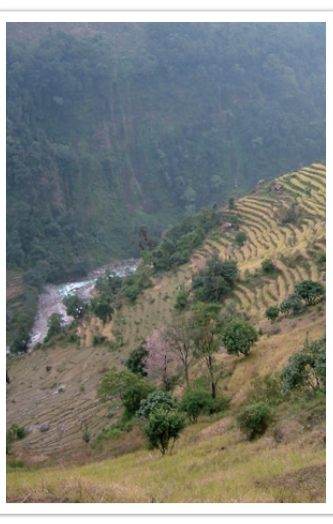

Угол 9 мм Угол 27 мм

## Глубина резкости

Наибольший интерес вызывают портреты или натюрморты с размытым фоном, позволяющим выделить объект съемки. В зависимости от размера области фокусировки снимки могут быть четкими или размытыми. В таких случаях говорят соответственно о большой или малой глубине резкости.

Глубиной резкости называют область вокруг объекта съемки, в которой изображение остается четким. Малая глубина резкости является признаком узкой области фокусировки, а большая широкой.

На снимках с малой глубиной резкости четко выделен основной объект съемки, а остальные выглядят размытыми; для получения таких снимков объекты фотографируются с близкого расстояния либо используется малое значение диафрагмы. Напротив, на снимках с большой глубиной резкости все объекты четкие; для получения таких снимков объекты фотографируются с далекого расстояния либо используется большое значение диафрагмы.

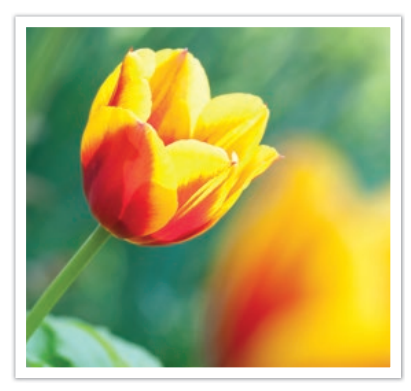

Малая глубина резкости Большая глубина резкости

#### <span id="page-21-0"></span>**Управление эффектами вне фокуса**

#### **Глубина резкости зависит от значения диафрагмы**

Чем шире диафрагма (то есть чем ниже ее значение), тем ниже и глубина резкости. При одинаковом фокусном расстоянии более низкое значение диафрагмы приводит к получению снимка с низкой глубиной резкости.

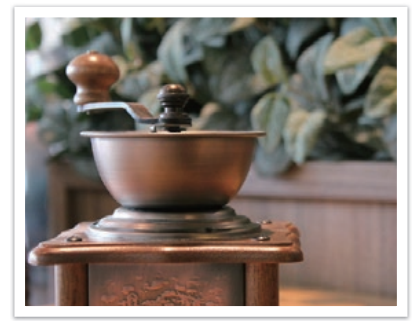

27 мм F3.5 27 мм F11

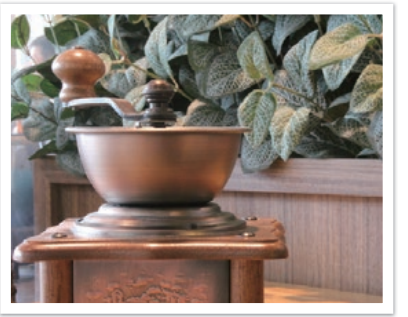

#### **Глубина резкости зависит от фокусного расстояния**

Чем больше фокусное расстояние, тем ниже глубина резкости.

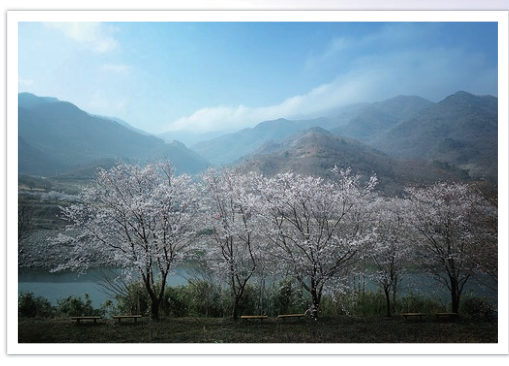

Угол 9 мм

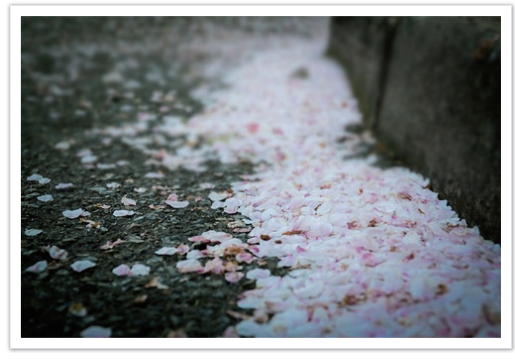

Угол 27 мм

<span id="page-22-0"></span>Основные правила съемки

#### **Глубина резкости зависит от расстояния между объектом и камерой**

Чем короче это расстояние, тем ниже глубина резкости. Поэтому при съемке близко к объекту глубина резкости снимка будет ниже.

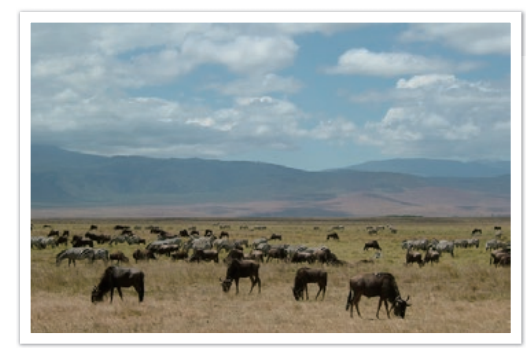

Снимок с далекого расстояния

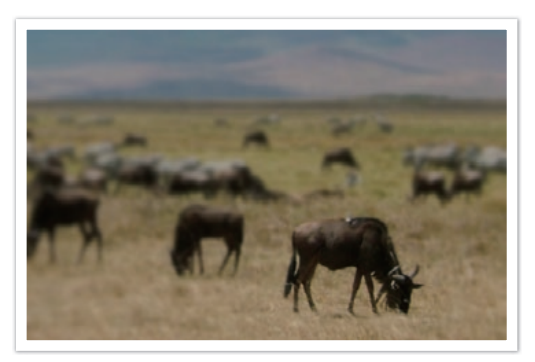

Снимок с близкого расстояния

#### **Предпросмотр глубины резкости**

Нажав кнопку пользовательской настройки, можно заранее узнать, как будет выглядеть снимок. Камера отрегулирует диафрагму с учетом предварительно заданных параметров, и результат появится на экране. Назначьте кнопке пользовательской настройки функцию **Оптический просмотр** (стр. 151).

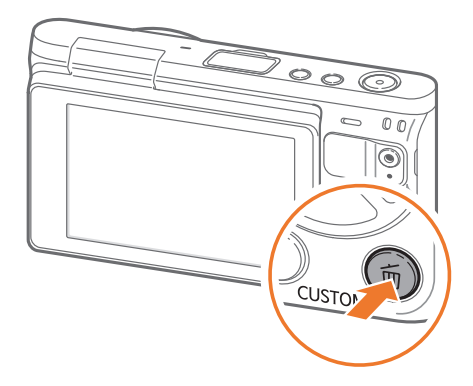

<span id="page-23-0"></span>Основные правила съемки

#### Композиция

Возможность запечатлеть в кадре красоту мира поистине окрыляет и захватывает. Но как бы ни был прекрасен мир, неудачная композиция не сможет передать его красоту.

В композиции очень важно расставить приоритеты.

В фотографии термин «композиция» означает размещение объектов на снимке. Чтобы правильно выстроить композицию, в большинстве случаев достаточно следовать правилу третей.

#### **Правило третей**

По правилу третей следует мысленно разделить высоту и ширину изображения на три равные части.

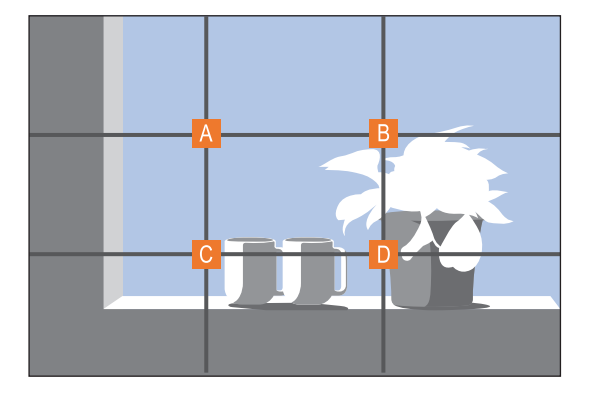

Чтобы объект съемки выделялся наилучшим образом, он должен находиться в одном из углов центрального прямоугольника.

Помните правило третей, и композиции ваших снимков будут всегда стабильны и привлекательны. Ниже приводится ряд примеров.

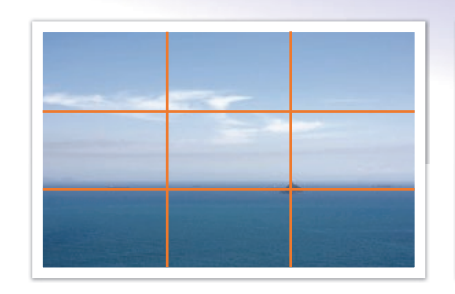

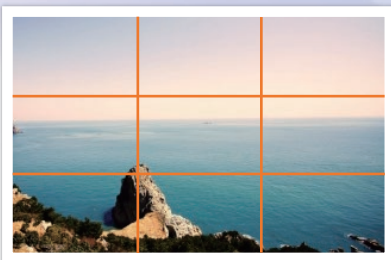

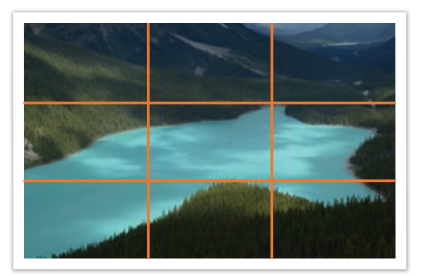

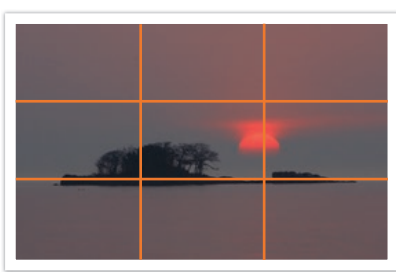

#### <span id="page-24-0"></span>**Фотографии с двумя объектами**

Если объект съемки находится в углу снимка, композиция будет несбалансированной. Для стабилизации снимка можно включить в кадр второй объект в противоположном углу — это поможет сбалансировать снимок.

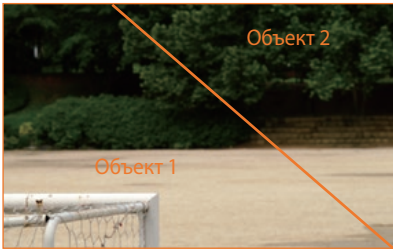

Нестабильный Стабильный

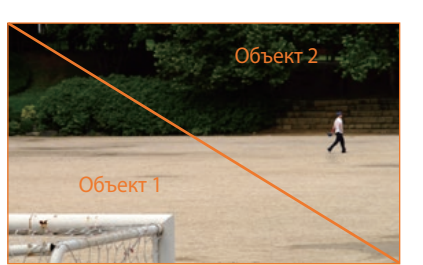

При пейзажной съемке горизонт в центре снимка делает композицию несбалансированной. Скомпонуйте кадр так, чтобы горизонт находился ниже или выше.

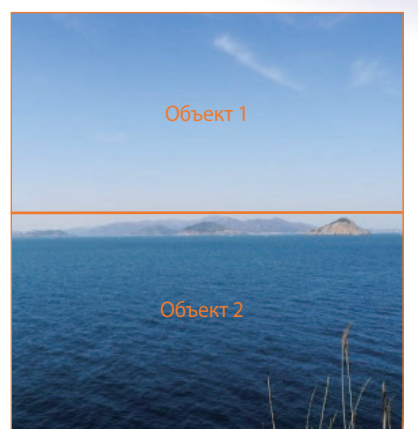

Нестабильный Стабильный

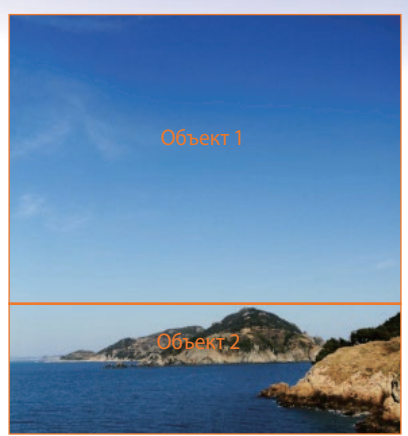

### <span id="page-25-0"></span>Вспышка

Свет — это один из самых важных компонентов фотографии. Разумеется, невозможно всегда выполнять съемку в условиях достаточного освещения. С помощью вспышки можно настраивать параметры освещения и создавать различные эффекты.

Вспышка, также называемая «строб» или «лампа-вспышка», помогает создать соответствующую экспозицию в условиях недостаточного освещения. Кроме того, она полезна в условиях чрезмерного освещения. Например, с ее помощью можно компенсировать экспозицию тени объекта съемки или четко зафиксировать объект и фон при контровом свете.

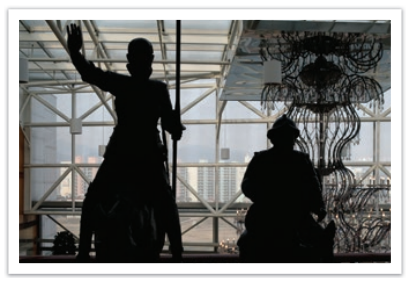

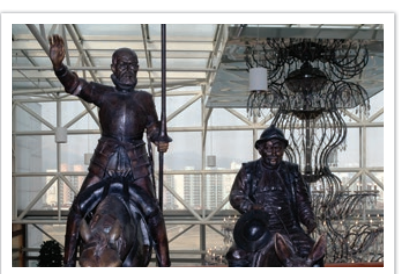

До коррекции После коррекции

#### **Ведущее число вспышки**

В номере модели вспышки указана ее мощность, а максимальное количество создаваемого ею света выражается ведущим числом. Чем это число больше, тем больше света дает вспышка. Ведущее число рассчитывается как расстояние от вспышки до объекта съемки, помноженное на значение диафрагмы при значении светочувствительности ISO 100.

#### **Ведущее число = Расстояние от вспышки до объекта съемки X Значение диафрагмы**

**Значение диафрагмы = Ведущее число / Расстояние от вспышки до объекта съемки**

#### **Расстояние от вспышки до объекта съемки = Ведущее число / Значение диафрагмы**

Таким образом, зная ведущее число вспышки, можно рассчитать оптимальное расстояние от нее до объекта съемки при ручной настройке. Например, если ведущее число вспышки равно 20, а расстояние — 4 м, то оптимальное значение диафрагмы составит F5.0.

## Глава **1 Моя камера**

<span id="page-26-0"></span>В этой главе дано описание внешнего вида камеры, значков на дисплее, объективов, дополнительных аксессуаров и основных функций.

## <span id="page-27-0"></span>**Начало работы**

#### Комплект поставки

При распаковке камеры убедитесь в наличии следующих компонентов.

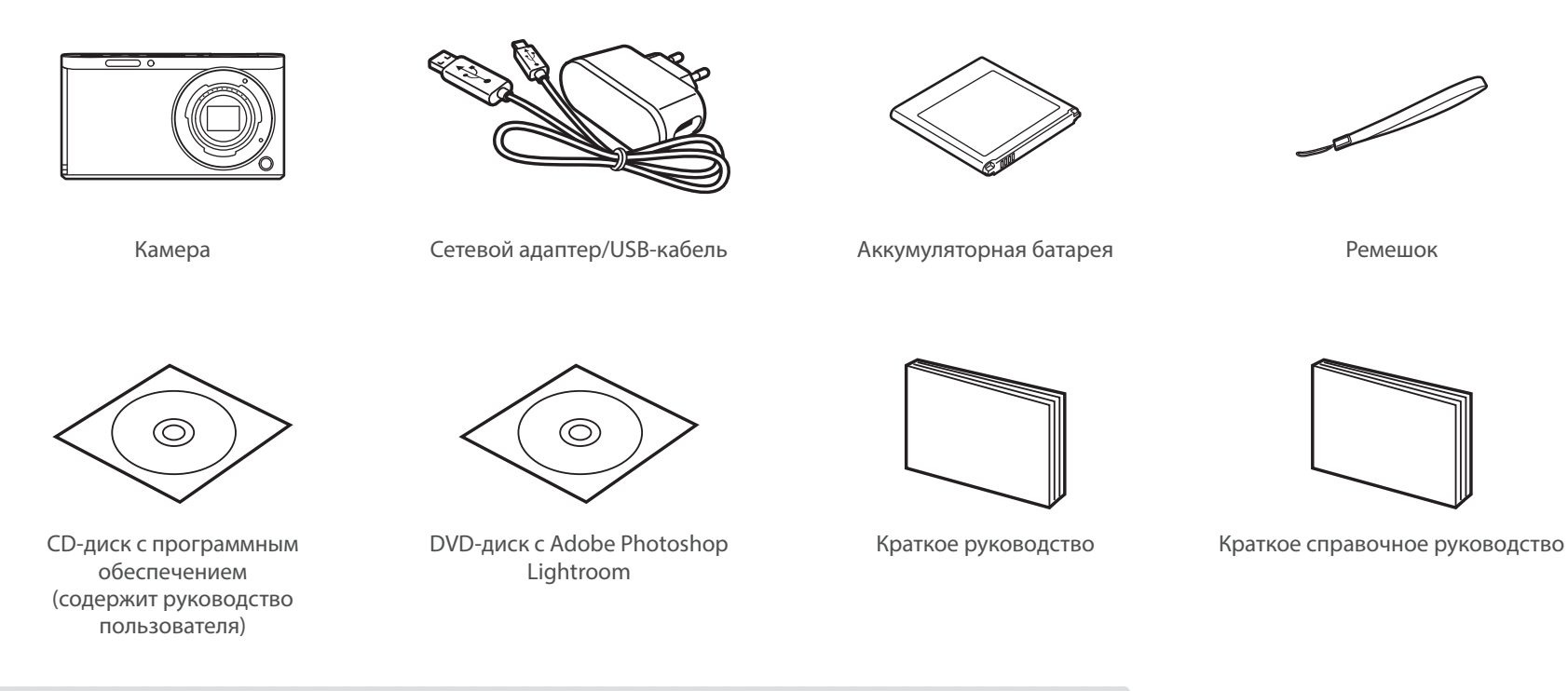

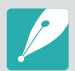

- Внешний вид реальных компонентов может отличаться от показанного на иллюстрациях.
- Элементы могут отличаться в зависимости от региона.
- Дополнительные аксессуары можно приобрести в розничных точках продаж или в сервисном центре Samsung. Компания Samsung не несет ответственности за повреждения, полученные в результате использования неодобренных аксессуаров. Дополнительные сведения об аксессуарах см. на стр. 192.

## <span id="page-28-0"></span>**Расположение элементов камеры**

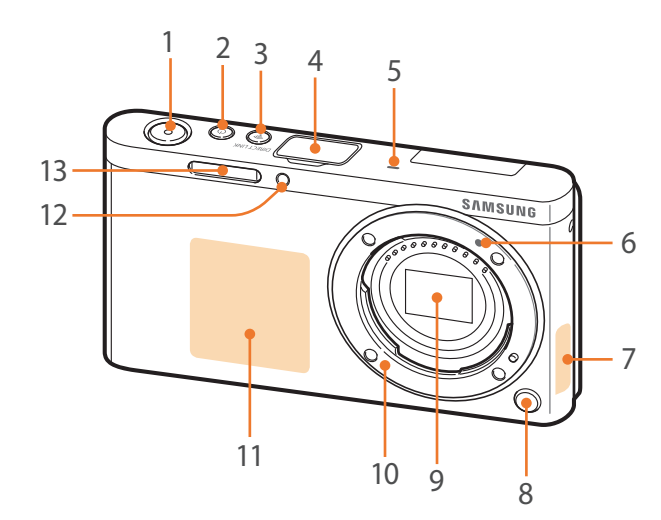

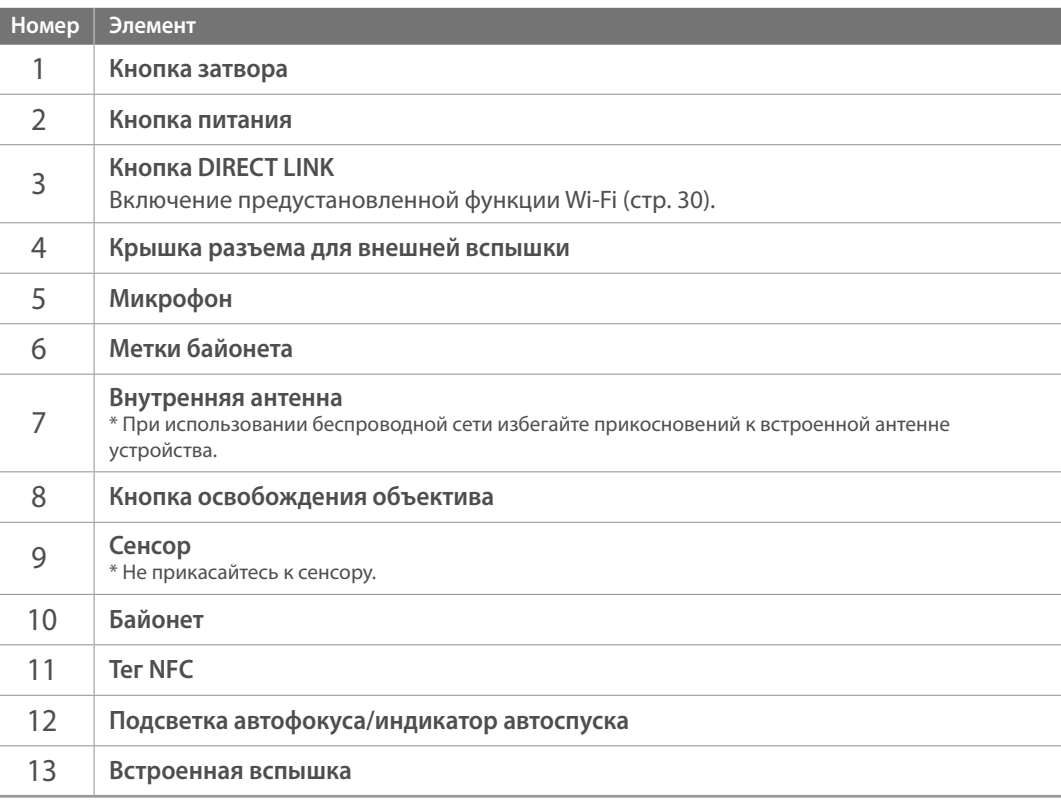

## Моя камера > Расположение элементов камеры

I

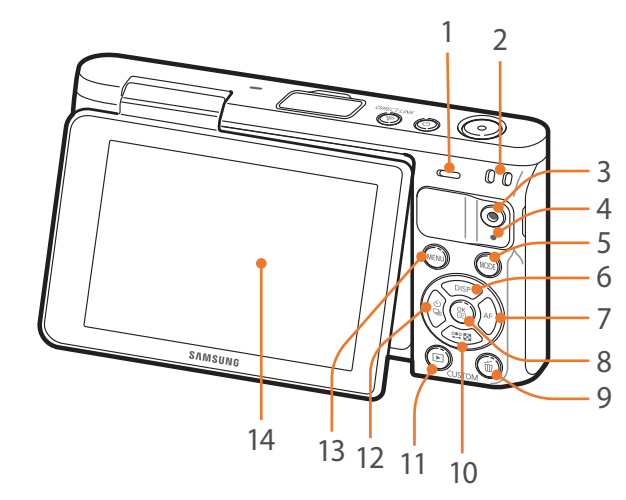

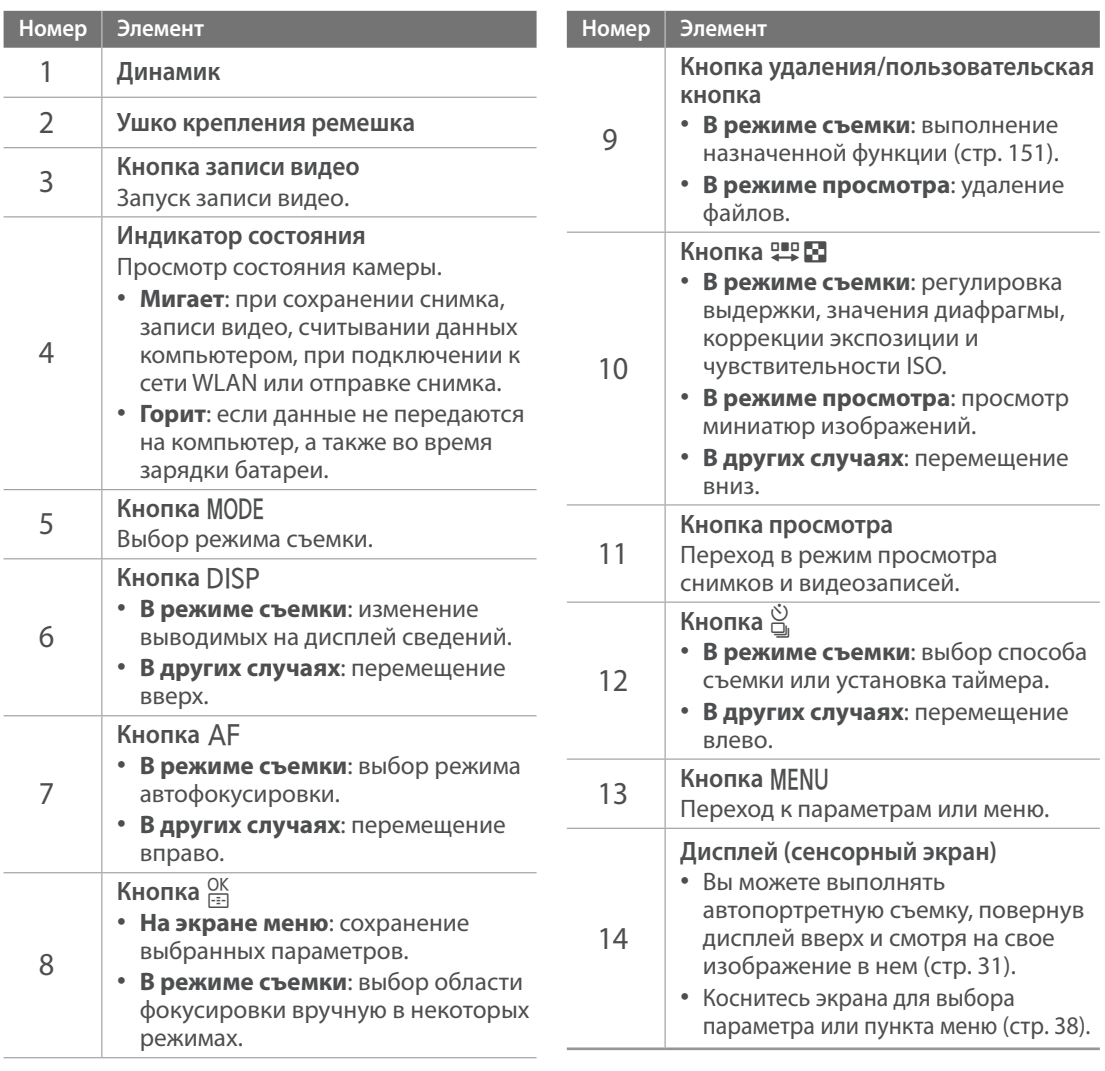

<span id="page-30-0"></span>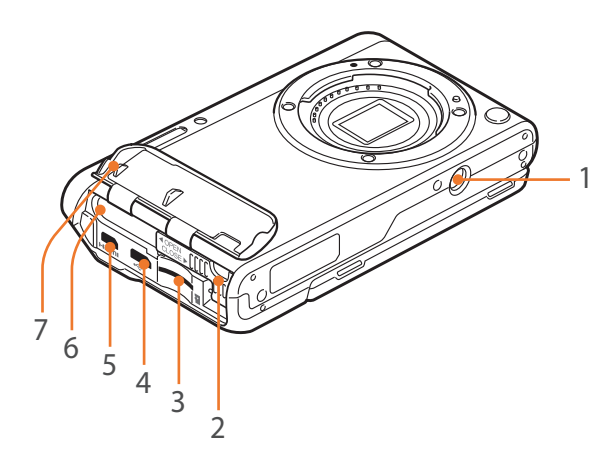

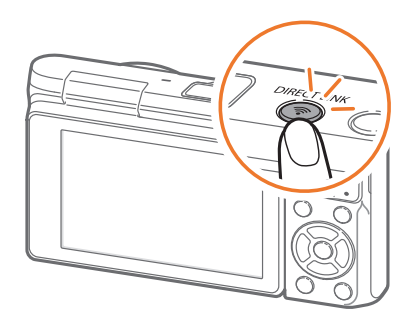

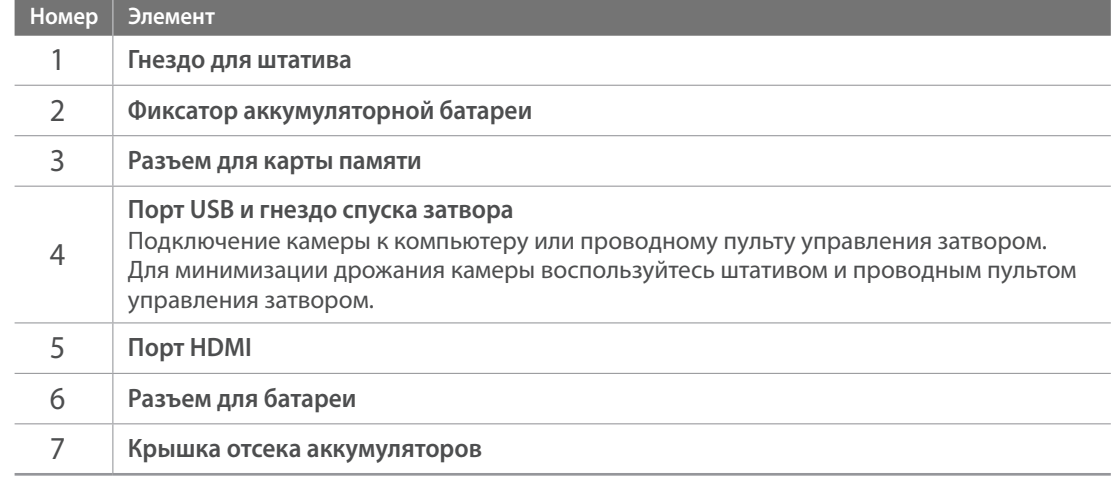

#### **Кнопка DIRECT LINK**

Кнопка [**DIRECT LINK**] позволяет быстро включить функцию Wi-Fi. Для возврата к предыдущему режиму снова нажмите кнопку [**DIRECT LINK**].

#### **Настройка кнопки DIRECT LINK**

Можно самостоятельно выбрать функцию Wi-Fi, запускаемую нажатием кнопки [**DIRECT LINK**] (стр. 151).

**Настройка DIRECT LINK**

В режиме съемки нажмите кнопку [MENU]  $\rightarrow$   $\beta$   $\rightarrow$  Задание функций кнопки  $\rightarrow$ **DIRECT LINK**  $\rightarrow$  выберите параметр.

#### <span id="page-31-0"></span>**Дисплей**

Вы можете выполнять автопортретную съемку, повернув дисплей вверх и смотря на свое изображение в нем.

#### **Съемка автопортрета**

Если установить параметр съемки автопортрета (стр. 152) и выключить камеру, то после поворота дисплея вверх камера включится и перейдет в режим автопортретной съемки.

В режиме автопортретной съемки автоматически включаются функции таймера (3 секунды), съемки одним касанием, а также обнаружения и ретуши лица.

**1** Поверните дисплей вверх.

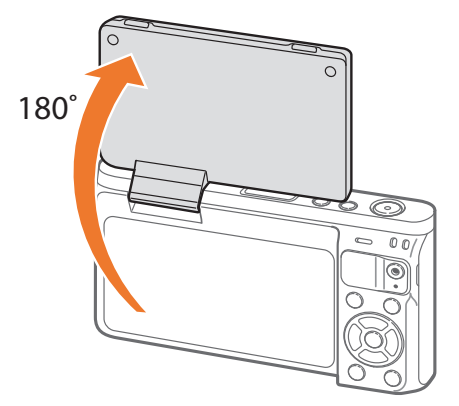

- **2** Коснитесь области в рамке на дисплее или нажмите кнопку затвора.
	- Через 3 секунды камера автоматически спустит затвор.
	- Если камера выключена, после поворота дисплея вверх она автоматически включится.
		- Если камера не используется, закрывайте дисплей.

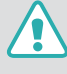

• Поворот дисплея допускается только в пределах указанных углов. Несоблюдение этого требования может стать причиной повреждения камеры.

- Если вы не держите камеру в руках и ее дисплей повернут вверх, используйте штатив. В противном случае можно повредить камеру.
- Не поворачивайте дисплей вверх, если на камере установлена внешняя вспышка. В противном случае можно повредить камеру.

## <span id="page-32-0"></span>**Установка аккумуляторной батареи и карты памяти**

В этом разделе описано, как устанавливать и извлекать аккумуляторную батарею и дополнительную карту памяти.

**1** Вставьте палец в паз и откройте крышку отсека аккумуляторов.

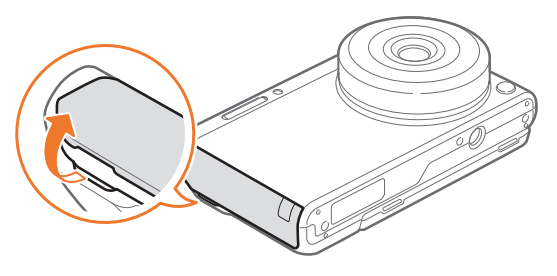

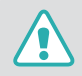

Не повредите ногти при открытии крышки отсека батареи.

- **2** Вставьте карту памяти в разъем золотистыми контактами вверх.
	- Вставляйте карту памяти полностью, до щелчка.

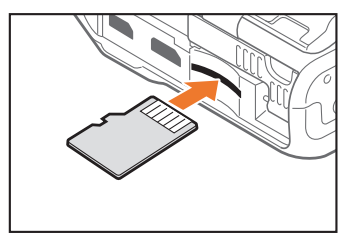

**3** Сдвиньте фиксатор аккумуляторной батареи влево.

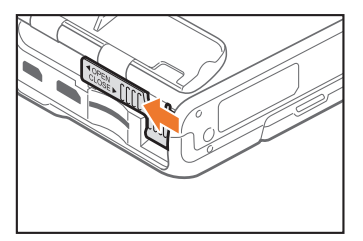

- **4** Вставьте аккумуляторную батарею золотистыми контактами вправо.
	- Придерживайте пальцем крышку отсека аккумуляторов в открытом состоянии.

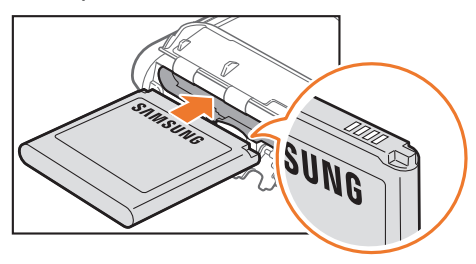

## Моя камера > Установка аккумуляторной батареи и карты памяти

**5** Закройте фиксатор аккумуляторной батареи и сдвиньте его вправо.

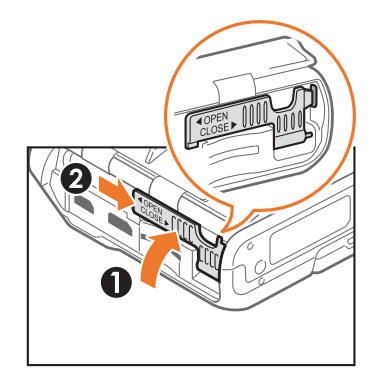

**6** Закройте крышку отсека аккумуляторов.

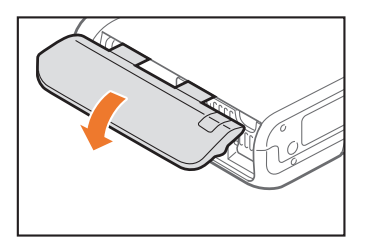

**7** Нажмите на крышку отсека аккумуляторов и убедитесь, что она закрыта плотно.

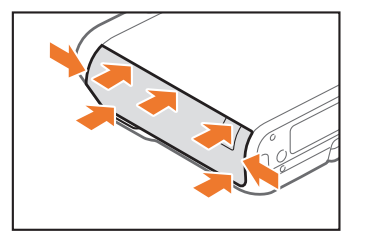

#### <span id="page-34-0"></span>**Извлечение аккумуляторной батареи и карты памяти**

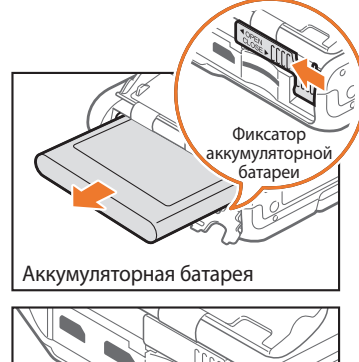

Сдвиньте фиксатор аккумуляторной батареи влево, чтобы извлечь аккумуляторную батарею.

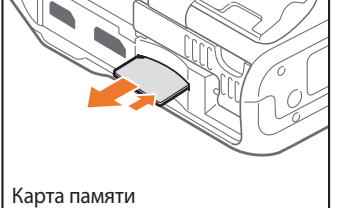

Слегка нажмите на карту памяти, чтобы она выдвинулась из камеры, а затем извлеките ее из слота.

#### **Адаптер карты памяти**

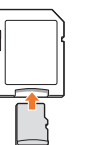

Чтобы считать данные с помощью компьютера или устройства чтения карт памяти, вставьте карту памяти в адаптер карты памяти.

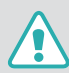

- Не сгибайте и не тяните фиксатор аккумуляторной батареи. Это может привести к его повреждению.
- Не извлекайте карту памяти или аккумуляторную батарею, если на камере мигает индикатор состояния. Это может привести к потере данных, хранящихся на карте памяти, или повреждению самой карты.

## <span id="page-35-0"></span>**Зарядка аккумуляторной батареи и включение камеры**

## Зарядка батареи

Перед первым использованием камеры необходимо зарядить аккумуляторную батарею. Подключите маленький разъем USB-кабеля к камере, а другой разъем — к сетевому адаптеру.

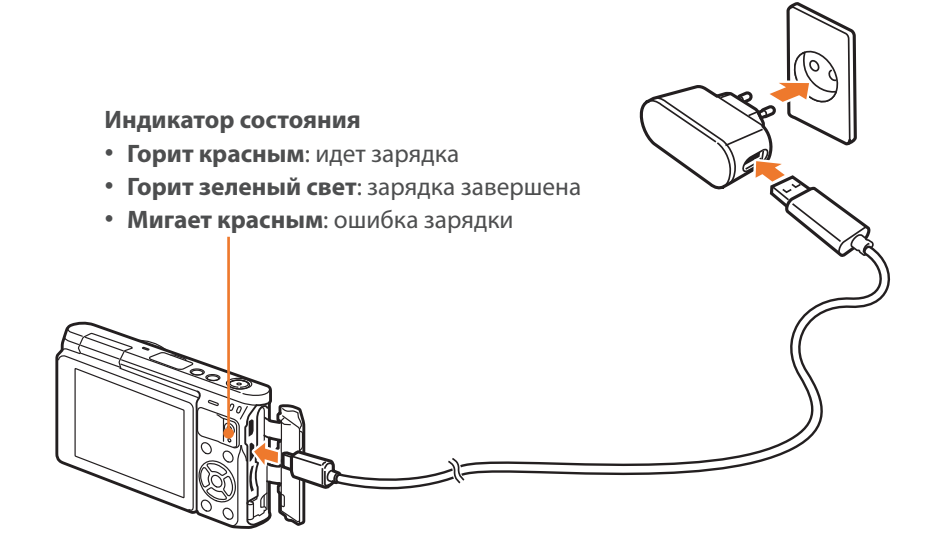

#### Включение камеры

Для включения или выключения камеры нажмите кнопку [ $\bigcirc$ ].

• При первом включении камеры появится экран начальной настройки (стр. 36).

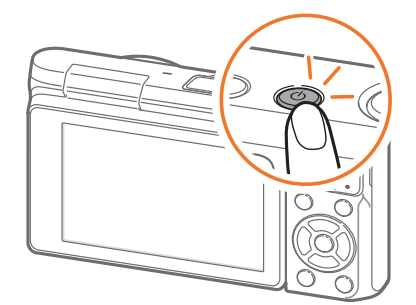

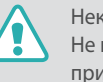

оторые объективы выдвигаются автоматически при включении камеры. нажимайте на объектив и не препятствуйте его движению: это может привести к его повреждению.

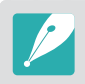

Используйте только сетевой адаптер и USB-кабель, поставляемые в комплекте с камерой. При использовании сетевого адаптера стороннего производителя батарея может не зарядиться или не работать.
# **Подготовка камеры к работе**

При первом включении камеры появляется экран начальной настройки. Язык, установленный в камере по умолчанию, зависит от страны или региона продажи. Вы можете изменить язык на нужный вам. Элементы на экране камеры выбираются касанием.

- **1** Нажмите кнопку [I], чтобы выбрать пункт **Часовой пояс**, затем нажмите кнопку  $\left[\frac{OK}{\sqrt{2}}\right]$ .
- **2** С помощью кнопок [DISP/ = В ] выберите нужный часовой пояс и нажмите кнопку  $[\frac{OK}{\sqrt{2}}]$ .

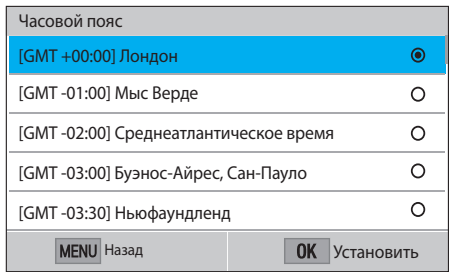

- **3** Нажмите кнопку [I], чтобы выбрать пункт **Установка даты/времени**, затем нажмите кнопку  $[\frac{OK}{\sqrt{2}}]$ .
- **4** С помощью кнопок [ $\frac{S}{\omega}$ /AF] выберите нужный параметр (Год/Месяц/День/Час/Мин./Летнее).

**5** С помощью кнопок [DISP/!!! • 1 настройте нужный параметр и нажмите кнопку  $[\frac{OK}{\sqrt{2}}]$ .

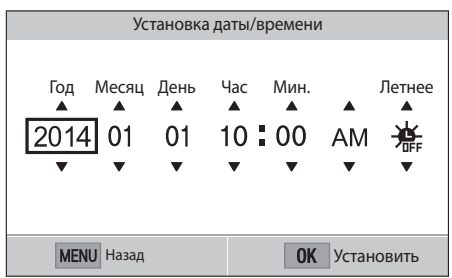

- Внешний вид экрана зависит от выбранного языка.
- **6** Нажмите кнопку [I], чтобы выбрать пункт **Формат даты**, затем нажмите кнопку [ $\frac{OK}{F-1}$ ].
- **7** С помощью кнопок [DISP/!!! Выберите нужный формат даты и нажмите кнопку  $[\frac{OK}{\sqrt{2}}]$ .

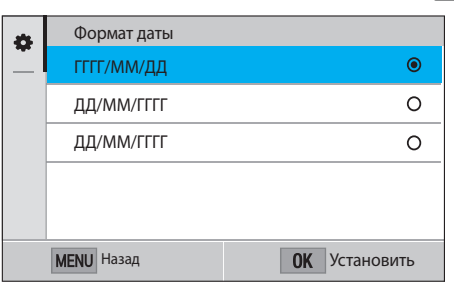

## Моя камера > Подготовка камеры к работе

- **8** Нажмите кнопку [I], чтобы выбрать пункт **Формат времени**, затем нажмите кнопку  $\left[\frac{OK}{F\cdot R}\right]$ .
- **9** С помощью кнопок [DISP/ **10 В**] выберите нужный формат времени и нажмите кнопку  $[\frac{OK}{F^{2}}]$ .

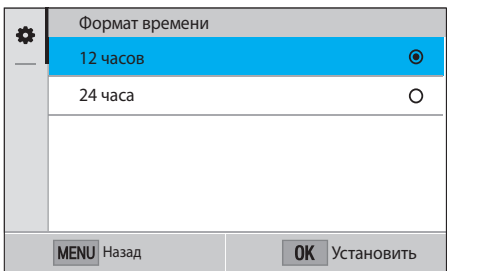

**10** Нажмите кнопку [MENU], чтобы завершить начальную настройку камеры.

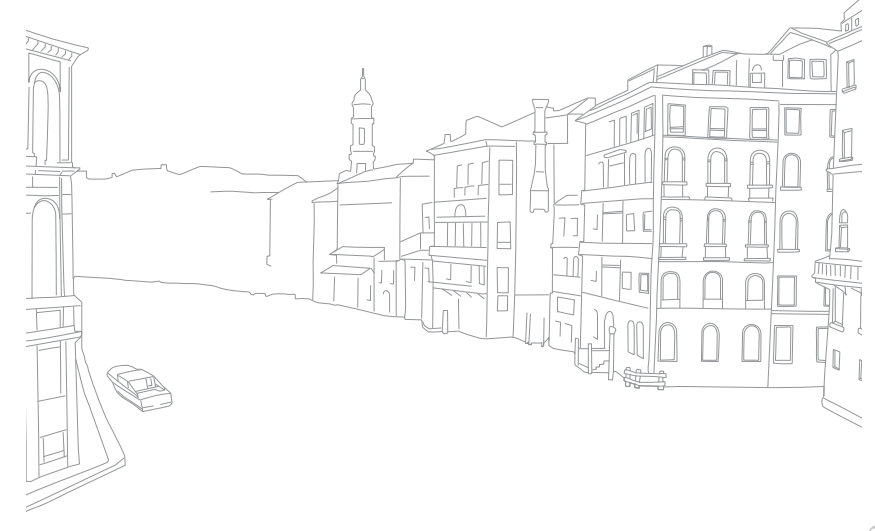

# **Выбор функций (параметров)**

# Выбор с помощью кнопок

С помощью кнопок [DISP/ $\mathfrak{P}\boxtimes\bigcirc\bigcirc$ / $\mathfrak{S}/\mathfrak{F}$ ] перейдите к нужному пункту, затем нажмите кнопку  $\frac{OK}{F}$ ] для его выбора.

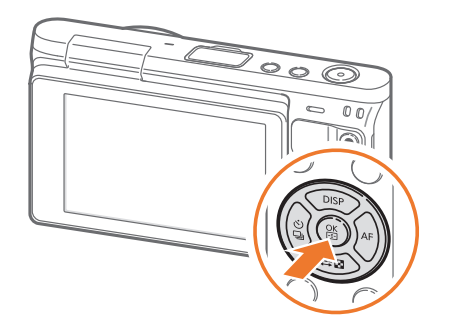

# Выбор с помощью касаний

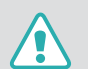

Не используйте для работы с экраном острые предметы, например ручки или карандаши. они могут повредить экран.

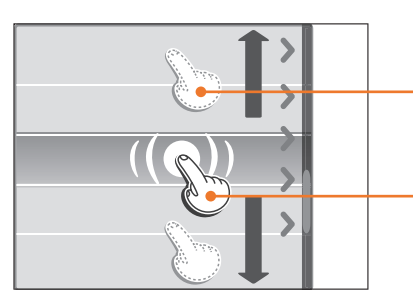

**Перетаскивание**: коснитесь нужного элемента и, не отрывая палец от экрана, перетащите этот элемент.

**Касание**: коснитесь значка, чтобы выбрать параметр или пункт меню.

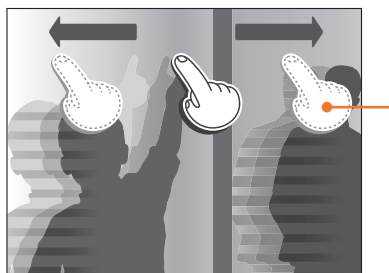

**Прокрутка**: для прокрутки быстро проведите пальцем по экрану.

#### Моя камера > Выбор функций (параметров)

- При касании экрана или перетаскивании элементов на нем могут искажаться цвета. Это явление не свидетельствует о неисправности, а является особенностью сенсорного экрана. Чтобы свести к минимуму такой эффект, при касании или перетаскивании не нажимайте сильно на экран.
	- При высокой влажности сенсорный экран может работать некорректно.
	- Если на экран наклеена защитная пленка или другие аксессуары, он может работать некорректно.
	- В зависимости от угла обзора экран может казаться темнее. Чтобы улучшить видимость, отрегулируйте яркость или измените угол обзора.

# Функция m

Чтобы изменить параметры или настройки съемки, нажмите кнопку  $[MEM]$  или значок  $M$  на экране.

#### **Пример: установка размера снимка в режиме** P

- **1** На экране режимов выберите пункт **Программный**.
- $2$  Нажмите кнопку [MENU] или значок  $\overline{\text{MENU}}$ .
- **С помощью кнопок [DISP/!!! 1 перейдите к значку [6] и** нажмите кнопку  $\left[\frac{OK}{H^2}\right]$ .
	- Также можно нажать значок  $\lceil \widehat{O} \rceil$ .
- **4** С помощью кнопок [DISP/ 29 2] перейдите к пункту **Размер фото** и нажмите кнопку  $\begin{bmatrix} OK \\$ 
	- Также можно вызвать список параметров и выбрать нужный.

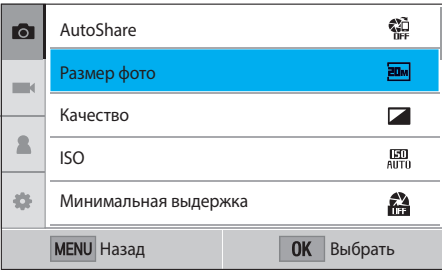

### Моя камера > Выбор функций (параметров)

- **С помощью кнопок [D|SP/!!! 13 перейдите к нужному** параметру и нажмите кнопку  $[\frac{OK}{\sqrt{2}}]$ .
	- Также можно вызвать список параметров и выбрать нужный.
	- Для возврата в предыдущее меню нажмите кнопку [MENU] или выберите пункт **Назад**.

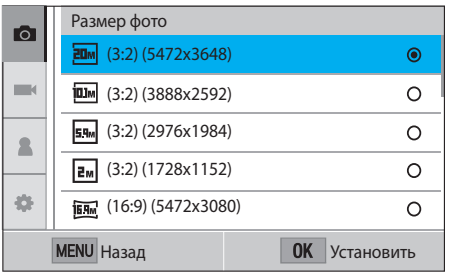

**6** Для перехода в режим съемки нажмите кнопку [MENU] или выберите пункт **Назад**.

# Панель Smart

Для доступа к таким параметрам, как экспозиция, светочувствительность ISO или баланс белого, нажмите значок .

#### **Пример: регулировка экспозиции в режиме** P

- **1** На экране режимов выберите пункт **Программный**.
- **Нажмите значок Fn**
- **3** С помощью кнопок [DISP/!!!  $\mathbb{E}I/\hat{\mathbb{S}}$ /AF] перейдите к пункту **EV** и нажмите кнопку  $\left[\frac{OK}{H}\right]$ .
	- Также можно выбрать параметр касанием.
- **4** С помощью кнопок [DISP/票図/일/AF] отрегулируйте экспозицию и нажмите кнопку  $[\frac{OK}{m}]$ .
	- Также можно перетащить диск на экране, чтобы отрегулировать параметр.

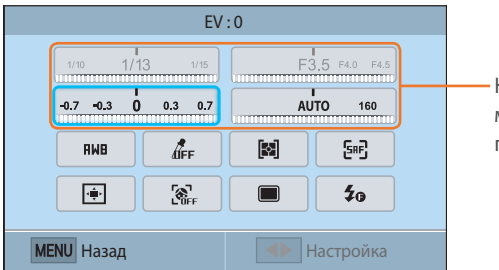

Некоторые параметры можно настроить путем их перетаскивания.

#### Моя камера

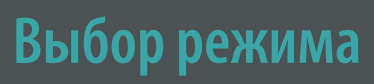

На экране режимов можно выбирать различные режимы и функции.

## Переход на экран режимов

В режиме съемки или просмотра нажмите кнопку [MODE]. Для возврата к предыдущему режиму снова нажмите кнопку [MODE].

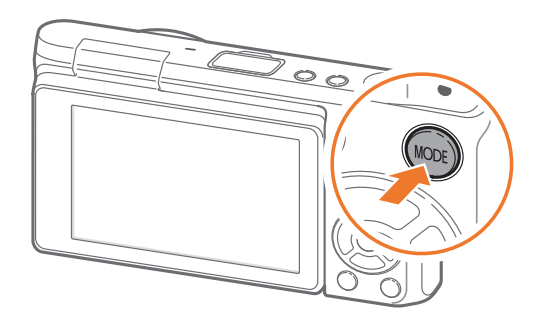

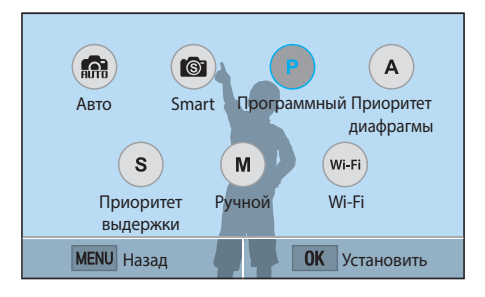

Коснитесь значка для выбора режима или функции. Также можно перейти к режиму или функции с помощью кнопок  $[DISP/\mathbb{Q}/\mathbb{Q}/A$ F] и нажать кнопку  $[\mathbb{E}]$ , чтобы сделать выбор.

## Описание режима

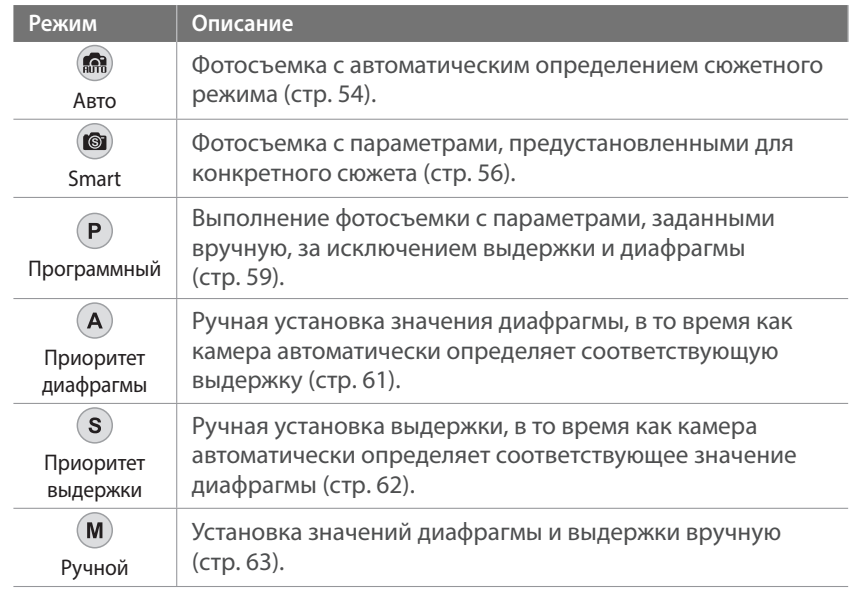

# Моя камера > Выбор режима

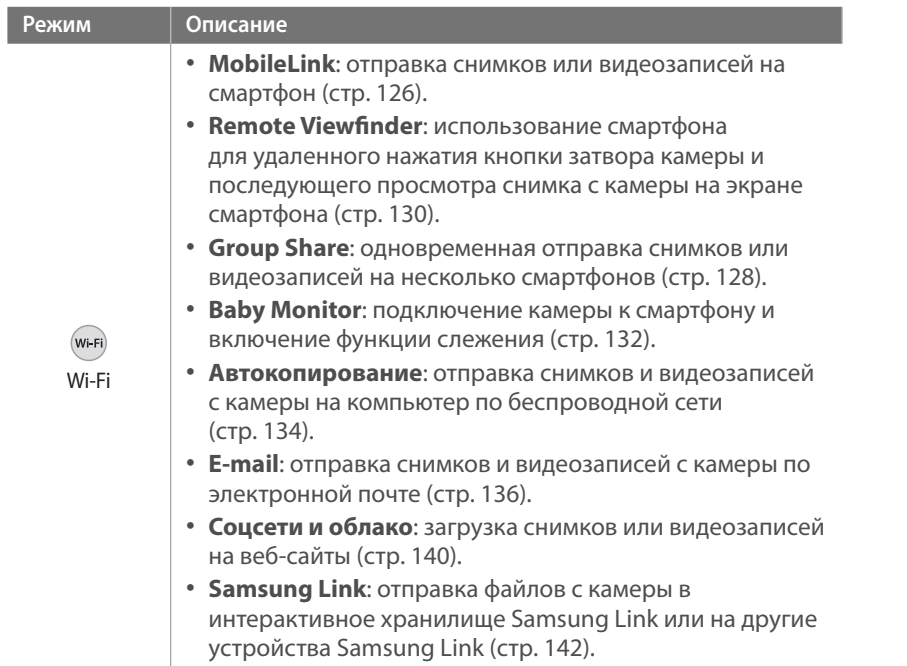

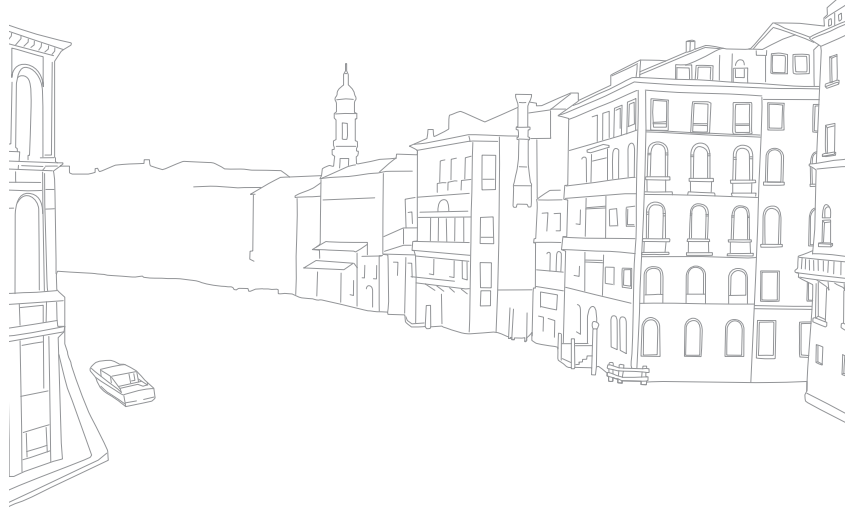

# **Значки на дисплее**

# В режиме съемки

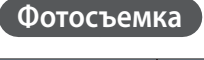

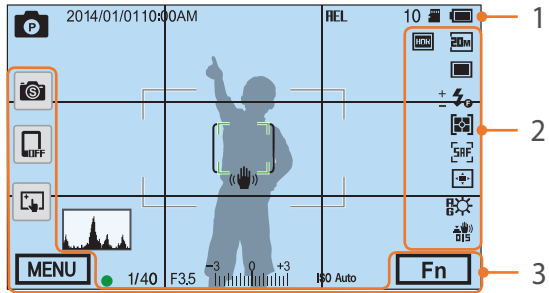

#### **1. Сведения о съемке**

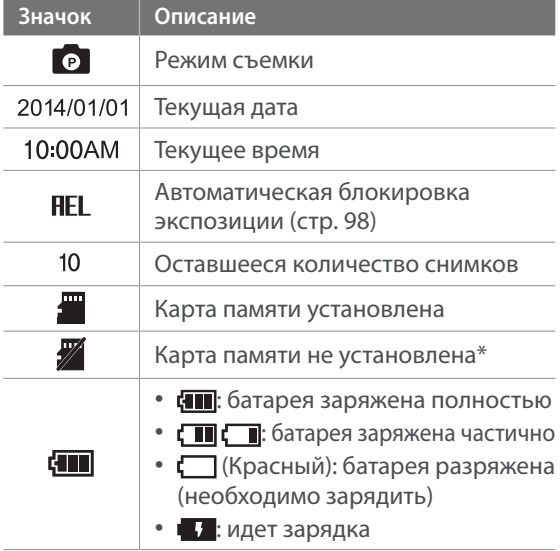

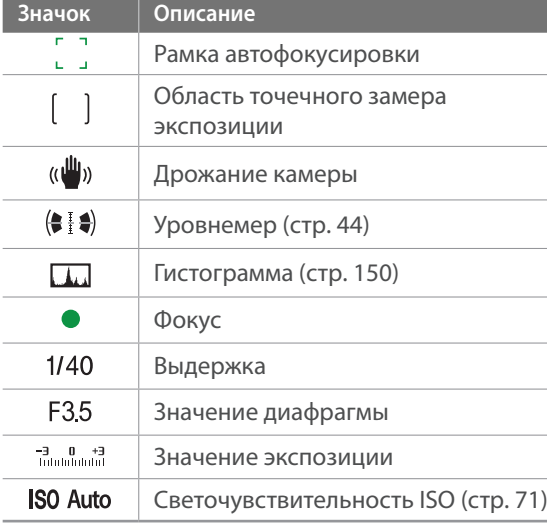

\* Снимки, сделанные без использования карт памяти, нельзя отправить на карту памяти либо компьютер.

#### **2. Параметры съемки**

- **Значок Описание**  $\overline{\text{20m}}$ Размер фото  $\Box$ Типы съемки  $\mathbf{z}_\mathrm{o}$ Вспышка (стр. 90)  $+$ Регулировка интенсивности вспышки  $\equiv$ 囨 Экспозамер (стр. 92)  $SAF$ Режим АФ (стр. 75) 画
	- Область фокусировки

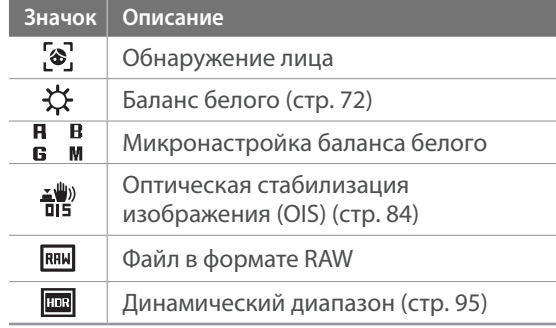

#### **3. Параметры съемки (касание)**

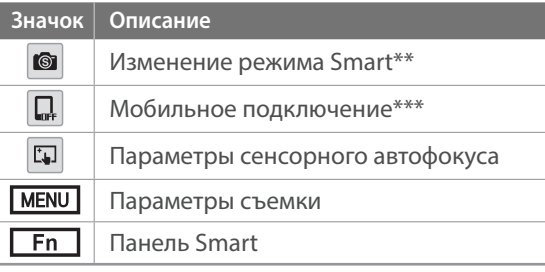

\*\* Значок появляется только при переходе в режим Smart.

\*\*\* Можно напрямую выбрать функцию Wi-Fi для подключения к смартфону.

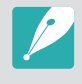

В зависимости от выбранного режима и установленных параметров на дисплее отображаются разные значки.

#### Моя камера > Значки на дисплее

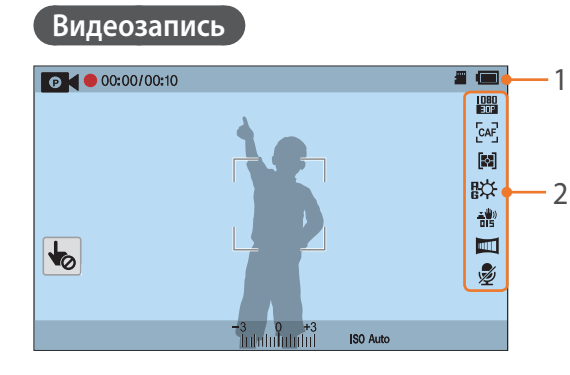

#### **1. Сведения о съемке**

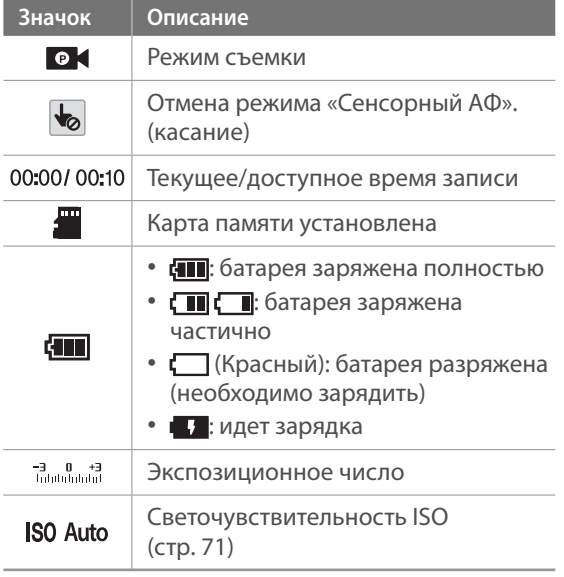

#### **2. Параметры съемки**

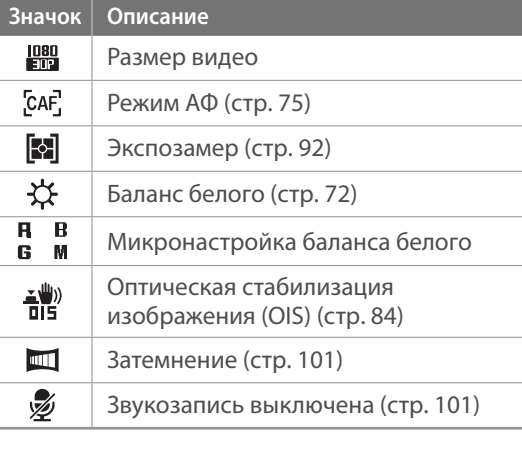

В зависимости от выбранного режима и установленных параметров на дисплее отображаются разные значки.

#### **Об уровнемере**

Уровнемер помогает держать камеру выровненной по горизонтальной и вертикальной линиям на дисплее. Если уровнемер не выровнен, откалибруйте его с помощью функции горизонтальной калибровки (стр. 153).

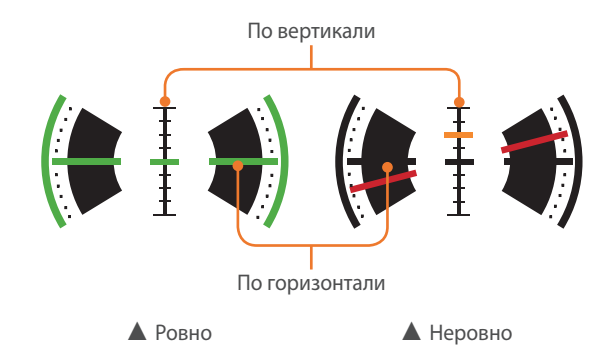

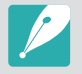

Воспользоваться уровнемером при съемке в портретной ориентации невозможно.

# В режиме просмотра

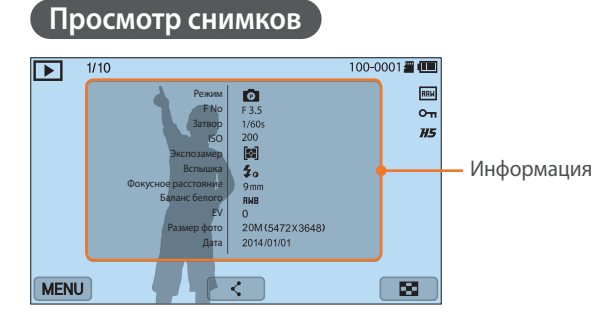

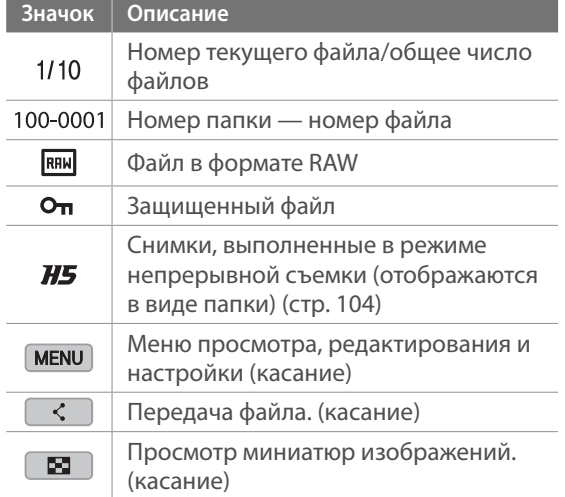

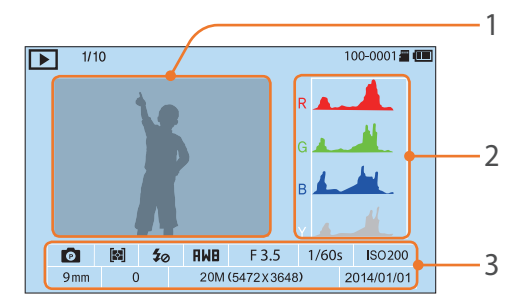

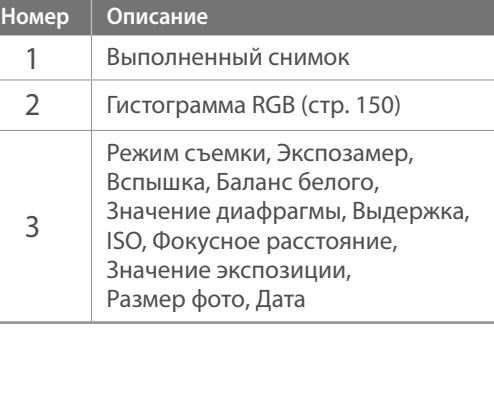

#### **Просмотр видеозаписей**

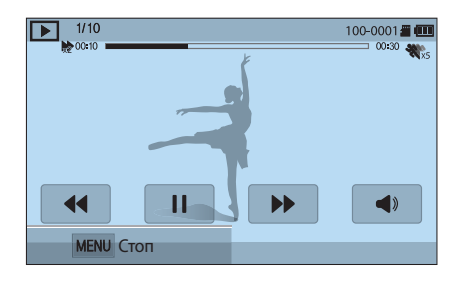

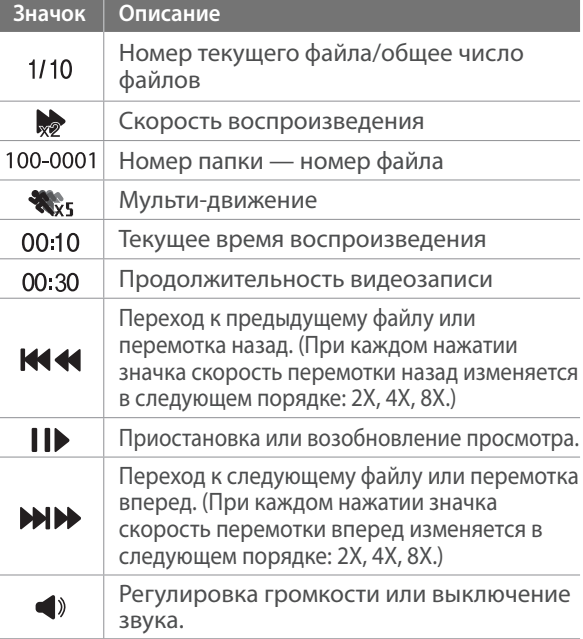

# Изменение параметров отображения информации

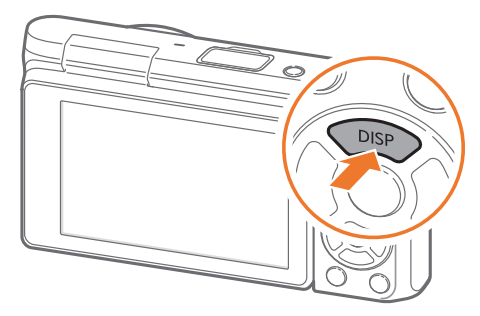

Нажмите несколько раз кнопку [DISP], чтобы изменить режим отображения.

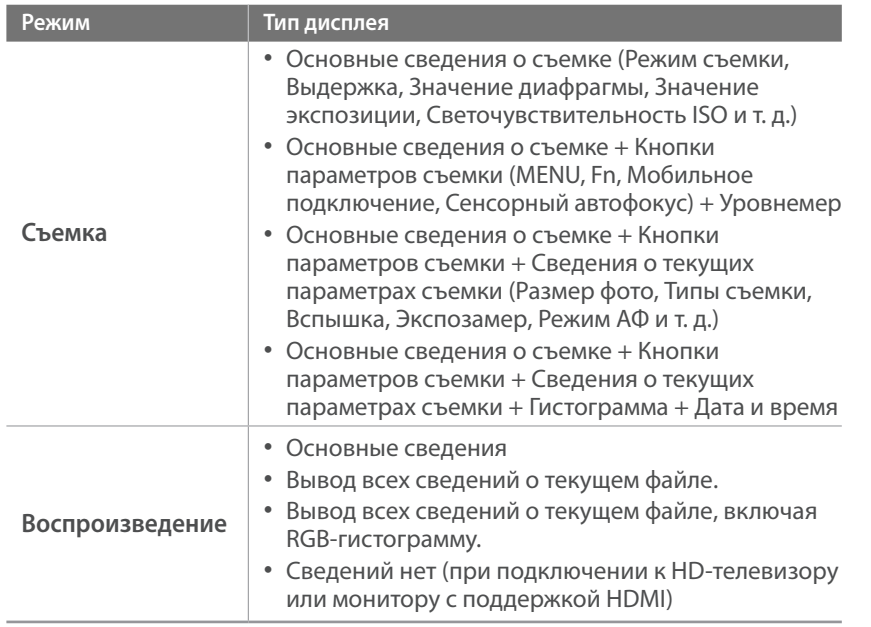

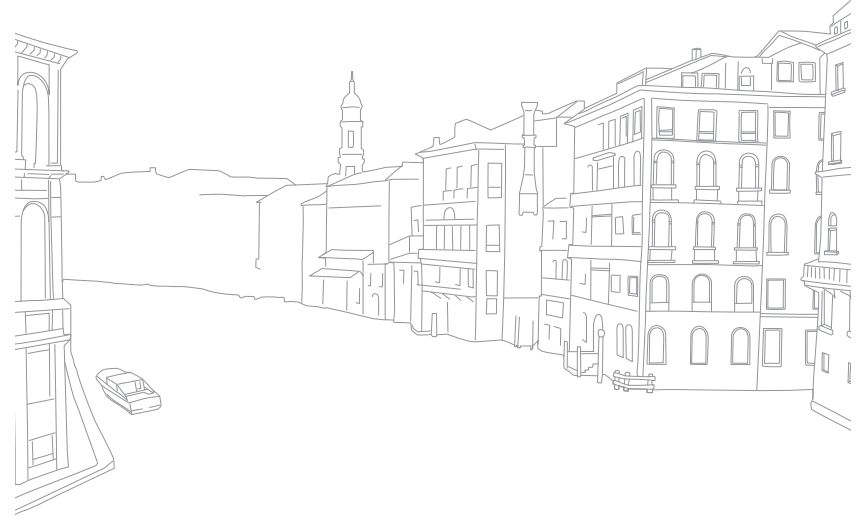

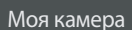

# **Объективы**

Можно приобретать дополнительные объективы NX-M.

Изучите функции каждого объектива и выберите тот, который отвечает вашим запросам и предпочтениям.

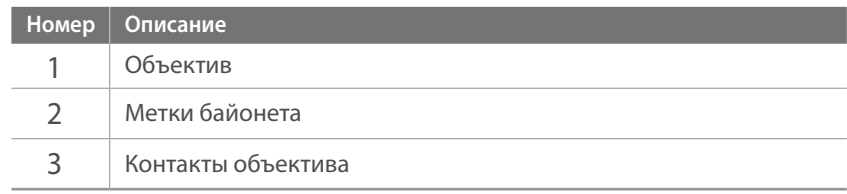

# Внешний вид объектива

**Объектив SAMSUNG NX-M 9 mm F3.5 ED (пример)**

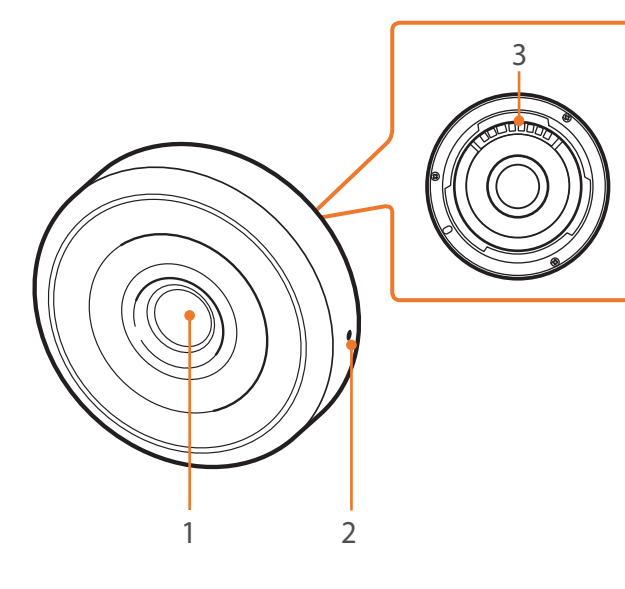

#### Моя камера > Объективы

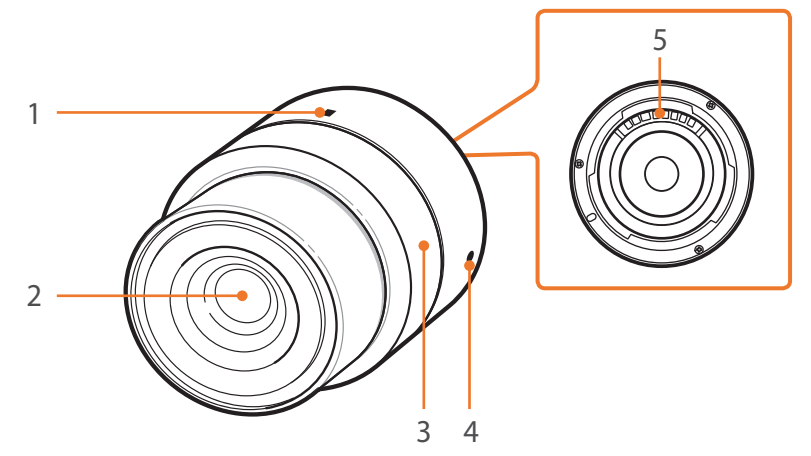

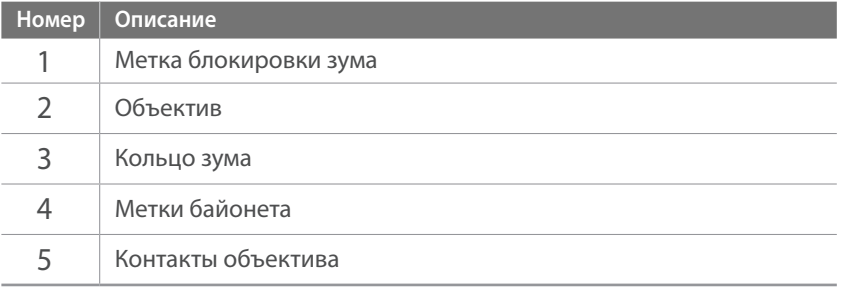

#### **Блокировка или разблокировка объектива**

Чтобы заблокировать объектив, поверните кольцо зума и осторожно потяните его в сторону от корпуса камеры. Совместите метки блокировки зума, как показано на рисунке.

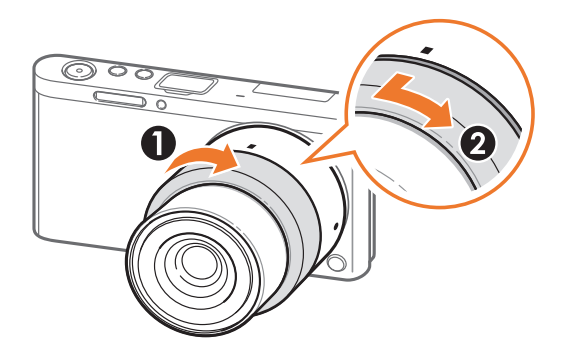

Чтобы разблокировать объектив, поверните кольцо зума, как показано на рисунке.

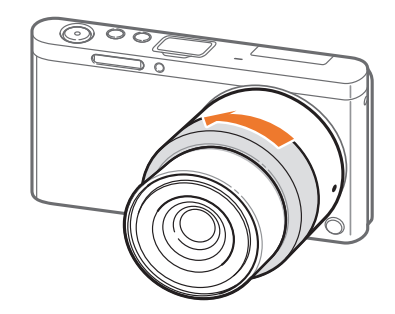

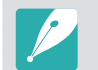

При заблокированном объективе производить фотосъемку нельзя.

# Метки объектива

Описание маркировки на объективе.

#### **Объектив SAMSUNG NX-M 9-27 mm F3.5-5.6 ED OIS (пример)**

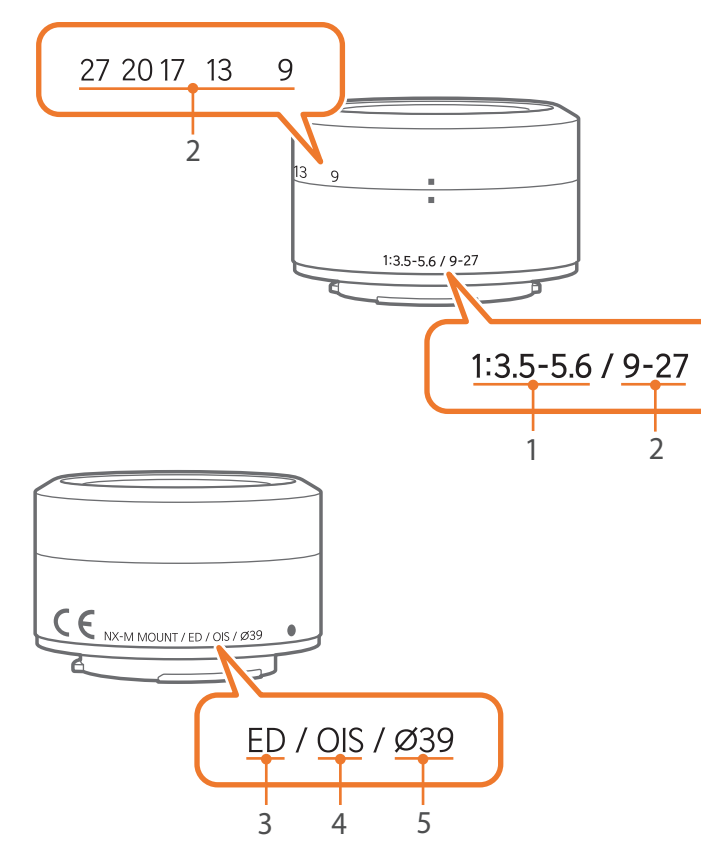

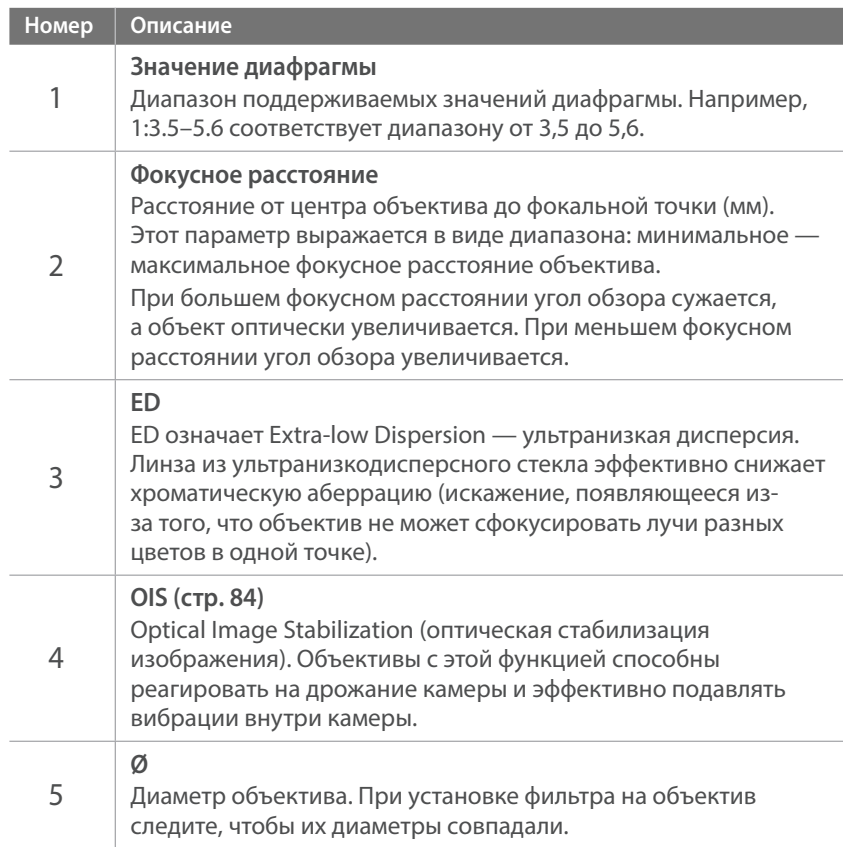

# **Аксессуары**

Пользуйтесь аксессуарами, которые могут обеспечивать постоянный уровень освещенности, например вспышками. Устанавливать объективы NX также можно с помощью байонетного крепления.

Дополнительные сведения см. в руководстве пользователя соответствующего аксессуара.

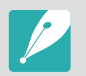

- Внешний вид реальных аксессуаров может отличаться от представленного на иллюстрациях.
- Одобренные компанией Samsung аксессуары можно приобрести в розничных точках продаж или в сервисном центре Samsung. Компания Samsung не несет ответственности за повреждения, полученные в результате использования других аксессуаров.

## Внешний вид вспышки

**SEF7A (пример) (приобретается дополнительно)**

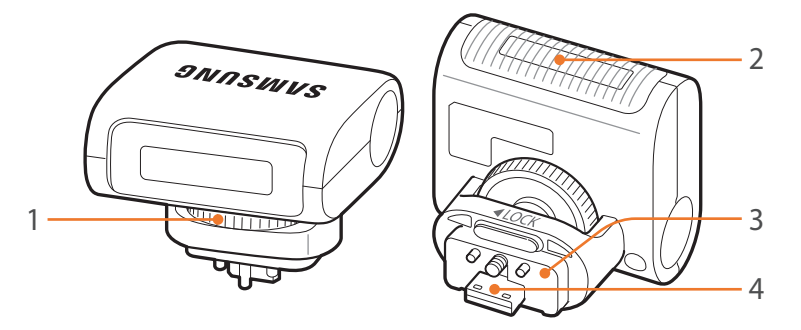

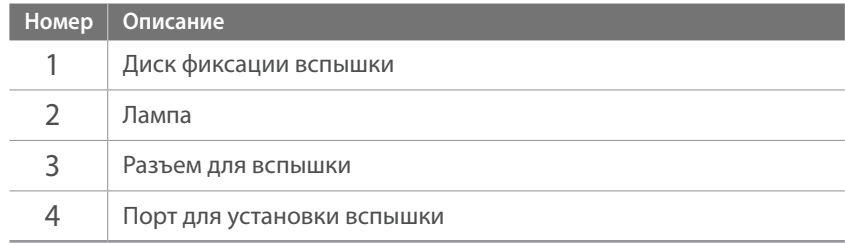

#### Моя камера > Аксессуары

#### **Установка внешней вспышки**

**1** Откройте крышку разъема для внешней вспышки.

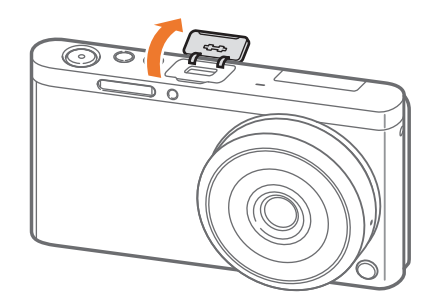

- **2** Плотно вставьте вспышку в разъем для внешней вспышки.
	- Придерживайте пальцем крышку разъема для внешней вспышки в открытом состоянии.

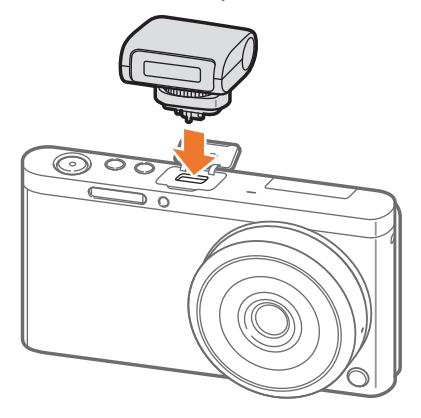

**3** Зафиксируйте вспышку, повернув диск фиксации вспышки, как показано на рисунке.

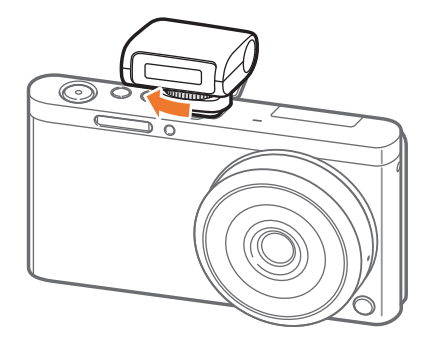

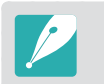

- Набор доступных параметров варьируется в зависимости от режима съемки.
- Между двумя срабатываниями вспышки проходит некоторое время. Не двигайтесь, пока вспышка не сработает второй раз.

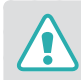

- Не снимайте вспышку с приложением силы. Это может привести к повреждению вспышки или камеры.
- Используйте только вспышки, одобренные компанией Samsung. Использование несовместимых вспышек может повредить камеру.

# Внешний вид байонетного крепления

**Байонетное крепление Samsung NX (пример) (приобретается дополнительно)**

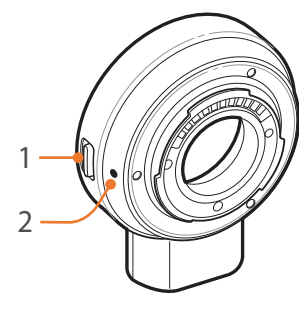

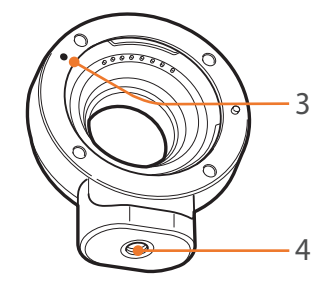

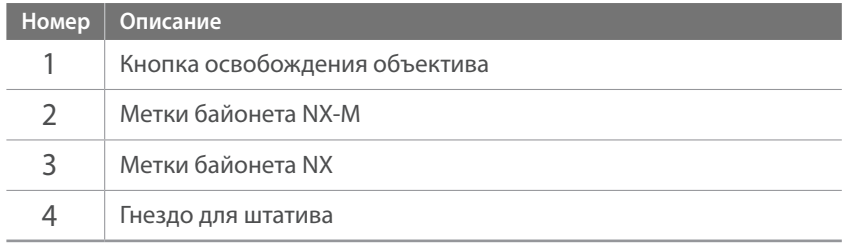

#### **Установка байонетного крепления**

- **1** Снимите крышки байонетного крепления и крышку корпуса.
- **2** Совместите метки (белого цвета) на камере и байонетном креплении. Затем поверните байонетное крепление до щелчка, как показано на рисунке.

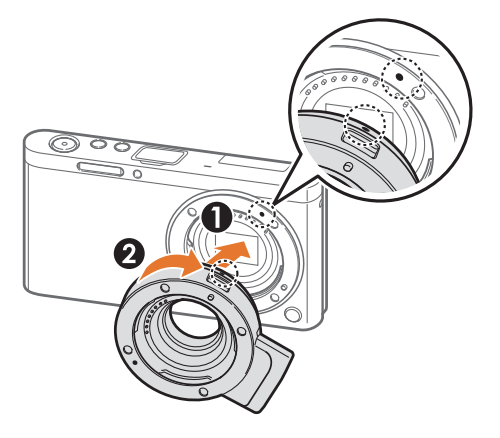

#### Моя камера > Аксессуары

**3** Совместите метки (красного цвета) на объективе NX и байонетном креплении. Затем поверните объектив до щелчка, как показано на рисунке.

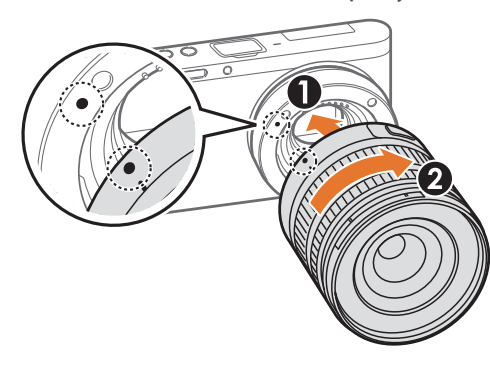

#### **2** Нажмите и удерживайте кнопку освобождения объектива на камере. Затем поверните объектив, как показано на рисунке.

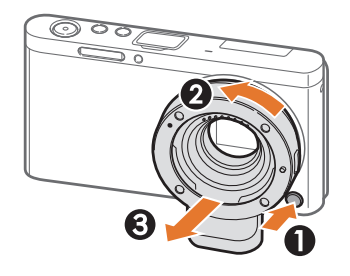

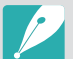

• При использовании байонетного крепления вспышка недоступна.

• Параметр Непрерывная в режиме Тип съемки при использовании байонетного крепления недоступен.

#### **Снятие байонетного крепления**

**1** Нажмите и удерживайте кнопку освобождения объектива на байонетном креплении. Затем поверните объектив, как показано на рисунке.

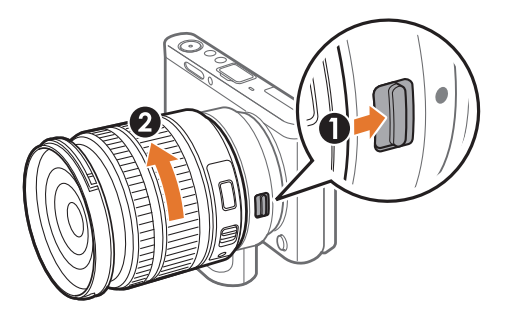

# **Режимы съемки**

Два простых режима съемки, «Авто» и Smart, обеспечивают съемку со множеством автоматических настроек. Дополнительные режимы допускают более тонкую регулировку настроек пользователем.

## Режим «Авто»

В режиме «Авто» камера в зависимости от окружающих условий автоматически настраивает параметры экспозиции, а именно: выдержку, значение диафрагмы, экспозамер, баланс белого и коррекцию экспозиции. Поскольку камера управляет большинством функций, некоторые функции съемки ограничены. Этот режим удобен для быстрой съемки с минимальной ручной настройкой.

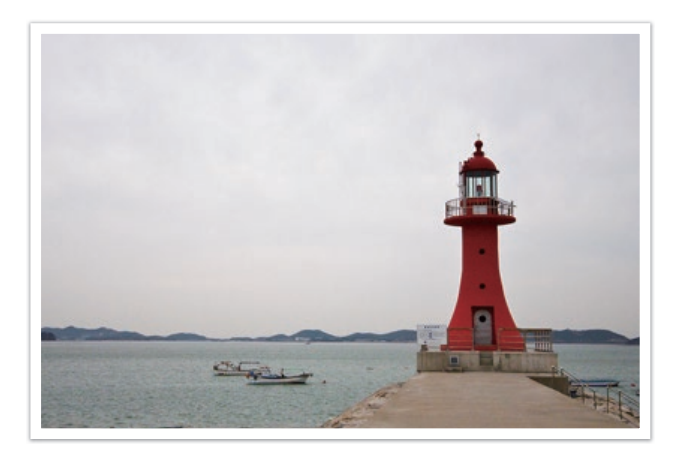

- **1** На экране режимов выберите пункт **Авто**.
- **2** Скомпонуйте кадр.
- **3** Слегка нажмите кнопку затвора для фокусировки.
	- Камера автоматически выберет сюжетный режим. На экране появится значок соответствующего сюжетного режима.

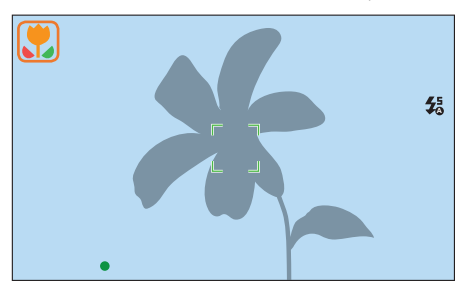

#### **Доступные сюжеты**

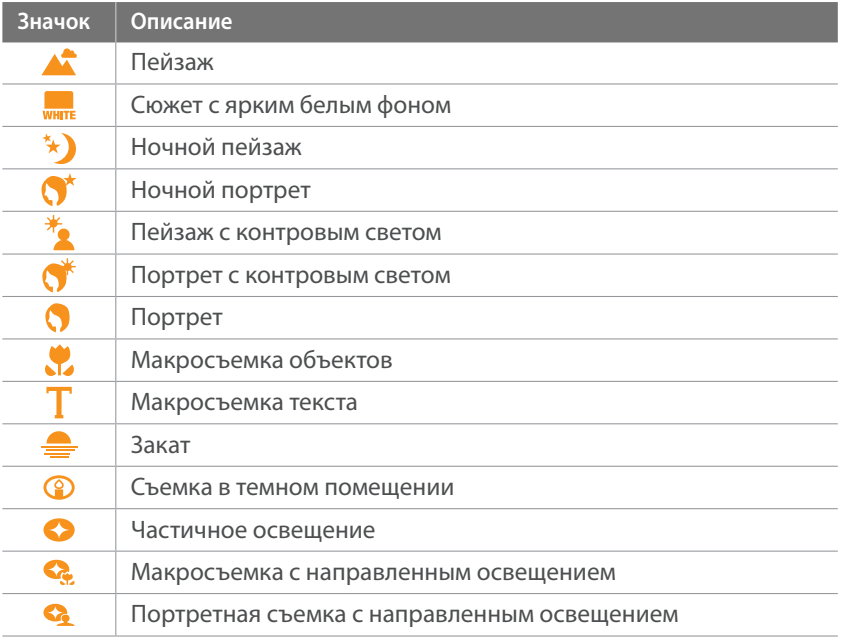

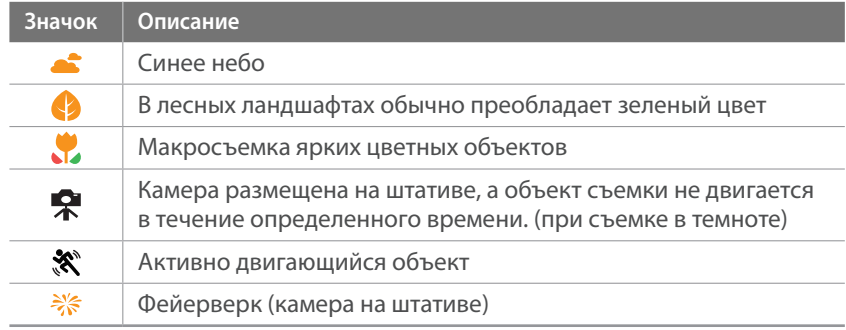

#### **4** Нажмите кнопку затвора до конца, чтобы сделать снимок.

- 
- При неблагоприятных условиях, например при сотрясении камеры, неподходящем освещении или расстоянии до объекта, сюжетный режим может быть выбран неправильно.
	- Если камера не смогла определить подходящий режим сюжета, то по умолчанию применяются настройки для режима «Авто».
	- Даже при успешном обнаружении лица в кадре камера может не выбрать режим съемки портрета из-за неподходящего расположения объекта съемки или освещения.
	- Даже при использовании штатива камера может неверно определять режим ( $\bigcirc$ ), если объект съемки движется.
	- Камера часто изменяет параметры съемки для выбора наиболее подходящего сюжета, что увеличивает расход заряда аккумуляторной батареи.

# Режим Smart

В режиме Smart существует набор предварительно заданных параметров, который предназначен для съемки в определенных условиях.

- **1** На экране режимов выберите пункт **Smart**.
- **2** Выберите сюжетный режим.

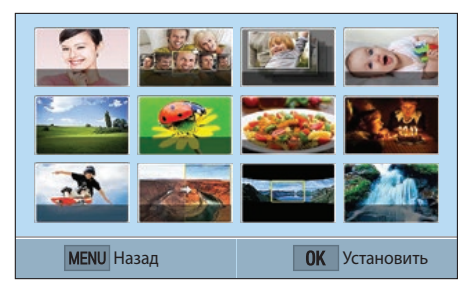

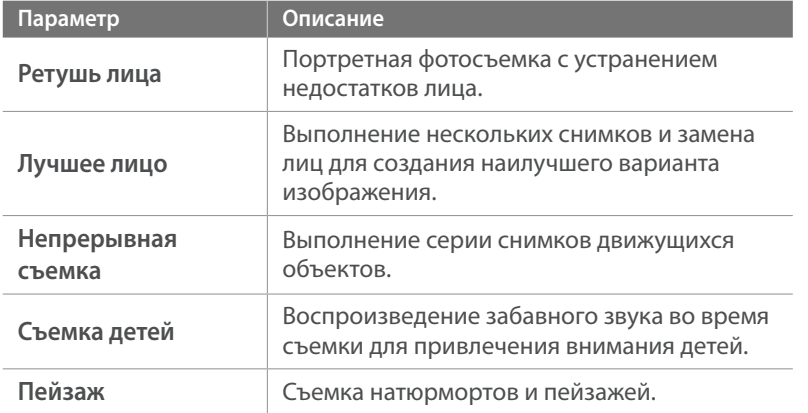

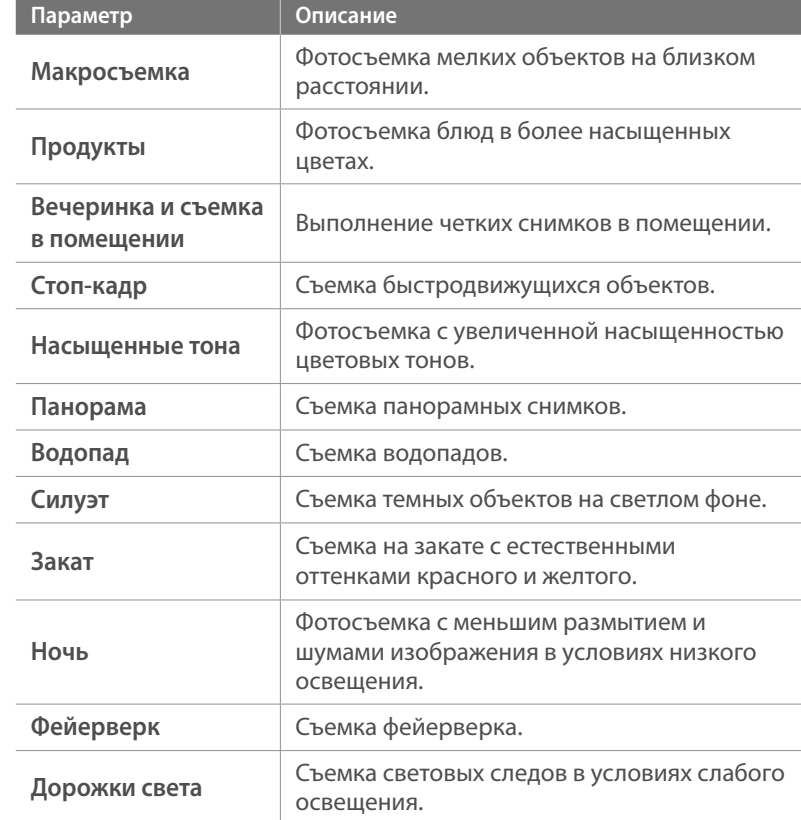

**3** Слегка нажмите кнопку затвора для фокусировки, затем нажмите кнопку затвора до конца, чтобы сделать снимок.

#### **Режим «Лучшее лицо»**

В этом режиме можно выполнить несколько снимков и заменить лица на них для создания наилучшего варианта изображения. Этот режим подходит для выбора лучшего снимка каждого участника групповой фотографии.

- **На экране режимов выберите пункт Smart → Лучшее лицо**.
- **2** Скомпонуйте кадр и слегка нажмите кнопку затвора для фокусировки.
- **3** Нажмите кнопку затвора до конца, чтобы сделать снимок.
	- Камера сделает 5 снимков один за другим.
	- Первый снимок будет задан как задний план.
	- Камера автоматически обнаружит лица после съемки.
- **4** Коснитесь лица, чтобы заменить его.

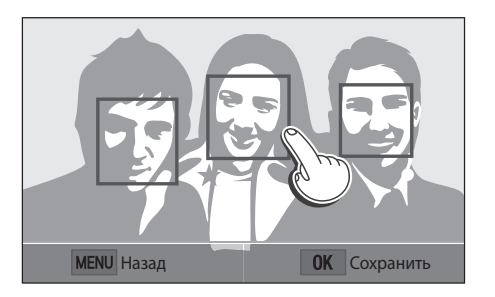

- **5** Выберите лучшее из всех 5 снятых лиц.
	- Повторите шаги 4 и 5 для замены остальных лиц на снимке.
	- На изображении, рекомендованном камерой, появится значок  $r_{\gamma}$ .

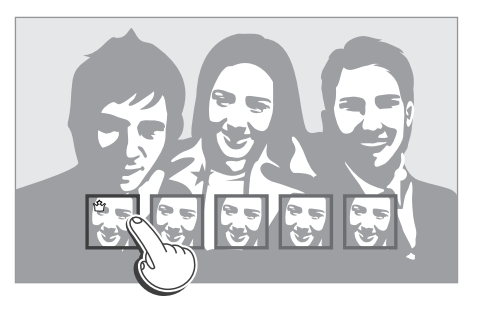

**6** Нажмите кнопку  $[\frac{OK}{F}]}$ , чтобы сохранить снимок.

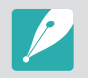

• Чтобы предотвратить дрожание камеры, используйте штатив.

• Будет установлено разрешение 5.9M или меньше.

#### **Панорамная съемка**

В режиме панорамы можно делать панорамные снимки. В этом режиме камера объединяет несколько снимков для создания живописного панорамного изображения.

- **1** На экране режимов выберите пункт **Smart** ĺ **Панорама**.
- **2** Медленно перемещайте камеру в выбранном направлении, нажав и удерживая кнопку затвора.
	- На дисплее появится стрелка, направленная в сторону перемещения камеры, а в окошке предпросмотра будет выведена общая композиция.
	- Когда видоискатель совместится со следующим кадром, камера автоматически сделает следующий снимок.

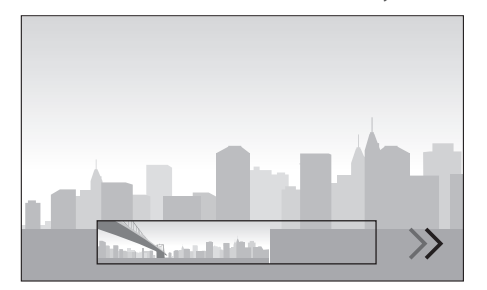

- **3** По окончании съемки отпустите кнопку затвора.
	- Сделанные снимки будут автоматически сохранены в одну фотографию.
	- Если отпустить кнопку затвора во время съемки, панорамная съемка остановится и сделанные снимки будут сохранены.
		- Разрешение варьируется в зависимости от сделанного панорамного снимка.
		- В режиме «Панорама» некоторые параметры съемки недоступны.
		- Камера может прекратить съемку из-за композиции съемки или движения объекта.
		- В режиме панорамной съемки для улучшения качества снимка камера может запечатлеть последний кадр не полностью, если остановить перемещение камеры. Чтобы запечатлеть нужный фрагмент, поверните камеру сильнее, чтобы предполагаемый край панорамного снимка остался немного позади.
		- Панорамный снимок может не получиться в следующих условиях:
			- слишком быстрое или медленное перемещение камеры
			- недостаточное перемещение камеры для выполнения следующего снимка
			- непостоянная скорость перемещения камеры
			- дрожание камеры
			- съемка в темноте
			- попадание в кадр движущегося объекта
			- постоянно меняющиеся яркость и цвет источника освещения
		- Сделанные снимки автоматически сохраняются, а съемка прекращается в следующих случаях:
			- изменение направления при съемке
			- слишком быстрое перемещение камеры
			- остановка перемещения камеры

# Программный режим

Выдержка и значение диафрагмы регулируются автоматически для достижения оптимальной экспозиции.

Этот режим используется при съемке с постоянной экспозицией, при этом допускается настройка других параметров.

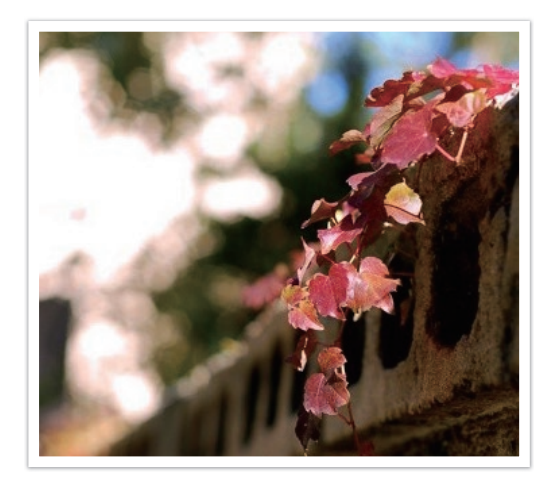

- **1** На экране режимов выберите пункт **Программный**.
- **2** Задайте параметры.
- **3** Слегка нажмите кнопку затвора для фокусировки, затем нажмите кнопку затвора до конца, чтобы сделать снимок.

#### **Изменение программы**

С помощью функции «Изменение программы» можно настроить значения диафрагмы и выдержки для объектива, сохранив при этом значение экспозиции. Нажмите кнопку [2] [3], чтобы выбрать выдержку и значение диафрагмы, а затем нажмите кнопку  $[\mathcal{S}]$ , / AF], чтобы настроить значение диафрагмы. Выдержка будет изменяться в соответствии со значением диафрагмы.

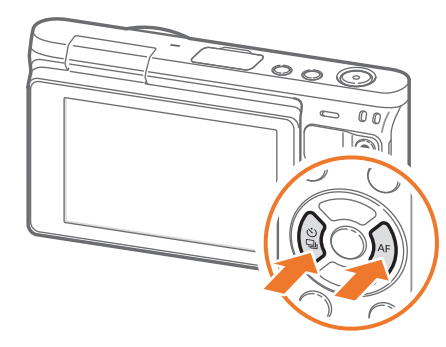

#### **Минимальная выдержка**

Значение выдержки должно быть не менее выбранного значения. Тем не менее, если светочувствительность ISO достигает максимального значения, заданного функцией «Автоматический диапазон ISO», и из-за этого не удается получить оптимальное значение экспозиции, выдержка может быть меньше выбранного значения.

#### **Установка минимальной**

#### **выдержки**

В режиме съемки нажмите кнопку [MENU]  $\rightarrow$  [o]  $\rightarrow$ **Минимальная выдержка • выберите параметр.** 

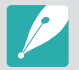

- Данная функция доступна, только если для светочувствительности ISO выставлено значение Авто.
- Данная функция доступна только в режимах Программный и Приоритет диафрагмы.

## Режим приоритета диафрагмы

В режиме приоритета диафрагмы выдержка настраивается автоматически в соответствии с выбранным значением диафрагмы.

Изменяя значение диафрагмы, можно настроить глубину резкости (ГРИП). Данный режим удобен для съемки портретов, цветов и пейзажей.

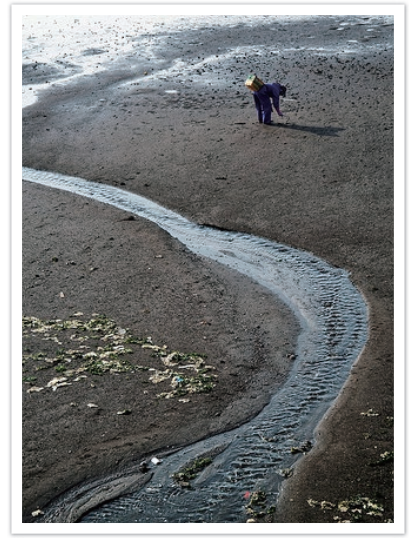

Большая глубина резкости Малая глубина резкости

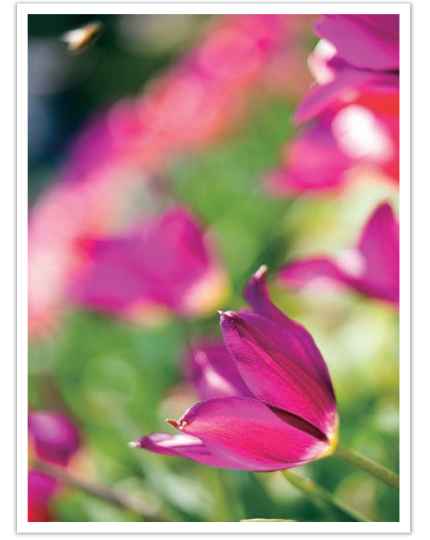

- **1** На экране режимов выберите пункт **Приоритет диафрагмы**.
- **2** Нажмите кнопку [2019], чтобы выбрать значение диафрагмы.
- **3** Отрегулируйте значение диафрагмы с помощью кнопок  $\left[\frac{\circlearrowleft}{\Box}$ /AF].
- **4** Задайте параметры.
- **5** Слегка нажмите кнопку затвора для фокусировки, затем нажмите кнопку затвора до конца, чтобы сделать снимок.

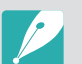

- В условиях низкой освещенности может потребоваться повысить светочувствительность ISO, чтобы снимки не оказались размытыми.
- Чтобы установить минимальную выдержку, в режиме съемки нажмите кнопку [MENU] → **©** → **Минимальная выдержка** → выберите параметр.
- Также на экране коснитесь значения диафрагмы для его настройки.

## Режим приоритета выдержки

В режиме приоритета выдержки значение диафрагмы настраивается автоматически в соответствии с выбранным значением выдержки. Этот режим удобен для съемки быстро движущихся объектов или создания эффекта трассировки на снимке.

Например, установив выдержку менее 1/500 с., можно «остановить» движущийся объект. Чтобы объект на снимке был размытым, установите выдержку менее 1/30 с.

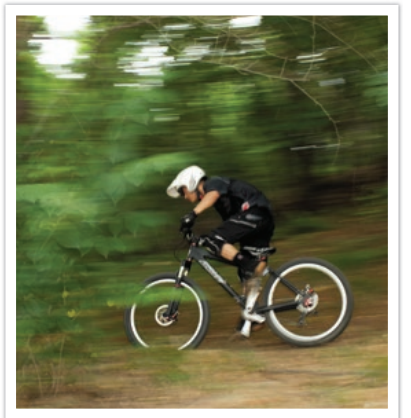

Длительная выдержка короткая выдержка

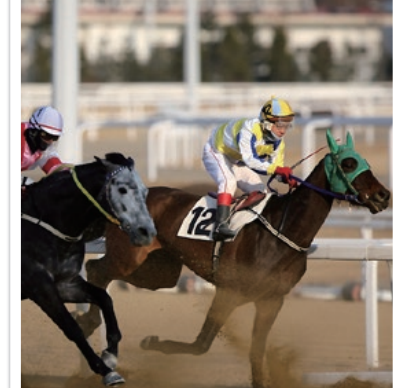

- **1** На экране режимов выберите пункт **Приоритет выдержки**.
- **2** Нажмите кнопку [29 M], чтобы выбрать выдержку.
- $\overline{3}$  Отрегулируйте выдержку с помощью кнопок  $[\tilde{E}_n^{\circ}/AF]$ .
- **4** Задайте параметры.
- **5** Слегка нажмите кнопку затвора для фокусировки, затем нажмите кнопку затвора до конца, чтобы сделать снимок.

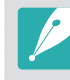

- Чтобы компенсировать уменьшение количества света, связанное с короткой выдержкой, откройте диафрагму, так чтобы она пропускала больше света. Если фотографии по-прежнему слишком темные, увеличьте значение ISO.
- Также на экране коснитесь выдержки для ее настройки.

# Ручной режим

Ручной режим позволяет вручную устанавливать выдержку и значение диафрагмы. В этом режиме можно полностью контролировать экспозицию фотографий.

Данный режим используется при съемке в контролируемых условиях, например в фотостудии, или при необходимости тонкой настройки камеры. Ручной режим также рекомендуется при ночной съемке и съемке фейерверков.

- **1** На экране режимов выберите пункт **Ручной**.
- **2** Нажмите кнопку [22 M], чтобы выбрать значение диафрагмы или выдержку.
- **3** Отрегулируйте значение диафрагмы или выдержку с помощью кнопок  $[\tilde{\mathcal{C}}_h/\mathsf{AF}]$ .
- **4** Задайте параметры.
- **5** Слегка нажмите кнопку затвора для фокусировки, затем нажмите кнопку затвора до конца, чтобы сделать снимок.

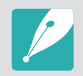

Также на экране коснитесь выдержки или значения диафрагмы для их настройки.

#### **Режим компоновки кадра**

При настройке значения диафрагмы или выдержки экспозиция меняется в соответствии с произведенными изменениями, поэтому дисплей может потемнеть. Если эта функция включена, яркость дисплея остается постоянной независимо от настроек, что облегчает компоновку кадра.

#### **Режим**

**кадра**

**компоновки** 

В режиме съемки нажмите кнопку [MENU]  $\rightarrow$  [o]  $\rightarrow$  **Режим компоновки кадра**  $\rightarrow$  выберите параметр.

#### **Функция Bulb**

Вспышка с включенной функцией Bulb используется при съемке ночного неба или ночных сюжетов. При нажатии кнопки затвора затвор остается открытым, чтобы создать эффект движения света.

#### **Выдержка от руки**

В режиме съемки нажмите кнопку [2] [3], чтобы выбрать выдержку  $\rightarrow$  нажимайте кнопку  $[\overset{\circlearrowright}{\Xi}]$ , чтобы выбрать значение **Bulb**  $\rightarrow$  нажмите и удерживайте кнопку затвора в течение нужного времени.

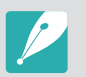

- При высоком значении светочувствительности ISO или длительно открытом затворе уровень цифрового шума на изображении может увеличиться.
- Использовать параметры типа съемки, вспышку и функцию Съемка в одно касание с включенной функцией Bulb невозможно.
- Функция Bulb доступна только в ручном режиме.
- Чтобы предотвратить дрожание камеры, воспользуйтесь штативом или проводным пультом управления затвором.
- Чем дольше открыт затвор, тем больше времени занимает сохранение снимка. Не выключайте камеру, пока идет сохранение снимка.
- Если планируется длительная съемка с использованием данной функции, зарядите батарею полностью.

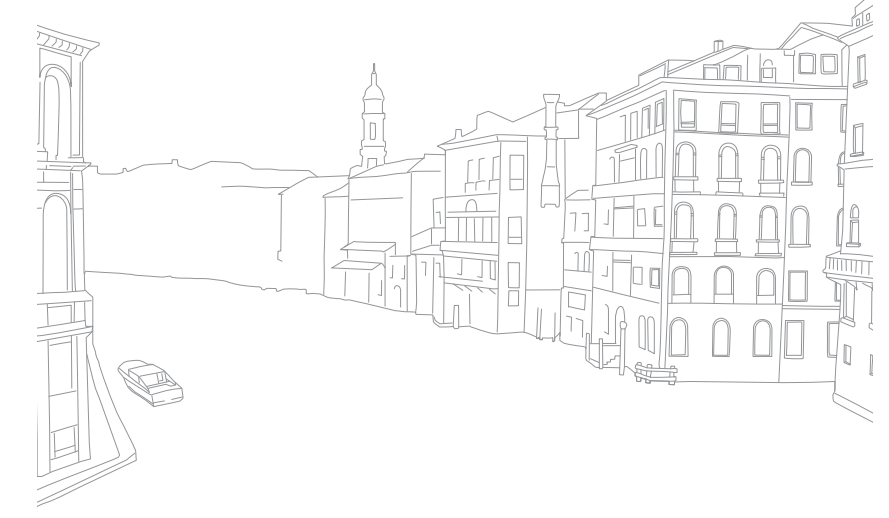

# Запись видео

В режиме съемки можно записать видео в формате Full HD (1920X1080), нажав значок (Запись видео). С помощью камеры можно снимать видео продолжительностью до 29 минут и 59 секунд с частотой 30 кадр/с и сохранять его в формате MP4 (H.264). Звук во время съемки записывается через микрофон камеры.

Выберите пункт **Затемнение**, чтобы включить или выключить эффект затемнения. Также можно выбрать **Звукозапись** и другие параметры записи видео (стр. 101).

- **1** На экране режимов выберите режим съемки.
	- Данная функция может быть недоступна в некоторых режимах.
- **2** Задайте параметры.
- **3** Нажмите значок (Запись видео), чтобы начать запись.
	- Камера сохранит выдержку и значение диафрагмы, заданные перед началом съемки.
- **4** Снова нажмите значок (Запись видео), чтобы остановить запись.
	- Также для этого можно нажать кнопку затвора.

- H.264 (MPEG-4 part10/AVC) это новейший формат видеокодирования, совместно установленный в 2003 г. международными стандартизирующими организациями ISO-IEC и ITU-T. Поскольку этот формат отличается высокой степенью сжатия, он позволяет сохранять больше данных в меньшем объеме памяти.
- Если во время видеосъемки включена функция стабилизации изображения, в записи может появляться характерный призвук.
- Если снять объектив с камеры во время записи видео, запись прекратится. Не меняйте объектив во время видеосъемки.
- Если во время видеосъемки внезапно изменяется угол съемки камеры, точность записи изображений не гарантируется. Чтобы минимизировать дрожание камеры, используйте штатив.
- В режиме записи видео поддерживается только функция Матричная автофокусировка. Другие функции настройки области фокусировки недоступны.
- Если размер видео превысит 4 ГБ, запись видео автоматически прервется, даже если максимальное время записи (29 минут и 59 секунд) не было достигнуто.
- При использовании карты памяти с медленной записью видеосъемка может прерываться, поскольку карте не удается обработать данные со скоростью записи видео. В этом случае следует заменить карту более быстрой или уменьшить размер видео (например, с 1280X720 до 640X480).
- Карту памяти следует форматировать только внутри используемой камеры. При форматировании карты в другой камере или на компьютере возникает риск потери данных на карте или изменения ее емкости.
- При записи видео с той же светочувствительностью ISO, что и при фотосъемке, экран может казаться темнее. Скорректируйте значение светочувствительности ISO.
- При записи видео в режимах «Программный», «Приоритет диафрагмы» или «Приоритет выдержки» для ISO будет автоматически установлено значение **Авто**.

# Доступные функции в режиме съемки

Дополнительные сведения о функциях съемки приводятся в главе 2.

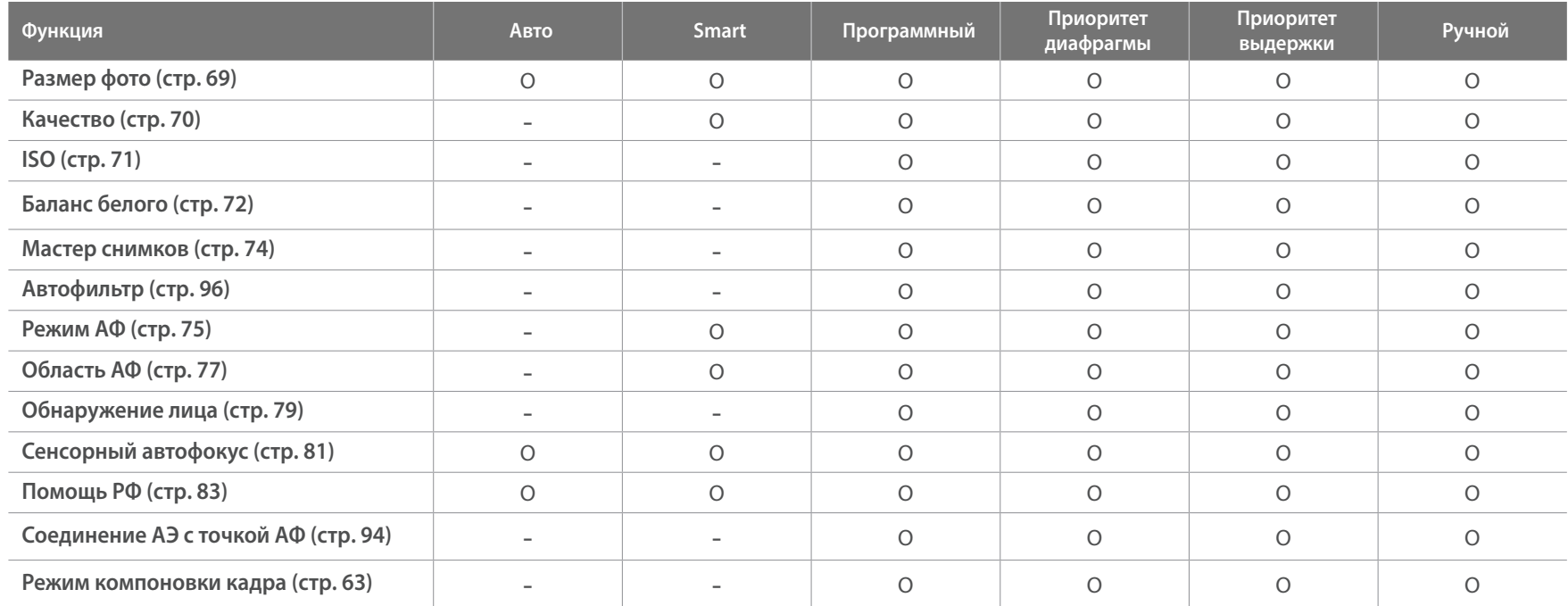

O: выберите параметры функции. (Доступные параметры варьируются в зависимости от режима съемки.) -: для функции установлен определенный параметр по умолчанию, либо функция недоступна.

 $\overline{\phantom{a}}$ 

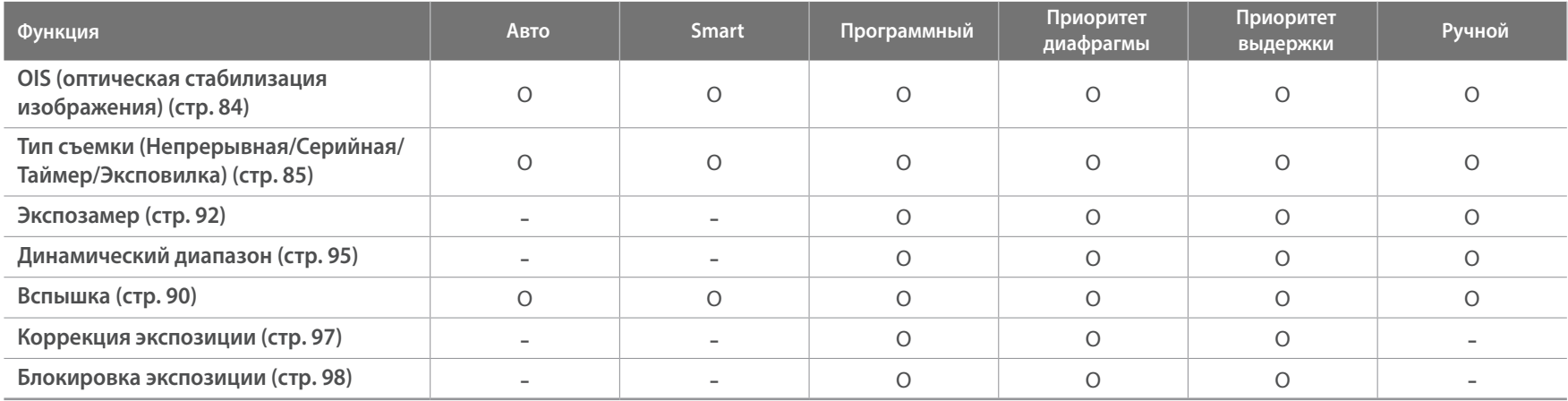

O: выберите параметры функции. (Доступные параметры варьируются в зависимости от режима съемки.)

-: для функции установлен определенный параметр по умолчанию, либо функция недоступна.

# Глава **2 Функции съемки**

В этой главе описываются функции, настраиваемые в режиме съемки. Функции съемки обеспечивают тонкую ручную настройку снимков и видео.

# **Размер и разрешение**

# Размер фото

При увеличении разрешения увеличивается количество пикселов, из которых состоит снимок или видеозапись, что позволяет печатать снимки на бумаге большего формата или показывать видео на большом экране. При использовании высокого разрешения также увеличивается размер файла. Для снимков, предназначенных для показа в цифровой фоторамке или размещения в Интернете, следует выбирать более низкое разрешение.

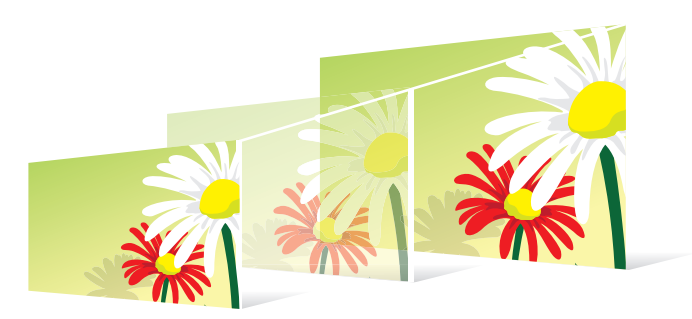

**Указание размера** В режиме съемки нажмите кнопку [MENU] → **©** → Размер **фото**  $\rightarrow$  выберите параметр.

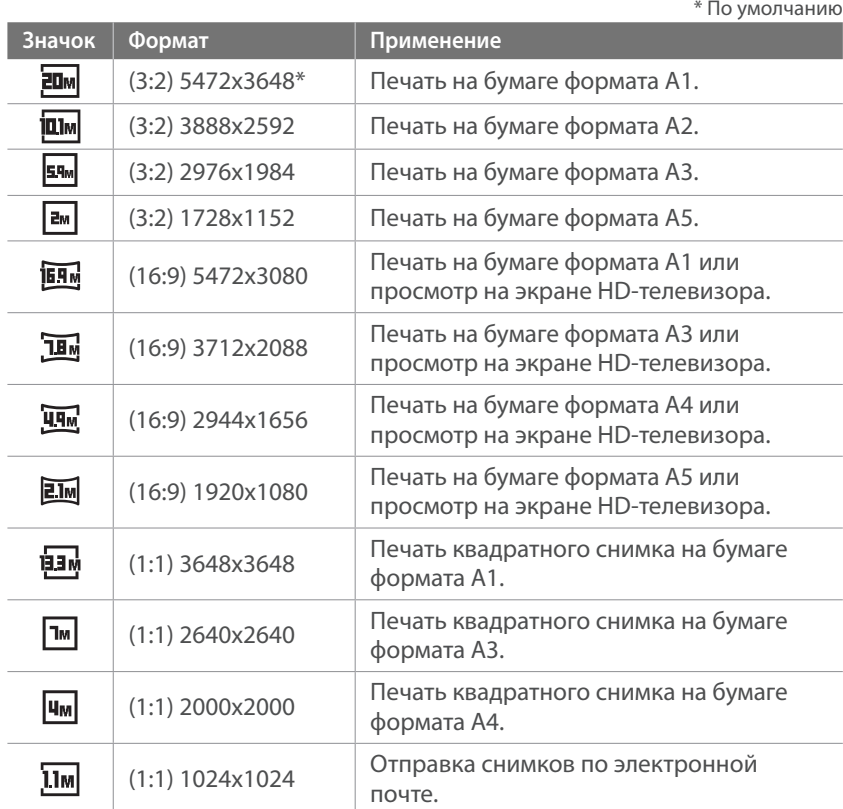

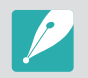

Набор доступных параметров варьируется в зависимости от условий съемки.

*69*

# Качество

Камера сохраняет снимки в формате JPEG или RAW.

Снимки, снятые камерой, часто преобразуются в формат JPEG и сохраняются в памяти в соответствии с настройками камеры на момент съемки. RAW-файлы не преобразуются в формат JPEG и сохраняются в памяти без каких-либо изменений.

Разрешение RAW-файлов — «SRW». Для регулировки экспозиции, баланса белого, оттенков, контрастности и цветов в RAW-файлах или для их преобразования в формат JPEG либо TIFF используйте программу Adobe Photoshop Lightroom, которая поставляется на DVD-диске с программным обеспечением.

Убедитесь, что на карте памяти есть место для сохранения снимков в формате RAW.

**Настройка качества**

В режиме съемки нажмите кнопку [MENU]  $\rightarrow$  [ $\circ$ ]  $\rightarrow$ **Качество —** выберите параметр.

\* По умолчанию

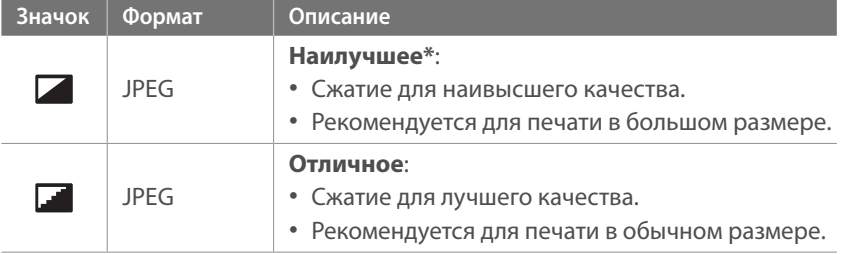

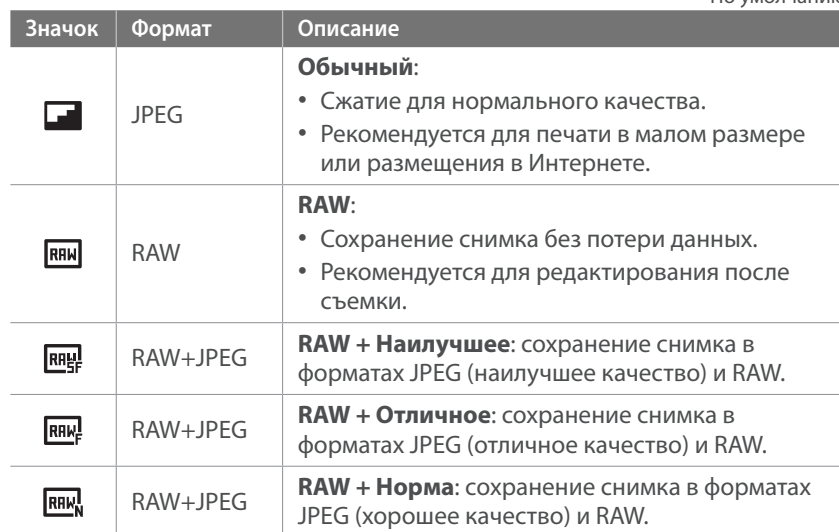

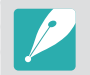

Набор доступных параметров варьируется в зависимости от условий съемки.

\* По умолчанию

# **Светочувствительность ISO**

Светочувствительность ISO отражает чувствительность камеры к свету.

Чем выше светочувствительность ISO, тем выше чувствительность камеры к свету. Поэтому при выборе более высокой светочувствительности ISO можно делать снимки при плохом освещении и короткой выдержке. Однако при этом могут увеличиться электронный шум и зернистость снимка.

#### **Установка**

**светочувствительности ISO**

В режиме съемки нажмите кнопку [MENU]  $\rightarrow$  [o]  $\rightarrow$  **ISO**  $\rightarrow$  выберите параметр.

#### **Примеры**

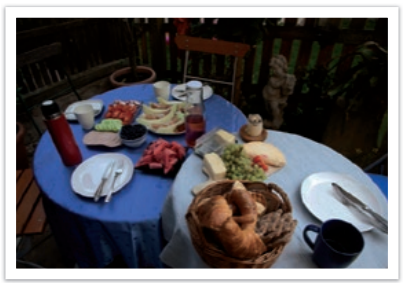

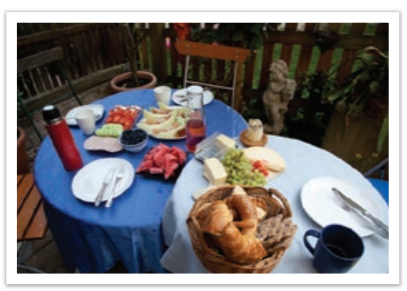

ISO 160 ISO 400

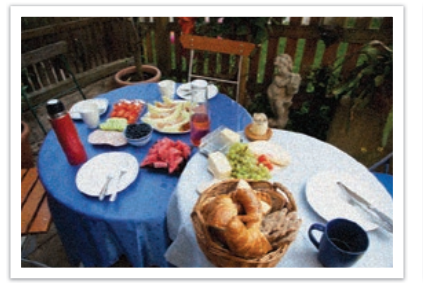

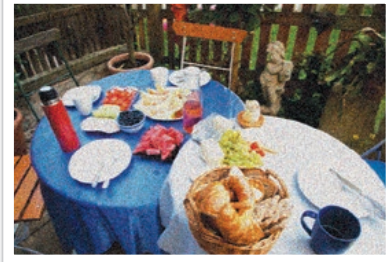

ISO 800 ISO 3200

• Можно повысить светочувствительность ISO в тех случаях, когда использование вспышки по каким-либо причинам невозможно. Повышение светочувствительности ISO позволяет делать четкие снимки без увеличения освещенности.

- Воспользуйтесь функцией подавления шумов, чтобы уменьшить визуальный шум, который может появиться на снимках при высокой светочувствительности ISO (стр. 147).
- Набор доступных параметров варьируется в зависимости от условий съемки.
- Коснитесь значения светочувствительности ISO на экране для его настройки.
# **Баланс белого**

Баланс белого — это источник освещения, влияющий на цветопередачу снимков.

Цвет снимка зависит от типа и качества источника света. Чтобы цвета на снимке были реалистичными, выберите подходящие условия освещения для калибровки баланса белого (например, **Автоматический баланс белого**, **Дневной свет**, **Облачно** или **Лампы накаливания**) либо настройте цветовую температуру вручную.

Также имеется возможность регулировать цветовые параметры предустановленных источников освещения, чтобы цвета на снимке соответствовали реальным при использовании смешанного освещения.

**Настройка баланса белого** В режиме съемки нажмите кнопку [MENU] → **6** → **Баланс** белого **—** параметр.

\* По умолчанию

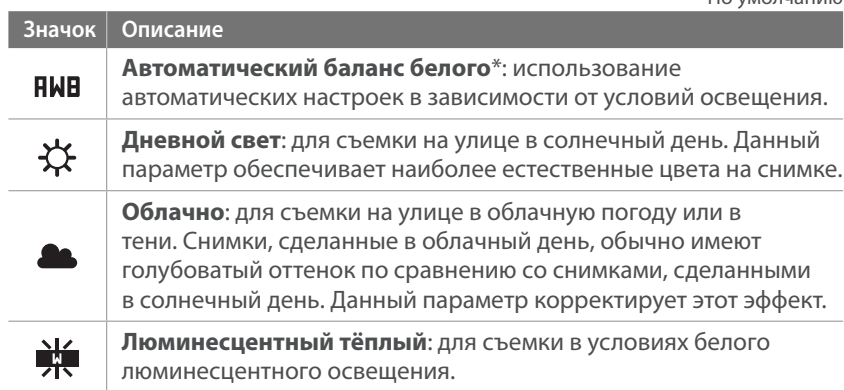

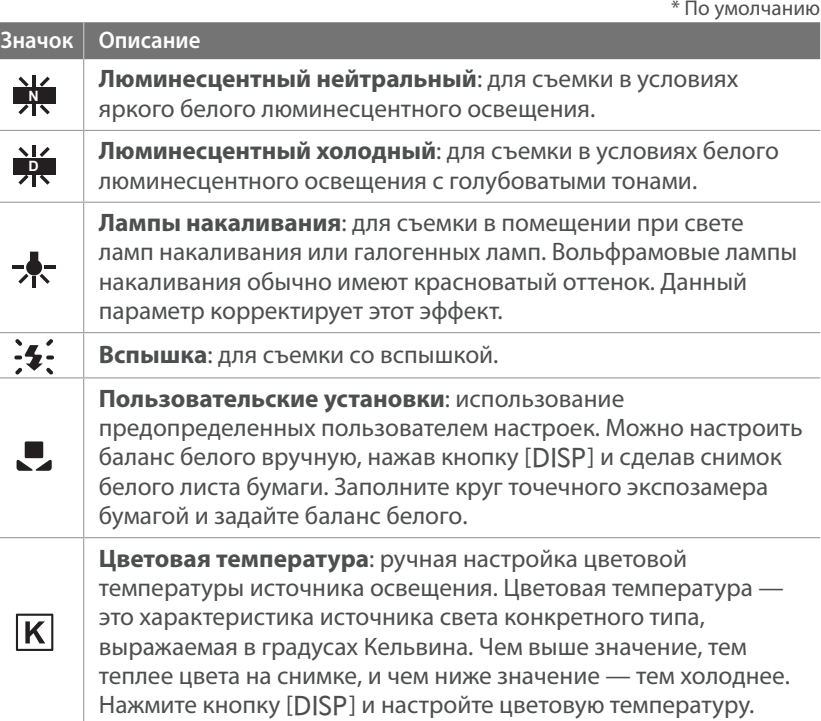

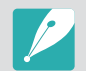

Набор доступных параметров варьируется в зависимости от условий съемки.

#### **Изменение предустановленных параметров баланса белого**

Можно изменить предустановленные параметры баланса белого.

**Изменение предустановленных параметров**

В режиме съемки нажмите кнопку [MENU]  $\rightarrow$  [o]  $\rightarrow$ **Баланс белого**  $\rightarrow$  выберите параметр  $\rightarrow$  [DISP]  $\rightarrow$ нажмите кнопки [DISP/ $\mathbb{E}$ / $\mathbb{E}$ / $\mathbb{E}$ / $\mathbb{E}$ ]/AF].

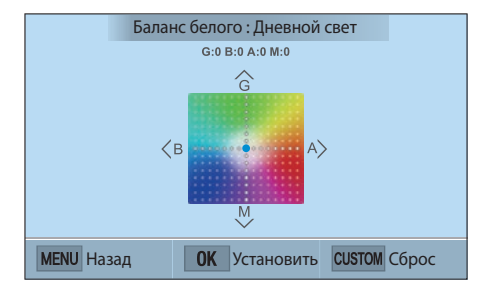

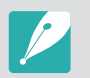

Также можно коснуться области на экране.

#### **Примеры**

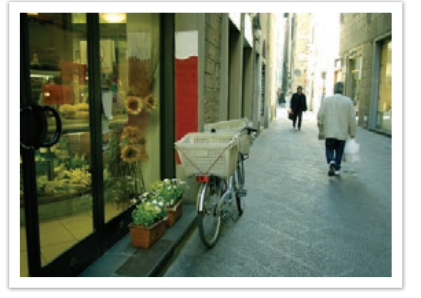

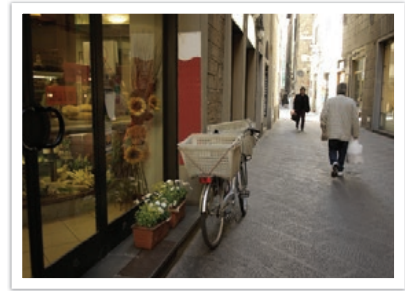

Автоматический баланс белого Дневной свет

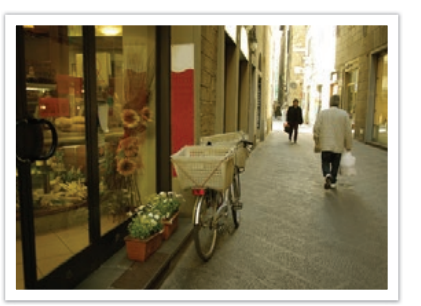

Люминесцентный холодный и противания Лампы накаливания

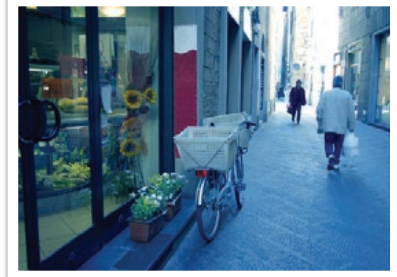

# **Мастер снимков (фотостили)**

Мастер снимков позволяет применять к снимкам различные фотостили, создавая разнообразные эффекты и передавая эмоциональные состояния. Можно также создавать и сохранять собственные фотостили, регулируя цвет, насыщенность, резкость и контрастность для каждого из них.

Для стилей не существует четких ограничений по условиям применения. Экспериментируйте с различными настройками и стилями и выбирайте те, которые подходят именно вам.

**Настройка фотостиля**

В режиме съемки нажмите кнопку [MENU]  $\rightarrow$  [o]  $\rightarrow$ **Мастер снимков — выберите параметр.** 

#### **Примеры**

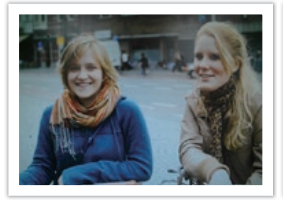

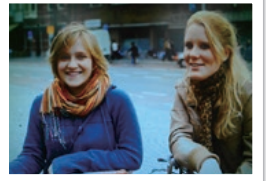

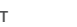

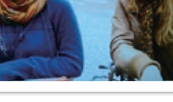

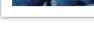

Стандарт Яркий Портрет

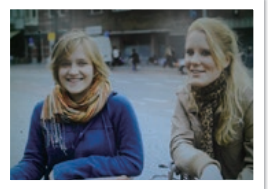

Пейзаж Ретро

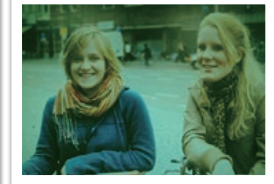

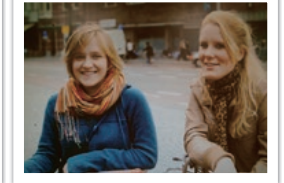

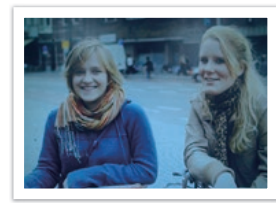

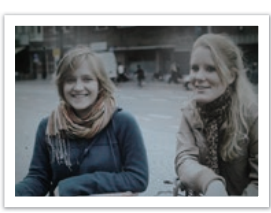

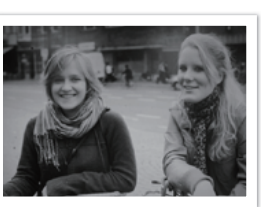

Холодный Спокойный Классика

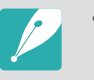

- Можно также настроить значения параметров предустановленных стилей. Выберите пункт Мастер снимков, нажмите кнопку [D] и настройте цвет, насыщенность, резкость и контрастность.
- Чтобы задать свои параметры мастера снимков, нажмите значок  $\mathbb{Z}_{\mathbf{u}}$ или  $\mathcal{J}_{\mathbf{B}}$  и отрегулируйте цвет, насыщенность, резкость и контрастность.
- Настроить параметры мастера снимков одновременно с параметрами эффекта Автофильтр невозможно.

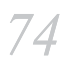

## Режим АФ **Режим АФ**

В этом разделе описывается, как выбрать режим фокусировки в соответствии с характером сюжета съемки.

Режим фокусировки выбирается с учетом сюжета, при этом доступны следующие режимы: «Покадровый АФ», «Непрерывная АФ» и «Ручная фокусировка». Функция автофокуса активируется при нажатии кнопки затвора наполовину. В режиме MF (Ручной) необходимо выполнять  $\phi$ окусировку вручную с помощью кнопки  $[\tilde{E}/AF]$ .

В большинстве случаев для фокусировки достаточно выбрать режим **Покадровый АФ**. Сложности возникают с фокусировкой на быстро движущихся объектах или объектах, с незначительной тенью на фоне. В таких случаях нужно выбирать подходящий режим фокусировки.

**Настройка режима автофокуса**

В режиме съемки нажмите кнопку  $[AF] \rightarrow$  выберите параметр.

- 
- Также можно настроить параметры, нажав в режиме съемки кнопку  $[MEM] \rightarrow [③] \rightarrow$  **Режим АФ**  $\rightarrow$  параметр.
- Набор доступных параметров варьируется в зависимости от используемого объектива.

### Покадровый АФ

Покадровый АФ удобен для съемки неподвижных объектов. При нажатии кнопки затвора наполовину фокус фиксируется в области фокусировки. После того как камера сфокусировалась на объекте, область фокусировки выделяется зеленым цветом.

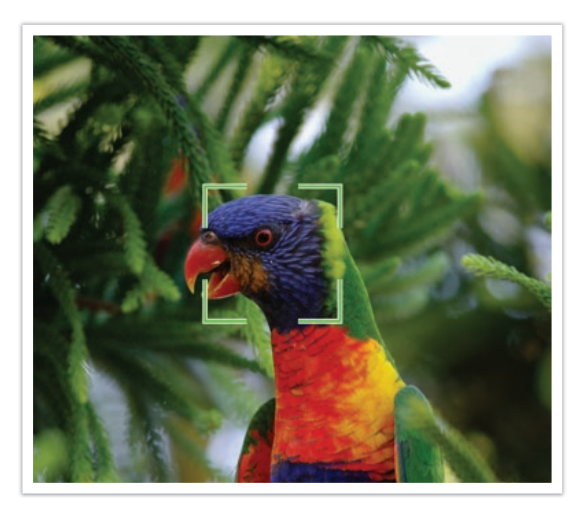

## Непрерывная АФ

При удержании кнопки затвора нажатой наполовину камера продолжает автоматически фокусироваться на объекте. С того момента как область фокусировки зафиксирована, объект остается в фокусе даже в движении. Этот режим подходит для съемки велопробега, бегущей собаки или автогонок.

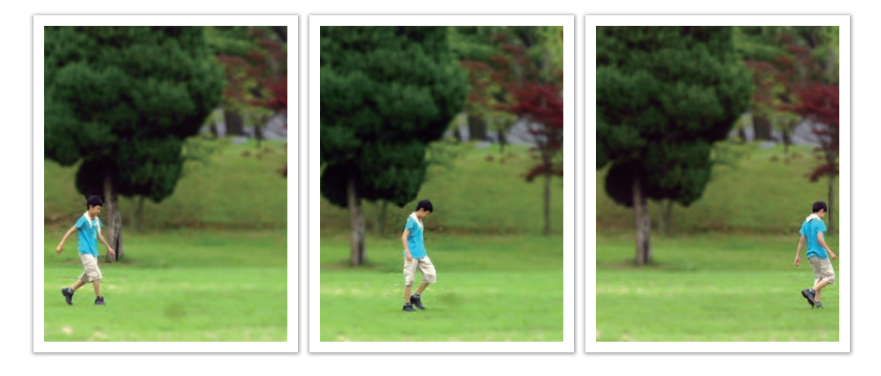

#### Ручная фокусировка

Можно выполнить ручную фокусировку на объекте с помощью кнопки  $[\hat{\mathbb{S}}/AF]$  на камере. Режим помощи РФ облегчает ручную фокусировку. При регулировке фокуса изображение в области фокусировки будет увеличиваться. Этот режим рекомендуется для съемки объектов, цвет которых близок к фоновому, съемки ночных сюжетов или фейерверков.

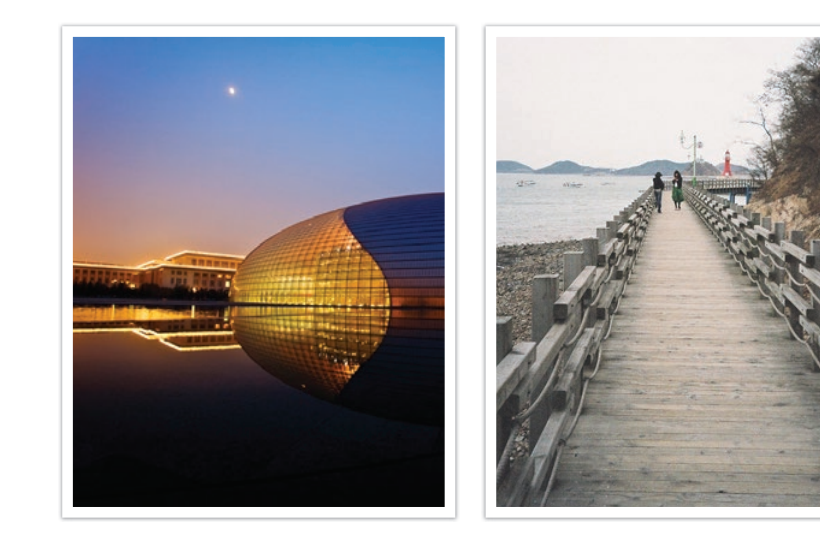

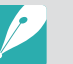

• После выполнения снимка в режиме ручной фокусировки нажмите  $\kappa$ нопку  $[\frac{OK}{F^{2}}] \to [\frac{N}{G} / AF]$ , чтобы снова выполнить ручную фокусировку.

• При использовании данной функции задать параметры функций **Сенсорный автофокус**, **Обнаружение лица**, **Область АФ** и **Соединение АЭ с точкой АФ** невозможно.

• По мере регулировки фокусировки появляется шкала ручной фокусировки  $($   $)$   $)$ .

# **Область АФ**

Область АФ изменяет положение области фокусировки.

Обычно камеры фокусируются на ближайшем объекте. Однако если объектов вокруг много, в фокус может попасть что-то лишнее. Чтобы избежать попадания в фокус нежелательных объектов, измените область фокусировки таким образом, чтобы сфокусироваться на нужном объекте. Выбрав подходящую зону фокусировки, можно повысить четкость и резкость снимка.

**Настройка области автофокуса**

В режиме съемки нажмите кнопку [MENU] → <sup>1</sup> <sup>(2)</sup> → **Область**  $A\Phi \rightarrow$  выберите параметр.

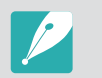

Набор доступных параметров варьируется в зависимости от условий съемки.

## Автофокус по выбору

Можно установить фокус на нужной области. Примените эффект вне фокуса, чтобы сделать объект более различимым.

На нижеприведенном снимке размер и положение фокуса были изменены так, чтобы он соответствовал лицу объекта.

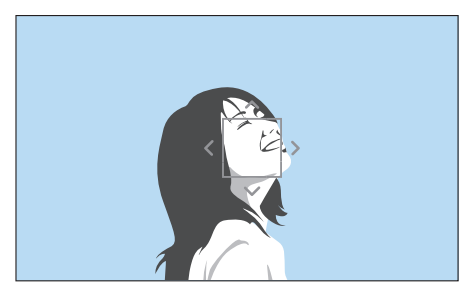

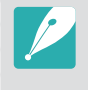

Чтобы изменить положение или размер области фокусировки, в режиме съемки нажмите кнопку  $[<sub>15</sub>]{6K}_{15}$ . Коснитесь области, чтобы сфокусироваться на ней, или с помощью кнопок [DISP/!!! В / Д/А F] перейдите к области фокусировки и сведите либо разведите пальцы, чтобы изменить ее размер.

## Матричная автофокусировка

В тех местах кадра, где фокус установлен правильно, на дисплее камеры отображаются зеленые прямоугольники. Кадр разделяется на две области и более, для которых камера получает фокусные точки. Данный режим рекомендуется для пейзажных снимков.

При нажатии кнопки затвора наполовину на дисплее отображаются области фокусировки, как показано на снимке ниже.

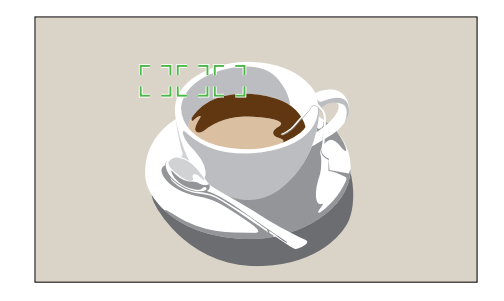

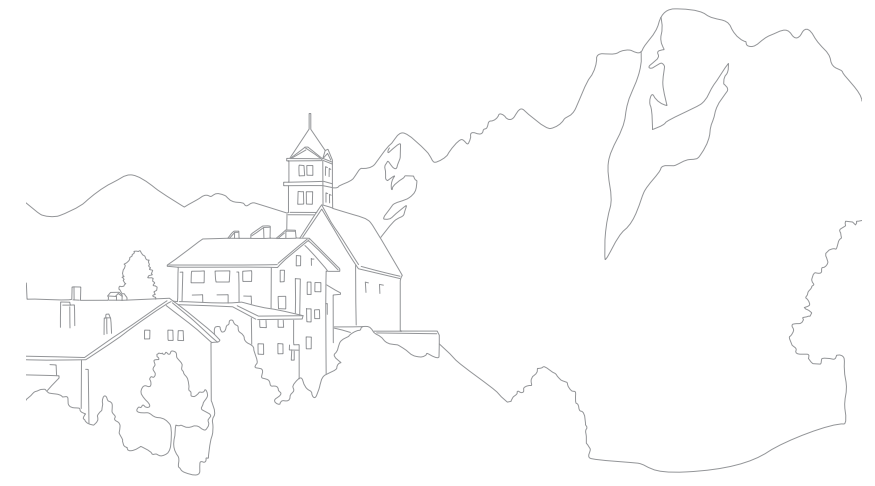

# **Обнаружение лица**

Для выполнения автопортретного снимка или съемки улыбки воспользуйтесь параметрами обнаружения лица.

**Чтобы использовать функцию «Обнаружение** 

В режиме съемки нажмите кнопку [MENU]  $\rightarrow$  [ $\odot$ ]  $\rightarrow$ **Обнаружение лица ••** выберите параметр.

- После обнаружения лица камера автоматически начинает его отслеживать.
- При использовании параметра «АФ по лицу» камера автоматически фокусируется на области с белой рамкой.
- В зависимости от параметров функции «Мастер снимков» функция обнаружения лица может не сработать.
- При использовании ручной фокусировки функция обнаружения лица может быть недоступна.
- Обнаружение лиц может не работать в следующих случаях:
	- объект съемки находится слишком далеко от камеры (рамка фокусировки в режиме «Улыбка» приобретет оранжевый цвет)
- освещение слишком сильное или слишком слабое
- объект съемки не смотрит в камеру
- на объект съемки надеты солнцезащитные очки или маска
- у объекта съемки сильно изменяется выражение лица
- освещение нестабильное или съемка выполняется в условиях подсветки сзади
- При настройке параметров обнаружения лица для функции «Область АФ» автоматически устанавливается значение Матричная автофокусировка.
- В зависимости от выбранных параметров обнаружения лица некоторые параметры съемки могут быть недоступны.

#### Обычная

Камера преимущественно фокусируется на лицах людей. Возможно обнаружение до 10 лиц. Данный режим удобен для съемки группы людей.

При нажатии кнопки затвора наполовину выполняется фокусировка на лицах, как показано на снимке ниже. При съемке группы людей фокус на ближайшем лице отображается белым, а на остальных лицах — серым.

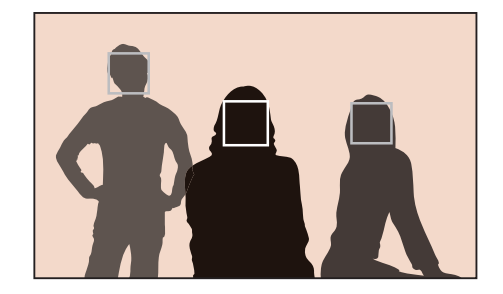

## Улыбка

При обнаружении улыбающегося лица камера автоматически спускает затвор.

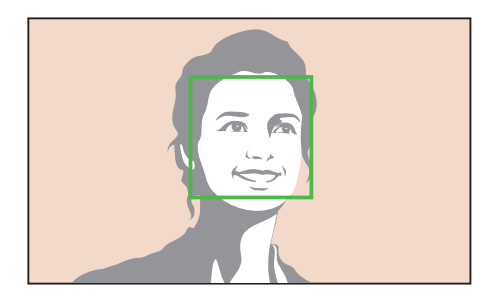

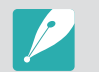

Чем шире улыбается объект съемки, тем легче камере обнаружить его улыбку.

## Подмигивание

Через 2 секунды после обнаружения подмигивающего лица камера автоматически спускает затвор.

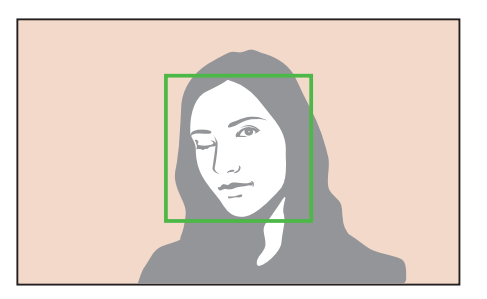

# **Сенсорный автофокус**

Выберите область или сфокусируйтесь на ней касанием экрана. Также можно сфокусироваться на объекте и выполнить снимок касанием экрана.

**Настройка cенсорного автофокуса**

В режиме съемки нажмите кнопку [MENU]  $\rightarrow$  [o]  $\rightarrow$ **Сенсорный автофокус**  $\rightarrow$  выберите параметр.

- Набор доступных параметров варьируется в зависимости от условий съемки.
- Также можно нажать значок  $\boxed{1}$  на экране и выбрать параметр в режиме съемки.

## Сенсорный автофокус

С помощью функции сенсорного автофокуса можно выбрать и сфокусироваться на области фокусировки касанием экрана.

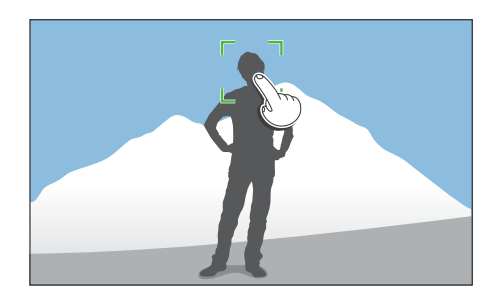

## Точка АФ

Область фокусировки будет соответствовать области, выбранной касанием экрана, и фокусировка выполнена не будет.

## Следящий автофокус

Следящий автофокус позволяет отслеживать положение объекта и автоматически фокусироваться на нем независимо от смены композиции кадра или движения объекта.

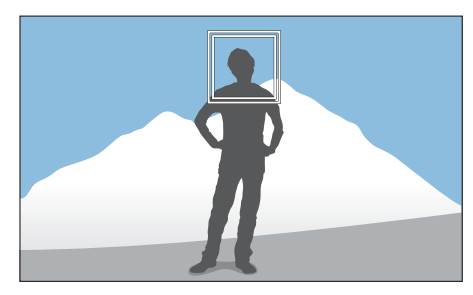

**Белая рамка**: камера следит за объектом.

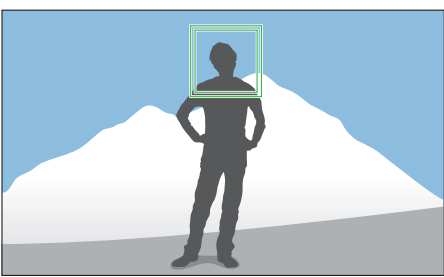

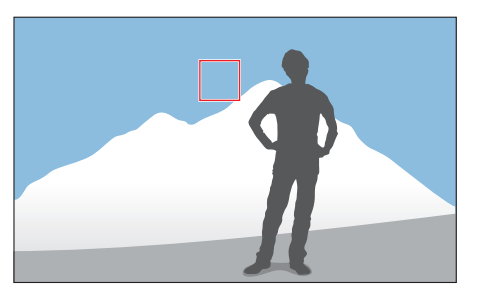

**Зеленая рамка**: объект находится в фокусе после нажатия кнопки затвора наполовину.

**Красная рамка**: сбой фокусировки.

#### Функции съемки > Сенсорный автофокус

- - Если не выбрать область фокусировки, функция автоматической фокусировки не сработает.
	- Отслеживание объекта может работать некорректно в следующих случаях:
		- объект слишком маленький
		- объект двигается беспорядочным образом
		- недостаточно света или подсветка находится сзади
		- совпадают окраска или фактура объекта и фона
		- объект съемки имеет горизонтальную текстуру (например, жалюзи)
		- камера сильно дрожит
		- при непрерывной съемке
	- При сбое отслеживания функция будет сброшена.
	- Если при отслеживании объекта возник сбой, область фокусировки будет сброшена.
	- Если камера не может выполнить фокусировку, рамка фокусировки станет красной и фокусировка будет сброшена.

#### Съемка в одно касание

Можно выполнить снимок одним касанием пальца. При касании объекта съемки на экране камера автоматически выполнит фокусировку на нем и сделает снимок.

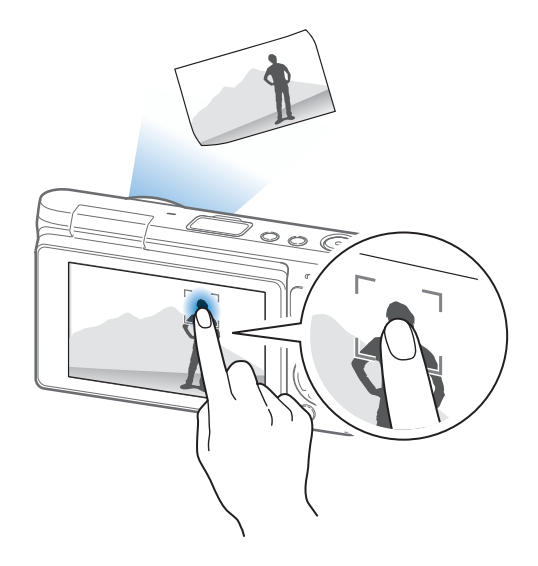

# **Помощь РФ**

В режиме «Ручной» необходимо выполнять фокусировку с помощью кнопки [ $\mathbb{S}$ /AF]. При использовании функции «Помощь РФ» можно добиться более четкого фокуса за счет увеличения области фокусировки. Эта функция доступна только на объективе с поддержкой ручной фокусировки.

**Настройка режима помощи РФ**

В режиме съемки нажмите кнопку [MENU]  $\rightarrow$  [o]  $\rightarrow$ Помощь РФ  $\rightarrow$  выберите параметр.

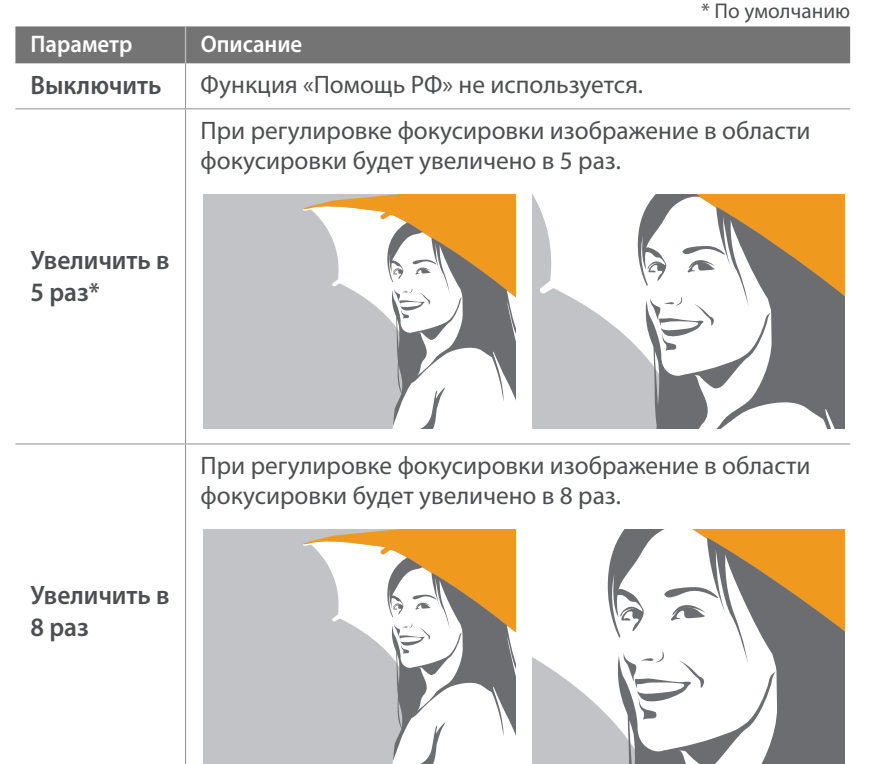

# **Оптическая стабилизация изображения (OIS)**

Для коррекции дрожания камеры включите функцию оптической стабилизации изображения (OIS). Некоторые объективы не поддерживают оптическую стабилизацию изображения.

Обычно дрожание камеры возникает в темных местах или при съемке в помещении. В таких случаях используется более длительная выдержка, которая позволяет увеличить количество света, проходящего в объектив, но снимки при этом могут получиться размытыми. Функция OIS позволяет этого избежать.

#### **Настройка параметров OIS**

В режиме съемки нажмите кнопку [MENU]  $\rightarrow$  [o]  $\rightarrow$  0IS **(оптическая стабилизация изображения)**  $\rightarrow$  выберите параметр.

\* По умолчанию

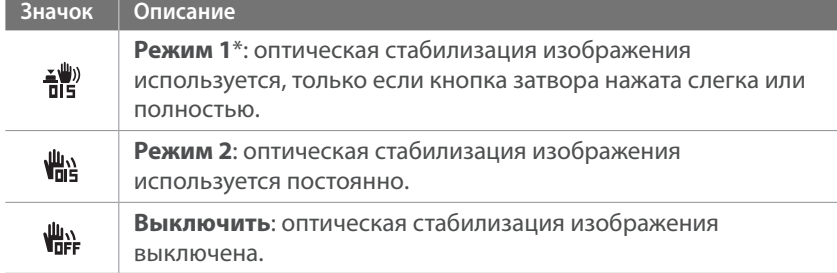

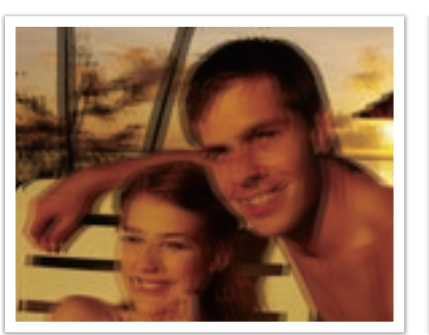

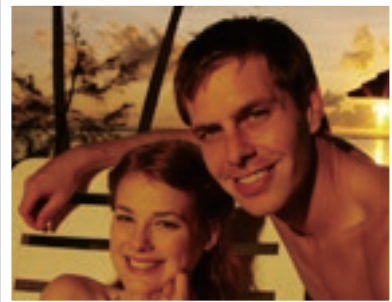

Без коррекции OIS С коррекцией OIS

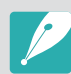

• Оптическая стабилизация изображения (OIS) может работать со сбоями в следующих случаях:

- камера перемещается при съемке движущегося объекта
- камера слишком сильно дрожит
- медленное срабатывание затвора (например, выбран параметр **Ночь** в режиме Smart)
- уровень заряда аккумуляторной батареи слишком низок
- выполняется съемка крупным планом
- При использовании функции OIS со штативом снимки могут оказаться размытыми из-за вибрации датчика OIS. Поэтому при использовании штатива следует отключать OIS.
- После удара или падения камеры изображение на дисплее может быть размытым. В этом случае выключите и снова включите камеру.
- Включайте функцию OIS только при необходимости, поскольку она увеличивает расход заряда аккумуляторной батареи.
- Для некоторых объективов эта функция не поддерживается.

# **Тип съемки**

Можно выбрать такой тип съемки, как Непрерывная, Серийная, Таймер или «Брекетинг».

Выберите пункт **Покадровая**, чтобы снимать по одному кадру за раз. Выберите пункт **Непрерывная** или **Серийная** для съемки быстро движущихся объектов. Для настройки экспозиции, баланса белого, применения эффектов мастера снимков или выполнения снимков с разными значениями глубины резкости выберите пункты **Автоматическая эксповилка**, **Эксповилка баланса белого**, **Брекетинг МС** или **Вилка глубины резкости**. Также можно выбрать пункт **Таймер** для автоматической съемки по истечении указанного периода времени.

**Изменение типа съемки**

В режиме съемки нажмите кнопку  $[\tilde{\mathbb{S}}] \rightarrow \mathsf{B}$ ыберите параметр.

• Также можно настроить параметры, нажав в режиме съемки кнопку  $[MEMU] \rightarrow [o] \rightarrow$  **Тип съемки**  $\rightarrow$  способ съемки.

• Набор доступных параметров варьируется в зависимости от условий съемки.

#### Покадровая

При каждом нажатии кнопки затвора делается один снимок. Этот тип подходит для обычных снимков.

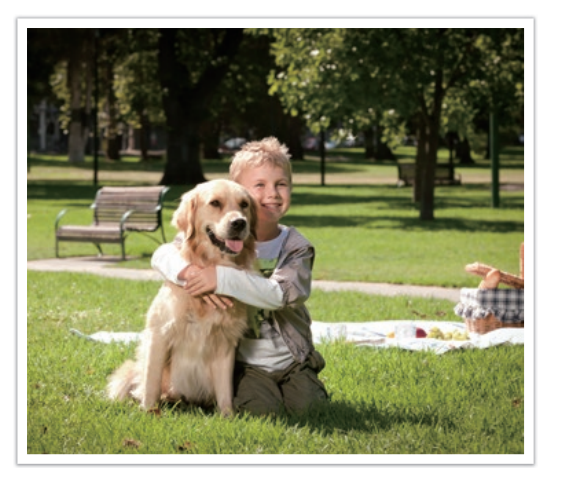

## Непрерывная

Камера делает снимки до тех пор, пока удерживается кнопка затвора. Можно выполнять до 6 снимков в секунду.

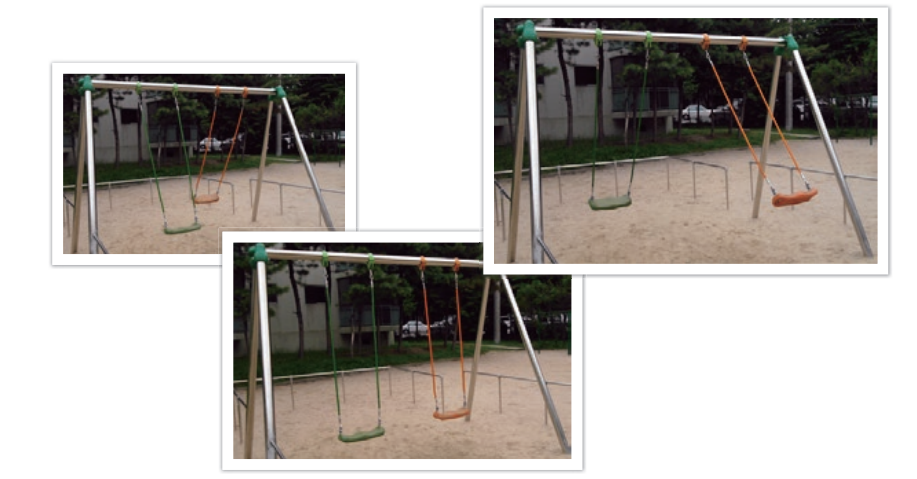

## Серийная

Последовательная съемка до 10 кадр/с (3 сек.), 15 кадр/с (2 сек.) и 30 кадр/с (1 сек.) при однократном нажатии кнопки затвора. Рекомендуется для съемки быстро движущихся объектов, таких как гоночные автомобили.

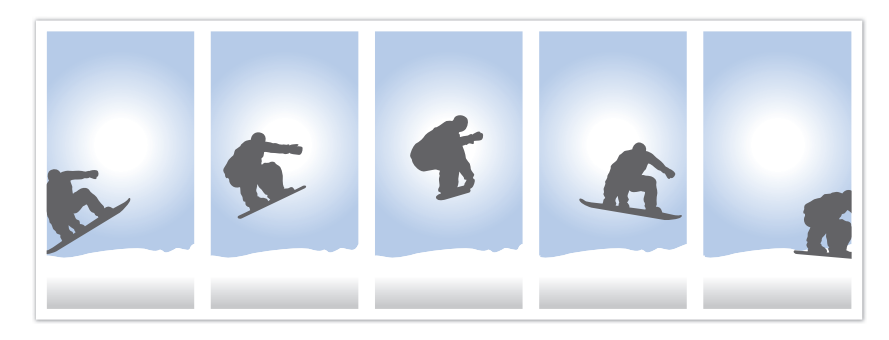

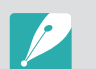

- Чтобы задать количество снимков, в режиме съемки нажмите кнопку  $[\hat{\mathbb{S}}] \rightarrow$  Серийная, а затем нажмите кнопку [DISP].
- Будет установлен размер снимка 5M.
- Сохранение снимка может занять больше времени.
- При выборе данной функции нельзя использовать вспышку.
- Выдержка должна быть короче 1/30 сек.
- Размер файлов изображений, снятых в режиме непрерывной съемки, может незначительно увеличиваться при сохранении.
- Светочувствительность не может превышать значение ISO 3200.
- Этот параметр не поддерживается для файлов в формате RAW или если качество изображения установлено на RAW.

## Таймер

Выполнение снимка по истечении указанного периода времени. Задержка таймера может составлять от 2 до 30 секунд.

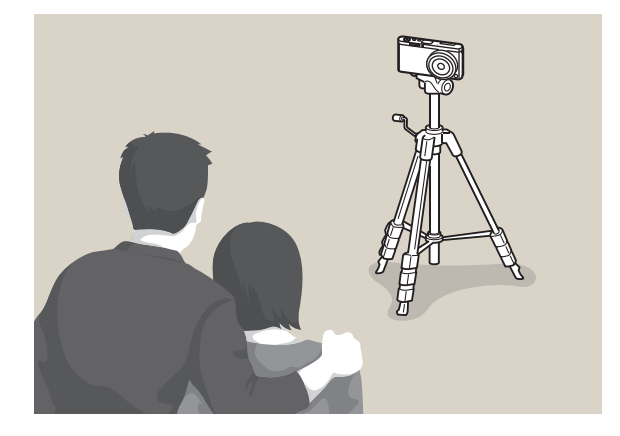

- 
- Для остановки нажмите кнопку затвора.
- Чтобы задать параметры таймера, в режиме съемки нажмите кнопку  $[\check{\mathbb{S}}_n]$ **→ Таймер**, а затем нажмите кнопку [DISP].

## Автоматический брекетинг экспозиции (Автоматическая эксповилка)

При нажатии кнопки затвора камера делает 3 последовательных снимка: исходный, на уровень темнее и на уровень светлее. Чтобы избежать размытости снимков при последовательной съемке трех кадров, используйте штатив. Настройки регулируются в меню **Настройки брекетинга**.

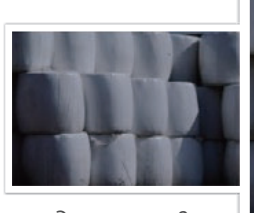

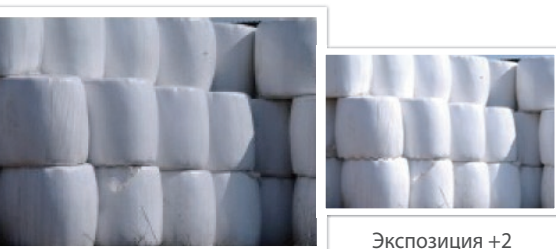

Экспозиция -2

Исходное

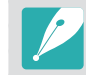

Чтобы задать параметры брекетинга, нажмите кнопку [MENU]  $\rightarrow \beta \rightarrow$ **Настройки брекетинга —** выберите параметр.

### Брекетинг баланса белого (Эксповилка баланса белого)

При нажатии кнопки затвора камера делает 3 последовательных снимка: исходный и два снимка с разными значениями баланса белого. Исходный снимок делается при нажатии кнопки затвора. Настройка двух остальных происходит автоматически в соответствии с заданным балансом белого. Настройки регулируются в меню **Настройки брекетинга**.

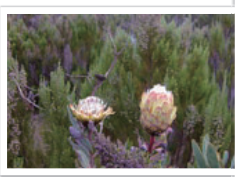

ББ-2

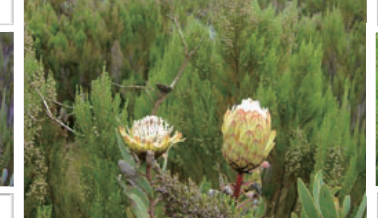

ББ+2

Исходное

- Чтобы задать параметры брекетинга, нажмите кнопку [MENU]  $\rightarrow \beta \rightarrow$ **Настройки брекетинга Выберите параметр.** 
	- Этот параметр не поддерживается для файлов в формате RAW или если качество изображения установлено на RAW.

#### Брекетинг мастера снимков (Брекетинг МС)

При нажатии кнопки затвора камера делает три последовательных снимка, каждый с разной настройкой мастера снимков. Камера делает снимок и применяет к нему три заданных вами параметра мастера снимков. Эти параметры выбираются в меню **Настройки брекетинга**.

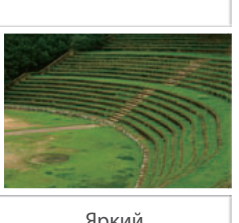

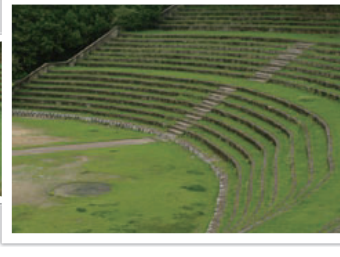

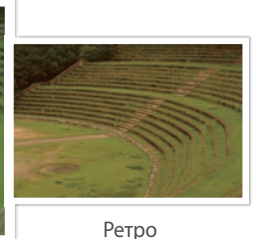

Яркий

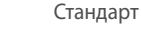

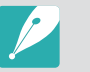

- Чтобы задать параметры брекетинга, нажмите кнопку [MENU]  $\rightarrow \beta \rightarrow$ **Настройки брекетинга • выберите параметр.**
- Этот параметр не поддерживается для файлов в формате RAW или если качество изображения установлено на RAW.

#### Брекетинг глубины резкости

При нажатии кнопки затвора камера делает три последовательных снимка, каждый с разной настройкой глубины резкости за счет изменения значения диафрагмы. Чтобы избежать размытости снимков при последовательной съемке трех кадров, используйте штатив. Настройки регулируются в меню **Настройки брекетинга**.

- 
- Чтобы задать параметры брекетинга, нажмите кнопку [MENU]  $\rightarrow$   $\beta$   $\rightarrow$ **Настройки брекетинга — выберите параметр.**
- Данная функция доступна только в режимах Программный и Режим Приоритет диафрагмы.
- Если значение диафрагмы установлено на максимум или минимум, будет выполнено два снимка с максимальным или минимальным значением.

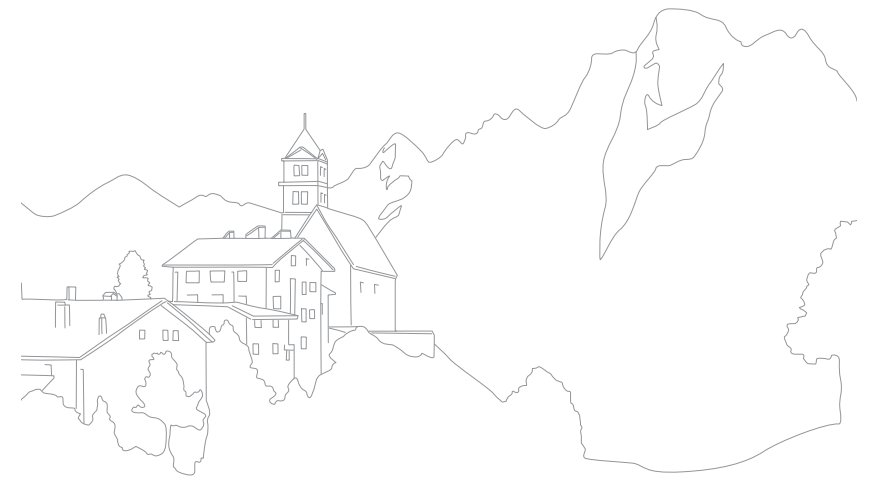

# **Вспышка**

Для получения реалистичного снимка объекта количество света должно быть постоянным. При варьирующемся источнике света можно воспользоваться вспышкой, чтобы обеспечить постоянное количество света. Выберите нужные настройки с учетом источника света и объекта.

#### **Настройка параметров вспышки**

В режиме съемки нажмите кнопку [MENU]  $\rightarrow$  [0]  $\rightarrow$ **Вспышка —** выберите параметр.

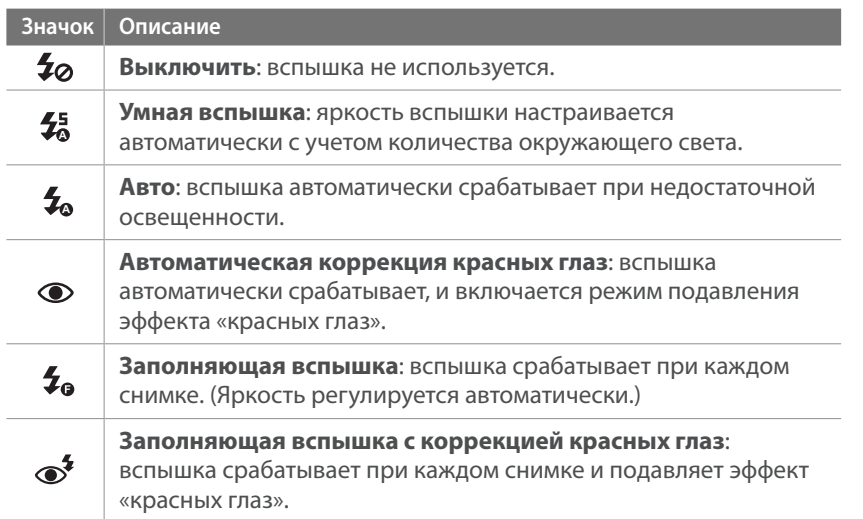

#### **Значок Описание Синхронизация по 1-й шторке**: вспышка срабатывает сразу после  $4<sub>e</sub>$ открытия затвора. Четкий снимок объекта выполняется в начале его движения. Направление движения мяча **Синхронизация по 2-й шторке**: вспышка срабатывает перед  $65$ самым закрытием затвора. Четкий снимок объекта выполняется в конце его движения. Направление движения мяча

- 
- Набор доступных параметров варьируется в зависимости от условий съемки.
- Между двумя срабатываниями вспышки проходит некоторое время. Не двигайтесь, пока вспышка не сработает второй раз.
- При выборе параметра **Выключить** встроенная вспышка не сработает, даже если установлена внешняя вспышка.
- Некоторые объективы могут блокировать свет от встроенной вспышки. В этом случае рекомендуется установить внешнюю вспышку, которая приобретается дополнительно.
- Если с помощью байонетного крепления установить объектив, отличный от идущего в комплекте, ни одна вспышка не сработает.

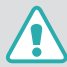

Используйте только вспышки, одобренные компанией Samsung. Использование несовместимых внешних вспышек может повредить камеру.

#### Подавление эффекта «красных глаз»

Если вспышка срабатывает во время фотографирования человека в темноте, может появиться эффект «красных глаз». Чтобы подавить эффект «красных глаз», выберите пункт **Автоматическая коррекция красных глаз** или **Заполняющая вспышка с коррекцией красных глаз**.

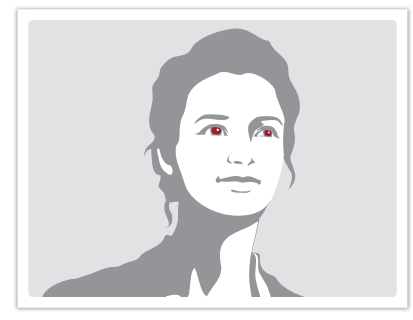

- 
- Без подавления эффекта «красных глаз» С подавлением эффекта «красных глаз»

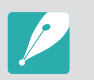

Если человек находится слишком далеко от камеры или движется при первом включении вспышки, эффект «красных глаз» может сохраниться.

#### Регулировка интенсивности вспышки

Интенсивность включенной вспышки можно настроить на ±2 уровня.

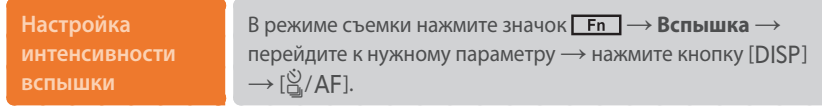

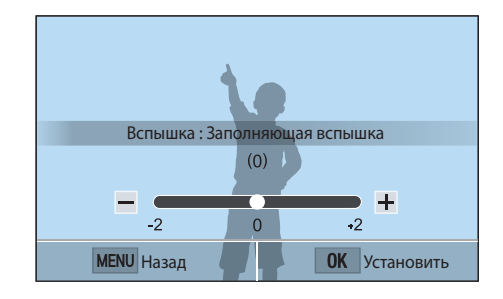

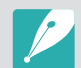

- Также для регулировки значения можно перетащить ползунок или коснуться значков «+/–».
- Изменение интенсивности вспышки может оказаться неэффективным в следующих случаях:
	- объект съемки находится слишком близко к камере
	- установлена слишком высокая светочувствительность ISO
	- значение экспозиции слишком велико или слишком мало
- В некоторых режимах съемки использование этой функции невозможно.
- Если объект съемки находится слишком близко к камере, при съемке вспышка может быть блокирована, что приведет к затемнению снимка. Убедитесь, что объект съемки находится на оптимальном расстоянии от камеры (в соответствии с типом объектива).

# **Экспозамер**

В режиме экспозамера камера определяет количество света.

Камера измеряет количество света в сюжете и использует результаты этого измерения для регулировки различных настроек тех или иных режимов. Например, если объект выглядит темнее, чем в реальности, камера делает переэкспонированный снимок. Если объект выглядит светлее, чем в реальности, камера делает недоэкспонированный снимок.

На яркость и общую цветовую гамму изображения могут также влиять результаты измерения количества света. Выберите настройку в соответствии с условиями съемки.

**Настройка параметров экспозамера**

В режиме съемки нажмите кнопку [MENU]  $\rightarrow$  [o]  $\rightarrow$ **Экспозамер**  $\rightarrow$  выберите параметр.

#### Матричный

В режиме матричного экспозамера вычисляется количество света в нескольких областях. При достаточном или недостаточном количестве света камера регулирует экспозицию, вычисляя среднее значение общей яркости сюжета. Этот режим подходит для обычных снимков.

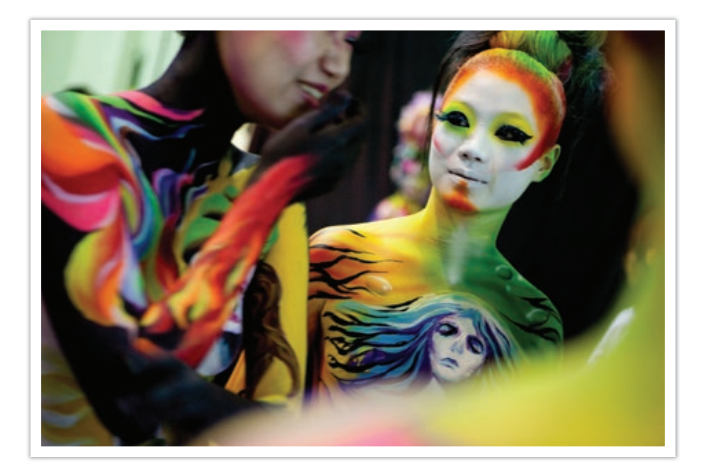

#### Центровзвешенный

В режиме центровзвешенного экспозамера вычисляется более обширная область, чем в режиме точечного. В этом режиме суммируется количество света в центральной части кадра (60–80 %) и в остальной части кадра (20–40 %). Он рекомендуется, когда объект и фон незначительно различаются по яркости либо область объекта сопоставима по размерам с общей композицией снимка.

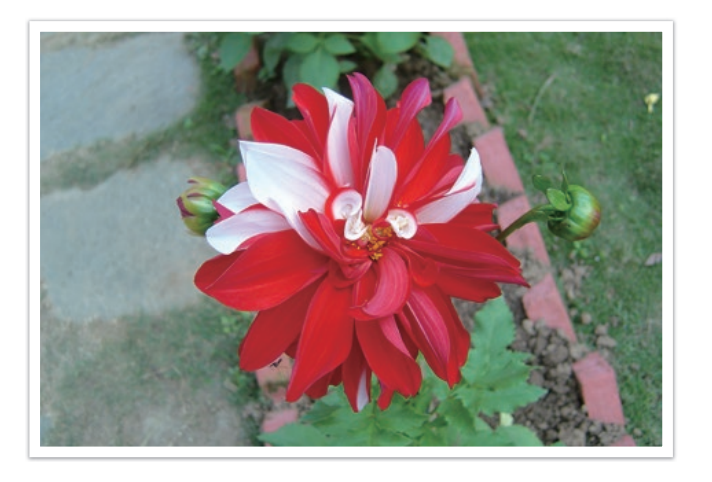

#### Точечный

В режиме точечного экспозамера вычисляется количество света в центре. При съемке в условиях сильной встречной засветки камера регулирует экспозицию во избежание нежелательных эффектов на снимке. Например, при выборе в таких условиях режима матричного экспозамера камера определяет, что общее количество света избыточно, и делает более темный снимок. Режим точечного экспозамера предотвращает эту ситуацию, поскольку в нем вычисляется количество света в заданной области.

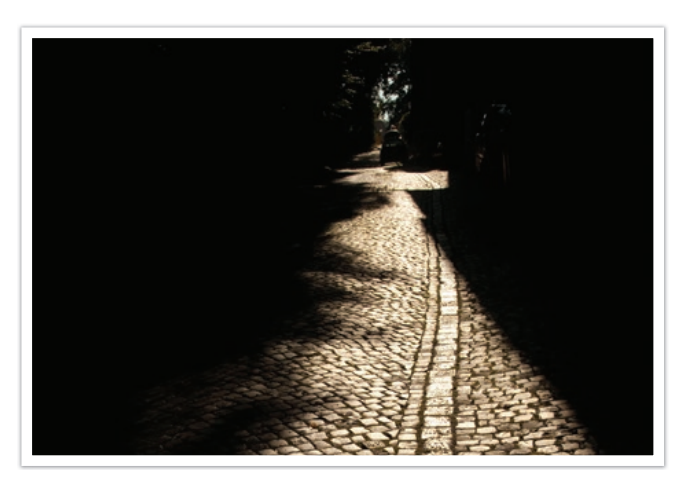

Пример: яркий объект на темном фоне. Режим точечного экспозамера рекомендуется для подобных ситуаций, когда разница в экспозиции между объектом и фоном очень велика.

#### **Измерение экспозиции области фокусировки**

Когда эта функция включена, камера автоматически настраивает оптимальную экспозицию, вычисляя яркость области фокусировки. Эта функция доступна только при замере экспозиции в режимах **Точечный** или **Матричный**, а также в режиме **Автофокус по выбору**.

**Настройка функции**

В режиме съемки нажмите кнопку [MENU]  $\rightarrow$  [o]  $\rightarrow$ **Соединение АЭ с точкой АФ**  $\rightarrow$  выберите параметр.

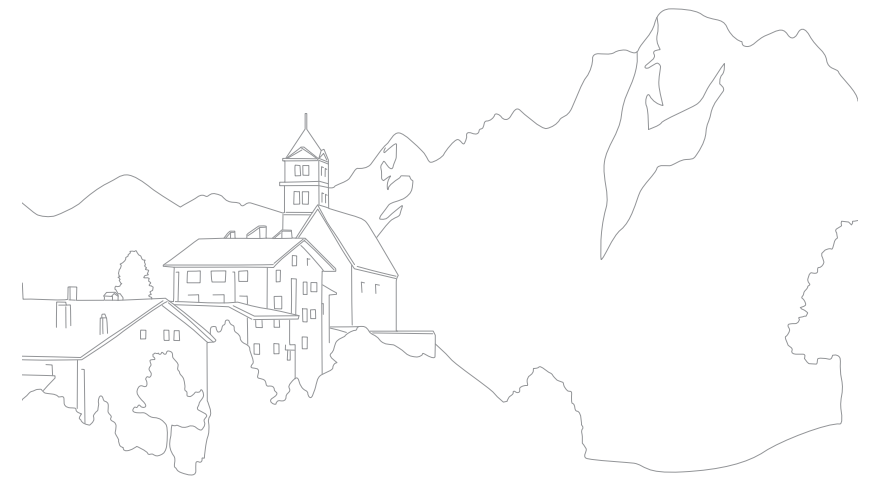

# **Динамический диапазон**

Эта функция предотвращает потерю детализации на освещенных участках при съемке объектов с контрастными светотенями.

**Настройка параметров функции Динамический диапазон**

В режиме съемки нажмите кнопку [MENU]  $\rightarrow$  [o]  $\rightarrow$ **Динамический диапазон**  $\rightarrow$  выберите параметр.

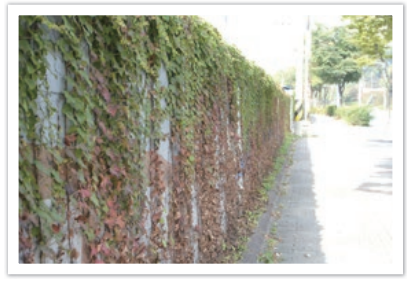

- Без эффекта Динамический диапазон С эффектом Динамический диапазон
- -

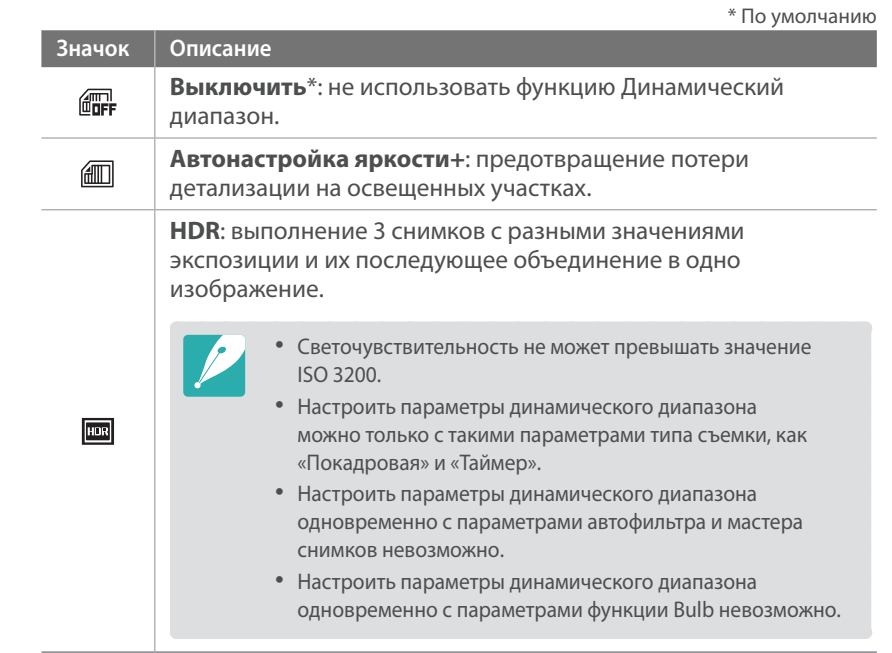

# **Автофильтр**

С помощью функции автофильтра к снимкам и видеозаписям можно применять различные эффекты. Можно настраивать различные параметры фильтра, чтобы создавать труднодостижимые с помощью обычных объективов эффекты.

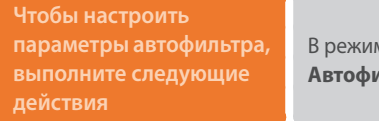

ме съемки нажмите кнопку [MENU]  $\longrightarrow$  [ō]  $\longrightarrow$ **ильтр** → выберите параметр.

\* По умолчанию

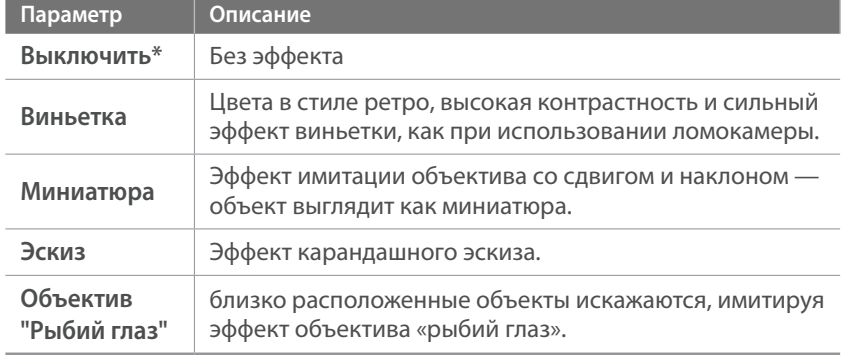

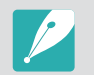

Настроить параметры эффекта Автофильтр одновременно с параметрами функции Мастер снимков невозможно.

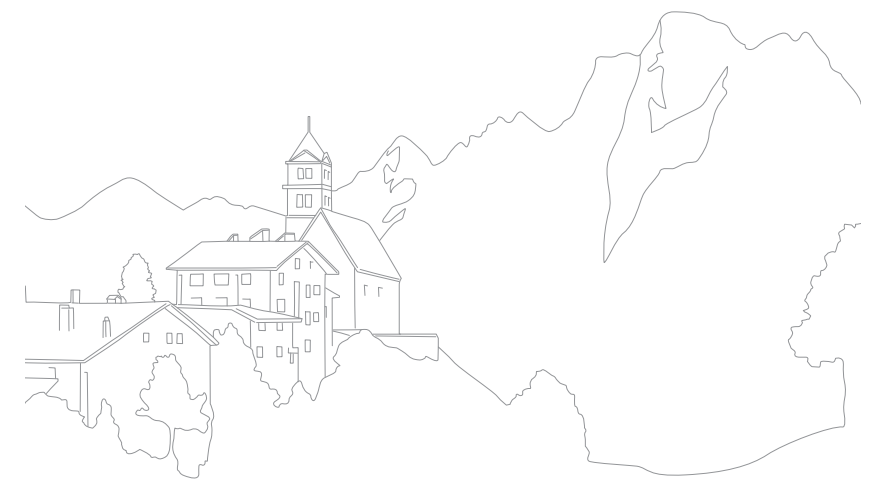

# **Коррекция экспозиции**

Камера автоматически настраивает экспозицию, измеряя уровни света и положение объекта на снимке. Если экспозиция, заданная камерой, выше или ниже ожидаемой, экспозиционное число можно изменить вручную. Значение экспозиции настраивается в интервале ±3 уровня. Для каждого уровня за пределами диапазона ±3 на дисплее красным цветом отображается предупреждение.

Для настройки значения экспозиции нажмите индикатор уровня экспозиции на экране или значок **Fn** → **EV** и настройте значение экспозиции. Также можно выбрать значение экспозиции, нажав кнопку  $\left[\frac{m}{2}\right]$ , и отрегулировать его с помощью кнопки  $\left[\frac{N}{m}\right]$ /AF].

Экспозиционное число можно проверить по положению индикатора уровня экспозиции.

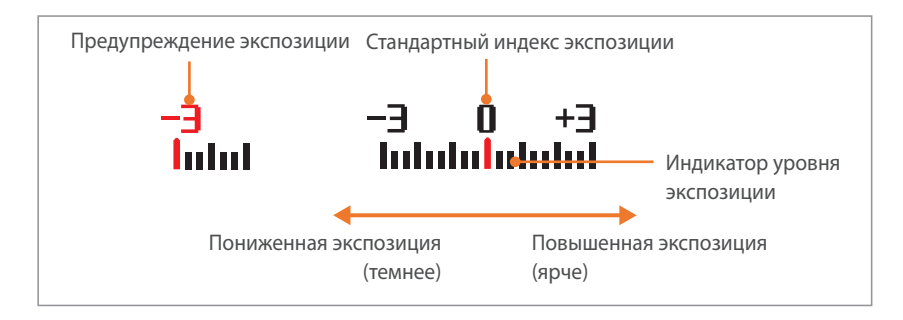

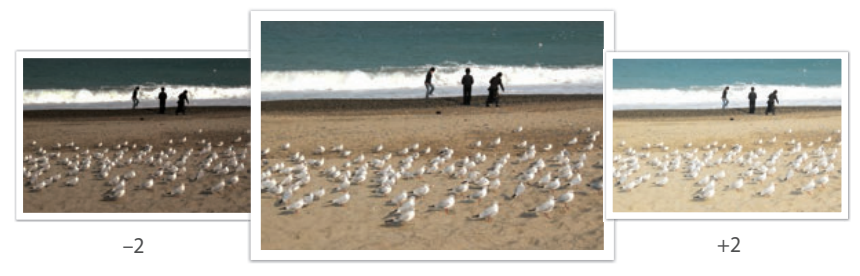

Исходное

# **Блокировка экспозиции**

В случае если не удается достичь нужной экспозиции из-за высокого яркостного контраста, можно заблокировать экспозицию, а затем сделать снимок.

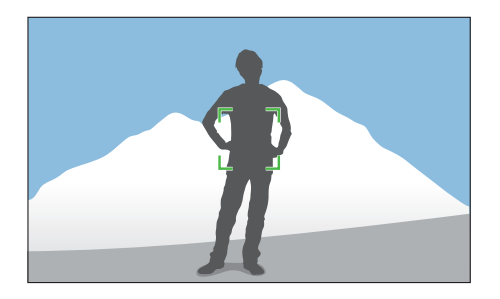

Чтобы заблокировать экспозицию, отрегулируйте композицию снимка для вычисления экспозиции и нажмите кнопку пользовательской настройки. (при условии, что кнопке пользовательской настройки назначена функция AEL) (стр. 151)

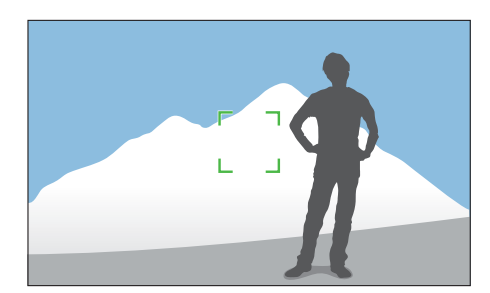

Заблокировав экспозицию, наведите объектив на нужный объект и нажмите кнопку затвора.

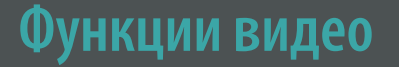

Ниже приводятся функции, доступные для видео.

#### Разрешение видео

Выбор разрешения видео.

**Настройка параметров разрешения видео**

В режиме съемки нажмите кнопку [MENU]  $\rightarrow \Box \rightarrow$ **Разрешение видео — выберите параметр.** 

#### **Если для параметра Видеовыход задано значение NTSC**

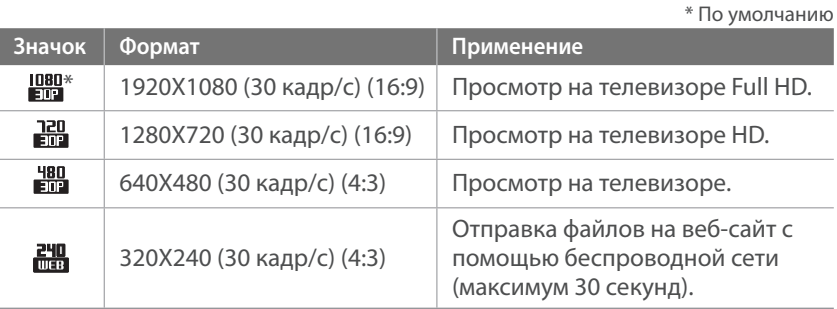

#### **Если для параметра Видеовыход задано значение PAL**

\* По умолчанию

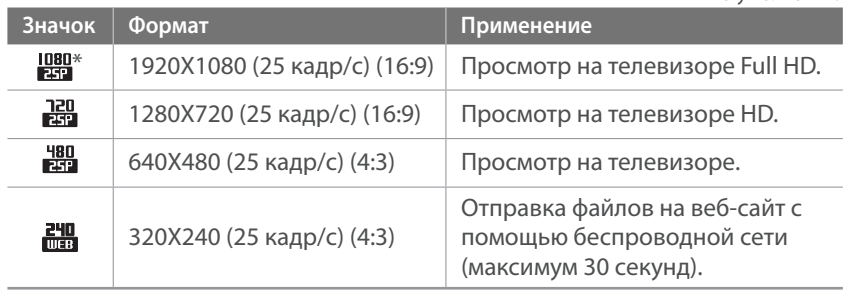

## Качество видео

Выбор качества видео.

#### **Настройка качества видео**

В режиме съемки нажмите кнопку [MENU]  $\rightarrow \Box$ **Качество видео • выберите параметр.** 

\* По умолчанию

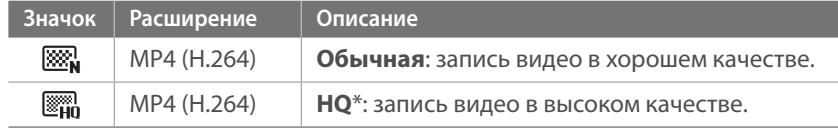

#### Мульти-движение

В этом режиме можно настроить скорость воспроизведения видео.

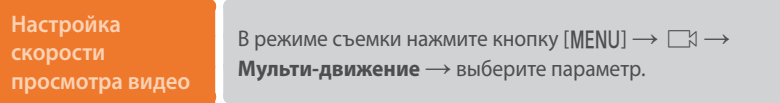

\* По умолчанию

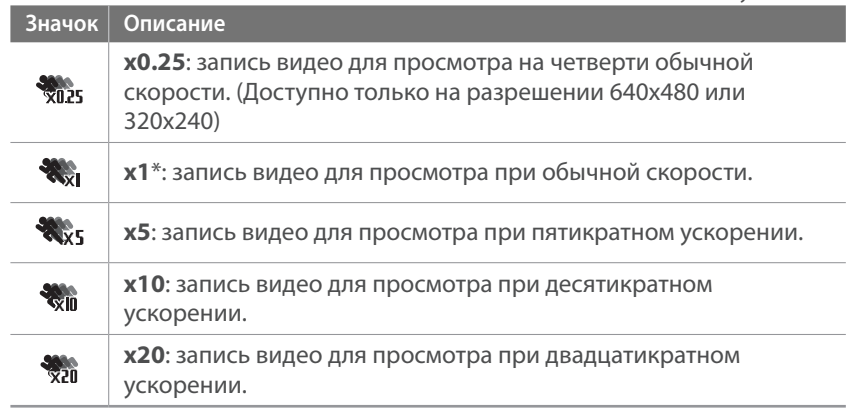

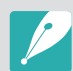

• При выборе параметра, отличного от **x1**, функции звукозаписи и коррекции искажений поддерживаться не будут.

• Набор доступных параметров варьируется в зависимости от условий съемки.

## Затемнение

С помощью затемнения можно создать эффект перехода от одного сюжета к другому непосредственно на камере, без использования компьютера. Настройте параметр проявления в начале сюжета. Настройте параметр затемнения в конце сюжета. Правильно применяя функцию, можно добавлять к видеозаписям драматические эффекты.

**Настройка параметров затемнения**

В режиме съемки нажмите кнопку [MENU]  $\rightarrow \Box \rightarrow$ Затемнение **••** выберите параметр.

\* По умолчанию

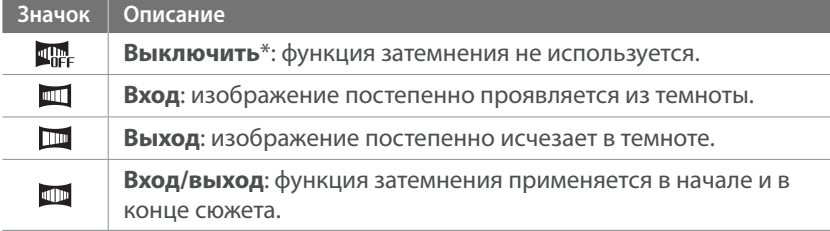

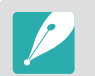

При использовании этой функции сохранение файла может потребовать больше времени.

#### Звукозапись

Иногда видеозапись лучше воспринимается без звука. Отключите запись голоса, чтобы снять видео без звука.

#### **Настройка параметров голоса**

В режиме съемки нажмите кнопку [MENU]  $\rightarrow \Box \rightarrow$ Звукозапись **—** выберите параметр.

# Глава **3**

# **Просмотр и редактирование**

В этой главе описано, как просматривать снимки и видеозаписи и редактировать снимки. Сведения о редактировании файлов на компьютере приводятся в главе 6.

# **Поиск и организация файлов**

В этом разделе описан способ просмотра снимков и видео в виде миниатюр, а также способы защиты и удаления файлов.

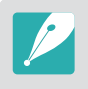

Если некоторое время ничего не делать с камерой, значки и сведения на экране пропадают. При возобновлении работы с камерой они снова появляются.

## Просмотр снимков

- **Нажмите кнопку [D].** 
	- На дисплее отобразится последний записанный файл.

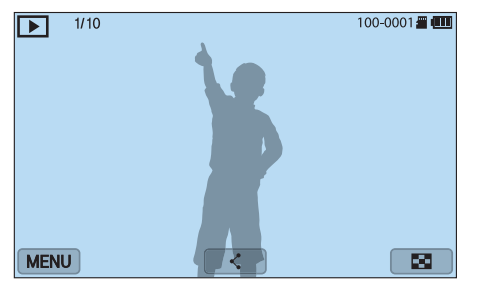

- **2** С помощью кнопок  $[\check{S}]$  / AF] перейдите к нужному файлу.
	- Также для перехода к другому файлу можно перетащить изображение влево или вправо.

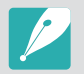

Из-за несовместимости разрешений и кодеков файлы, выполненные с помощью других камер, могут не редактироваться и не воспроизводиться. Отредактируйте или просмотрите такие файлы на компьютере или другом устройстве.

#### Просмотр миниатюр изображений

Для поиска нужных снимков и видеозаписей перейдите в режим миниатюр, нажав кнопку  $\left[\frac{m}{2}, \frac{m}{2}\right]$  или значок  $\left[\frac{m}{2}\right]$  в режиме просмотра. В режиме просмотра миниатюр одновременно отображается несколько файлов: их можно быстро просмотреть и выбрать нужный. Также можно отсортировать и отобразить файлы по категориям, например по дате или типу файла.

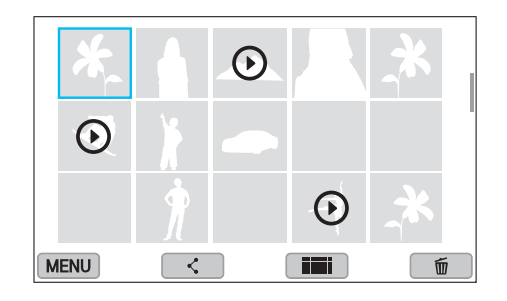

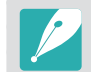

В режиме просмотра миниатюр нажмите кнопку [MENU]  $\rightarrow \rightarrow \rightarrow$  Вид  $\rightarrow$ выберите нужный параметр просмотра в режиме миниатюр.

#### Просмотр файлов по категориям

В режиме просмотра миниатюр нажмите кнопку [MENU]  $\rightarrow$  $\boxed{\triangleright}$  → Фильтр → выберите категорию.

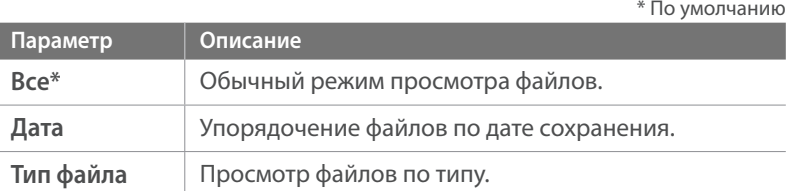

- **2** Выберите список, чтобы открыть его.
- **3** Выберите файл для просмотра.

#### Просмотр файлов в виде папки

Снимки, сделанные в режимах непрерывной и серийной съемки, отображаются в виде папок. При выборе папки начнется автоматическое воспроизведение всех ее снимков. Если удалить такую папку, будут удалены и все снимки, содержащиеся в ней.

- **1** В режиме просмотра перейдите к нужной папке с помощью кнопок  $\mathcal{L}^{\circlearrowleft}(\mathsf{AF}$ ].
	- Также можно перетащить изображение влево или вправо к нужной папке.
	- Камера автоматически начнет воспроизведение снимков, хранящихся в папке.

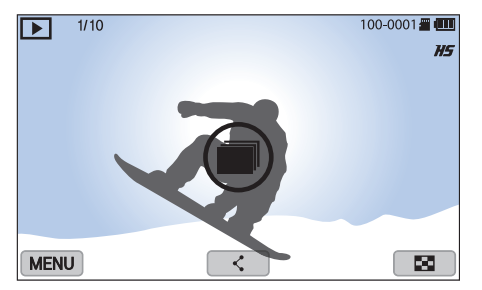

- **2** Нажмите кнопку  $[\frac{OK}{H}]$ , чтобы открыть папку.
	- Также можно коснуться папки на экране, чтобы открыть ее.

#### Просмотр и редактирование > Поиск и организация файлов

- **3** Перейдите к другому файлу с помощью кнопок  $[\tilde{\mathbb{S}}_n / AF]$ .
	- Также для перехода к другому файлу можно перетащить изображение влево или вправо.
- **4** Для возврата в режим просмотра нажмите кнопку  $[\frac{OK}{F}].$ 
	- Также для возврата в режим просмотра можно нажать значок **b**

## Защита файлов

Защита файлов от случайного удаления.

- **1** Перейдите к файлу в режиме просмотра.
- **2** Нажмите кнопку [MENU] →  $\blacktriangleright$  → Защита → Включен.

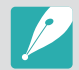

Удалить или повернуть защищенный снимок нельзя.

## Удаление файлов

Файлы можно удалять в режиме просмотра, освобождая тем самым место на карте памяти. Защищенные файлы не удаляются.

#### **Удаление одного файла**

Можно выделить отдельный файл и удалить его.

- **1** В режиме просмотра выберите файл и нажмите кнопку [n].
- **2** Когда появится всплывающее сообщение, нажмите кнопку **Да**.

#### **Удаление нескольких файлов**

Можно выделить несколько файлов и удалить их.

- **В режиме просмотра нажмите кнопку [MENU]**  $\rightarrow \rightarrow \rightarrow$ **Удалить** → Удалить несколько.
	- Либо в режиме миниатюр нажмите кнопку  $[\![\widetilde{\mathrm{m}}]\!]$ , и выберите файлы для удаления.
- **2** Выберите файлы для удаления с помощью кнопок  $[\S^n]$ /AF], затем нажмите кнопку  $[\frac{OK}{1}].$ 
	- Чтобы отменить выделение, снова нажмите кнопку  $[\frac{OK}{122}]$ .
- $\overline{3}$  Нажмите кнопку  $[\overline{m}]$ .
- **4** Когда появится всплывающее сообщение, нажмите кнопку **Да**.

#### **Удаление всех файлов**

Можно одновременно удалить все файлы с карты памяти.

- В режиме просмотра нажмите кнопку [MENU].
- **2** Выберите пункт **□ → Удалить → Удалить все.**
- **3** Когда появится всплывающее сообщение, нажмите кнопку **Да**.

## **Просмотр снимков**

#### Увеличение снимка

В режиме просмотра снимки можно увеличивать. Для уменьшения или увеличения масштаба снимка сведите пальцы вместе или разведите их в стороны. Перетащите снимок для перемещения по увеличенному фрагменту. Кроме того, с помощью функции подрезки можно извлечь фрагмент изображения, показанный на дисплее, и сохранить его в новом файле.

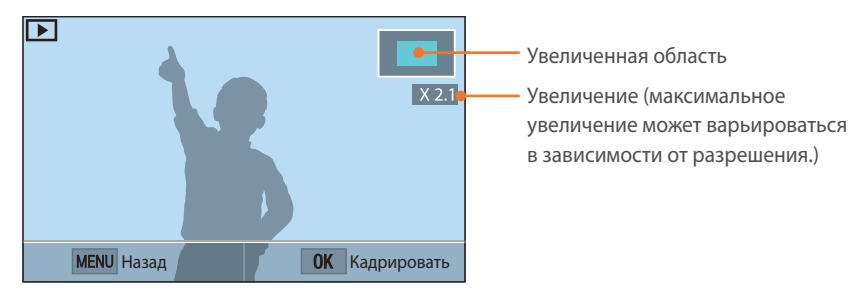

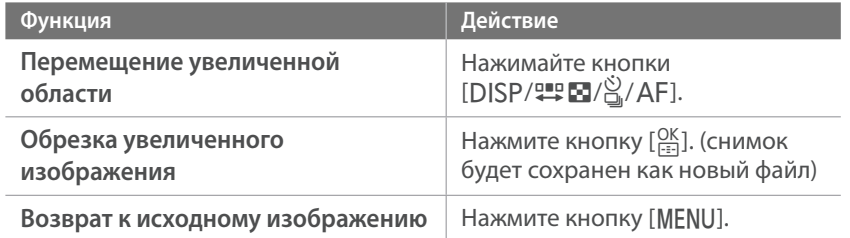

## Просмотр слайд-шоу

Можно просматривать снимки в режиме слайд-шоу и применять к ним различные эффекты.

- В режиме просмотра нажмите кнопку [MENU].
- **2 Нажмите значок ∑ → Параметры слайдшоу.**
- **3** Выберите эффект для слайд-шоу.
	- Перейдите к шагу 4, чтобы начать показ без эффектов.

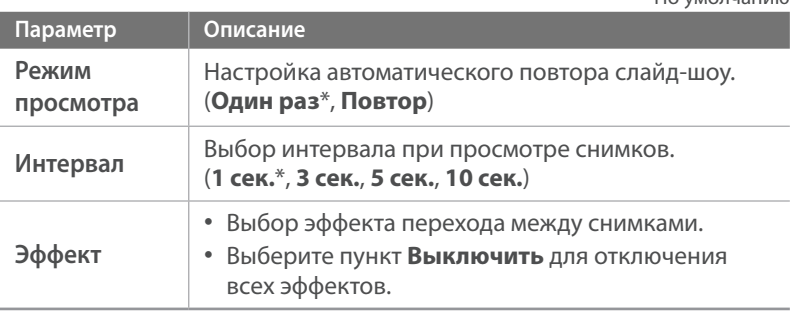

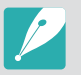

Для быстрого увеличения фрагмента дважды коснитесь экрана.

 $*$  По умолчанию
- **4** Нажмите кнопку [MENU].
- **5** Выберите пункт **Начать слайд-шоу**.
- **6** Просмотрите слайд-шоу.
	- Для приостановки просмотра нажмите кнопку  $[\frac{OK}{\sqrt{16}}]$ .
	- Для возобновления просмотра снова нажмите кнопку  $[\frac{\text{OK}}{\text{I}}]$ .
	- Для остановки слайд-шоу и возврата в режим просмотра нажмите кнопку [MENU].

# Автоповорот

При включенной функции Автоповорот камера автоматически поворачивает вертикальные снимки для горизонтального размещения на дисплее.

#### **Настройка параметров автоповорота**

В режиме просмотра нажмите кнопку [MENU]  $\rightarrow \rightarrow \rightarrow$ **Автоповорот**  $\rightarrow$  выберите параметр.

# **Просмотр видеозаписей**

В режиме просмотра можно воспроизводить видео, захватывать изображения из видео или вырезать фрагмент видео для сохранения в другом файле.

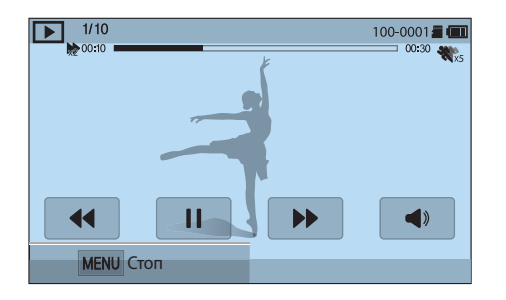

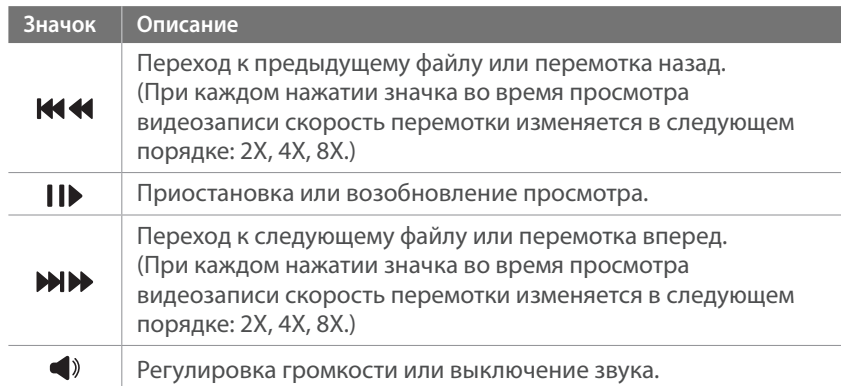

### Перемотка видеозаписи вперед или назад

Чтобы перемотать видеозапись вперед или назад во время просмотра, воспользуйтесь одним из следующих способов.

- Нажмите значок **++ •** При каждом нажатии значка скорость перемотки назад изменяется в следующем порядке: 2X, 4X, 8X.
- Нажмите кнопку  $[\check{E}/AF]$ . При каждом нажатии кнопки скорость перемотки назад изменяется в следующем порядке: 2X, 4X, 8X.
- Перетащите ползунок в строке выполнения влево или вправо. Таким образом можно выбрать точку начала воспроизведения.
- Перетащите область на экране влево или вправо. Таким образом можно выбрать точку начала воспроизведения.

### Регулировка яркости видеозаписи

Можно настроить яркость видеозаписи во время просмотра.

#### **Регулировка яркости**

**видеозаписи**

Коснитесь левой половины экрана **• проведите пальцем** вверх или вниз.

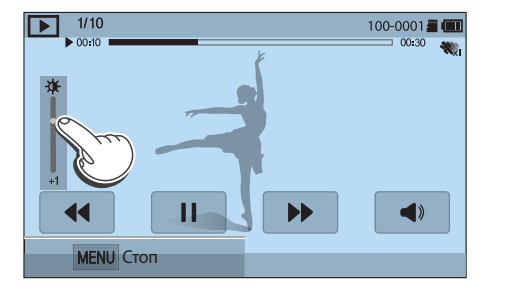

### Регулировка громкости видеозаписи

Можно настроить громкость видеозаписи во время просмотра.

#### **Регулировка громкости видеозаписи**

Коснитесь правой половины экрана  $\rightarrow$  проведите пальцем вверх или вниз.

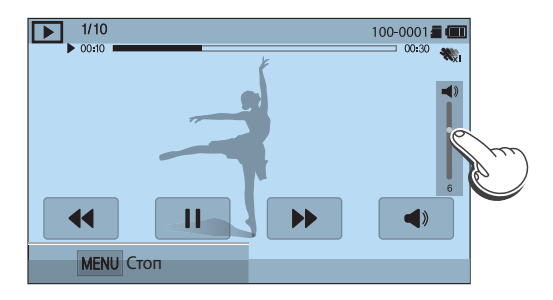

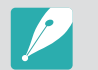

Также можно отрегулировать громкость видео с помощью кнопок  $[DISP/\mathfrak{W}]$ .

# Обрезка видео во время просмотра

- **1** В режиме просмотра перейдите к видеозаписи и нажмите кнопку [MENU].
- **2** Выберите пункт **Обрезать видео**.
- $\overline{3}$  Нажмите кнопку  $\left[\frac{OK}{H} \right]$  или значок  $\blacktriangleright$ , чтобы начать воспроизведение.
- **4** Чтобы указать начало фрагмента, который требуется вырезать, нажмите кнопку  $\left[\frac{OK}{H}\right]$  или значок  $\parallel$ .
- **5** Выберите пункт **Точка начала**.
- $\overline{6}$  Нажмите кнопку  $\left[\frac{OK}{H+1}\right]$  или значок  $\blacktriangleright$ , чтобы продолжить воспроизведение.
- **7** Чтобы указать конец фрагмента, который требуется вырезать, нажмите кнопку  $\frac{OK}{F}$ ] или значок  $II$ .
- **8** Выберите пункт **Точка остановки**.
- **9** Выберите пункт **Подрезка**, чтобы вырезать фрагмент видеозаписи.
	- Начало и конец фрагмента можно отрегулировать, перетаскивая метки на шкале.
- **10** Когда появится всплывающее сообщение, нажмите кнопку **Да**.

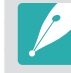

- Исходная видеозапись должна иметь длительность не менее 10 секунд. • Камера сохранит отредактированную видеозапись как новый файл, оставив исходную видеозапись нетронутой.
- Точку для начала обрезки фрагмента можно установить через 2 секунды после начала воспроизведения видеозаписи.

# Захват изображения при просмотре видео

- **1** Чтобы указать нужное изображение для захвата, при просмотре видеозаписи нажмите кнопку  $[<sub>1</sub>$ ек] или значок  $\parallel$ .
- **2** Выберите пункт **Съемка**.

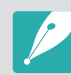

- Разрешение захваченного изображения будет таким же, как в исходной видеозаписи.
- Захваченное изображение сохраняется как новый файл.

# **Редактирование снимков**

В этом разделе описано, как редактировать снимки, например менять их размер, поворачивать их и устранять в них эффект «красных глаз». Отредактированные снимки будут сохранены как новые файлы под новыми именами. Снимки, выполненные в некоторых режимах, нельзя редактировать с помощью функции редактирования изображения.

#### **Редактирование изображений**

В режиме просмотра перейдите к снимку и нажмите кнопку  $[MEMU]$  → ► → Редактирование изображения → выберите параметр.

- 
- Редактировать некоторые изображения с помощью функции редактирования изображения невозможно. Для этого можно воспользоваться специальным ПО, входящим в комплект поставки.
- Редактировать файлы RAW с помощью функции Редактирование изображения невозможно. Для этого можно воспользоваться специальным ПО, входящим в комплект поставки.
- Отредактированные снимки сохраняются как новые файлы.
- При редактировании снимков камера автоматически преобразует их в файлы с более низким разрешением. При повороте или изменении размера снимков вручную камера не уменьшает их разрешение автоматически.
- В процессе просмотра папки отредактировать снимок нельзя. Откройте папку и выберите снимок для редактирования.

### Кадрирование снимка

- Нажмите значок  $\mathbb{Z} \rightarrow \mathbf{Z}$ .
- **2** Измените размер области, перетащив угол рамки.
- **3** Перетащите рамку, чтобы изменить область кадрирования.
- **4** Для сохранения нажмите кнопку  $\begin{bmatrix} 0 & 0 \\ 0 & 1 \end{bmatrix}$  или значок  $\blacksquare$ .

### Поворот снимка

- Нажмите значок  $\mathbb{Z} \to \mathbb{C}$ .
- **2** Выберите параметр.

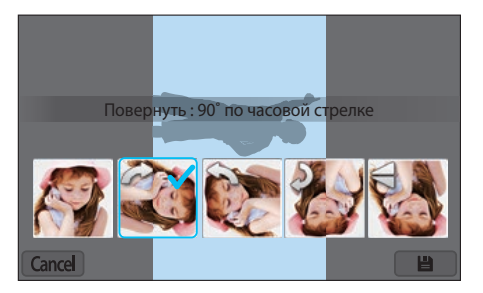

- **3** Для сохранения нажмите кнопку  $\left[\frac{OK}{\sigma^2}\right]$  или значок  $\blacksquare$ .
- 
- Также можно повернуть снимок в режиме просмотра, нажав кнопку [MENU] и выбрав пункт **▶ Повернуть** → нужный параметр.
- Камера перезапишет исходный файл.

### Изменение размера снимков

Можно изменить размер снимка и сохранить его как новый файл.

- $H$ ажмите значок  $\mathbb{Z} \rightarrow \mathbb{Z}$ .
- **2** Выберите параметр.

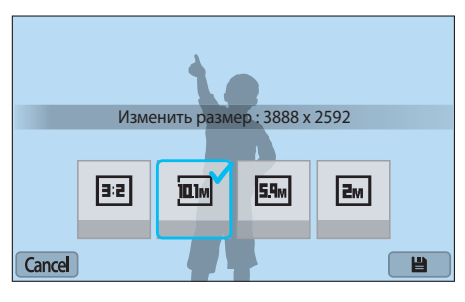

**3** Для сохранения нажмите кнопку  $\left[\frac{OK}{\sqrt{2}}\right]$  или значок .

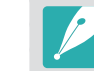

Доступные варианты изменения размера зависят от размера исходного снимка.

# Настройка снимков

Можно изменить яркость, контрастность и цвет выполненных снимков.

- Нажмите значок <sup>...</sup>
- **2** Выберите параметр настройки.
	- Если выбран параметр (Авторегулировка), перейдите к шагу 6.

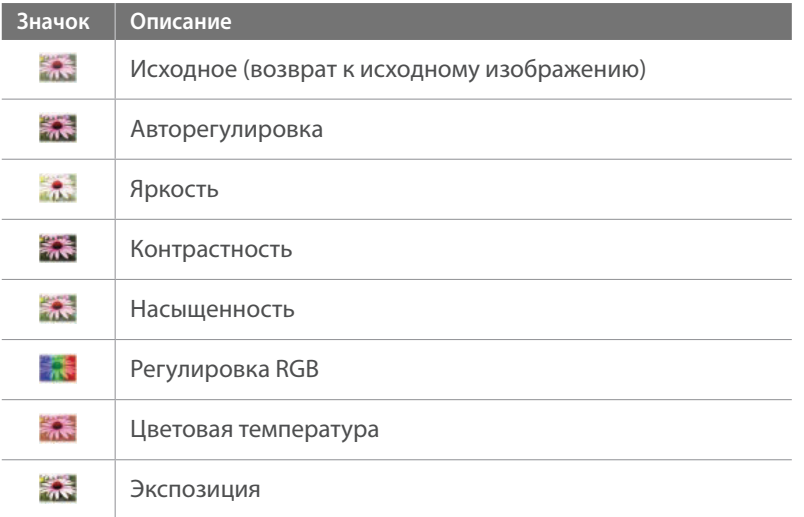

- **3** Для изменения параметров воспользуйтесь кнопками  $[\frac{\ddot{S}}{\Box}$ /AF].
	- Также для регулировки значения можно перетащить ползунок или коснуться значков «+/–».
- **4** Нажмите кнопку  $[\frac{OK}{EE}]$  или выберите пункт **Done**.
- $\overline{5}$  Нажмите значок  $\overline{D}$ <sub>Done</sub>
- **6** Для сохранения нажмите кнопку  $[\frac{OK}{H}]$  или значок ...

# Ретушь лиц

- **Нажмите значок**  $\bigcirc \rightarrow \bigcirc$ **.**
- **2** Для изменения параметров воспользуйтесь кнопками  $[\mathring{\mathbb{Q}}$ /AF].
	- Также для регулировки значения можно перетащить ползунок или коснуться значков «+/–».
	- По мере увеличения числового значения тон кожи становится ярче и ровнее.
- **3** Для сохранения нажмите кнопку  $\left[\frac{OK}{H}\right]$  или значок .

# Устранение эффекта «красных глаз»

- **1** Нажмите значок  $\bigcirc$   $\rightarrow \infty$ .
- $\geq$  Для сохранения нажмите кнопку  $[<sub>12</sub>]{\ldots}$  или значок  $\Box$ .

# Применение эффектов автофильтра

Применение спецэффектов к снимкам.

Нажмите значок **и** и выберите параметр.

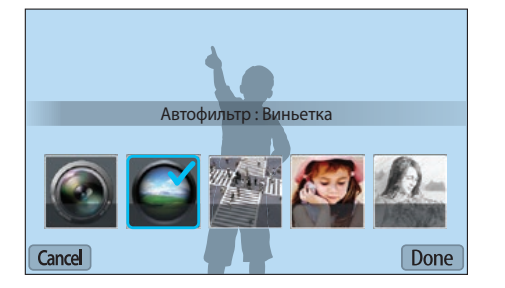

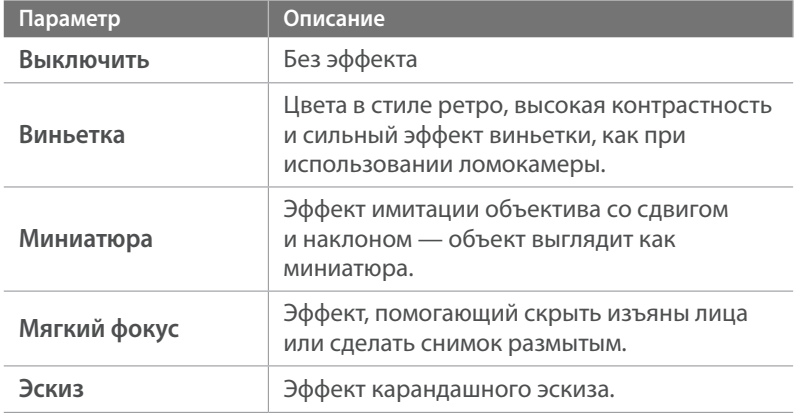

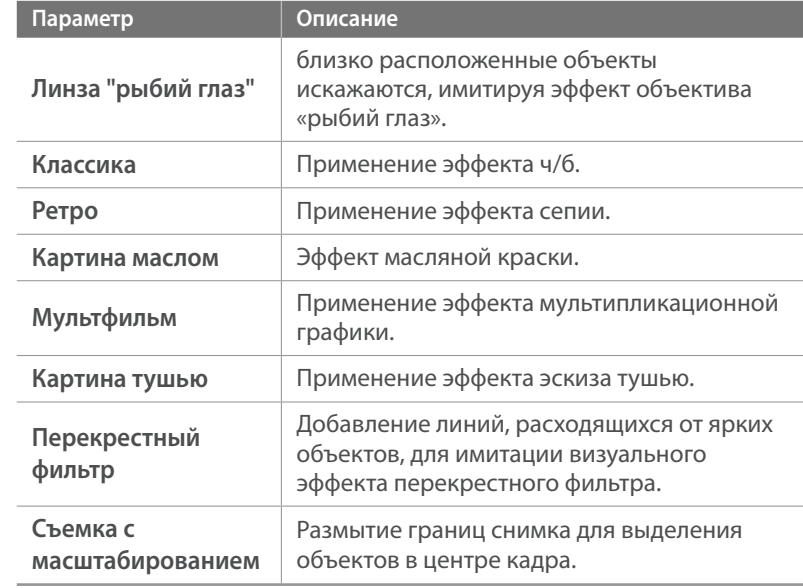

**2** Нажмите кнопку  $[\frac{OK}{E}]\$ или выберите пункт **Done**.

3 Для сохранения нажмите значок ...

# Глава **4 Беспроводная сеть (WLAN)**

В этом разделе описывается подключение к локальным беспроводным сетям (WLAN) и работа с ними.

# **Подключение к сети WLAN и ее настройка**

В данном разделе описывается подключение с помощью точки доступа (ТД) при нахождении в зоне доступа WLAN. Также вы можете настроить параметры сети.

### Автоматическое подключение к WLAN

- **1** На экране режимов выберите пункт **Wi-Fi**.
- Нажмите значок е<sup>л</sup>, **20, се** или **О**.
- **3** Следуйте указаниям на экране, чтобы перейти на экран параметров Настройка Wi-Fi.
	- В некоторых режимах надо нажать кнопку [MENU] и выбрать пункт **Настройка Wi-Fi**.
	- Камера выполнит автоматический поиск точек доступа (ТД).

### **4** Выберите ТД.

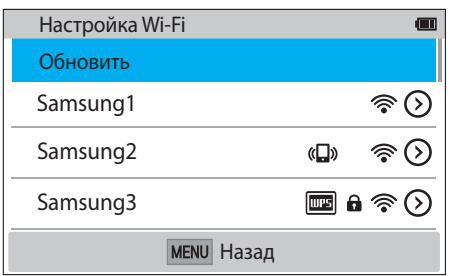

- Для обновления списка ТД выберите пункт **Обновить**.
- Выберите пункт **Добавить беспроводную сеть**, чтобы добавить ТД вручную. При добавлении ТД вручную ее название должно быть на английском языке.

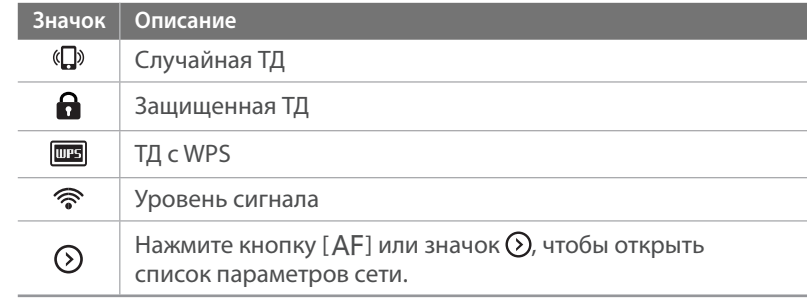

- При выборе защищенной ТД отображается всплывающее окно. Введите пароль для подключения к WLAN. Дополнительную информацию о вводе текста см. в разделе «Ввод текста» (стр. 122).
- При появлении страницы ввода идентификатора пользователя и пароля см. инструкции в разделе «Использование браузера входа в систему» (стр. 120).
- При выборе незащищенной ТД камера подключится к WLAN.
- Если выбрана ТД с поддержкой профиля WPS, коснитесь значка ĺ **Подключение с вводом PIN-кода WPS** и введите PIN-код на ТД. Также для подключения к такой ТД можно нажать значок ĺ **Подключение по нажатию кнопки WPS** на камере и нажать кнопку WPS на ТД.
- Если появится всплывающее окно с правилами сбора данных, ознакомьтесь с ними и примите их.

### Беспроводная сеть (WLAN) > Подключение к сети WLAN и ее настройка

#### **Настройка параметров сети**

- **1** На экране «Настройка Wi-Fi» перейдите к ТД и нажмите кнопку  $[AF]$  или значок $\odot$ .
- **2** Выберите каждый параметр и введите необходимую информацию.

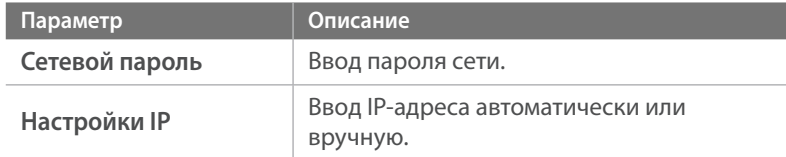

#### **Настройка IP-адреса вручную**

- **1** На экране «Настройка Wi-Fi» перейдите к ТД и нажмите кнопку  $[AF]$  или значок $\odot$ .
- **2** Выберите пункт Настройки IP → Ручной.
- **3** Выберите каждый параметр и введите необходимую информацию.

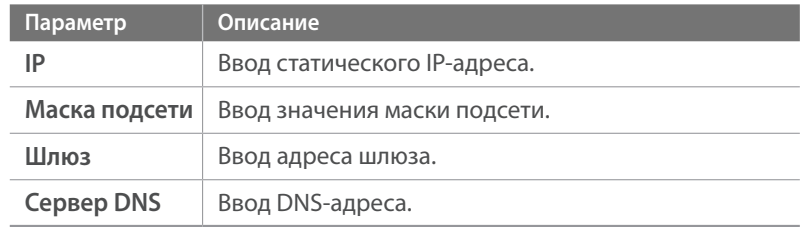

# Использование браузера входа в систему

Данные входа для учетной записи также можно ввести с помощью браузера входа в систему при подключении к некоторым точкам доступа, службам обмена файлами или облачным серверам.

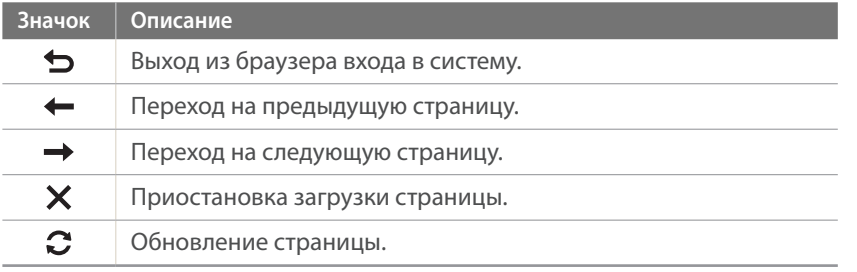

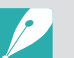

- В зависимости от просматриваемой веб-страницы некоторые элементы могут быть недоступны. Это не является сбоем.
- После входа в систему на некоторых страницах браузер входа в систему может не закрываться автоматически. В этом случае нажмите значок  $\blacktriangle$ , чтобы закрыть окно и продолжить работу.
- В зависимости от размера веб-страницы и скорости соединения страница входа в систему может загружаться медленнее. В этом случае подождите, пока не появится окно ввода данных для входа в систему.

### Советы по подключению к сети

- Некоторые функции Wi-Fi становятся доступны только после установки карты памяти.
- Качество подключения к сети зависит от ТД.
- Чем дальше друг от друга находятся камера и ТД, тем дольше устанавливается подключение к сети.
- Если устройства, находящиеся вблизи камеры, работают на той же частоте, подключение может прерываться.
- Если название ТД не на английском языке, камера может не распознать устройство или некорректно отобразить его название.
- За сведениями о профиле и пароле сети обратитесь к администратору сети или оператору мобильной связи.
- Если сеть WLAN требует проверки подлинности поставщиком услуг, подключение к ней может быть ограничено. Для подключения к сети WLAN обратитесь к вашему поставщику услуг.
- Длина пароля может быть разной в зависимости от типа шифрования.
- Доступность сети WLAN зависит от окружающих условий.
- В списке ТД может присутствовать принтер, подключенный к сети WLAN. Однако подключиться к сети через принтер нельзя.
- Одновременно подключить камеру к сети и телевизору нельзя.
- За подключение к сети может взиматься дополнительная плата. Стоимость подключения определяется условиями договора с поставщиком услуг.
- Если подключиться к WLAN не удалось, выберите другую ТД из списка.
- При подключении к бесплатным сетям WLAN некоторых поставщиков услуг может появиться окно входа в систему. Введите имя пользователя и пароль для подключения к сети WLAN. За информацией о регистрации и доступных услугах обращайтесь к поставщику услуг.
- Соблюдайте меры предосторожности, когда вводите личные данные при подключении к ТД. Не вводите в камере платежные данные или сведения о кредитной карте. Производитель не несет ответственности за ущерб, понесенный в результате ввода таких данных.
- Доступные сетевые подключения различны для разных стран.
- Функция WLAN данной камеры должна соответствовать местным законам о передаче радиосигнала. Поэтому рекомендуется использовать функцию WLAN в стране, где камера была приобретена.
- Настройка параметров сети может вестись по-разному в зависимости от условий подключения.
- Не пытайтесь войти в сеть, доступ к которой запрещен.
- Перед подключением к сети убедитесь, что аккумуляторная батарея камеры полностью заряжена.
- Загружать или отправлять снимки, сделанные в некоторых режимах, невозможно.
- Файлы, передаваемые на устройство, могут им не поддерживаться. В этом случае откройте их на компьютере.

# Ввод текста

В данном разделе описывается порядок ввода текста. С помощью значков, указанных в следующей таблице, можно перемещать курсор, изменять регистр и т. д. С помощью кнопок [DISP/ $\mathbb{CP}$   $\mathbb{CP}$  / $\mathbb{\dot{S}}$ /AF] перейдите к нужному значку, затем нажмите кнопку  $[\frac{OK}{H_{\text{max}}}]$ , чтобы выбрать его. Также для выбора значка можно просто коснуться его на экране.

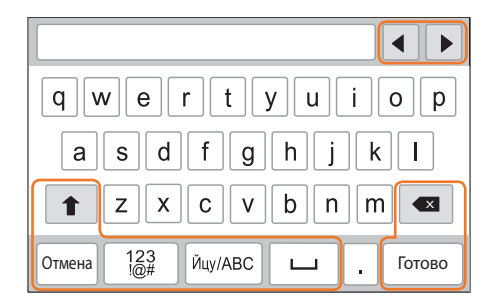

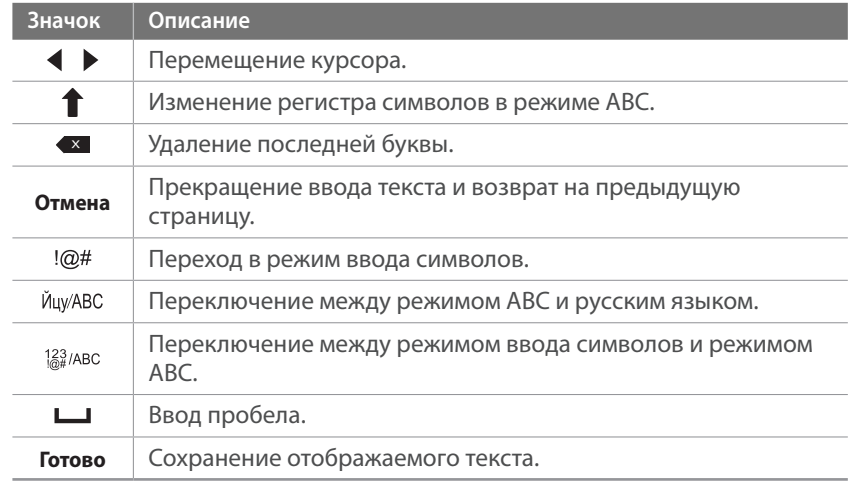

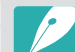

• Независимо от языка интерфейса текст в некоторых режимах можно вводить только на английском языке.

- Нажмите кнопку [D], чтобы сразу перейти к пункту **Готово**.
- Количество доступных для ввода символов зависит от ситуации.
- Изображение на экране может отличаться в зависимости от режима ввода.

# **Функция NFC (Tag & Go)**

Поместите антенну NFC смартфона рядом с тегом NFC камеры, чтобы запустить функцию NFC и получить возможность автоматически сохранять снимки на смартфон либо использовать его для удаленного нажатия кнопки затвора камеры. Также можно передавать файлы на устройство NFC в режиме просмотра.

- 
- Данная функция доступна для смартфонов с поддержкой NFC под управлением ОС Android. Рекомендуется использовать последнюю версию ОС. Данная функция недоступна для устройств под управлением iOS.
- Перед использованием данной функции потребуется установить приложение Samsung SMART CAMERA App на смартфон или камеру. Приложение можно загрузить из магазина Samsung Apps или Google Play Store. Приложение Samsung SMART CAMERA App совместимо с моделями камер Samsung 2013 года и более поздними.
- Для устройств с поддержкой ОС Android OS 2.3.3 2.3.7 загрузите приложение Samsung SMART CAMERA App с веб-сайта [www.samsung.com.](www.samsung.com)
- Для считывания тега NFC поместите антенну NFC устройства рядом с тегом NFC камеры более чем на 2 секунды.
- Вы можете установить размер передаваемых снимков, нажав кнопку  $[MEMU]$ , затем значок  $\beta \rightarrow$  Размер изображения в MobileLink/NFC  $\rightarrow$ и выбрав параметр.
- Не изменяйте тег NFC

# Функции NFC в режиме съемки

Запуск функции AutoShare или Remote Viewfinder после считывания тега устройства NFC (стр. 124, 130). Настройка на запуск функции Wi-Fi после считывания тега устройства NFC (стр. 151).

# Функции NFC в режиме просмотра (Photo Beam)

В режиме просмотра камера автоматически передает текущий файл на смартфон при считывании тега с устройства NFC.

• Чтобы передать несколько файлов, выберите их в режиме просмотра миниатюр и считайте тег с устройства NFC.

# Функции NFC в режиме Wi-Fi

Выберите функцию MobileLink или Remote Viewfinder во всплывающем окне, которое появится после считывания тега с устройства NFC (стр. 126, 130).

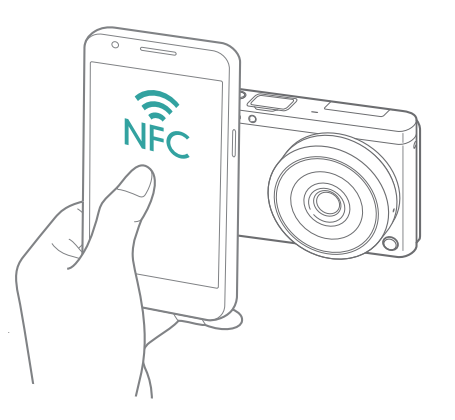

# **Автоматическое сохранение файлов на смартфон**

Камеру можно подключить к смартфону, который поддерживает функцию AutoShare, через сеть WLAN. Снимок, выполненный с помощью камеры, автоматически сохраняется в памяти смартфона.

- Функция AutoShare поддерживается смартфонами и планшетами под управлением Android OS или iOS. (Некоторые модели могут не поддерживать определенные функции.) Перед использованием данной функции обновите прошивку устройства до последней версии. В противном случае функция может работать некорректно.
	- Перед использованием данной функции потребуется установить приложение Samsung SMART CAMERA App на смартфон или камеру. Загрузить приложение можно из магазинов Samsung Apps, Google Play Store или Apple App Store. Приложение Samsung SMART CAMERA App совместимо с моделями камер Samsung 2013 года и более поздними.
	- Для устройств с поддержкой ОС Android OS 2.3.3 2.3.7 загрузите приложение Samsung SMART CAMERA App с веб-сайта [www.samsung.com.](www.samsung.com)
	- Если включить эту функцию, она будет работать даже при смене режима съемки.
	- Данная функция может не поддерживаться некоторыми режимами и быть недоступна при использовании некоторых параметров съемки.
- **В режиме съемки нажмите значок**  $\left| \mathbf{Q} \right| \rightarrow \textbf{AutoShare}.$ 
	- Вы также можете нажать кнопку [MENU]  $\rightarrow$  [o]  $\rightarrow$  **AutoShare**  $\rightarrow$ **Включен**.
	- Если на экране появилась всплывающая подсказка о загрузке приложения, выберите пункт **Следующ.**.
- **2** Запустите приложение Samsung SMART CAMERA App на смартфоне.
	- На устройствах iOS перед запуском приложения потребуется включить функцию Wi-Fi.
	- Для автоматического запуска приложения на смартфоне с поддержкой NFC включите функцию NFC и разместите смартфон рядом с тегом NFC на камере (стр. 28). Убедитесь, что смартфон подключен к камере, и перейдите к шагу 5.
- **3** Выберите камеру из списка на смартфоне и подключитесь к ней.
	- Смартфон можно подключить только к одной камере одновременно.

#### Беспроводная сеть (WLAN) > Автоматическое сохранение файлов на смартфон

- **4** Разрешите подключение смартфона на камере.
	- Если вы уже подключали смартфон к камере, подключение произойдет автоматически.
	- На экране камеры появится значок, отражающий состояние подключения  $(\Box).$
- **5** Сделайте снимок.
	- Сделанный снимок будет сохранен в памяти камеры, а затем отправлен на смартфон. Если карта памяти не вставлена или память переполнена, выполненный снимок передается на смартфон без сохранения на камере.
	- Видеозаписи сохраняются только в памяти камеры.
	- Файл изображения, выполненный во время записи видео, сохранен на смартфоне не будет.
	- Если на смартфоне включена функция GPS, данные GPS будут сохранены вместе с выполненным снимком.

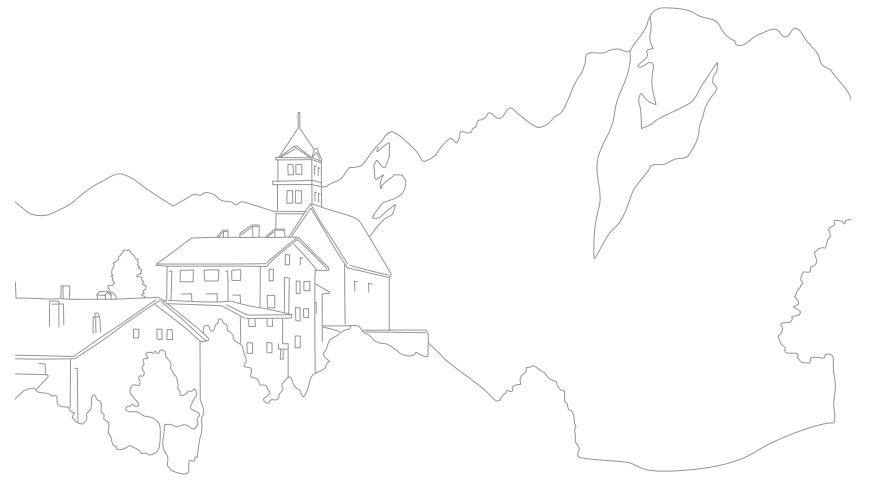

# **Отправка снимков или видеозаписей на смартфон**

Камеру можно подключить к смартфону, который поддерживает функцию MobileLink, через сеть WLAN. Это позволит отправлять на него снимки и видео.

- Функция MobileLink поддерживается смартфонами и планшетами под управлением Android OS или iOS. (Некоторые модели могут не поддерживать определенные функции.) Перед использованием данной функции обновите прошивку устройства до последней версии. В противном случае функция может работать некорректно.
	- Перед использованием данной функции потребуется установить приложение Samsung SMART CAMERA App на смартфон или камеру. Загрузить приложение можно из магазинов Samsung Apps, Google Play Store или Apple App Store. Приложение Samsung SMART CAMERA App совместимо с моделями камер Samsung 2013 года и более поздними.
	- Для устройств с поддержкой ОС Android OS 2.3.3 2.3.7 загрузите приложение Samsung SMART CAMERA App с веб-сайт[а www.samsung.com.](www.samsung.com)
	- Данная функция недоступна, если в памяти камеры нет файлов.
	- Можно просматривать до 1 000 недавно использованных файлов и отправлять до 1 000 файлов в один прием.
	- При отправке видеозаписей в формате Full HD с помощью функции MobileLink некоторые устройства могут не поддерживать воспроизведение таких файлов.
	- При использовании данной функции на устройстве под управлением iOS сигнал подключения к Wi-Fi может пропадать.
	- Отправлять файлы в формате RAW нельзя.
	- Вы можете установить размер передаваемых снимков, нажав кнопку  $[MEMU]$ , затем значок  $\beta \rightarrow \mathbf{P}$ азмер изображения в MobileLink/NFC  $\rightarrow$ и выбрав параметр.
	- Также можно нажать значок  $\Box \rightarrow$  MobileLink на экране в режиме съемки.
	- Также можно отправить файлы в режиме просмотра, нажав кнопку [MENU] и выбрав пункт **Отправить (Wi-Fi) → MobileLink** либо нажав значок $\boxed{\leq} \rightarrow$  **MobileLink**.
	- Если в течение 30 секунд с камерой не выполнялось никаких действий, экран выключается.
- **1** На экране режимов выберите пункт **Wi-Fi**.
- **2** Нажмите значок **Ф** на камере.
	- Если на экране появилась всплывающая подсказка о загрузке приложения, выберите пункт **Следующ.**.
- **3** Выберите параметр отправки на камере.
	- Если выбран пункт **Выбор файлов смартфона**, можно использовать смартфон для просмотра и обмена файлами, хранящимися в памяти камеры. Если в течение 30 секунд со смартфоном не выполнялось никаких действий, экран выключается.
	- Если выбран пункт **Выбор файлов камеры**, можно выбрать файлы для отправки с камеры.
- **4** Запустите приложение Samsung SMART CAMERA App на смартфоне.
	- На устройствах iOS перед запуском приложения потребуется включить функцию Wi-Fi.
	- Для автоматического запуска приложения на смартфоне с поддержкой NFC включите функцию NFC и разместите смартфон рядом с тегом NFC на камере (стр. 28). Убедитесь, что смартфон подключен к камере, и перейдите к шагу 7.

#### Беспроводная сеть (WLAN) > Отправка снимков или видеозаписей на смартфон

- **5** Выберите камеру из списка на смартфоне и подключитесь к ней.
	- Смартфон можно подключить только к одной камере одновременно.
- **6** Разрешите подключение смартфона на камере.
	- Если вы уже подключали смартфон к камере, подключение произойдет автоматически.
- **7** На смартфоне или камере выберите файлы для отправки с камеры.
- **8** Нажмите кнопку копирования на смартфоне или выберите пункт **Отправить** на камере.
	- Камера отправит файлы на смартфон.

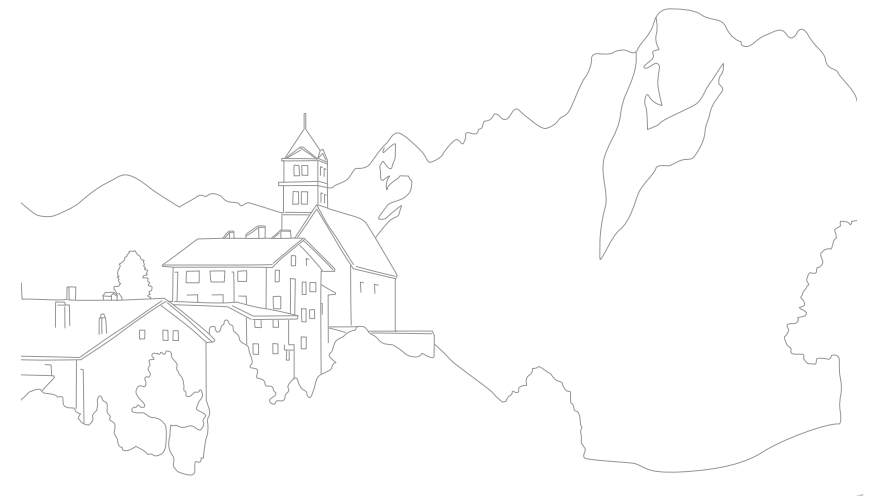

# **Отправка снимков или видеозаписей на несколько смартфонов**

Камеру можно подключить к смартфону с поддержкой функции Group Share через сеть WLAN. Это позволит отправлять снимки и видеозаписи на несколько смартфонов.

- 
- Функция Group Share поддерживается смартфонами и планшетами под управлением Android OS или iOS. (Некоторые модели могут не поддерживать определенные функции.) Перед использованием данной функции обновите прошивку устройства до последней версии. В противном случае функция может работать некорректно.
- Перед использованием данной функции потребуется установить приложение Samsung SMART CAMERA App на смартфон или камеру. Загрузить приложение можно из магазинов Samsung Apps, Google Play Store или Apple App Store. Приложение Samsung SMART CAMERA App совместимо с моделями камер Samsung 2013 года и более поздними.
- Для устройств с поддержкой ОС Android OS 2.3.3 2.3.7 загрузите приложение Samsung SMART CAMERA App с веб-сайт[а www.samsung.com.](www.samsung.com)
- Данная функция недоступна, если в памяти камеры нет файлов.
- Передача файлов на несколько смартфонов может занять больше времени, чем передача на одно устройство.
- При отправке видеозаписей в формате Full HD с помощью функции Group Share некоторые устройства могут не поддерживать воспроизведение таких файлов.
- При использовании данной функции на устройстве под управлением iOS сигнал подключения к Wi-Fi может пропадать.
- Отправлять файлы в формате RAW нельзя.
- Вы можете установить размер передаваемых снимков, нажав кнопку  $[MENU]$ , затем значок  $\beta \rightarrow P$ азмер изображения в MobileLink/NFC  $\rightarrow$ и выбрав параметр.
- Также можно отправить файлы в режиме просмотра, нажав кнопку [MENU] и выбрав пункт **Отправить (Wi-Fi) → Group Share** либо нажав значок  $\overline{\left( \cdot \right)} \rightarrow$  **Group Share.**
- **1** На экране режимов выберите пункт **Wi-Fi**.
- $\sum$  Нажмите значок  $\sum$  на камере.
	- Если на экране появилась всплывающая подсказка о загрузке приложения, выберите пункт **Следующ.**.
- **3** Запустите приложение Samsung SMART CAMERA App на смартфоне.
	- На устройствах iOS перед запуском приложения потребуется включить функцию Wi-Fi.
	- Для автоматического запуска приложения на смартфоне с поддержкой NFC включите функцию NFC и разместите смартфон рядом с тегом NFC на камере (стр. 28). Убедитесь, что смартфон подключен к камере, и перейдите к шагу 6.

#### Беспроводная сеть (WLAN) > Отправка снимков или видеозаписей на несколько смартфонов

- **4** Выберите пункт **Подключено** рядом с нужным смартфоном в списке на камере.
	- Если вы уже подключали смартфон к камере, подключение произойдет автоматически.
	- Можно подключить до 4 смартфонов.
- **5** Выберите пункт **Следующ.**.
- **6** На камере выберите файлы для отправки.
- **7** Выберите пункт **Отправить** на камере.
	- Камера отправит файлы на смартфон.
	- При подключении к нескольким смартфонам камера отправит файлы на все устройства одновременно.

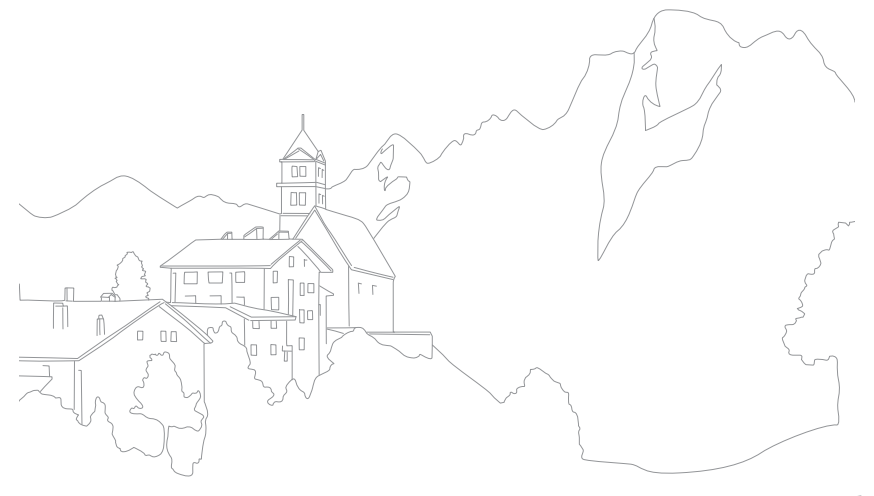

# **Удаленный спуск затвора камеры с помощью смартфона**

Камеру можно подключить к смартфону с поддержкой функции Remote Viewfinder через сеть WLAN. Смартфон можно использовать как удаленный пульт управления затвором камеры с помощью функции Remote Viewfinder. Полученный снимок появится на дисплее смартфона.

- 
- Функция Remote Viewfinder поддерживается смартфонами и планшетами под управлением Android OS или iOS. (Некоторые модели могут не поддерживать определенные функции.) Перед использованием данной функции обновите прошивку устройства до последней версии. В противном случае функция может работать некорректно.
- Перед использованием данной функции потребуется установить приложение Samsung SMART CAMERA App на смартфон или камеру. Загрузить приложение можно из магазинов Samsung Apps, Google Play Store или Apple App Store. Приложение Samsung SMART CAMERA App совместимо с моделями камер Samsung 2013 года и более поздними.
- Для устройств с поддержкой ОС Android OS 2.3.3 2.3.7 загрузите приложение Samsung SMART CAMERA App с веб-сайта [www.samsung.com.](www.samsung.com)
- Также можно нажать значок  $\Box$  > **Remote Viewfinder** на экране в режиме съемки.
- Снимки или видеозаписи, сделанные в режиме непрерывной съемки, не появляются на экране смартфона.
- **1** На экране режимов выберите пункт **Wi-Fi**.
- **2** Нажмите значок  $\boxed{\circ}$  на камере.
	- Если на экране появилась всплывающая подсказка о загрузке приложения, выберите пункт **Следующ.**.
- **3** Запустите приложение Samsung SMART CAMERA App на смартфоне.
	- На устройствах iOS перед запуском приложения потребуется включить функцию Wi-Fi.
	- Для автоматического запуска приложения на смартфоне с поддержкой NFC включите функцию NFC и разместите смартфон рядом с тегом NFC на камере (стр. 28). Убедитесь, что смартфон подключен к камере, и перейдите к шагу 6.
- **4** Выберите камеру из списка на смартфоне и подключитесь к ней.
	- Смартфон можно подключить только к одной камере одновременно.
- **5** Разрешите подключение смартфона на камере.
	- Если вы уже подключали смартфон к камере, подключение произойдет автоматически.
- Нажмите значок @, чтобы открыть панель Smart на смартфоне.
- **7** Настройте на смартфоне параметры съемки.
	- Во время использования данной функции некоторые кнопки камеры будут недоступны.
	- При подключенном смартфоне камерой можно управлять только касаниями экрана.
	- Некоторые параметры съемки не поддерживаются.
	- Настроенные параметры съемки останутся в памяти камеры после завершения соединения со смартфоном.
- Для возврата на экран съемки нажмите значок **...**
- **9** Нажмите значок и удерживайте его для фокусировки, а затем отпустите, чтобы выполнить снимок.
	- Нажмите значок  $\bigcirc$  для записи видео. Для остановки записи нажмите значок $\textcircled{\tiny{\textsf{P}}}.$
	- Если на смартфоне включена функция GPS, данные GPS будут сохранены вместе с выполненным снимком.

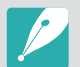

- При использовании этой функции оптимальное расстояние между камерой и смартфоном зависит от окружающих условий.
- Смартфон должен находиться не далее 7 метров от камеры.
- Снимок будет сделан через некоторое время после того, как вы отпустите значок • на смартфоне.
- Если для параметра сохранения файлов установлено значение **Смартфон + камера**, на смартфон будут переданы только снимки. (Видеозаписи и файлы RAW переданы не будут.)
- Если для параметра сохранения файлов установлено значение **Смартфон + камера** и выполняется непрерывная съемка, снимки на смартфон переданы не будут.
- Во время видеосъемки экран смартфона не будет дублировать экран камеры.
- Функция Remote Viewfinder не работает, если:
	- на смартфон поступает входящий вызов
	- камера или смартфон выключены
	- подключение к WLAN прерывается
	- соединение Wi-Fi слабое или прерывается
	- в течение 3 минут после подключения не выполнялось никаких действий
	- имена файлов и папок достигли макс. значений
- Если в течение 30 секунд с камерой не выполнялось никаких действий, экран выключается.

# **Функция Baby Monitor**

Воспользуйтесь функцией Baby Monitor для подключения камеры к смартфону с установленным приложением Samsung Home Monitor и слежения за выбранной областью.

- 
- Функция Baby Monitor поддерживается смартфонами с разрешением WVGA (800X480) или более высоким и под управлением Android OS или iOS. (Некоторые модели могут не поддерживать определенные функции.) Перед использованием данной функции обновите прошивку устройства до последней версии. В противном случае функция может работать некорректно.
- Перед использованием данной функции потребуется установить приложение Samsung Home Monitor на смартфон. Загрузить приложение можно из магазинов Samsung Apps, Google Play Store или Apple App Store.
- Использование этой функции допускается только в помещении.
- **1** На экране режимов выберите пункт **Wi-Fi**.
- $\sum$  Нажмите значок  $\frac{1}{2}$  на камере.
	- Если на экране появилась всплывающая подсказка о загрузке приложения, выберите пункт **Следующ.**.
- **3** Выберите ТД из списка на камере и разместите камеру.
	- Размещайте камеру в безопасном месте, до которого не смогут добраться дети или домашние питомцы.
	- Наведите объектив камеры на объект съемки.
	- Рекомендуется подключить камеру к источнику питания при помощи адаптера.
- **4** На смартфоне выберите ТД, к которой подключена камера.
	- На устройствах iOS перед запуском приложения потребуется включить функцию Wi-Fi.
- **5** Запустите приложение Samsung Home Monitor на смартфоне.

#### Беспроводная сеть (WLAN) > Функция Baby Monitor

- **6** Включите потоковую передачу видео или отслеживание звука.
	- Смотрите видео в прямом эфире на экране вашего смартфона. Во время просмотра потокового видео нажмите кнопку **Режим улавливания звука** на смартфоне, чтобы прервать передачу. Если камера обнаружит звук, на смартфоне появится оповещение.
		- Во время передачи потокового видео через смартфон видеозапись на камере не сохраняется.
		- Если в области слежения темно, нажмите значок  $\left(\clubsuit\right)$ , чтобы включить подсветку автофокуса.
		- Во время отслеживания звука, при обнаружении звука камерой, оповещения на смартфоне будут звучать громче установленного уровня.
		- Во время передачи потокового видео оповещения на смартфоне звучать не будут, даже если камера обнаружит звук.
- **7** Для выхода из приложения Samsung Home Monitor нажмите значок $(\times)$ .

### Регулировка уровня шума для подачи оповещений

Можно установить уровень шума, при котором будут включаться оповещения в режиме отслеживания звука. Для регулировки уровня шума воспользуйтесь кнопками [DISP/!!! • 1].

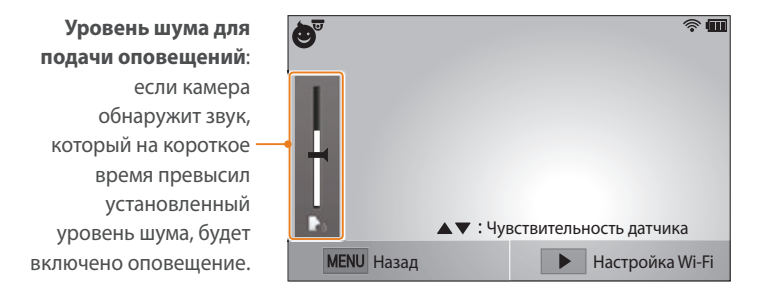

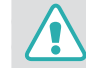

Не используйте эту функцию в незаконных целях.

# **Функция автокопирования для отправки снимков и видео**

Снимки и видеозаписи можно передавать с камеры на компьютер по беспроводной сети.

# Установка программы для функции автокопирования

- **1** Установите программу i-Launcher на компьютер (стр. 161).
- **2** Подключите камеру к компьютеру с помощью USB-кабеля.
- **3** Когда появится значок программы Автокопирование, щелкните его.
	- Программа Автокопирование будет установлена на компьютер. Завершите установку, следуя инструкциям на экране.
- **4** Отсоедините USB-кабель.

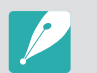

Перед установкой программы убедитесь, что компьютер подключен к Интернету.

# Сохранение снимков и видео на компьютере

- **1** На экране режимов выберите пункт **Wi-Fi**.
- **2** Нажмите значок ...
	- Если на экране появилась всплывающая подсказка о загрузке приложения, выберите пункт **Следующ.**.
	- Камера автоматически попытается подключиться к сети WLAN через ТД, которая использовалась последней.
	- Если камера еще ни разу не подключалась к WLAN, она выполнит поиск доступных ТД (стр. 118).
- **3** Выберите компьютер для резервного копирования.

#### Беспроводная сеть (WLAN) > Функция автокопирования для отправки снимков и видео

#### **4** Выберите пункт **OK**.

- Чтобы отменить отправку файлов на компьютер, выберите пункт **Отмена**.
- Выбрать отдельные файлы для резервного копирования нельзя. На компьютер передаются только новые файлы.
- Ход выполнения передачи будет показан на экране компьютера.
- После передачи файлов камера автоматически выключится приблизительно через 30 секунд. Чтобы избежать автоматического выключения камеры и вернуться на предыдущий экран, выберите пункт **Отмена**.
- Чтобы автоматически выключить компьютер после передачи файлов, выберите пункт **Выключить ПК после копирования**.
- Для выбора другого компьютера выберите пункт **Изменить ПК**.

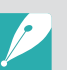

- При подключении камеры к сети WLAN выберите ТД, подключенную к компьютеру.
- Камера выполнит поиск всех имеющихся точек доступа, даже если вы подключаетесь к точке доступа, которая использовалась последней.
- Если во время передачи файлов вы выключите камеру или извлечете аккумуляторную батарею, передача будет прервана.
- Во время использования данной функции управление затвором недоступно.
- К компьютеру можно подключать только одну камеру для передачи файлов.
- Создание резервной копии может быть отменено из-за состояния сети.
- Данная функция недоступна, если в памяти камеры нет файлов.
- Перед использованием этой функции следует отключить брандмауэр Windows и любые другие брандмауэры.
- Можно отправить до 1 000 недавно использованных файлов.
- В программном обеспечении компьютера имя сервера должно вводиться на латинице и содержать не более 48 символов.

# **Отправка снимков и видео по электронной почте**

Можно изменить настройки в меню «E-mail» и отправлять снимки и видео, хранящиеся на камере, по электронной почте.

# Настройка параметров отправки файлов по электронной почте

В меню «E-mail» можно настроить параметры хранения данных. Кроме того, можно устанавливать и менять пароль электронной почты. Дополнительную информацию о вводе текста см. в разделе «Ввод текста» (стр. 122).

#### **Хранение данных**

- **1** На экране режимов выберите пункт **Wi-Fi**.
- Нажмите значок <sup>.</sup>
	- Камера автоматически попытается подключиться к сети WLAN через ТД, которая использовалась последней.
	- Если камера еще ни разу не подключалась к WLAN, она выполнит поиск доступных ТД (стр. 118).
- **Нажмите кнопку [MENU].**
- **4** Выберите пункт **Настройки отправителя**.

**5** Перейдите в поле **Имя**, введите свое имя и выберите пункт **Готово**.

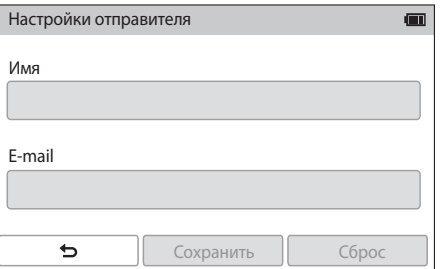

- **6** Перейдите в поле **E-mail**, введите электронный адрес и выберите пункт **Готово**.
- **7** Выберите пункт **Сохранить** для сохранения изменений.
	- Чтобы удалить введенные сведения, выберите пункт **Сброс**.

#### Беспроводная сеть (WLAN) > Отправка снимков и видео по электронной почте

#### **Настройка пароля почтового ящика**

**1** На экране режимов выберите пункт **Wi-Fi**.

#### $\geq$  Нажмите значок  $\bullet$ .

- Камера автоматически попытается подключиться к сети WLAN через ТД, которая использовалась последней.
- Если камера еще ни разу не подключалась к WLAN, она выполнит поиск доступных ТД (стр. 118).
- **3** Нажмите кнопку [MENU].
- **4 Выберите пункт Задание пароля**  $\rightarrow$  **Включен.** 
	- Чтобы отменить запрос пароля, выберите пункт **Выключить**.
- **5** Когда появится всплывающее окно, выберите пункт **OK**.
- **6** Введите пароль из 4 цифр.
- **7** Введите пароль еще раз.
- **8** Когда появится всплывающее окно, выберите пункт **OK**.

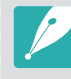

Если вы забыли пароль, его можно сбросить, выбрав пункт **Reset** на экране параметров пароля. При сбросе пароля пользовательские настройки и электронные адреса будут удалены.

#### **Изменение пароля почтового ящика**

**1** На экране режимов выберите пункт **Wi-Fi**.

#### $\geq$  Нажмите значок  $\bullet$ .

- Камера автоматически попытается подключиться к сети WLAN через ТД, которая использовалась последней.
- Если камера еще ни разу не подключалась к WLAN, она выполнит поиск доступных ТД (стр. 118).
- **3** Нажмите кнопку [MENU].
- **4** Выберите пункт **Изменение пароля**.
- **5** Введите текущий пароль из 4 цифр.
- **6** Введите новый пароль из 4 цифр.
- **7** Введите новый пароль еще раз.
- **8** Когда появится всплывающее окно, выберите пункт **OK**.

# Отправка снимков и видео по электронной почте

Можно отправлять снимки и видео, хранящиеся на камере, по электронной почте. Дополнительную информацию о вводе текста см. в разделе «Ввод текста» (стр. 122).

- **1** На экране режимов выберите пункт **Wi-Fi**.
- $\geq$  Нажмите значок  $\bullet$ .
- **3** Подключитесь к сети WLAN (стр. 118).
- **4** Перейдите в поле **Отправитель**, введите электронный адрес и выберите пункт **Готово**.
	- Если данные были сохранены ранее, они будут вставлены в письмо автоматически (стр. 136).
	- Чтобы отправить письмо одному из предыдущих отправителей, нажмите значок  $\bigotimes \rightarrow$  выберите электронный адрес.

#### Беспроводная сеть (WLAN) > Отправка снимков и видео по электронной почте

- **5** Перейдите в поле **Получатель**, введите электронный адрес и выберите пункт **Готово**.
	- Чтобы отправить письмо одному из предыдущих получателей, нажмите значок  $\bigodot \rightarrow$  выберите электронный адрес.
	- Нажмите значок  $\bigoplus$  для добавления получателей. Можно добавить до 30 получателей.
	- Чтобы удалить электронный адрес из списка, нажмите значок  $\infty$ .
- **6** Выберите пункт **Следующ.**.
- **7** Выберите файлы для отправки.
	- Можно выбрать до 20 файлов. Общий размер файлов не должен превышать 7 МБ.
- **8** Выберите пункт **Следующ.**.
- **9** Перейдите в поле комментариев, введите текст комментария и выберите пункт **Готово**.

#### **10** Выберите пункт **Отправить**.

- Камера отправит электронное письмо.
- При сбое отправки электронного письма появится сообщение с предложением повторить отправку.

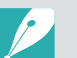

- Даже если отправка снимка прошла успешно, из-за сбоев в учетной записи получателя снимки могут быть отклонены или признаны спамом.
- Если параметры почтового ящика настроены неправильно или подключение к сети по каким-либо причинам невозможно, отправить снимок не удастся.
- Отправлять электронные письма, размер которых превышает 7 МБ, нельзя. Максимальное разрешение отправляемых снимков — 2M. Максимальное разрешение отправляемых видеозаписей —  $\frac{200}{1000}$ . Если разрешение выбранного снимка превышает 2M, оно будет автоматически уменьшено.
- Если не удается отправить письмо из-за настроек брандмауэра или сетевой проверки пользователей, обратитесь к администратору сети или оператору мобильной связи.
- Данная функция недоступна, если в памяти камеры нет файлов.
- Также можно отправить электронное письмо в режиме просмотра, нажав кнопку [MENU] и выбрав пункт Отправить (Wi-Fi) → E-mail либо нажав значок $\boxed{\prec} \rightarrow$ **E-mail**.

# **Использование служб обмена файлами и видеозаписями**

Загрузите ваши снимки или видео в службы обмена файлами. Список доступных служб будет выведен на экране камеры. Чтобы отправить файлы в некоторые службы, перед подключением камеры необходимо перейти на соответствующий веб-сайт и зарегистрироваться.

# Переход к службе обмена файлами

- **1** На экране режимов выберите пункт **Wi-Fi**.
- $\geq$  Нажмите значок $\clubsuit$ .
- **3** Подключитесь к сети WLAN (стр. 118).
- **4** Выберите службу обмена файлами.
	- Если на экране появилась всплывающая подсказка о создании учетной записи, выберите пункт **OK**.
- **5** Введите имя пользователя и пароль для входа в систему.
	- Дополнительную информацию о вводе текста см. в разделе «Ввод текста» (стр. 122).
	- При подключении к сервисам обмена файлами см. «Использование браузера входа в систему» (стр. 120).
	- Чтобы выбрать имя пользователя из списка, нажмите значок  $\Theta$   $\rightarrow$  имя пользователя.
	- Вы автоматически получите доступ к службе, если ранее вводили учетные данные с камеры.

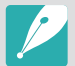

Для пользования этой функцией требуется учетная запись в службе обмена файлами.

### Отправка снимков или видео

**1** Перейдите к службе обмена файлами с помощью камеры.

#### **2** Выберите файлы для отправки.

• Можно выбрать до 20 файлов. Общий размер файлов не должен превышать 10 МБ. (Размер и количество файлов зависят от соответствующей службы.)

#### **3** Выберите пункт **Загрузить**.

- Камера загрузит выбранные снимки и видеозаписи.
- При сбое загрузки появится запрос на повторную загрузку.
- В некоторых службах можно выбрать поле комментариев, чтобы добавить комментарий. Дополнительную информацию о вводе текста см. в разделе «Ввод текста» (стр. 122).

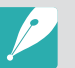

Чтобы создать папку для файлов на Facebook, нажмите кнопку [MENU] и выберите пункт **Папка загрузки (Facebook)** на экране списка служб обмена файлами.

- Загружать файлы, размер которых превышает установленные ограничения, нельзя. Максимальное разрешение отправляемых снимков — 2M. Максимальное разрешение отправляемых видеозаписей —  $\frac{249}{243}$ . Если разрешение выбранного снимка превышает 2M, оно будет автоматически уменьшено. (Максимальное разрешение снимков зависит от соответствующей службы.)
- Способ загрузки снимков или видео зависит от службы.
- Если не удается получить доступ к службе обмена файлами из-за настроек брандмауэра или сетевой проверки пользователей, обратитесь к администратору сети или оператору мобильной связи.
- Снимкам и видео, загруженным на сайт, автоматически будут присвоены названия, содержащие дату съемки.
- Скорость интернет-подключения может влиять на скорость загрузки снимков и открытия веб-страниц.
- Данная функция недоступна, если в памяти камеры нет файлов.
- Также можно отправить снимки и видеозаписи в службу обмена файлами в режиме просмотра, нажав кнопку [MENU] и выбрав пункт **Отправить (Wi-Fi)** → служба обмена файлами или нажав значок  $\overline{\mathbf{C}}$  → служба обмена файлами.
- Загрузить видеозаписи в некоторые службы невозможно.
- При загрузке фотографий в файлообменную службу их размер может быть изменен до 2M или 1M в зависимости от политики службы.

# **Отправка файлов в хранилище Samsung Link**

Можно отправлять файлы с камеры в интерактивное хранилище Samsung Link или просматривать их на устройствах Samsung Link, подключенных к той же ТД.

# Отправка снимков в интерактивное хранилище

- **1** На экране режимов выберите пункт **Wi-Fi**.
- **2** Нажмите значок ĺ**Веб-хранилище**.
	- Если появится окно инструкций, выберите пункт **OK**.
	- Камера автоматически попытается подключиться к сети WLAN через ТД, которая использовалась последней.
	- Если камера еще ни разу не подключалась к WLAN, она выполнит поиск доступных ТД (стр. 118).
	- Чтобы изменить размер отправляемых снимков, нажмите кнопку [m] и выберите пункт **Размер отправляемого изображения**.
- **3** Введите имя пользователя и пароль, затем выберите пункт  $B$ ойти → ОК.
	- Дополнительную информацию о вводе текста см. в разделе «Ввод текста» (стр. 122).
	- Чтобы выбрать имя пользователя из списка, нажмите значок  $\Theta$   $\rightarrow$  имя пользователя.
	- Вы автоматически получите доступ к веб-сайту, если ранее вводили учетные данные с камеры.
		- Чтобы воспользоваться этой функцией, сначала необходимо создать на компьютере учетную запись Samsung Link и еще одну учетную запись в аффилированном сетевом хранилище. После создания учетных записей добавьте учетную запись интерактивного хранилища в Samsung Link.
- **4** Выберите интерактивное хранилище.
	- Перед использованием данной функции необходимо с помощью компьютера посетить веб-сайт Samsung Link и зарегистрировать интерактивное хранилище.
- **5** Выберите файлы для отправки и пункт **Загрузить**.
	- Интерактивное хранилище Samsung Link не поддерживает загрузку видеозаписей.
	- Данная функция недоступна, если в памяти камеры нет файлов.
	- Можно отправить до 20 файлов.
	- Также можно отправить снимки в режиме просмотра, нажав кнопку [MENU] и выбрав пункт **Отправить (Wi-Fi) → Samsung Link** либо нажав значок  $\overline{\langle} \overline{\langle} \rangle$  **Samsung Link**.

# Просмотр снимков или видеозаписей на устройствах с поддержкой Samsung Link

- **1** На экране режимов выберите пункт **Wi-Fi**.
- **2 Нажмите значок ⊙ → Устройства поблизости.** 
	- Камера автоматически попытается подключиться к сети WLAN через ТД, которая использовалась последней.
	- Если камера еще ни разу не подключалась к WLAN, она выполнит поиск доступных ТД (стр. 118).
	- Чтобы выбрать, всем ли устройствам разрешить подключение или только выбранным, нажмите кнопку [MENU] и выберите пункт **Управление доступом к DLNA** на экране.
	- Будет создан список общедоступных файлов. Дождитесь обнаружения вашей камеры другими устройствами.
- **3** Подключите устройство Samsung Link к сети и включите функцию Samsung Link.
	- Дополнительные сведения см. в руководстве пользователя соответствующего устройства.
- **4** Примите подключение устройства Samsung Link на камере.
- **5** На устройстве Samsung Link выберите камеру для подключения.
- **6** Просмотрите появившиеся снимки и видеозаписи на устройстве Samsung Link.
	- Чтобы получить дополнительные сведения о поиске камеры и просмотре снимков и видео на устройстве Samsung Link, обратитесь к руководству по использованию устройства.
	- При просмотре видеозаписей возможны проблемы в зависимости от типа устройства Samsung Link или условий подключения.

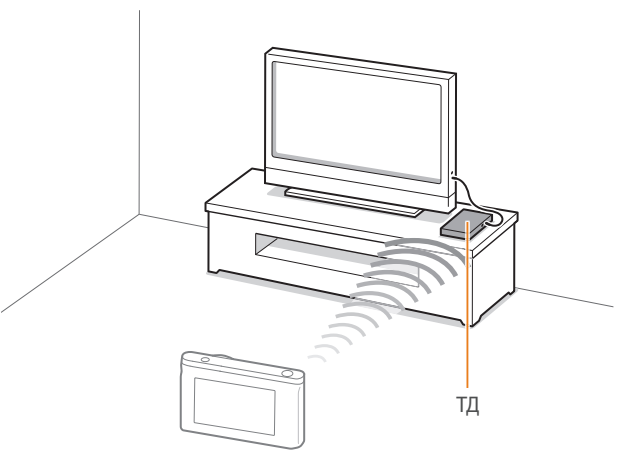

▲ Камера подключена к телевизору с поддержкой Samsung Link по сети WLAN.
- 
- Вы можете передать до 1 000 недавно использованных файлов.
- На экране устройства Samsung Link можно просматривать только те снимки или видеозаписи, которые были созданы при помощи подключенной к нему камеры.
- Диапазон беспроводных подключений камеры к устройству Samsung Link определяется техническими характеристиками ТД.
- Если камера одновременно подключена к двум устройствам Samsung Link, воспроизведение может быть замедленно.
- Снимки и видео будут скопированы в исходном разрешении.
- Данную функцию можно использовать только с устройствами, поддерживающими технологию Samsung Link.
- При просмотре снимки и видео не сохраняются в памяти устройства Samsung Link, однако их можно сохранить в памяти камеры в соответствии с техническими характеристиками устройства.
- Время передачи данных на устройство Samsung Link может увеличиваться в зависимости от параметров подключения, количества файлов и их разрешения.
- Если во время просмотра снимков или видеозаписей камера будет выключена некорректно (например, путем извлечения аккумуляторной батареи), устройство Samsung Link может не обнаружить, что она отключена от сети.
- Снимки и видеозаписи на камере могут быть расположены в ином порядке, нежели на устройстве Samsung Link.
- Длительность процесса начальной настройки и предварительной загрузки файлов зависит от количества снимков и видео, выбранных для просмотра.
- Если во время просмотра снимков и видеозаписей использовать другие возможности устройства Samsung Link (например, управлять им с помощью пульта ДУ), функция просмотра может работать некорректно.
- Если во время просмотра содержимого на экране устройства Samsung Link изменить порядок расположения файлов в памяти камеры, для обновления списка файлов нужно запустить процесс начальной настройки сначала.
- Данная функция недоступна, если в памяти камеры нет файлов.
- Рекомендуется подключать устройство Samsung Link к ТД, с помощью сетевого кабеля. Это сократит задержки потоковой передачи видео.
- Для просмотра файлов на устройстве Samsung Link с помощью функции **Устройства поблизости** потребуется включить режим многоадресной передачи на ТД.

# Глава **5 Меню настроек камеры**

Сведения о меню пользовательских и общих настроек. Настройки можно изменять в соответствии с индивидуальными потребностями и предпочтениями.

#### Меню настроек камеры

# **Настройки пользователя**

Эти настройки позволяют изменять интерфейс взаимодействия с пользователем.

**Настройка пользовательских параметров**

В режиме съемки нажмите кнопку [MENU]  $\rightarrow$   $8 \rightarrow$ выберите параметр.

## Настройка ISO

**Расширение ISO**

Можно выбрать ISO 100 и 25600.

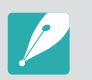

Доступные элементы и их порядок зависят от условий съемки.

### **Шаг ISO**

Можно настроить светочувствительность ISO с шагом 1/3 или 1.

## **Автоматический диапазон ISO**

Можно задать максимальное значение светочувствительности ISO, для которого в режиме ISO **Авто** будет выбираться то или иное значение шага EV.

## Подавление шумов (ПШ)

С помощью этой функции можно снизить уровень визуального шума на снимках.

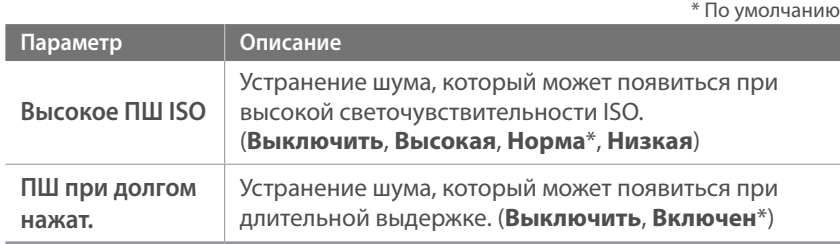

## Настройки брекетинга

Можно настроить параметры для каждого варианта брекетинга.

\* По умолчанию

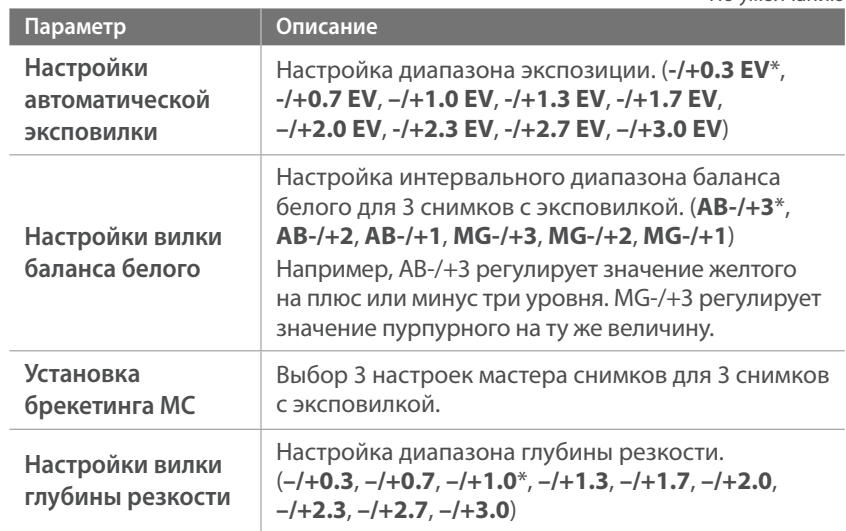

## Цветовое пространство

С помощью параметров цветового пространства можно выбрать методы цветопередачи. В цифровых устройствах обработки изображений, таких как цифровые камеры, мониторы и принтеры, предусмотрены собственные методы цветопередачи, называемые цветовыми пространствами.

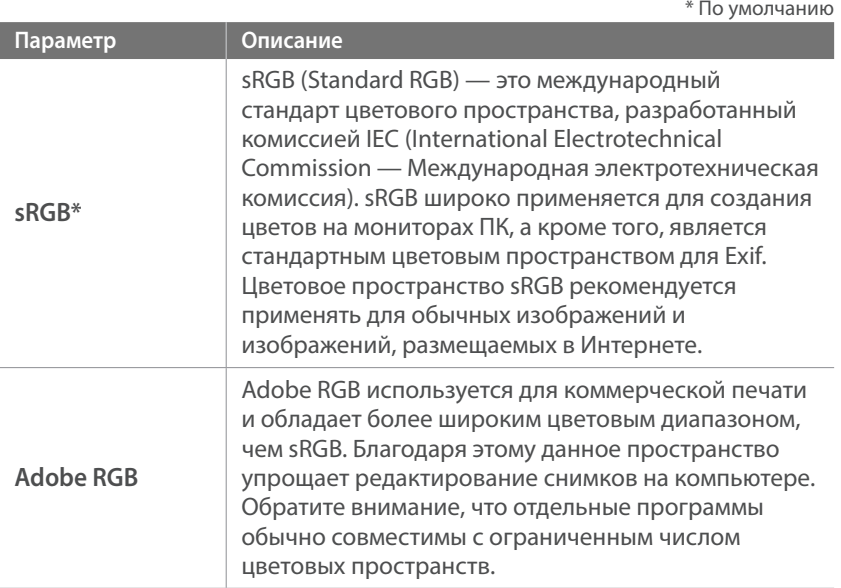

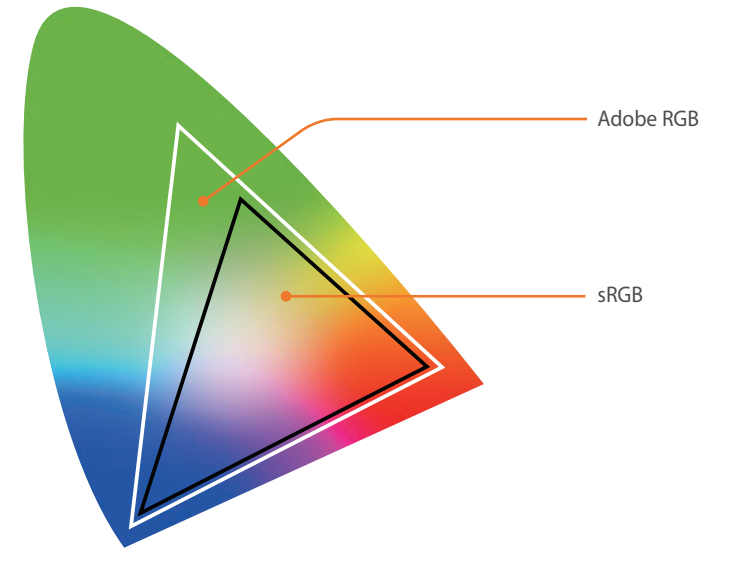

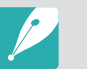

Если выбрано цветовое пространство Adobe RGB, файлы изображений будут именоваться по принципу «\_SAMXXXX.JPG».

## Исправление искажений

Исправление искажений объектива. Функция доступна только на совместимых с ней объективах.

## Сенсорное управление

Включение сенсорного управления в режиме съемки.

\* По умолчанию

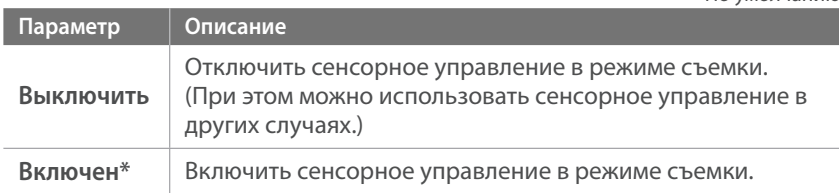

## Настройка iFn

Выбор параметров, настраиваемых нажатием кнопки [**i-Function**] на объективе i-Function.

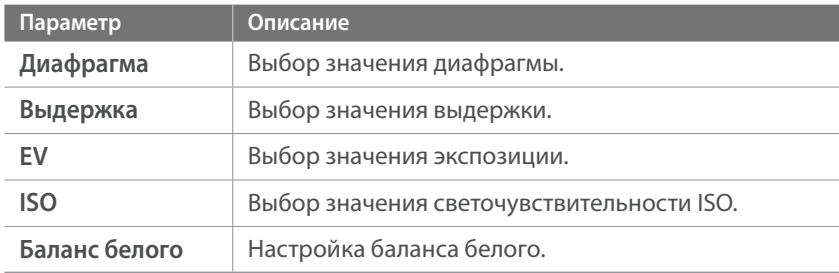

## Пользовательские настройки

Можно настраивать вид дисплея, выводя на экран нужные сведения о съемке и скрывая ненужные.

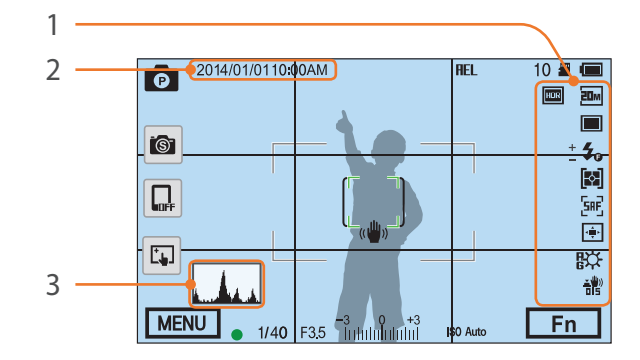

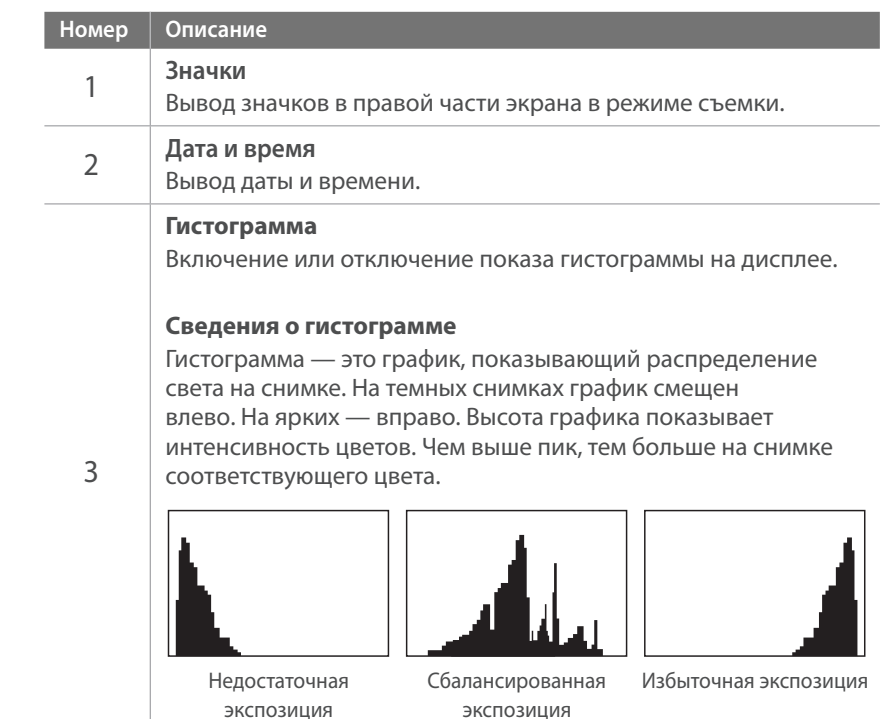

## *150*

## Задание функций кнопки

Функции, назначенные пользовательской кнопке и кнопке DIRECT LINK, можно изменять.

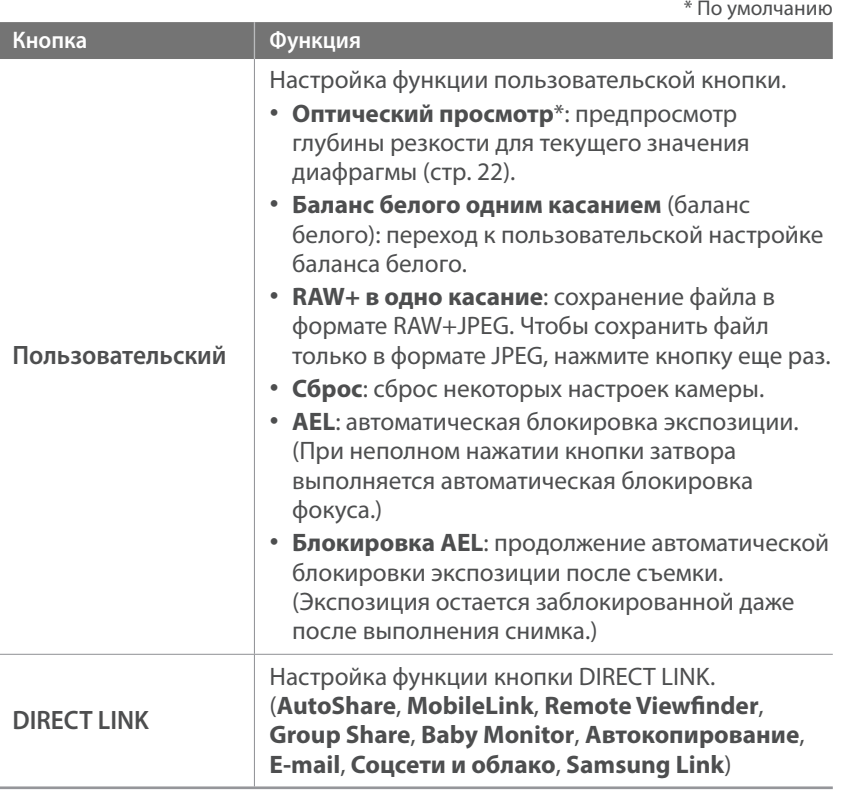

## NFC в реальном времени

Для запуска функции AutoShare или Remote Viewfinder в режиме съемки включите функцию NFC на смартфоне с поддержкой NFC и поместите антенну NFC смартфона рядом с тегом NFC камеры. Данная функция доступна для смартфонов с поддержкой NFC под управлением ОС Android. Рекомендуется использовать последнюю версию ОС. Данная функция недоступна для устройств под управлением iOS.

## Размер изображения MobileLink/NFC

Установка размера изображений при передаче на смартфон с использованием функций MobileLink и NFC.

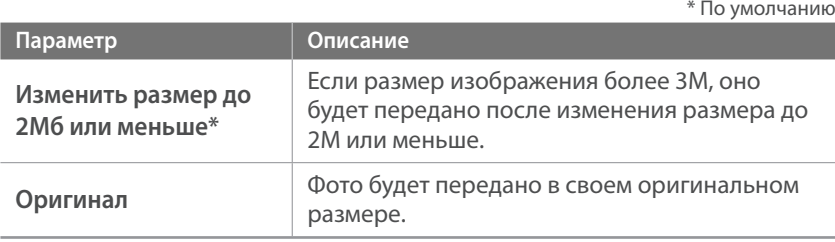

## Линия сетки

Выбор вспомогательной сетки для компоновки кадра. (**Выключить**\*, **4 X 4**, **3 X 3**, **Перекрестный**, **Диагональный**)

## Подсветка автофокуса

Подсветка автофокуса повышает точность автоматической фокусировки при недостаточном освещении. Это позволяет добиться более точных результатов автофокусировки.

## Автоматическая съемка автопортрета

Настройка на включение камеры и переход в режим автопортретной съемки после поворота дисплея вверх. В режиме автопортретной съемки автоматически включаются функции таймера (3 секунды), съемки одним касанием, а также обнаружения и ретуши лица.

## Настройки скорости кнопок объектива

Установите высокую, среднюю или низкую скорость зума для кнопок объектива Power Zoom. При высокой скорости зума характерный звук становится более громким и может попасть в видеозапись. Данная функция доступна только при установке объектива Power Zoom с помощью байонетного крепления.

**Настройка**

### В этом разделе описаны настройки камеры.

(**Выключить**, **1 сек.**\*, **3 сек.**, **5 сек.**, **Останов**)

\* По умолчанию

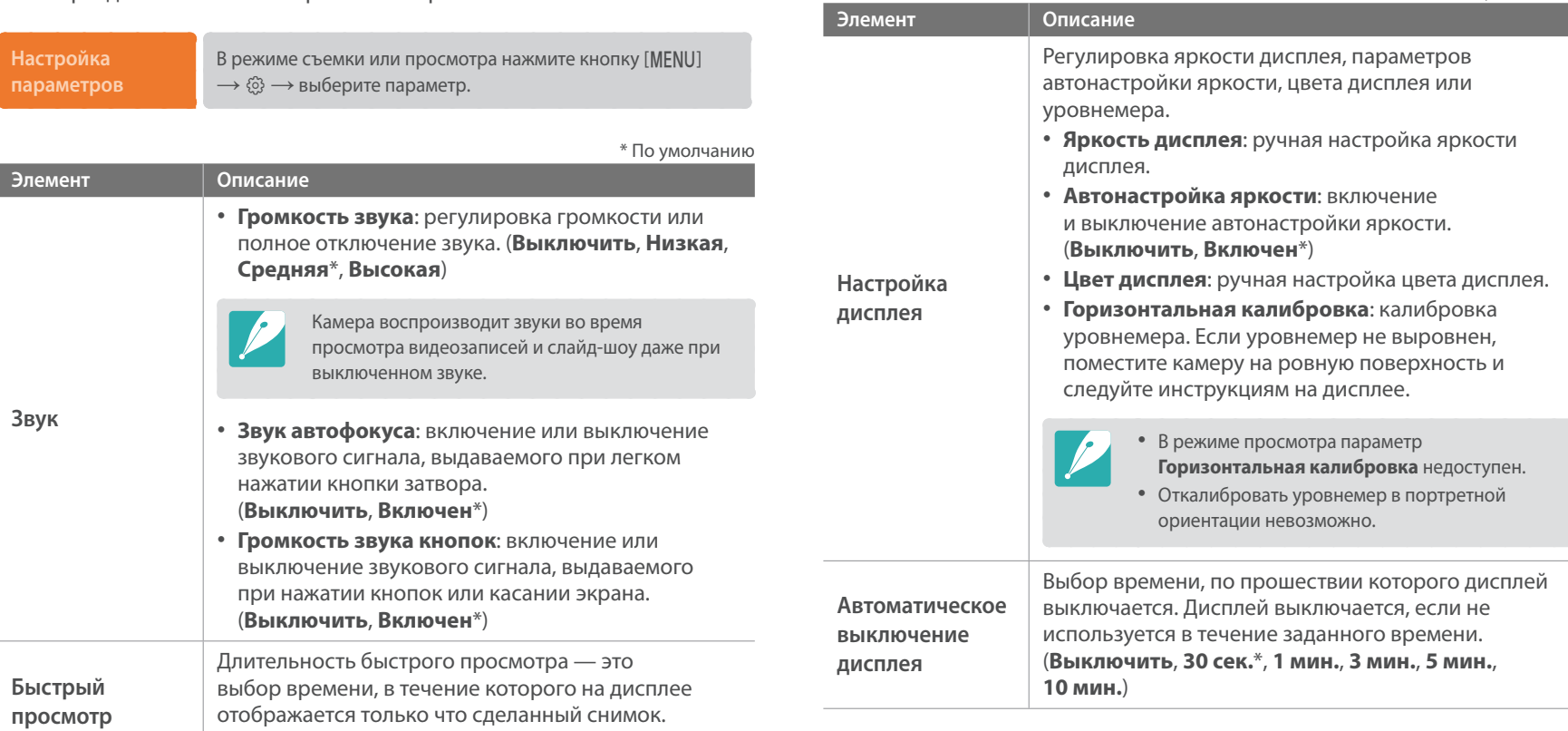

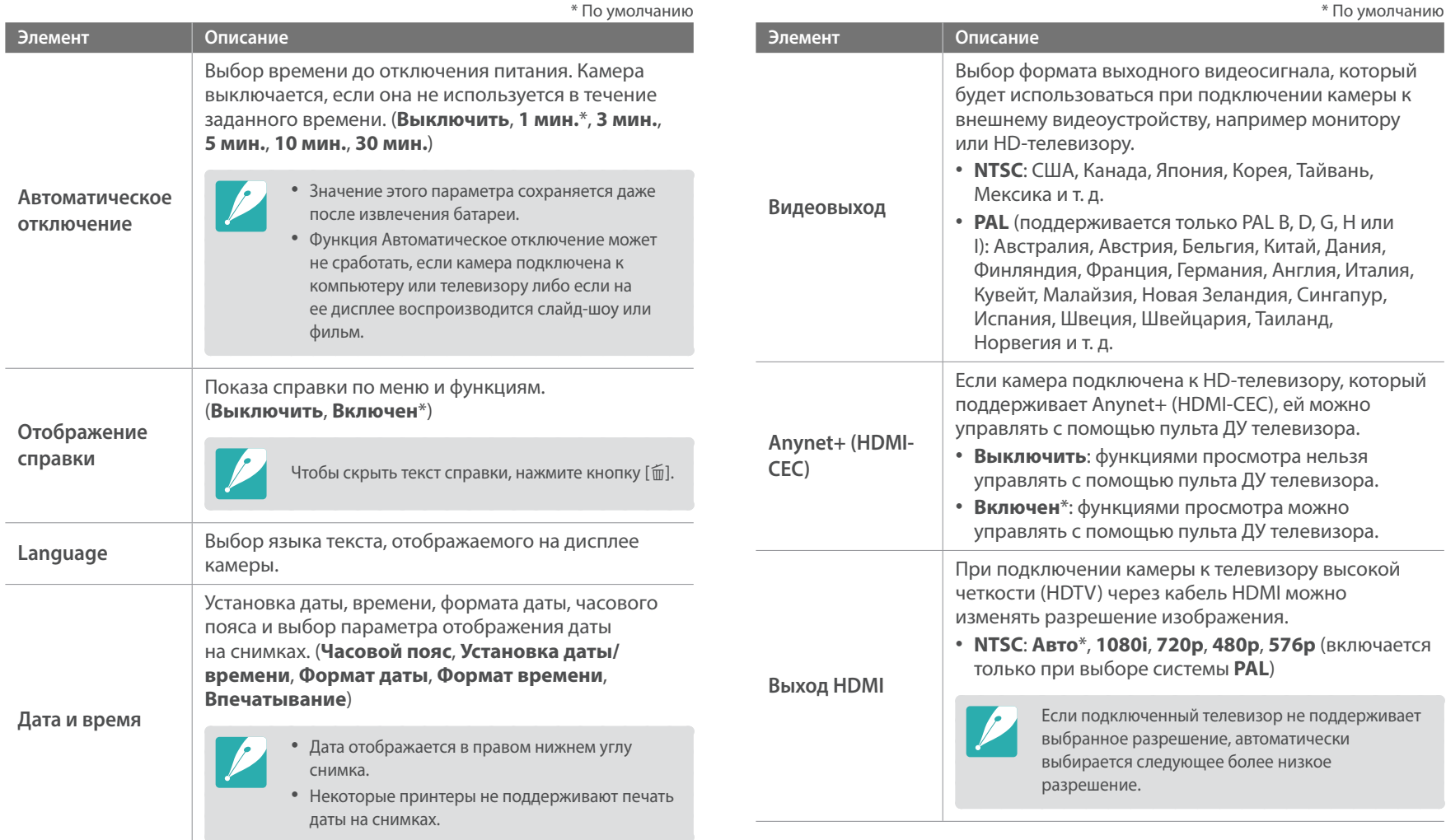

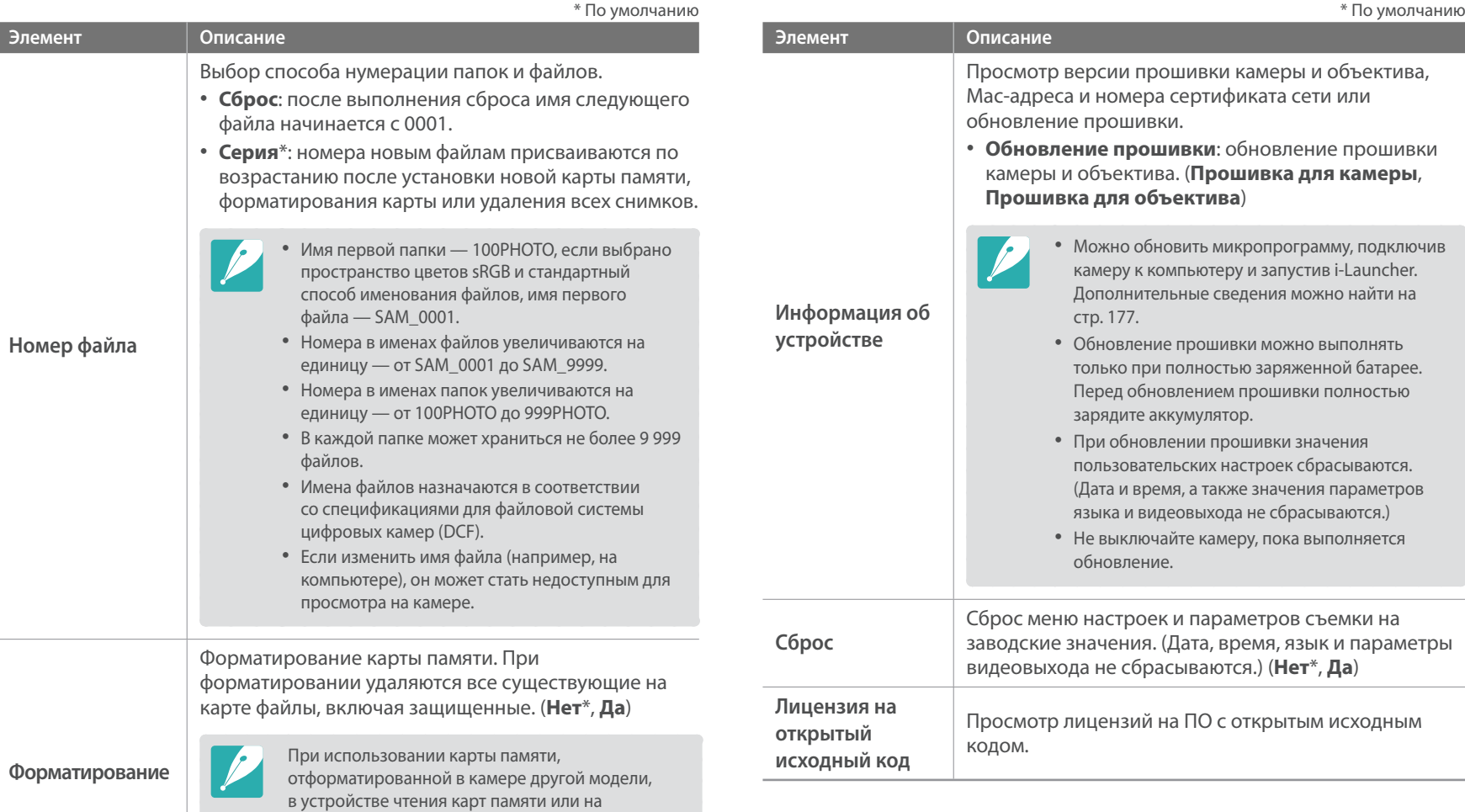

компьютере, могут возникать ошибки. Перед сохранением снимков на карте памяти ее необходимо отформатировать в данной камере.

# Глава **6 Подключение к внешним устройствам**

Пользуйтесь широкими возможностями камеры, подключая ее к внешним устройствам, таким как компьютер или HD-телевизор.

# **Просмотр файлов на HD-телевизоре**

В этом разделе описано, как просматривать снимки и видеозаписи, подключив камеру к HD-телевизору с помощью приобретаемого дополнительно HDMI-кабеля.

- В режиме съемки или просмотра нажмите кнопку [MENU]  $\rightarrow$  $\hat{\varnothing}$   $\rightarrow$  **Выход HDMI**  $\rightarrow$  выберите параметр (стр. 154).
- **2** Выключите камеру и HD-телевизор.
- **3** Подключите камеру к HD-телевизору с помощью приобретаемого отдельно HDMI-кабеля.

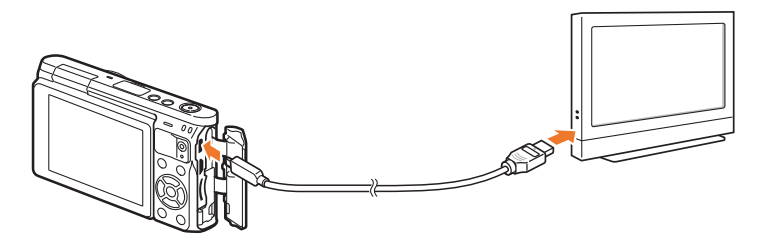

**4** Включите HD-телевизор и выберите видеоисточник HDMI.

- **5** Включите камеру.
	- При подключении к HD-телевизору камера автоматически переключится в режим просмотра.
- **6** Управляйте просмотром снимков и видеозаписей с помощью кнопок камеры.

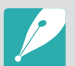

- При использовании HDMI-кабеля можно подключить камеру к HDтелевизору методом Anynet+(CEC).
- Функции Anynet+(CEC) позволяют управлять подключенными устройствами с помощью пульта ДУ телевизора.
- Если HD-телевизор поддерживает профиль Anynet+(CEC), то он включится автоматически при подключении камеры. Некоторые HDтелевизоры не поддерживают такую возможность.
- При подключении камеры к HD-телевизору по кабелю HDMI нельзя производить с нее фото- и видеосъемку.
- В камере, подключенной к HD-телевизору, могут быть недоступны некоторые функции просмотра.
- Время установки подключения камеры к HD-телевизору может зависеть от используемой карты памяти. Основная задача карты памяти увеличить скорость передачи данных, однако не каждая карта памяти с более высокой скоростью передачи будет столь же быстро работать с функцией HDMI.

# **Перенос файлов на компьютер**

Можно переносить файлы с карты памяти на компьютер, подключив к нему камеру.

## Перенос файлов на компьютер с ОС Windows

### **Подключение камеры как съемного диска**

Камеру можно подключать к компьютеру как съемный диск. Этот диск потом можно открыть и передать файлы с него на компьютер.

### **1** Выключите камеру.

**2** Подключите камеру к компьютеру с помощью USB-кабеля.

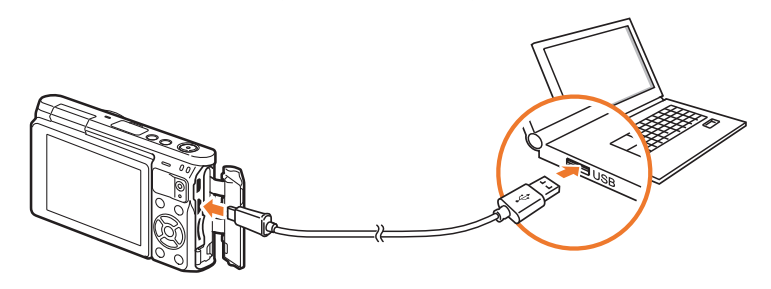

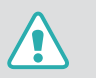

- К камере необходимо подключать маленький разъем USB-кабеля. Обратное подключение кабеля может привести к повреждению файлов. Изготовитель не несет ответственности за потерю данных.
- Если подключить USB-кабель к порту HDMI, камера может начать работать неправильно.
- **3** Включите камеру.
	- Компьютер автоматически распознает камеру.
- **4 На компьютере выберите пункт Мой компьютер**  $\rightarrow$  $C$ ъемный диск → DCIM → 100PHOTO или 101\_0101.
- **5** Выберите нужные файлы и сохраните их на компьютере.

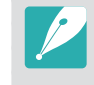

Если для параметра **Тип папки** установлено значение **Дата**, имя папки будет отображаться в формате «XXX\_MMDD». Например, если снимок сделан 1 января, папка будет называться «101\_0101».

### **Отсоединение камеры (для ОС Windows XP)**

Процедуры отключения камеры в Windows Vista, Windows 7 и Windows 8 практически одинаковы.

- **1** Убедитесь, что между камерой и компьютером не идет обмен данными.
	- Если на камере мигает индикатор состояния, это означает, что идет передача данных. Подождите, пока индикатор перестанет мигать.
- **2** Нажмите значок **Наланели инструментов в правом** нижнем углу экрана компьютера.

3 R J 4 & 10:00 AM

- **3** Щелкните всплывающее сообщение.
- **4** Щелкните сообщение о безопасном извлечении устройства.
- **5** Отсоедините USB-кабель.

## Перенос файлов на компьютер под управлением Mac OS

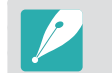

Поддерживается Mac OS 10.5 или более поздней версии.

- **1** Выключите камеру.
- **2** Подключите камеру к компьютеру Macintosh с помощью USB-кабеля.

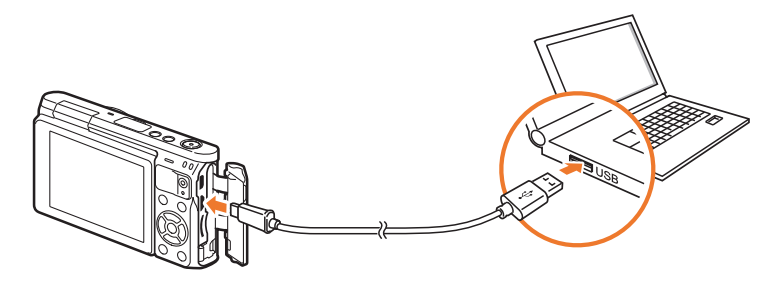

- К камере необходимо подключать маленький разъем USB-кабеля. Обратное подключение кабеля может привести к повреждению файлов. Изготовитель не несет ответственности за потерю данных.
	- Если подключить USB-кабель к порту HDMI, камера может начать работать неправильно.

## Подключение к внешним устройствам > Перенос файлов на компьютер

- **3** Включите камеру.
	- Компьютер автоматически распознает камеру, и появится значок съемного диска.
- **4** Откройте съемный диск.
- **5** Скопируйте снимки или видеозаписи на компьютер под управлением Mac OS.

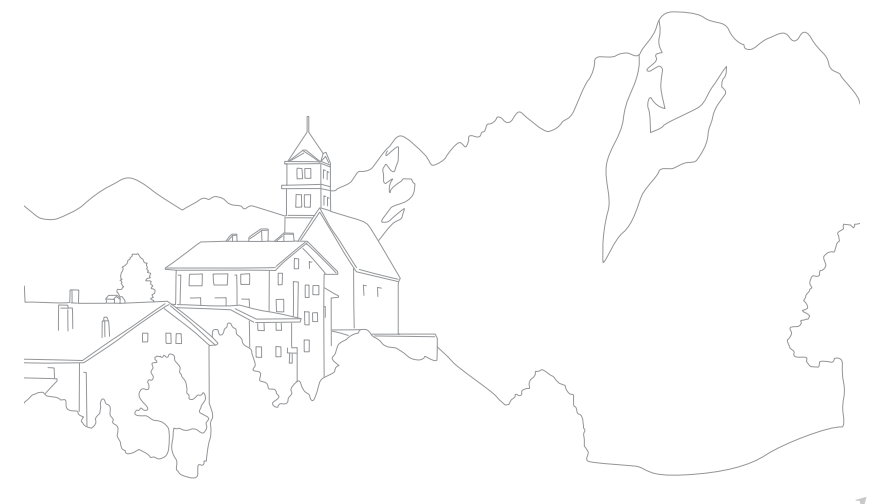

Подключение к внешним устройствам

## **Работа с программами на компьютере**

С помощью прилагаемых программ можно просматривать и редактировать файлы. Кроме того, можно передавать файлы на компьютер по беспроводной сети.

## Установка программ с прилагаемого компакт-диска

- **1** Вставьте прилагаемый компакт-диск в дисковод компьютера.
- **2** Выберите язык.
- **3** Выберите программу для установки.
- **4** Следуйте инструкциям на экране.
- **5** Нажмите кнопку **Exit** для завершения установки.

### **Доступные программы при использовании i-Launcher**

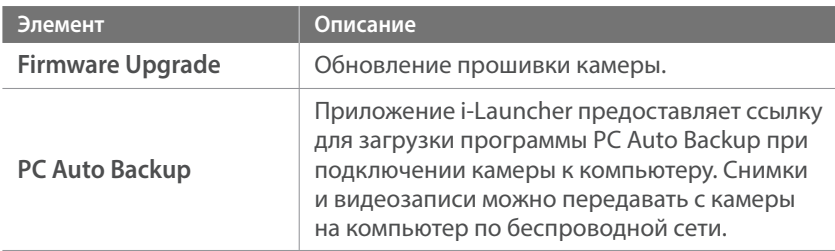

## Программа i-Launcher

Приложение i-Launcher позволяет обновить прошивку камеры или объектива и предоставляет ссылки для загрузки программы PC Auto Backup.

### **Требования к системе для ОС Windows**

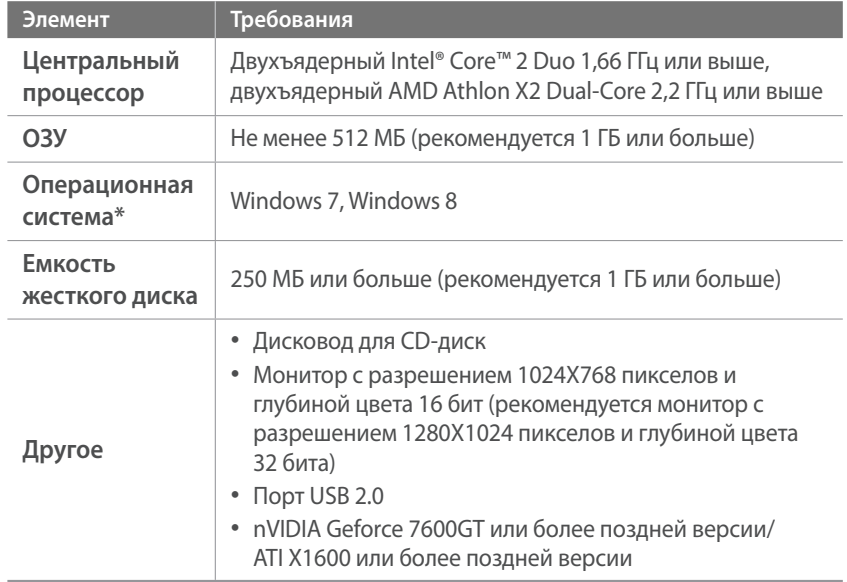

\* i-Launcher устанавливается в 32-разрядной версии — даже на 64-разрядных системах Windows 7 и Windows 8.

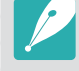

- Системные требования, приведенные на следующей странице, являются рекомендуемыми. В зависимости от состояния компьютера i-Launcher может не работать должным образом, даже если соблюдены все вышеуказанные требования.
- Если компьютер не отвечает требованиям к системе, видео может воспроизводиться некорректно.

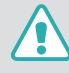

Изготовитель не несет ответственности за любой ущерб, возникший из-за использования несертифицированных компьютеров, например собранных самостоятельно.

### **Требования к системе для Mac OS**

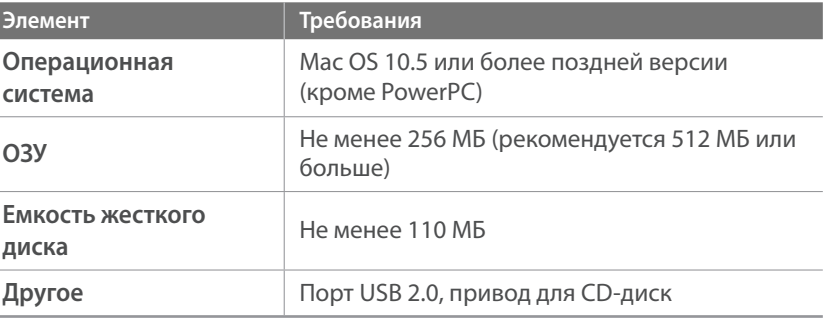

### **Запуск программы i-Launcher**

Шелкните **пуск** → Все программы → Samsung → i-Launcher → **Samsung i-Launcher** на компьютере. Либо щелкните **Приложения** ĺ **Samsung** → **i-Launcher** на компьютере Мас.

### **Обновление прошивки**

На экране Samsung i-Launcher щелкните **Firmware Upgrade**. Дополнительные сведения об обновлении прошивки см. на стр. 177.

### **Загрузка программы PC Auto Backup**

На экране Samsung i-Launcher щелкните **PC Auto Backup**. Инструкции по установке программы PC Auto Backup см. на стр. 134.

## Установка Adobe Photoshop Lightroom

- **1** Вставьте DVD-диск с программой Adobe Photoshop Lightroom в привод компьютера.
- **2** Выберите язык.
- **3** Следуйте инструкциям на экране.

## Использование Adobe Photoshop Lightroom

Снимки, снятые камерой, часто преобразуются в формат JPEG и сохраняются в памяти в соответствии с настройками камеры на момент съемки. RAW-файлы не преобразуются в формат JPEG и сохраняются в памяти без каких-либо изменений. В программе Adobe Photoshop Lightroom можно регулировать экспозицию, баланс белого, оттенки, контрастность и цвета снимков. В ней можно также редактировать файлы JPEG, TIFF и RAW. Дополнительные сведения можно найти в справке по программе.

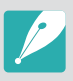

• В зависимости от версии программа Adobe Photoshop Lightroom может не открывать файлы RAW. В этом случае рекомендуется обновить программу на веб-сайте Adobe.

• В программе Adobe Photoshop Lightroom яркость, цвет и другие эффекты изображения могут отображаться иначе. Это происходит из-за того, что параметры и настройки камеры, примененные во время съемки, удаляются, и изображение проходит подготовку для обработки в программе Adobe Photoshop Lightroom.

# Глава **7**

# **Приложение**

Сведения о технических характеристиках камеры, ее обслуживании, сообщениях об ошибках и дополнительных аксессуарах, а также советы по устранению неисправностей.

# **Сообщения об ошибках**

Ниже приводятся некоторые сообщения об ошибках, которые могут отображаться на дисплее камеры, и действия, которые следует выполнить при появлении каждого из таких сообщений.

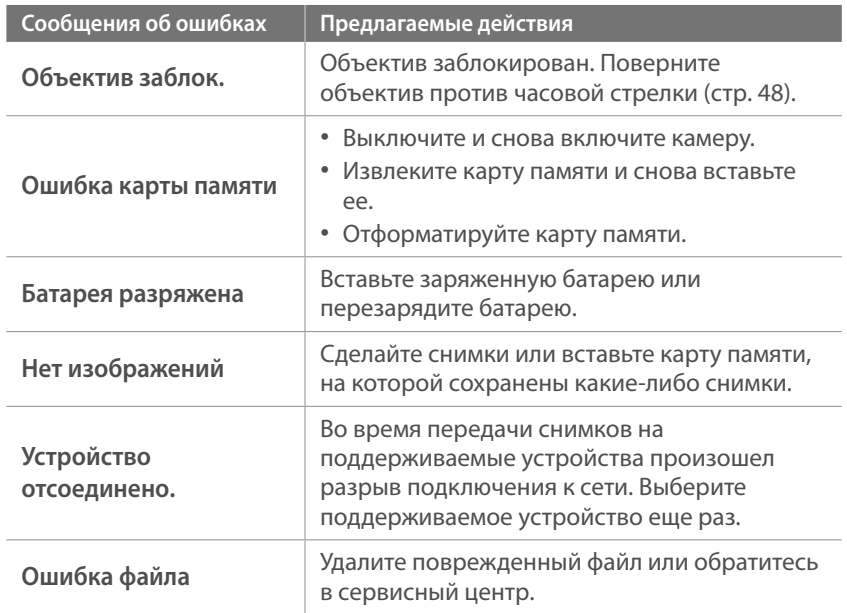

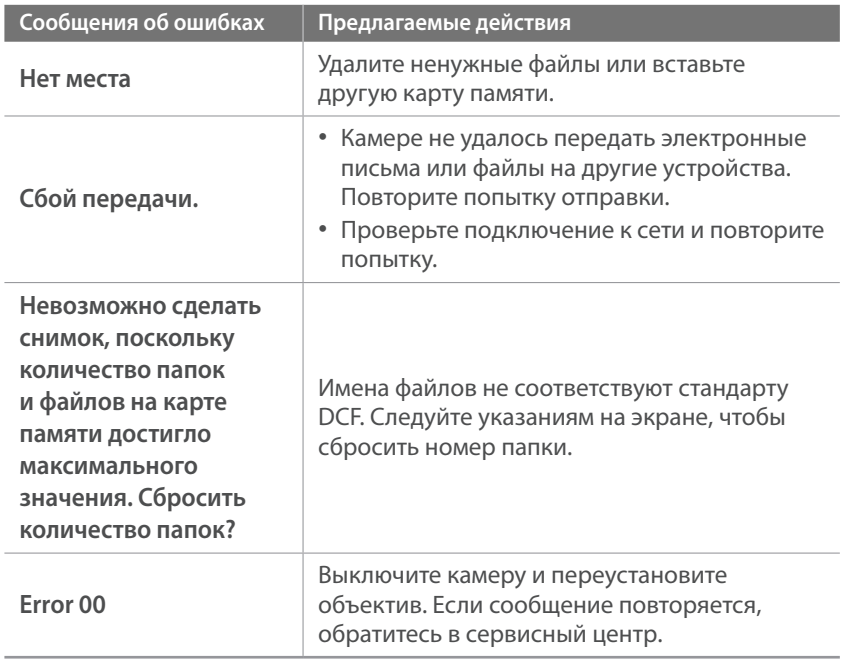

## **Обслуживание камеры**

## Очистка камеры

### **Объектив и дисплей камеры**

Мягкой кистью удалите пыль и аккуратно протрите объектив мягкой тканью. Если устранена не вся пыль, очистите объектив бумажной салфеткой, пропитанной чистящей жидкостью.

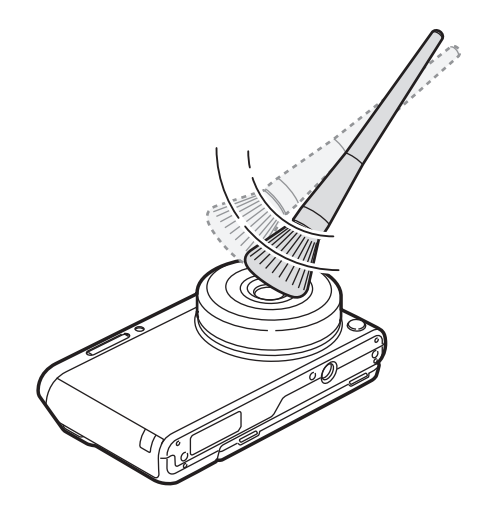

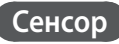

Поскольку при использовании камеры сенсор контактирует с внешней средой, в некоторых случаях на снимках могут появляться следы пыли. Это не является признаком неисправности. При использовании воздушной груши избегайте прикосновений к сенсору.

### **Корпус камеры**

Аккуратно протрите корпус сухой мягкой тканью.

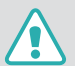

Не используйте для очистки камеры бензол, растворители и спирт. Они могут повредить камеру или стать причиной неполадок.

## Использование и хранение камеры

### **Места, не подходящие для использования и хранения камеры**

- Следите, чтобы камера не подвергалась воздействию очень низких или очень высоких температур.
- Не используйте камеру в местах повышенной влажности, а также в местах, где влажность может резко меняться.
- Не допускайте воздействия на камеру прямого солнечного света, не храните ее в местах с высокой температурой и плохо проветриваемых местах, например в машине летом.
- Предохраняйте камеру и дисплей от ударов, небрежного обращения и чрезмерной вибрации во избежание серьезных повреждений.
- Чтобы защитить движущиеся и внутренние детали камеры от повреждения, не используйте и не храните камеру в пыльном, грязном, влажном или плохо проветриваемом месте.
- Нельзя использовать камеру вблизи топливных материалов, горючих или огнеопасных веществ. Не храните и не носите камеру и ее аксессуары рядом с легковоспламеняющимися жидкостями, газами и взрывоопасными материалами.
- Не храните камеру в местах, где есть нафталиновые шарики.

### **Использование камеры на пляже или на берегу водоема**

- На пляжах и в пыльных местах берегите камеру от попадания песка и пыли.
- Данная камера не является водонепроницаемой. Не прикасайтесь к аккумуляторной батарее, зарядному устройству и карте памяти мокрыми руками. Если работать с камерой мокрыми руками, могут возникнуть неполадки.

### **Длительное хранение**

- Для длительного хранения поместите камеру в герметичный контейнер с абсорбентом, таким как силикагель.
- Если полностью заряженную батарею не использовать, она со временем разряжается.
- При включении камера может установить текущую дату и время, даже если аккумуляторная батарея и камера находились отдельно друг от друга длительное время.

### **Меры предосторожности при использовании камеры в местах с повышенной влажностью**

Если внести камеру с холода в теплое помещение, на объективе и внутренних компонентах камеры может образоваться конденсат. В таких случаях необходимо отключить камеру и подождать не менее 1 часа. Если конденсат образовался на карте памяти, необходимо извлечь ее из камеры, подождать, пока вся влага не испарится, и лишь после этого установить на место.

### **Прочие меры предосторожности**

- Не раскачивайте камеру на ремешке. Это может привести к травмам окружающих или повредить камеру.
- Не окрашивайте камеру: краска может помешать надлежащей работе подвижных частей камеры.
- Выключайте камеру, если она не используется.
- В камере содержатся чувствительные детали. Оберегайте камеру от ударов.
- В целях предохранения дисплея от повреждений храните камеру в чехле, когда она не используется. Берегите камеру от царапин, которые могут остаться от соприкосновения с песком, острыми предметами и монетами.
- Не используйте камеру, если экран поврежден или треснут. Осколки стекла или поврежденная акриловая краска компонентов камеры могут привести к травмам лица или рук. Обратитесь в сервисный центр Samsung для ремонта камеры.
- Нельзя помещать камеру, аккумуляторную батарею, зарядное устройство или дополнительные аксессуары на поверхность или внутрь нагревательных приборов, таких как микроволновые печи, кухонные плиты и радиаторы. Под воздействием тепла эти устройства могут деформироваться и перегреваться, что может привести к возгоранию или взрыву.
- Следите, чтобы в объектив не попадали прямые солнечные лучи: их воздействие может нарушить цветопередачу сенсора или вызвать иные неполадки.
- Не допускайте, чтобы на объективе оставались отпечатки пальцев и царапины. Для очистки объектива пользуйтесь мягкой чистой тканью без ворсинок.
- При ударе или сотрясении камера может выключиться. Это сделано для защиты карты памяти. Включите камеру, чтобы продолжить ее использование.
- Во время использования камера может нагреваться. Это нормальное явление, которое никак не сказывается на сроке службы и производительности камеры.
- При очень низкой температуре камера может включаться медленнее, кроме того, могут нарушаться цветопередача и появляться остаточные изображения на дисплее. Это не является неисправностью, и все характеристики работы камеры восстановятся после возвращения в умеренные температурные условия.
- Камера имеет окрашенную металлическую поверхность. У людей с чувствительной кожей при контакте с ней могут возникнуть аллергические реакции, кожный зуд, экзема или припухлость. Если у вас наблюдаются какие-либо из этих симптомов, немедленно прекратите пользоваться камерой и обратитесь к врачу.
- Не помещайте посторонние предметы внутрь отсеков или разъемов камеры или в ее точки доступа. На повреждения камеры, вызванные неправильным использованием, гарантия не распространяется.
- Не позволяйте обслуживать камеру лицам, не имеющим соответствующей квалификации, и не пытайтесь ремонтировать ее самостоятельно. На повреждения, возникшие в результате неквалифицированного вмешательства, гарантия не распространяется.

## Карта памяти

### **Поддерживаемая карта памяти**

Данное устройство поддерживает карты памяти microSD, microSDHC и microSDXC.

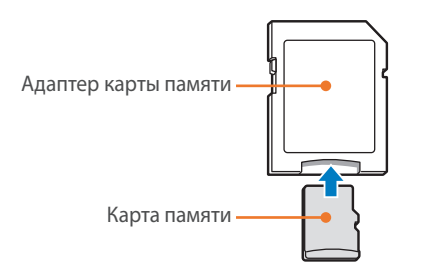

Чтобы считать данные с помощью компьютера или устройства чтения карт памяти, вставьте карту памяти в адаптер карты памяти.

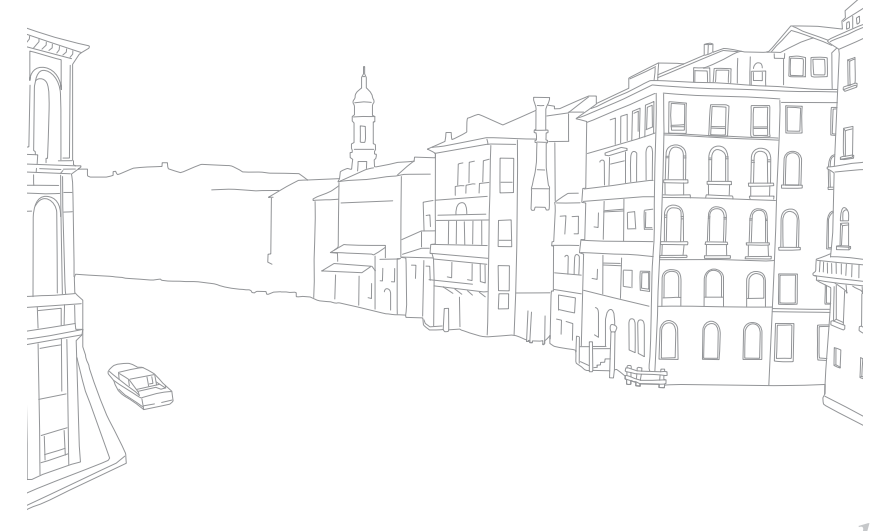

## **Вместимость карты памяти**

Вместимость карты памяти зависит от сюжетов и условий съемки. Ниже приведены характеристики для карты памяти SD емкостью 2 ГБ.

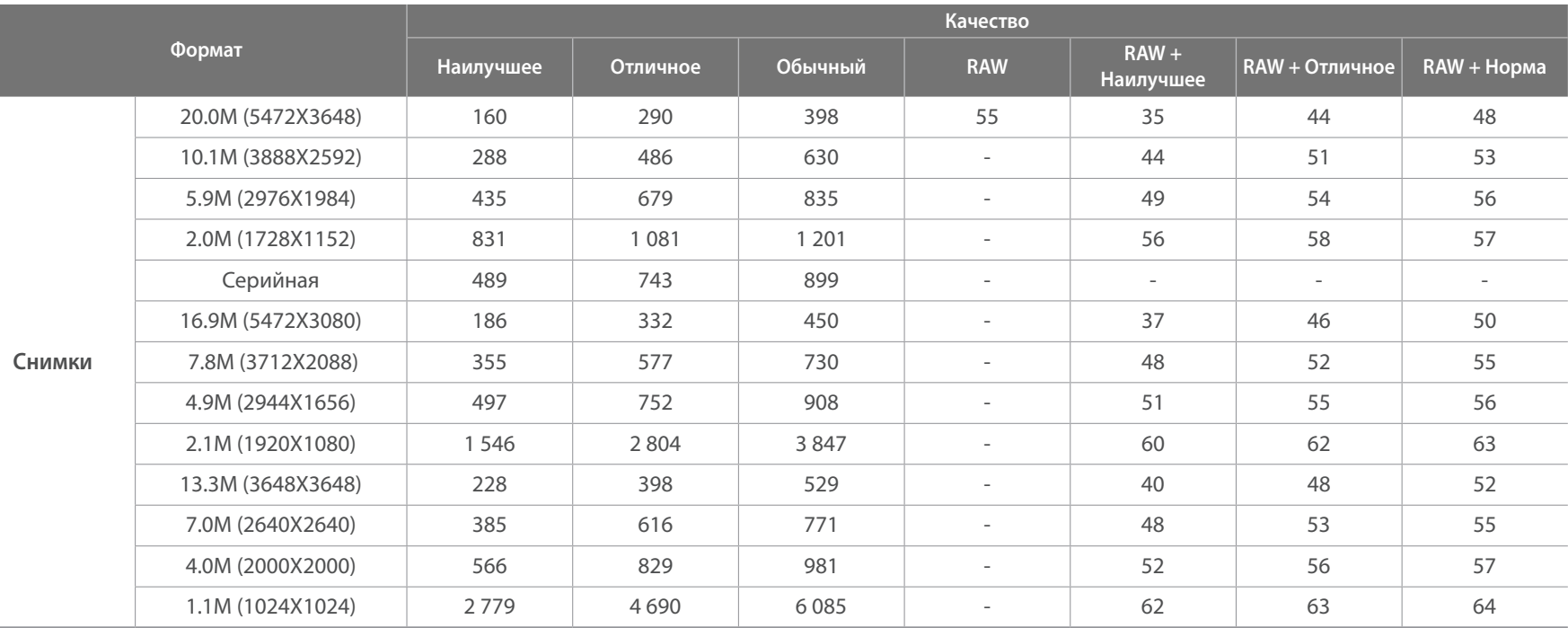

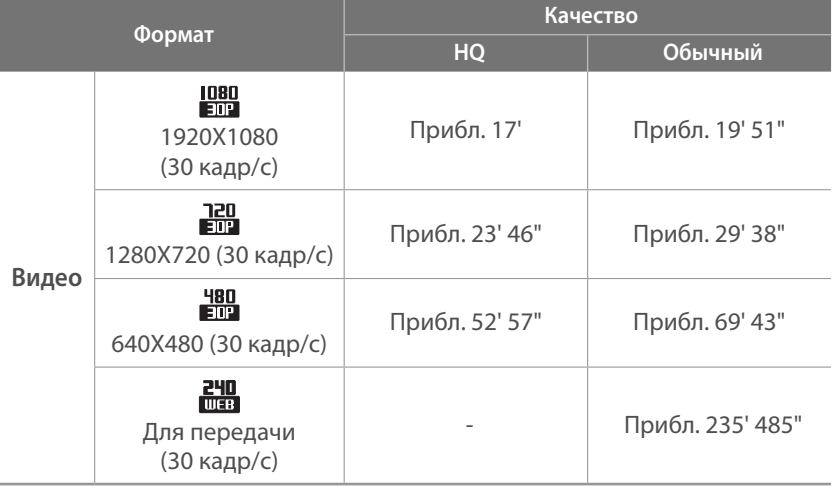

• Данные приведены при отключенном зуме.

- При использовании зума доступное время съемки может отличаться от указанного.
- Для определения максимального времени видеосъемки было последовательно снято несколько видеороликов.
- Максимальная длина видео 29 минут 59 секунд.
- Максимальная длина видео в формате Для передачи 30 секунд .

### **Правила использования карт памяти**

- Не подвергайте карты памяти воздействию слишком низких и слишком высоких температур (ниже 0 °C/32 °F и выше 40 °C/104 °F). Это может привести к неполадкам в работе карты памяти.
- Вставляйте карту памяти правильно. Неправильная установка карты памяти может привести к повреждению камеры или самой карты памяти.
- Не используйте карту памяти, которая была отформатирована в другой камере или на компьютере. Переформатируйте карту памяти в своей камере.
- Перед установкой и извлечением карты памяти выключайте камеру.
- Не извлекайте карту памяти и не выключайте камеру, если индикатор мигает, так как это может привести к повреждению данных на карте памяти.
- По истечении срока службы карты памяти сохранять на ней снимки нельзя. Используйте новую карту памяти.
- Карты памяти нельзя перегибать, ронять, подвергать сильным ударам и давлению.
- Нельзя использовать или хранить карты памяти вблизи сильных магнитных полей.
- Нельзя использовать или хранить карты памяти в местах с высокой температурой, высокой влажностью или коррозионно-активными веществами.

## Приложение > Обслуживание камеры

- Предохраняйте карту памяти от контакта с жидкостями и любыми посторонними веществами, а также от загрязнения. В случае загрязнения карты памяти протрите ее мягкой тканью, прежде чем вставлять в камеру.
- Следите за тем, чтобы на карту памяти или в разъем для нее не попадали жидкости, грязь и какие-либо посторонние вещества. Это может привести к неисправности карты памяти или камеры.
- Чтобы защитить карту памяти от электростатических разрядов, носите ее в чехле.
- Переносите все важные данные на другой носитель, например жесткий диск, CD-диск или DVD-диск.
- При длительном использовании камеры карта памяти может нагреваться. Это нормальное явление, не свидетельствующее о неисправности.
- Используйте карту памяти, удовлетворяющую основным требованиям.

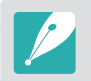

Изготовитель не несет ответственности за потерю данных.

## О батарее

Используйте только аккумуляторные батареи, одобренные компанией Samsung.

### **Технические характеристики батареи**

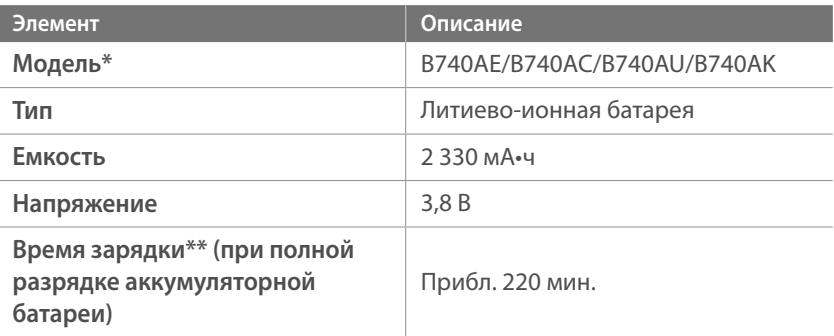

\* Модель и характеристики аккумуляторной батареи зависят от региона.

\*\* Цифры выше основаны на использовании входящих в комплект поставки USB-кабеля и сетевого адаптера. Зарядка батареи от компьютера может занять больше времени.

## Приложение > Обслуживание камеры

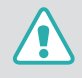

#### **Небрежное или ненадлежащее обращение с аккумуляторной батареей может привести к травмам или летальному исходу. В целях безопасности соблюдайте следующие меры предосторожности:**

- Ненадлежащее обращение с аккумуляторной батареей может привести к ее возгоранию или взрыву. Если вы заметили, что батарея деформировалась, на ней появились трещины или другие физические повреждения, немедленно откажитесь от ее использования и обратитесь к производителю.
- Используйте только подлинные, рекомендованные производителем зарядные устройства, а при зарядке батареи соблюдайте все инструкции, изложенные в настоящем руководстве.
- Не оставляйте аккумуляторную батарею вблизи нагревательных приборов и в высокотемпературной среде (например, в запертом автомобиле в жаркую погоду).
- Не помещайте батарею в микроволновую печь.
- Не храните и не используйте батарею в помещениях с высокой температурой и влажностью, таких как спа-салоны и душевые кабины.
- Не оставляйте устройство на легковоспламеняющихся поверхностях, таких как постельные принадлежности, ковры или электроодеяла.
- Когда устройство включено, не оставляйте его надолго в закрытом пространстве.
- Следите за тем, чтобы контакты аккумуляторной батареи не соприкасались с металлическими объектами: цепочками, монетами, ключами, часами и т. п.
- Используйте только подлинные, рекомендованные производителем запасные литиево-ионные аккумуляторные батареи.
- Не разбирайте аккумуляторную батарею и не прокалывайте ее острыми предметами.
- Следите за тем, чтобы аккумуляторная батарея не оказывалась под высоким давлением.
- Берегите аккумуляторную батарею от сильных ударов, в частности от падения с большой высоты.
- Предохраняйте батарею от воздействия температур свыше 60 °С (140 °F).
- Не допускайте попадания влаги на контакты аккумуляторной батареи.
- Берегите батарею от воздействия интенсивных источников тепла, таких как солнечные лучи, огонь и т. п.

#### **Инструкции по утилизации**

- Соблюдайте осторожность при утилизации аккумуляторной батареи.
- Не сжигайте отработанную аккумуляторную батарею.
- В каждой стране и регионе установлены свои нормы утилизации. Утилизируйте аккумуляторную батарею в соответствии с местными и федеральными нормами.

#### **Инструкции по зарядке аккумуляторной батареи**

При зарядке аккумуляторной батареи соблюдайте инструкции, приведенные в настоящем руководстве. Ненадлежащая зарядка аккумуляторной батареи может привести к ее возгоранию или взрыву.

### **Время работы от аккумулятора**

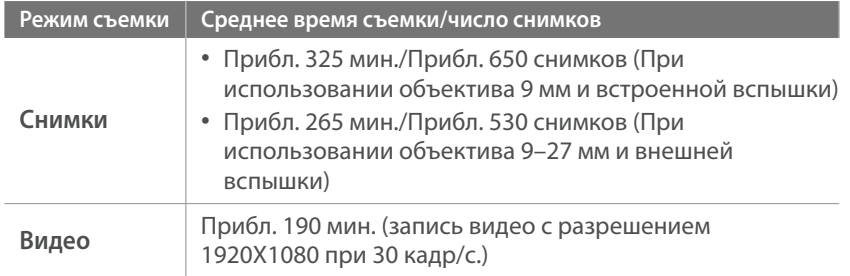

- Приведенные выше значения получены при использовании стандартов испытаний CIPA. Результаты, полученные вами во время съемки, могут отличаться от приведенных в зависимости от условий съемки.
- Доступное время съемки может отличаться от указанного в зависимости от окружающей обстановки, периодичности съемки и характера использования камеры.
- Для определения максимального времени видеосъемки было последовательно снято несколько видеороликов.

### **Сообщение «Батарея разряжена»**

Когда аккумуляторная батарея полностью разряжена, значок батареи станет красным и появится сообщение «**Батарея разряжена**».

### **Памятка по использованию аккумулятора**

- Не подвергайте аккумуляторные батареи воздействию слишком низких и слишком высоких температур (ниже 0 °C/32 °F и выше 40 °C/104 °F). Перегрев или переохлаждение могут оказывать негативное влияние на емкость батареи.
- При длительном использовании камеры область вокруг отсека батареи может нагреваться. Это нормальное явление, не влияющее на работоспособность камеры.
- Не тяните за кабель питания, чтобы вынуть вилку из розетки, поскольку это может привести к возникновению пожара или поражению электрическим током.
- При температуре ниже 0 °C/32 °F возможно уменьшение емкости и сокращение времени работы аккумуляторной батареи.
- Емкость аккумулятора может снизиться при низких температурах, но при нормальной температуре она восстановится.
- Если камера не будет использоваться в течение продолжительного времени, необходимо вынуть аккумуляторную батарею. Если этого не сделать, со временем она может протечь или подвергнуться коррозии, вызвав серьезное повреждение камеры. Длительное хранение камеры с установленной аккумуляторной батареей может вызвать разрядку последней. Полностью разряженная батарея может не перезарядиться.
- Если камера долго (3 месяца и более) не используется, регулярно проверяйте и заряжайте батарею. Вследствие длительной разрядки емкость и срок службы батареи могут снизиться, что может привести к ее неработоспособности, возгоранию или взрыву.

### **Меры предосторожности при использовании батареи**

**Берегите аккумуляторную батарею, зарядное устройство и карту памяти от повреждений.**

Не допускайте соприкосновения батареи с металлическими предметами, так как полюса батареи могут замкнуться, что может привести к временной неработоспособности батареи или ее выходу из строя, а также к возникновению пожара или поражению электрическим током.

### **Примечания относительно зарядки аккумуляторной батареи**

- Если индикатор состояния не горит, убедитесь, что аккумуляторная батарея установлена правильно.
- Если во время зарядки камера включена, аккумуляторная батарея может зарядиться не полностью. Выключайте камеру перед зарядкой аккумуляторной батареи.
- Не пользуйтесь камерой во время зарядки аккумуляторной батареи. Это может привести к возникновению пожара или поражению электрическим током.
- Не тяните за кабель питания, чтобы вынуть вилку из розетки, поскольку это может привести к возникновению пожара или поражению электрическим током.
- Дайте батарее зарядиться не менее 10 минут, прежде чем включать камеру.
- Если аккумуляторная батарея разряжена и вы подключили камеру к внешнему источнику питания, использование некоторых энергоемких функций может привести к самопроизвольному выключению камеры. Чтобы продолжить использование камеры, зарядите аккумуляторную батарею.
- Если батарея полностью заряжена и был повторно подключен кабель питания, индикатор состояния будет светиться примерно 30 минут.
- При использовании вспышки или съемке видео аккумуляторная батарея разряжается быстрее. Заряжать батарею следует, пока не погаснет красный индикатор состояния.
- Если индикатор состояния мигает красным светом, переподключите кабель или извлеките и снова вставьте аккумуляторную батарею.
- При зарядке батареи, если кабель перегрет или температура окружающей среды слишком высока, индикатор состояния может мигать красным светом. Как только батарея остынет, зарядка продолжится.
- Чрезмерно длительная зарядка может сократить срок службы аккумуляторной батареи. По завершении зарядки сразу отключайте кабель питания от камеры.
- Запрещается сгибать шнур питания или ставить на него тяжелые предметы. Это может привести к его повреждению.

## Приложение > Обслуживание камеры

### **Памятка по зарядке с помощью подключения к компьютеру**

- Используйте только прилагаемый USB-кабель.
- Аккумуляторная батарея может не заряжаться в следующих случаях:
	- при использовании USB-концентратора
	- при подключении к компьютеру других устройств USB
	- при подключении кабеля к разъему USB на лицевой панели компьютера
	- если порт USB не поддерживает стандарт по выходной мощности (5 В, 500 мА)

### **Обращайтесь с батареей и зарядным устройством осторожно, соблюдайте правила их утилизации**

- Никогда не сжигайте использованные батареи. При утилизации использованных батарей соблюдайте требования местного законодательства.
- Нельзя помещать камеру или аккумуляторную батарею на поверхность или внутрь нагревательных приборов, таких как микроволновые печи, кухонные плиты и радиаторы. При сильном нагревании батарея может взорваться.

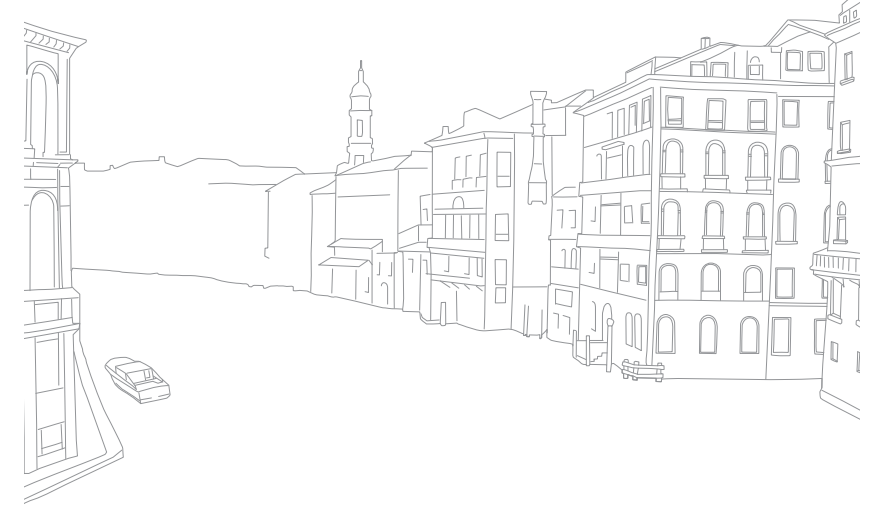

## **Обновление прошивки**

Подключение к компьютеру и обновление прошивки камеры или объектива.

- Обновление прошивки можно выполнять только при полностью заряженной батарее. Перед обновлением прошивки полностью зарядите аккумулятор.
	- При обновлении прошивки значения пользовательских настроек сбрасываются. (Дата и время, а также значения параметров языка и видеовыхода не сбрасываются.)
	- Не выключайте камеру, пока выполняется обновление.
- **1** Выключите камеру.
- **2** Подключите камеру к компьютеру с помощью USB-кабеля.

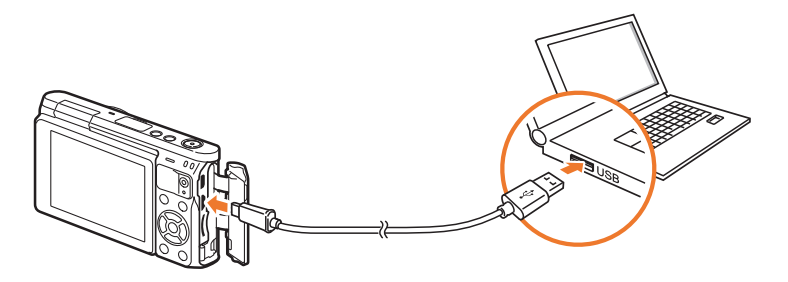

- К камере необходимо подключать маленький разъем USB-кабеля. Обратное подключение кабеля может привести к повреждению файлов. Изготовитель не несет ответственности за потерю данных.
- Если подключить USB-кабель к порту HDMI, камера может начать работать неправильно.
- **3** Включите камеру.
- **4** На компьютере выберите пункт **i-Launcher**  $\rightarrow$  Firmware **Upgrade**.
- **5** Следуя указаниям на экране, загрузите последнюю версию прошивки камеры.
	- Прошивку камеры или объектива можно загрузить.
- **6** Выключайте камеру после завершения загрузки.
- **7** Отсоедините USB-кабель.
- **8** Включите камеру.
	- На камере отобразится экран обновления прошивки. Проверьте версию прошивки.
- **9** Нажмите кнопку затвора, чтобы обновить прошивку.

# **Перед обращением в сервисный центр**

Если в работе камеры обнаружились неполадки, перед обращением в сервисный центр попробуйте устранить их самостоятельно, используя рекомендации, приведенные ниже.

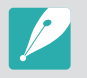

При сдаче камеры в сервисный центр приложите к ней прочие аксессуары, которые также могут быть неисправны, например карту памяти и аккумуляторную батарею.

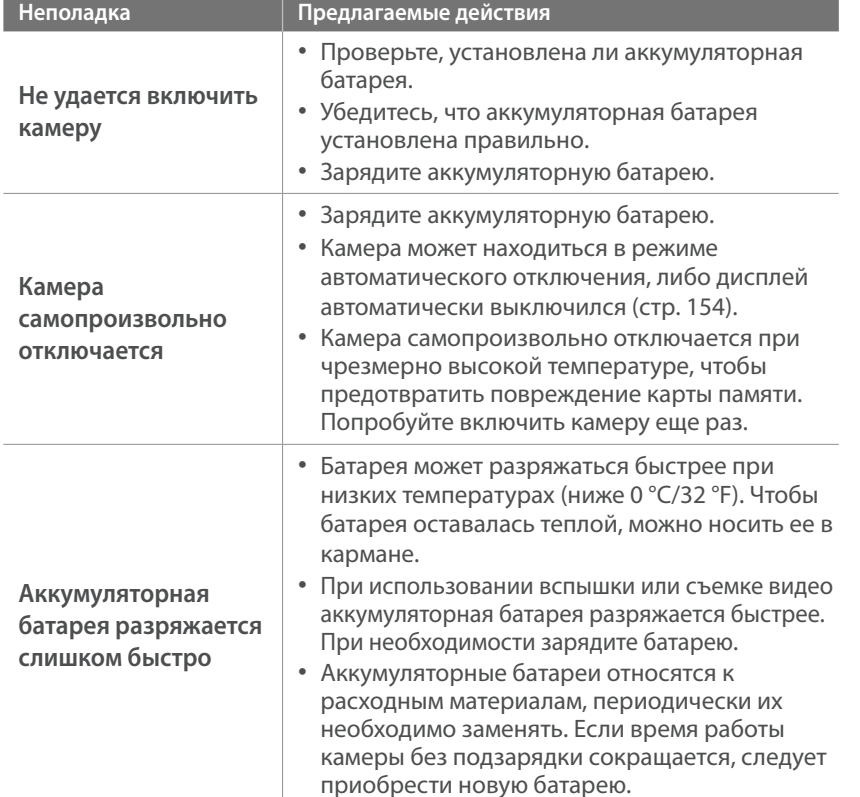

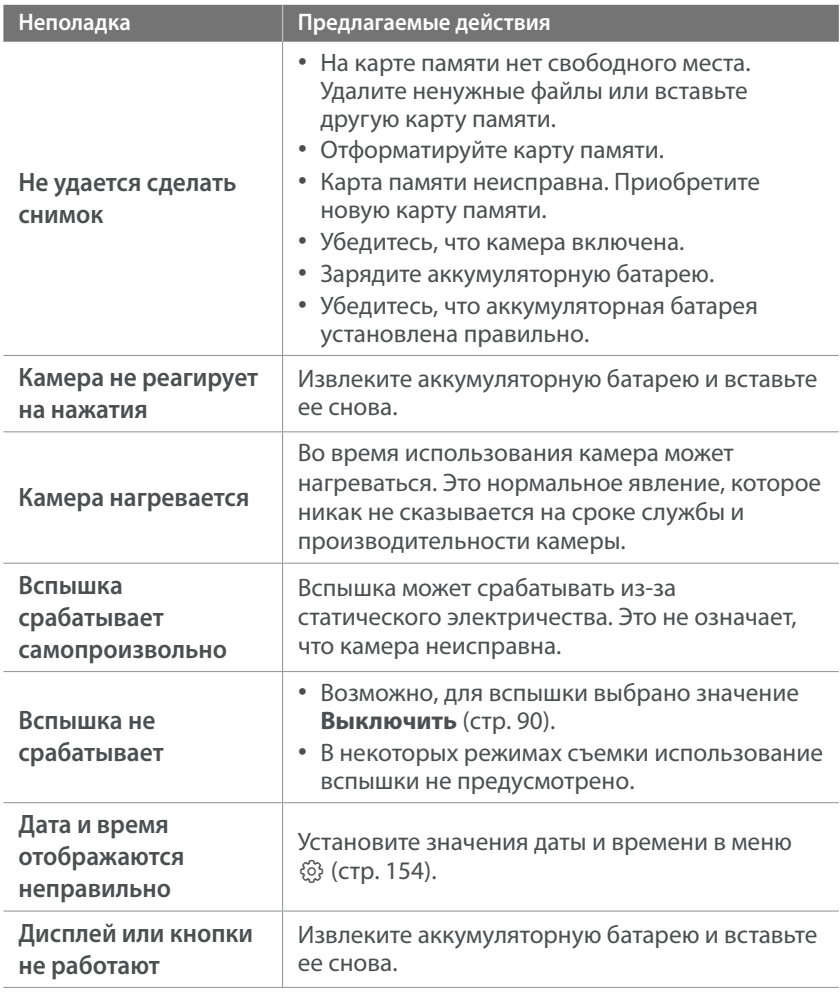

## Приложение > Перед обращением в сервисный центр

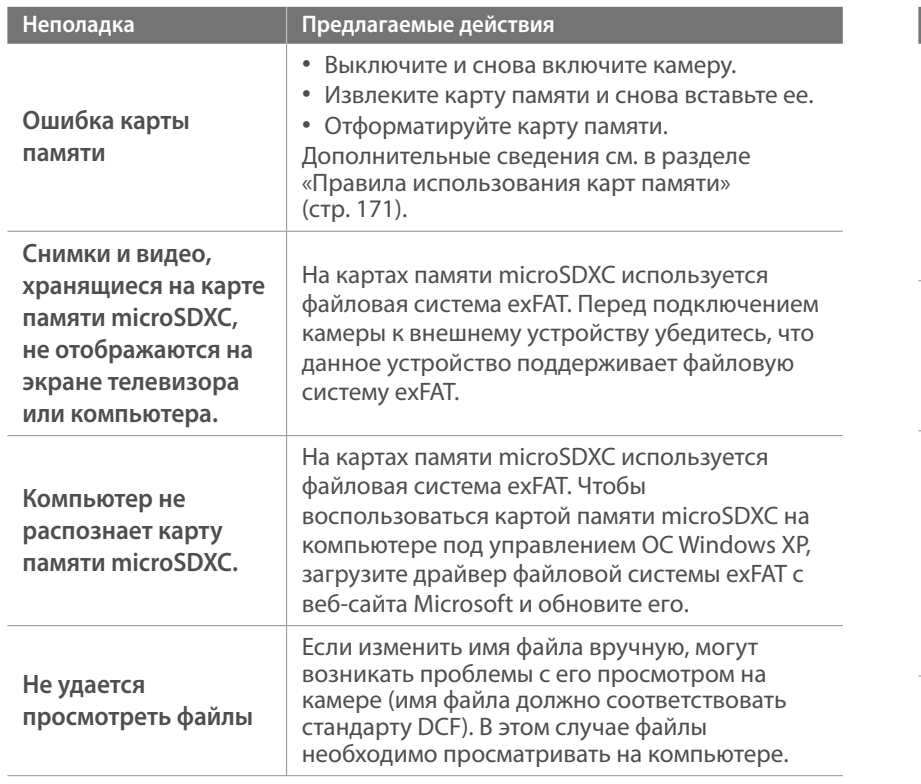

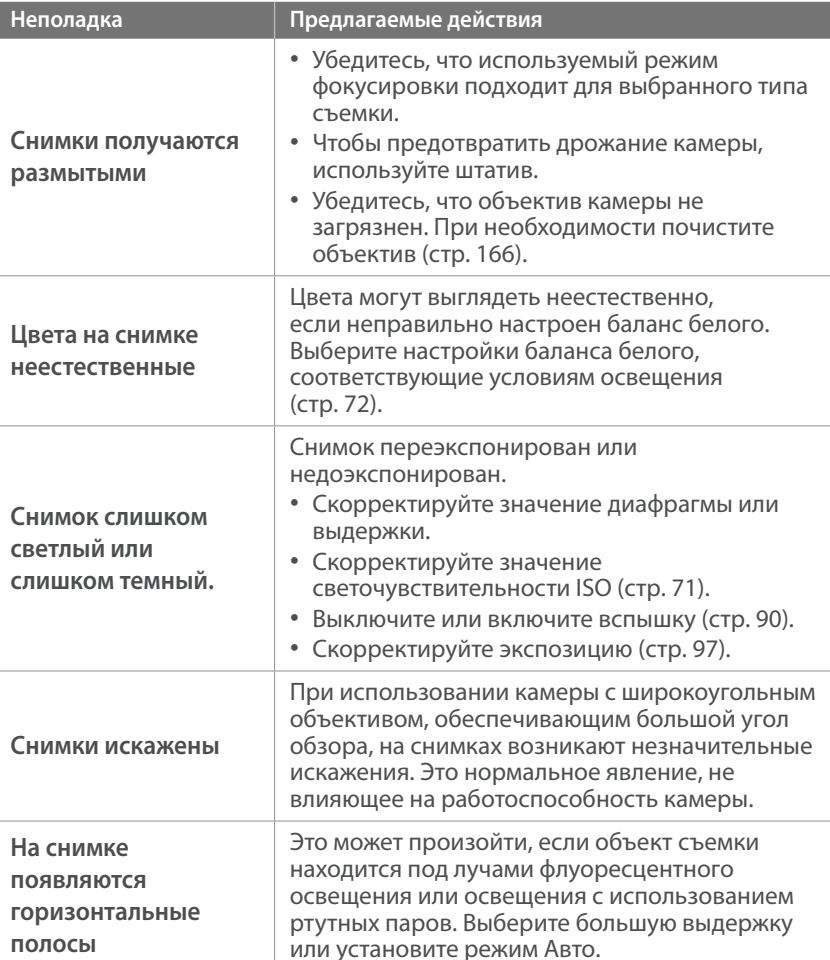
# Приложение > Перед обращением в сервисный центр

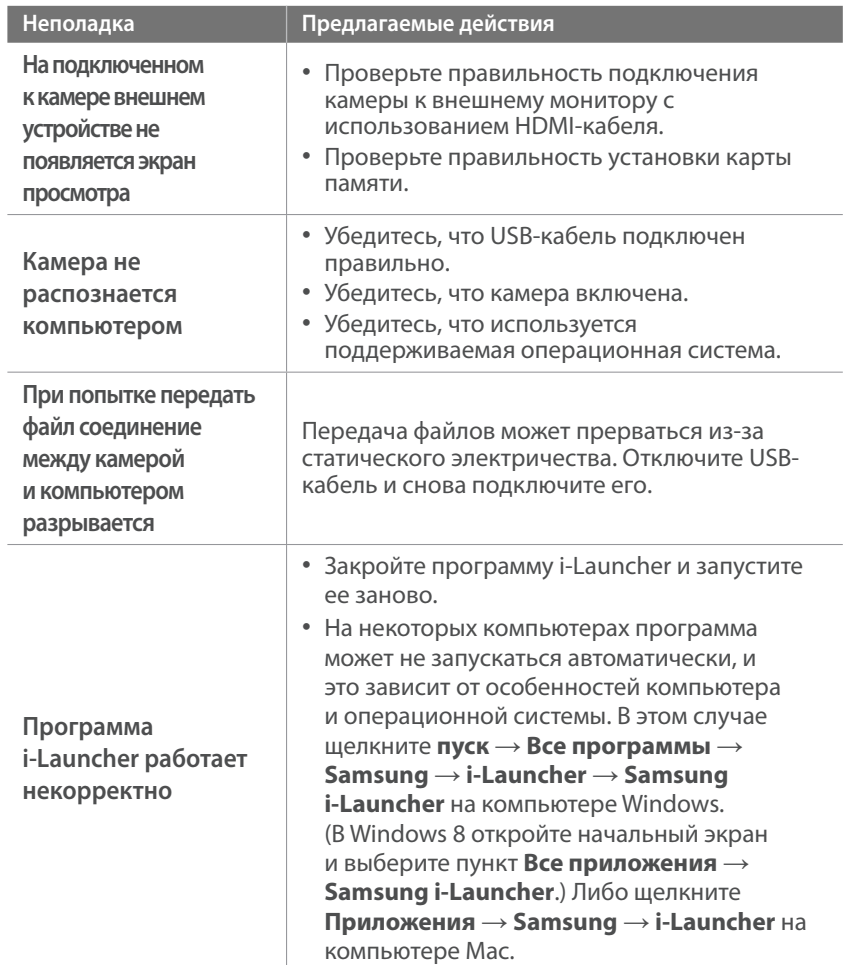

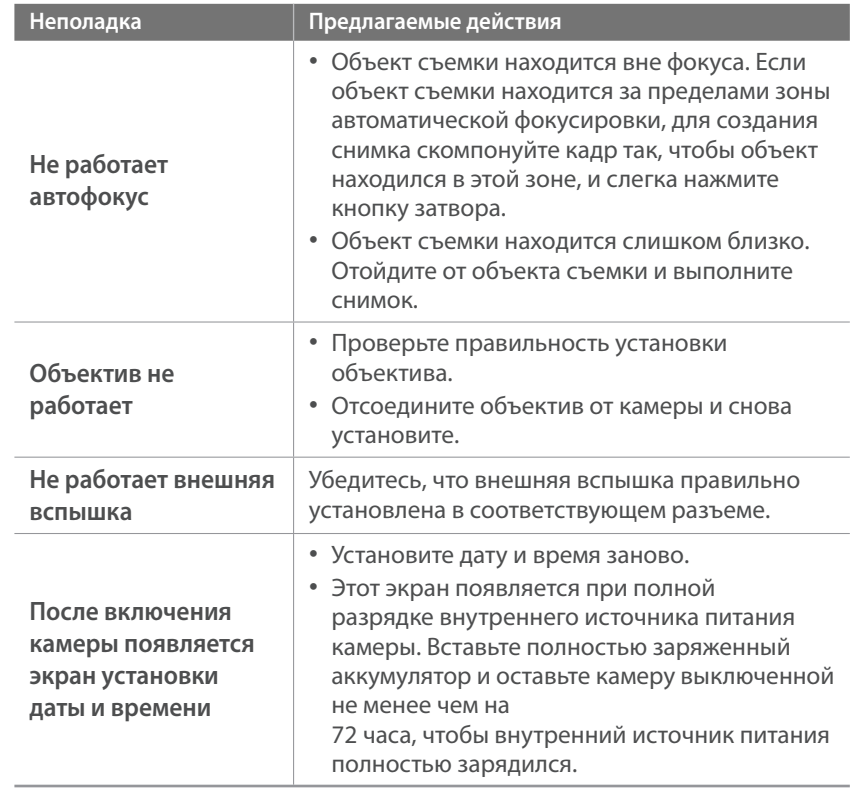

# <span id="page-181-0"></span>**Технические характеристики камеры**

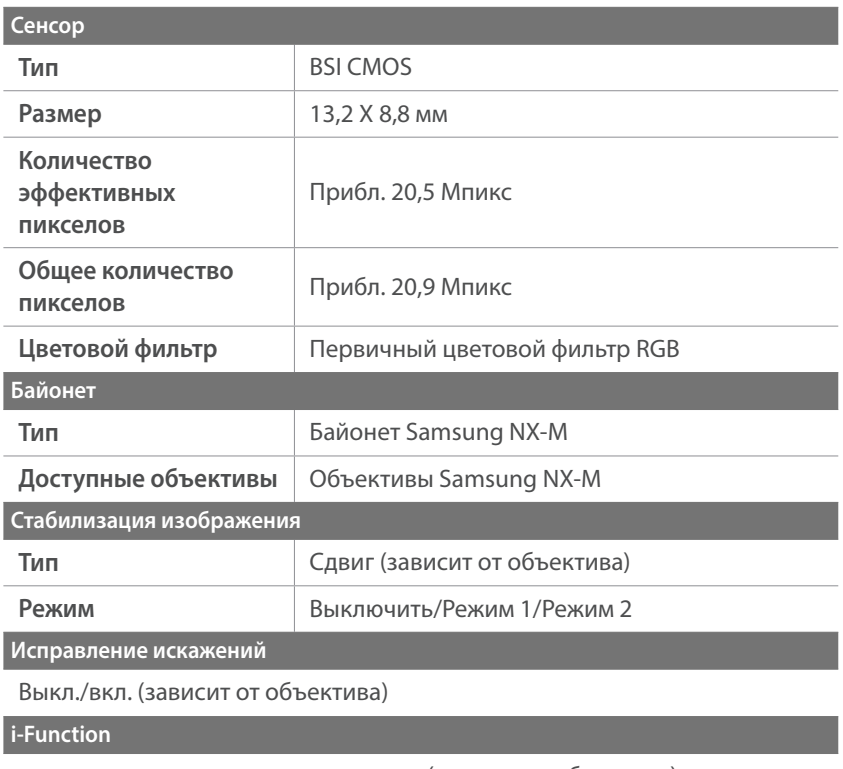

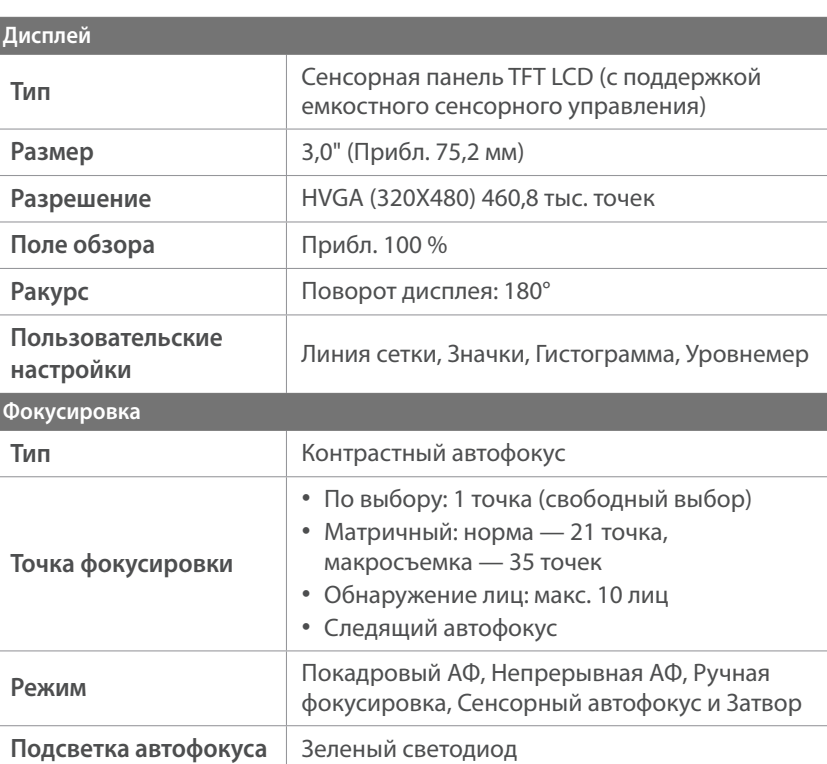

поддерживаются сюжетные режимы (зависит от объектива)

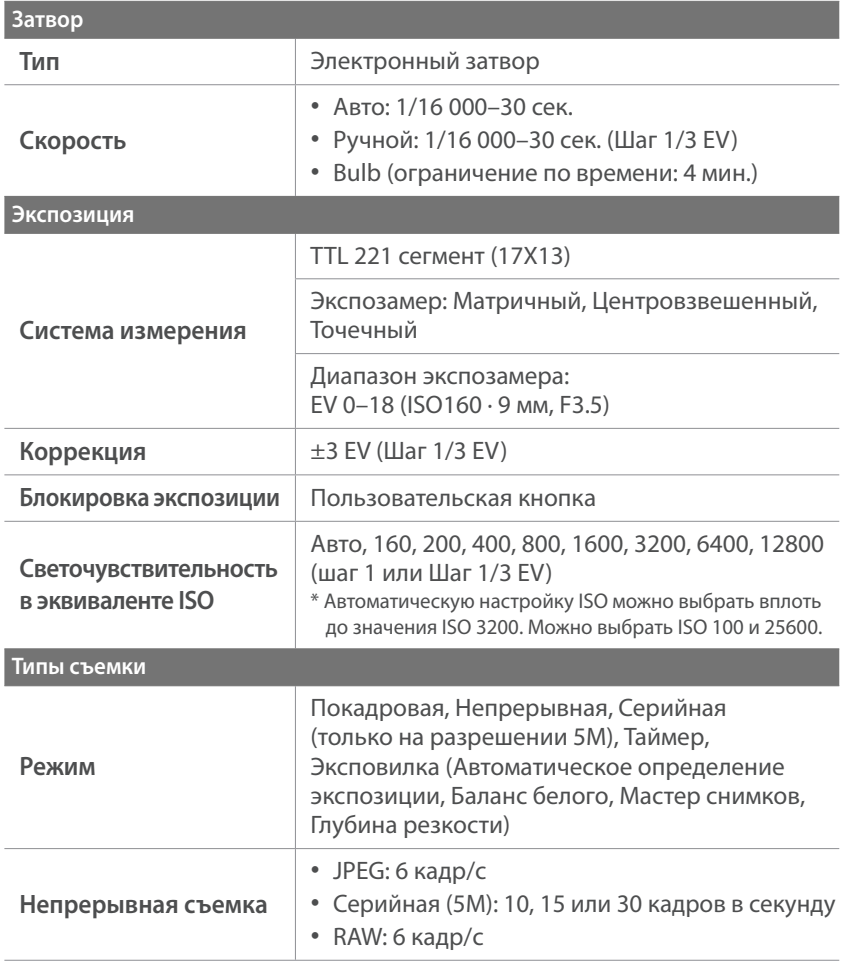

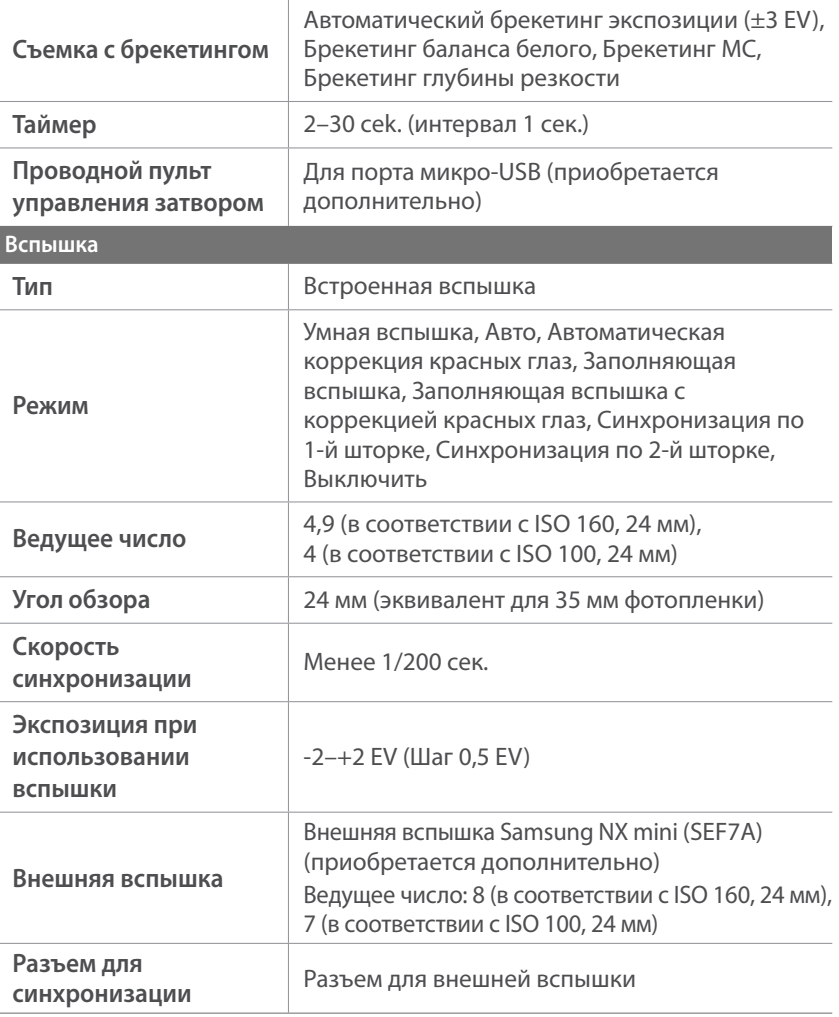

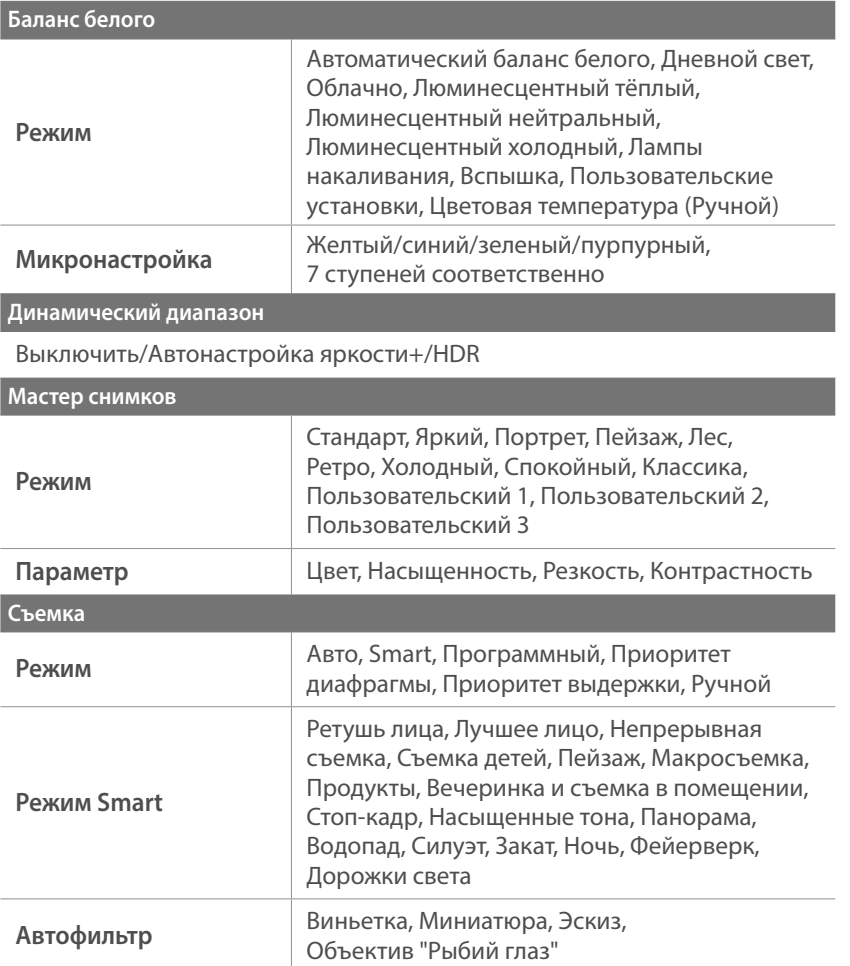

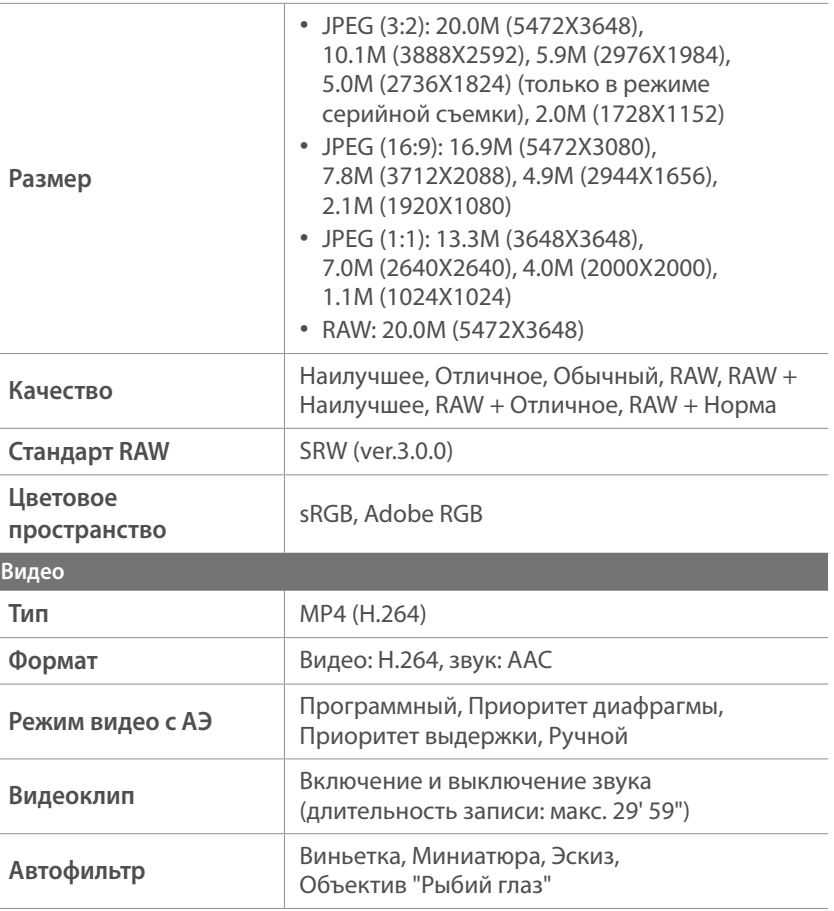

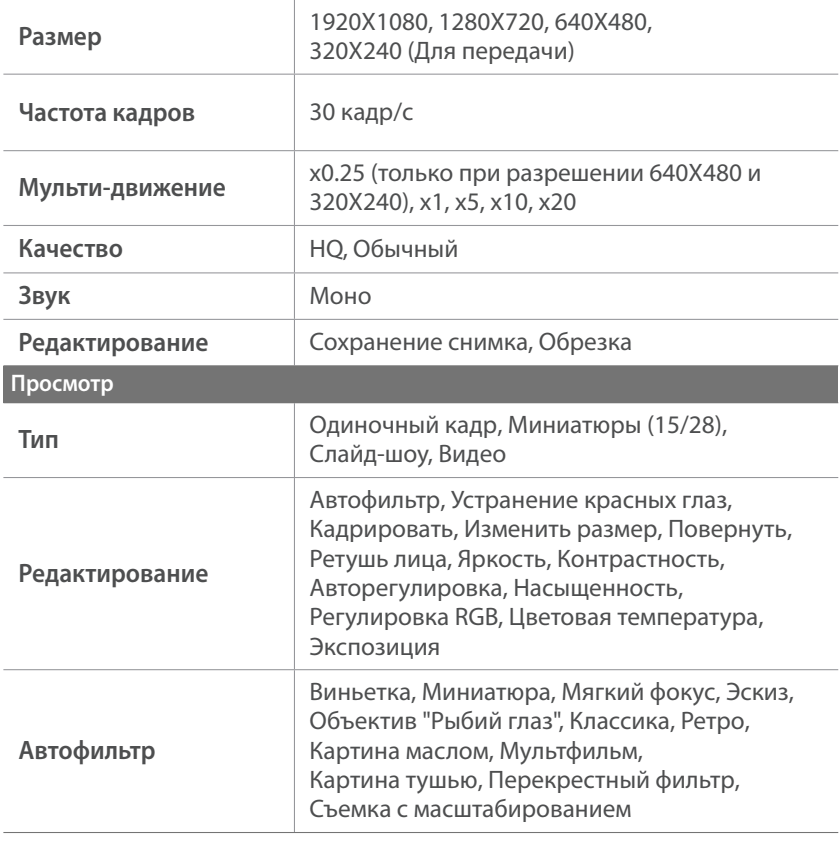

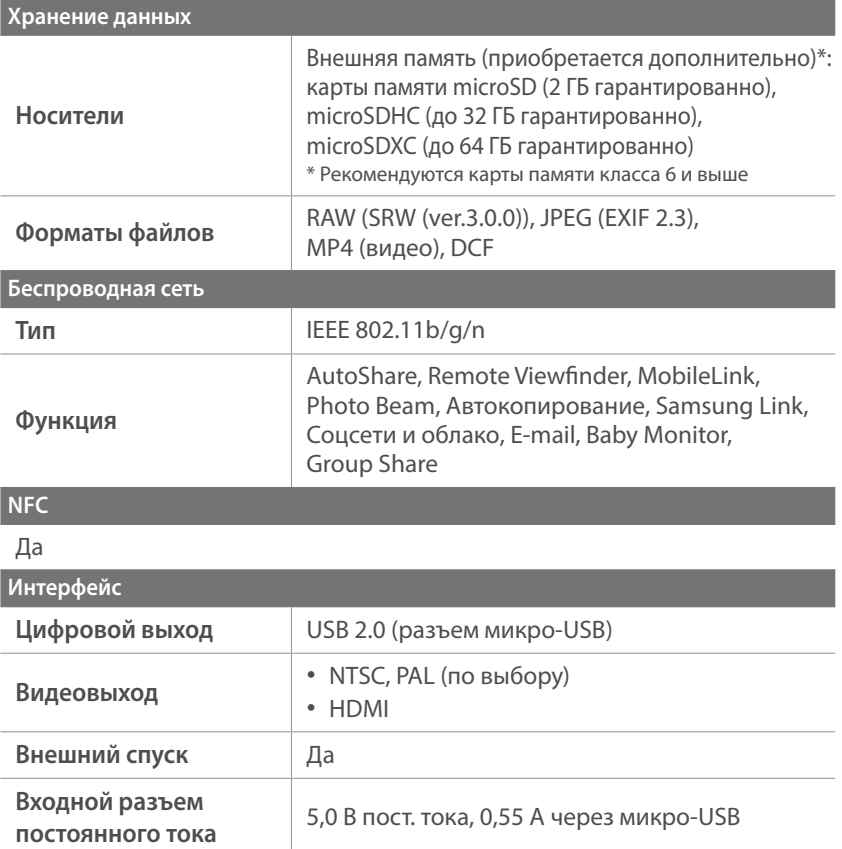

 $\mathcal{L}$ 

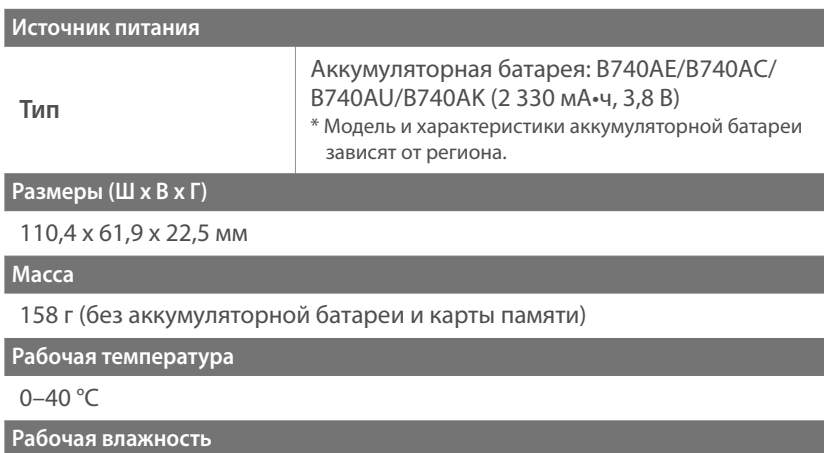

5–85 %

**Программное обеспечение**

i-Launcher, Adobe Photoshop Lightroom 5

\* Технические характеристики могут быть изменены без предварительного уведомления в целях улучшения камеры.

\* Прочие торговые марки и названия продуктов являются собственностью соответствующих владельцев.

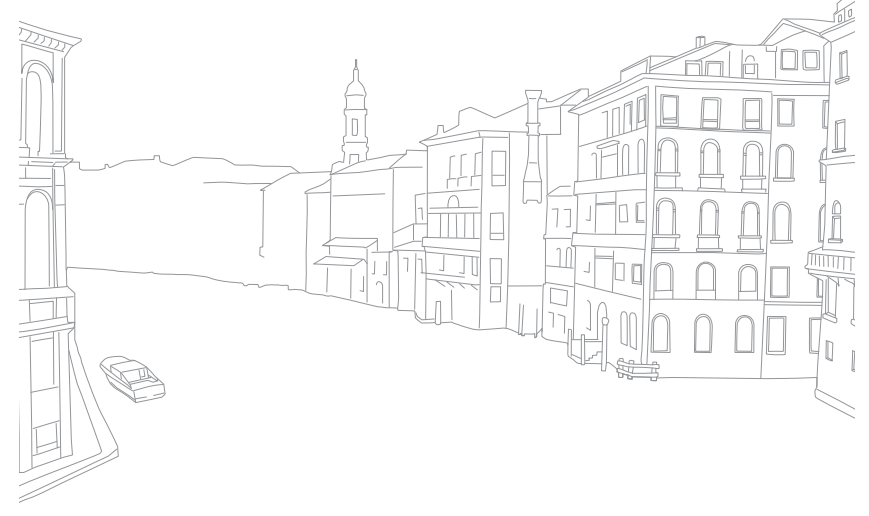

# **Глоссарий**

## **ТД (точка доступа)**

Точка доступа — это устройство, с помощью которого можно подключать беспроводные устройства к проводной сети.

### **Одноранговая сеть**

Одноранговая сеть — это временное подключение к Интернету для обмена файлами между компьютером и устройствами.

## **Adobe RGB**

Adobe RGB используется для коммерческой печати и обладает более широким цветовым диапазоном, чем sRGB. Благодаря этому данное пространство упрощает редактирование снимков на компьютере.

## **AEB (автоматическая экспозиционная вилка)**

Эта функция позволяет автоматически делать несколько снимков с различной экспозицией, чтобы впоследствии можно было выбрать правильно экспонированное изображение.

## **AEL (автоматическая блокировка экспозиции)**

С помощью этих функций можно заблокировать экспозицию кадра для ее вычисления.

## **AF (Автофокус)**

Система автоматической фокусировки объектива на объекте съемки. Автоматическая фокусировка выполняется на основе контрастности.

## **AMOLED (активная матрица органических светодиодов) / LCD (жидкокристаллический дисплей)**

AMOLED — это устройство отображения, которое имеет компактные размеры и высокую яркость изображения без дополнительной подсветки. LCD — это устройство отображения, часто применяемое в бытовой электронике. Для воспроизведения цветов на дисплеях такого типа служат отдельные средства задней подсветки, например флуоресцентные лампы (CCFL) или светодиоды (LED).

## **Диафрагма**

Диафрагма определяет количество света, попадающее на матрицу камеры.

### **Дрожание камеры (размытость изображения)**

Если камера движется при открытом затворе, изображение может получиться размытым. Обычно это происходит при большой выдержке. Чтобы предотвратить этот эффект, можно увеличить светочувствительность, использовать вспышку или уменьшить выдержку. Кроме того, для стабилизации камеры можно использовать штатив или функцию OIS.

### **Облачная вычислительная среда**

Облачная вычислительная среда позволяет размещать данные на удаленных серверах и получать к ним доступ с помощью устройства, подключенного к сети.

### **Цветовое пространство**

Диапазон цветов, распознаваемый камерой.

### **Цветовая температура**

Цветовая температура — это характеристика спектрального состава конкретного типа источника света, выражаемая в градусах Кельвина (K). По мере увеличения температуры цвет источника освещения приобретает более ярко выраженный оттенок синего. По мере уменьшения температуры цвет источника освещения приобретает более ярко выраженный оттенок красного. При температуре 5 500 К цвет источника освещения напоминает цвет полуденного солнца.

### **Композиция**

В фотографии термин «композиция» означает размещение объектов на снимке. Чтобы правильно выстроить композицию, в большинстве случаев достаточно следовать правилу третей.

## **DCF (стандарт для файловой системы цифровых камер)**

Стандарт, в котором описаны такие характеристики, как формат файлов и файловая система для цифровых камер, разработанные ассоциацией JEITA.

## **Глубина резкости**

Расстояние между ближней и дальней границами пространства, при нахождении в пределах которого объекты находятся в фокусе и будут достаточно резкими на снимке. Глубина резкости зависит от диафрагмы объектива, фокусного расстояния и расстояния от камеры до объекта съемки. Например, уменьшение значения диафрагмы приводит к увеличению глубины резкости и размытости фона композиции.

## **EV (экспозиционное число)**

Все комбинации значений выдержки и диафрагмы объектива, обеспечивающие одинаковую экспозицию.

## **Коррекция EV**

Эта функция позволяет быстро корректировать определенное камерой экспозиционное число, чтобы улучшить экспозицию снимков, при этом коррекция выполняется с определенным шагом.

## **EXIF (стандарт Exchangeable Image File Format)**

Стандарт, описывающий формат файлов изображений для цифровых камер и разработанный ассоциацией JEIDA.

### **Экспозиция**

Количество света, попадающее на матрицу камеры. Экспозиция задается сочетанием значений выдержки, диафрагмы и светочувствительности ISO.

### **Вспышка**

Вспышка света, помогающая обеспечить достаточную экспозицию при слабом освещении.

### **Фокусное расстояние**

Расстояние от центра объектива до фокальной точки (мм). При большем фокусном расстоянии угол обзора сужается, а объект оптически увеличивается. При меньшем фокусном расстоянии угол обзора увеличивается.

## **Гистограмма**

Графическое представление яркости изображения. На горизонтальной оси указывается яркость, а на вертикальной — количество пикселов. Если столбцы слева (темные области) или справа (светлые области) на гистограмме слишком высоки, фотоснимок экспонирован неправильно.

## **H.264/MPEG-4**

Видеоформат с высокой степенью сжатия, утвержденный международными организациями по стандартизации ISO-IEC и ITU-T. Этот формат разработан ассоциацией JVT и позволяет получать видеозапись хорошего качества при небольшом размере файла.

## **Сенсор**

Физический компонент цифровой камеры со светочувствительным элементом для каждого пиксела изображения. Каждый светочувствительный элемент сохраняет значение интенсивности света, попадающего на него при экспозиции. Распространены матрицы типа ПЗС (прибор с зарядовой связью) и CMOS (комплементарный металлооксидный полупроводник).

## **IP-адрес**

IP-адрес — это уникальный номер, который присваивается каждому устройству, подключаемому к Интернету.

## **Светочувствительность ISO**

Чувствительность камеры к свету, рассчитываемая на основе светочувствительности пленки, которая использовалась в пленочных фотокамерах. Чем выше значение светочувствительности ISO, тем меньше используемая камерой выдержка, а также размытость снимка, возникающая из-за дрожания камеры и слабого освещения. Однако на изображениях, полученных при высоком значении светочувствительности, более вероятно наличие шумов.

## **Формат JPEG**

Метод сжатия цифровых изображений с частичной потерей информации. Формат JPEG позволяет сжимать изображения, уменьшая размер файлов и не снижая их разрешение.

### **Экспозамер**

Экспозамером называется метод измерения камерой количества света для определения экспозиции.

## **MF (ручная фокусировка)**

Система ручной фокусировки объектива на объекте съемки. Вы можете использовать фокусировочное кольцо для фокусировки на объекте.

## **Формат MJPEG (Motion JPEG)**

Видеоформат со сжатием, аналогичным сжатию изображений в формате JPEG.

## **Шум**

Неправильно обработанные пикселы цифрового изображения, которые могут выглядеть как находящиеся не на своем месте или как странные яркие точки. Шум обычно возникает при фотосъемке с высокой светочувствительностью или при автоматической настройке светочувствительности и слабом освещении.

## **NFC (стандарт ближней радиосвязи)**

NFC — это набор стандартов для радиокоммуникационной связи на близких расстояниях. С помощью технологии NFC можно запускать различные функции или обмениваться данными с другими устройствами.

### **NTSC (Национальный комитет по телевизионным системам)**

Стандарт цветного видеокодирования, распространенный в Японии, США, Южной Америке, Южной Корее, Тайване и на Филиппинах.

## **Оптический зум**

Зум, позволяющий получать увеличенные изображения с помощью объектива, без ущерба для качества.

### **PAL (поэтапно переменная линия)**

Стандарт цветного видеокодирования, распространенный в большинстве стран Африки, Азии, Европы и Ближнего Востока.

### **Качество**

Степень сжатия цифровых изображений. Как правило, чем качественнее изображение, тем меньше степень сжатия и, соответственно, тем больше размер файла.

## **RAW (необработанные данные ПЗС)**

Исходные необработанные данные, собранные прямо с матрицы камеры. Перед сжатием изображения в стандартном формате можно настроить баланс белого, контрастность, насыщенность, резкость и прочие параметры изображения с помощью соответствующего ПО.

### **Разрешение**

Количество пикселов, содержащихся в цифровом изображении. В изображениях с высоким разрешением содержится больше пикселов и обычно больше деталей, чем в изображениях с низким разрешением.

### **Выдержка**

Выдержка — время, необходимое для открытия и закрытия затвора — выдержка существенно влияет на яркость снимка, поскольку регулирует количество света, проходящего через диафрагму к сенсору. При короткой выдержке проникает меньше света, и снимок становится темнее, при этом лучше запечатлеваются объекты в движении.

## **sRGB (стандарт RGB)**

Международный стандарт цветового пространства, разработанный комиссией IEC (International Electrotechnical Commission — Международная электротехническая комиссия). Стандарт рассчитывается исходя из цветового пространства мониторов для ПК и используется в качестве стандартного пространства для формата EXIF.

### **Виньетка**

При использовании этого эффекта края снимка становятся менее яркими и насыщенными, чем центральная область. Эффект виньетки позволяет выделить объекты, расположенные в центре изображения.

## **Баланс белого (цветовой баланс)**

Эта функция позволяет регулировать интенсивность цветов (как правило, основных: красного, зеленого и синего) на изображении. Правильный выбор баланса белого позволяет делать цветопередачу более естественной.

## **Wi-Fi**

С помощью технологии Wi-Fi электронные устройства могут обмениваться данными по беспроводной сети.

## **WPS (Защищенная настройка Wi-Fi)**

Технология WPS позволяет защитить домашнюю беспроводную сеть.

# **Дополнительные аксессуары**

Дополнительно можно приобрести следующие аксессуары:

Объектив, внешнюю вспышку, проводной пульт управления затвором (микро-USB), аккумуляторную батарею, зарядное устройство для аккумуляторной батареи, сумку для переноски камеры, чехол для камеры, карту памяти, фильтр, USB-кабель, HDMI-кабель, ремешок

- 
- Сведения о типе, внешнем виде и доступности аксессуаров можно найти на веб-сайте Samsung.
- Перед приобретением аксессуаров убедитесь, что они совместимы с моделью вашей камеры. GPS-модуль GPS10 и микрофон EM10 несовместимы с данной камерой.
- Применяйте только аксессуары, рекомендованные компанией Samsung. Компания Samsung не несет ответственности за повреждения, полученные в результате применения аксессуаров других производителей.
- Тип и количество аксессуаров, поставляемых с каждым устройством, могут различаться.

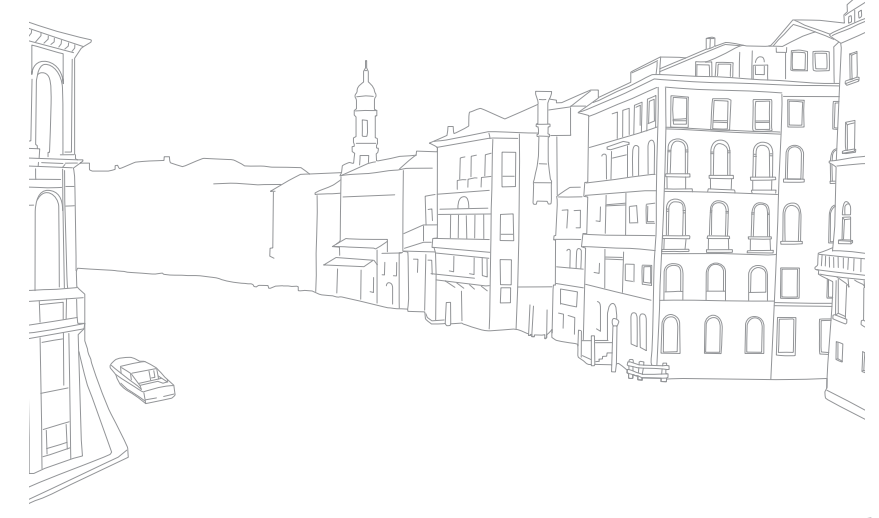

# **Индекс**

# **А**

**Автокопирование [134](#page-134-0) Автофильтр** Режим просмотра [116](#page-116-0)

Режим съемки 96 **Автофокус 75**

### **Аккумуляторная батарея**

Внимание [172](#page-172-0) Зарядка [35](#page-35-0) Установка [32](#page-32-0)

## **Б**

**Баланс белого 72 Беспроводная сеть (WLAN) [118](#page-118-0) Брекетинг 87**

### **В**

#### **Видео**

Запись [65](#page-65-0) Параметры 99 Просмотр [109](#page-109-0) Съемка [111](#page-111-0)

## **Видеовыход [154](#page-154-0)**

### **Вспышка**

Ведущее число [25](#page-25-0) Параметры вспышки 90 Яркость 91 **Выдержка [17](#page-17-0), [19](#page-19-0)**

## **Г**

**Глубина резкости (ГРИП) [16](#page-16-0), [20](#page-20-0)**

## **Д**

**Дата и время [154](#page-154-0) Диафрагма [15,](#page-15-0) [19](#page-19-0) Диафрагменное число [15](#page-15-0) Дополнительные аксессуары** Внешний вид байонетного крепления [52](#page-52-0) Внешний вид вспышки [50](#page-50-0) Установка байонетного крепления [52](#page-52-0) Установка вспышки [51](#page-51-0)

### **З**

**Зарядка [35](#page-35-0) Затемнение [101](#page-101-0) Значки** Режим просмотра [45](#page-45-0) Режим съемки [43](#page-43-0)

## **К**

#### **Камера**

Отсоединение (Windows) [159](#page-159-0) Подключение как съемного диска [158](#page-158-0) Подключение к компьютеру [158](#page-158-0) Устройство камеры [28](#page-28-0)

## **Карта памяти**

Внимание [169](#page-169-0) Установка [32](#page-32-0)

**Комплект поставки [27](#page-27-0)**

### **М**

**Мастер снимков 74 Миниатюры [103](#page-103-0)**

### **Н**

**Настройка изображения** Красные глаза [115](#page-115-0) Настройка снимков [114](#page-114-0) Ретушь лиц [115](#page-115-0) **Настройки [153](#page-153-0)**

### **О**

**Обслуживание [166](#page-166-0) Объективы** Блокировка [48](#page-48-0) Внешний вид [47](#page-47-0) Маркировка [49](#page-49-0) Разблокировка [48](#page-48-0) **Оптическая стабилизация изображения (OIS) 84**

### **П**

**Панель Smart [40](#page-40-0) Перенос файлов** Mac [159](#page-159-0) Windows [158](#page-158-0) **Поворот [113](#page-113-0) Поза [13](#page-13-0) Правило третей [23](#page-23-0)**

## Приложение > Индекс

### **Р**

#### **Разрешение**

Режим просмотра [113](#page-113-0) Режим съемки (видео) 99 Режим съемки (снимки) [69](#page-69-0) **Режим «Лучшее лицо» [57](#page-57-0)**

**Режим отображения [46](#page-46-0)**

- **Режим «Панорама» [58](#page-58-0)**
- **Режимы съемки**
- Smart [56](#page-56-0) Авто [54](#page-54-0) Запись [65](#page-65-0) Приоритет выдержки [62](#page-62-0) Приоритет диафрагмы [61](#page-61-0) Программный [59](#page-59-0) Ручной [63](#page-63-0) **Режим энергосбережения [154](#page-154-0) Ретушь лиц [115](#page-115-0)**

## **С**

**Светочувствительность ISO 71 Сенсорный автофокус 81 Сенсорный экран [38](#page-38-0) Сервисный центр [178](#page-178-0) Слайд-шоу [107](#page-107-0)**

### **Следящий автофокус 81**

#### **Снимки**

Параметры съемки [69](#page-69-0) Просмотр на камере [103](#page-103-0) Редактирование [112](#page-112-0) Увеличение [107](#page-107-0) **Съемка в одно касание 82**

### **Т**

**Таймер 87 ТВ [157](#page-157-0) Технические характеристики камеры [181](#page-181-0) Тип съемки 85**

### **У**

**Увеличение [107](#page-107-0)**

### **Ф**

**Файлы** Защита [105](#page-105-0) Тип видео [100](#page-100-0) Тип снимка 70 Удаление [106](#page-106-0) **Фокусное расстояние [20](#page-20-0)**

**Цветовое пространство [148](#page-148-0)**

### **Э**

**Ц**

**Экспозамер 92 Экспозиционное число (EV) [15](#page-15-0), 97 Эффект «красных глаз»** Режим просмотра [115](#page-115-0) Режим съемки 91

### **Я**

**Яркость дисплея [153](#page-153-0)**

### **A**

**Adobe Photoshop Lightroom [163](#page-163-0)**

**B**

**Baby Monitor [132](#page-132-0)**

# **D**

**DIRECT LINK [30](#page-30-0)**

# **I**

**i-Launcher [162](#page-162-0)**

### **M**

**MobileLink [126](#page-126-0)**

# **N**

**NFC (Tag & Go) [123](#page-123-0)**

# **R**

**Remote Viewfinder [130](#page-130-0)**

## **S**

**Samsung Link [142](#page-142-0)**

#### Приложение

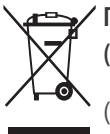

**Правильная утилизация изделия (Использованное электрическое и электронное оборудование)**

(Действительно для стран, использующих систему раздельного сбора отходов)

Наличие данного значка показывает, что изделие и его электронные аксессуары (например, зарядное устройство, гарнитура, кабель USB) по окончании их срока службы нельзя утилизировать вместе с другими бытовыми отходами. Во избежание нанесения вреда окружающей среде и здоровью людей при неконтролируемой утилизации, а также для обеспечения возможности переработки для повторного использования, утилизируйте изделие и его электронные аксессуары отдельно от прочих отходов.

Сведения о месте и способе утилизации изделия в соответствии с нормами природоохранного законодательства можно получить у продавца или в соответствующей государственной организации.

Бизнес-пользователи должны обратиться к своему поставщику и ознакомиться с условиями договора купли-продажи. Запрещается утилизировать изделие и его электронные аксессуары вместе с другими производственными отходами.

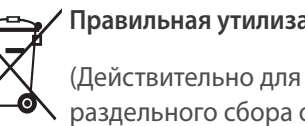

#### **Правильная утилизация аккумуляторов**

(Действительно для стран, использующих систему раздельного сбора отходов)

Наличие этого символа на аккумуляторе, на его упаковке или в сопроводительной документации указывает на то, что по окончании срока службы изделие не должно выбрасываться с другими бытовыми отходами. Наличие обозначений химический элементов Hg, Cd и Pb означает, что аккумулятор содержит ртуть, кадмий или свинец, количество которых превышает эталонный уровень, определенный в Директиве ЕС 2006/66. Неправильная утилизация аккумуляторов может привести к нанесению вреда здоровью человека или окружающей среде.

Чтобы защитить природные ресурсы и обеспечить повторное использование материалов, пожалуйста не выбрасывайте аккумуляторы с другими отходами, а сдавайте их на переработку в местную бесплатную службу приема аккумуляторов.

## **ПРЕДУПРЕЖДЕНИЕ**

### **ЗАМЕНА АККУМУЛЯТОРА БАТАРЕЕЙ ДРУГОГО ТИПА МОЖЕТ ВЫЗВАТЬ ВЗРЫВ. УТИЛИЗИРУЙТЕ ИСПОЛЬЗОВАННЫЕ БАТАРЕИ В СООТВЕТСТВИИ С ИНСТРУКЦИЯМИ.**

Данное оборудование можно использовать без ограничений в большинстве стран ЕС.

но нельзя использовать вне помещения во Франции.

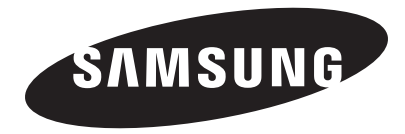

Сведения о послепродажном обслуживании и ответы на некоторые вопросы можно найти в прилагаемом гарантийном талоне или на веб-сайтах <www.samsung.com>.

Сертификат: РОСС KR.AB57.B08280 Срок действия: с 07.12.2010 по 06.12.2013 Товар сертифицирован: ООО «АЛЬТТЕСТ», 117418, Москва, ул. Цюрупы, д. 14

Подлежит использованию по назначению в нормальных условиях Срок службы: 5 лет

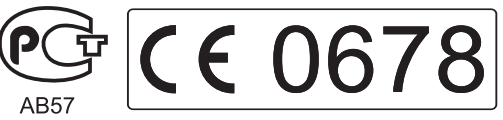